# Dell™ C1760nw/C1660w Color Printer

# Brukerhåndbok

**Juridisk modell: Dell C1760nw/Dell C1660w**

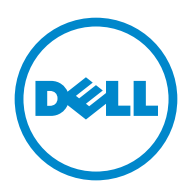

# **Innhold**

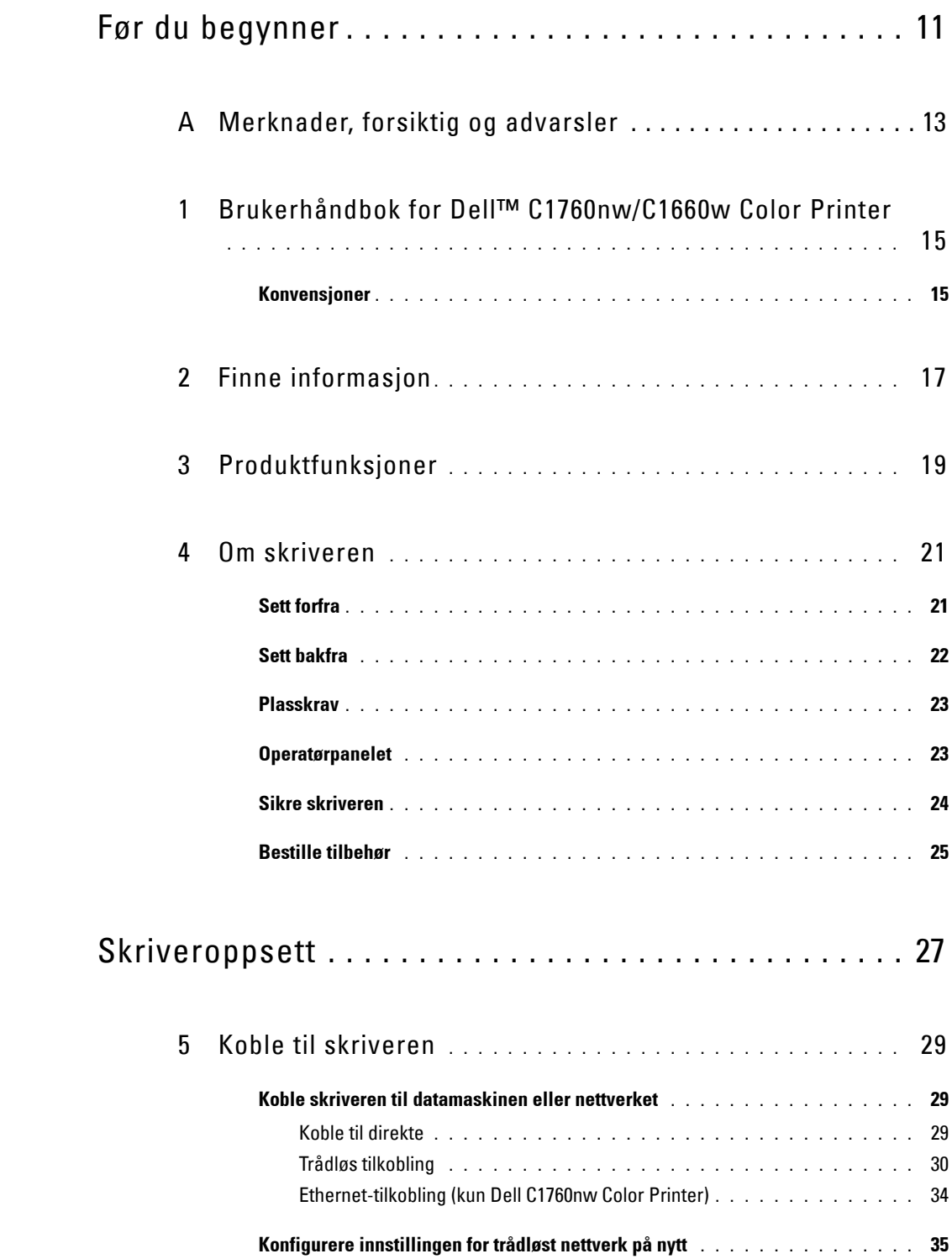

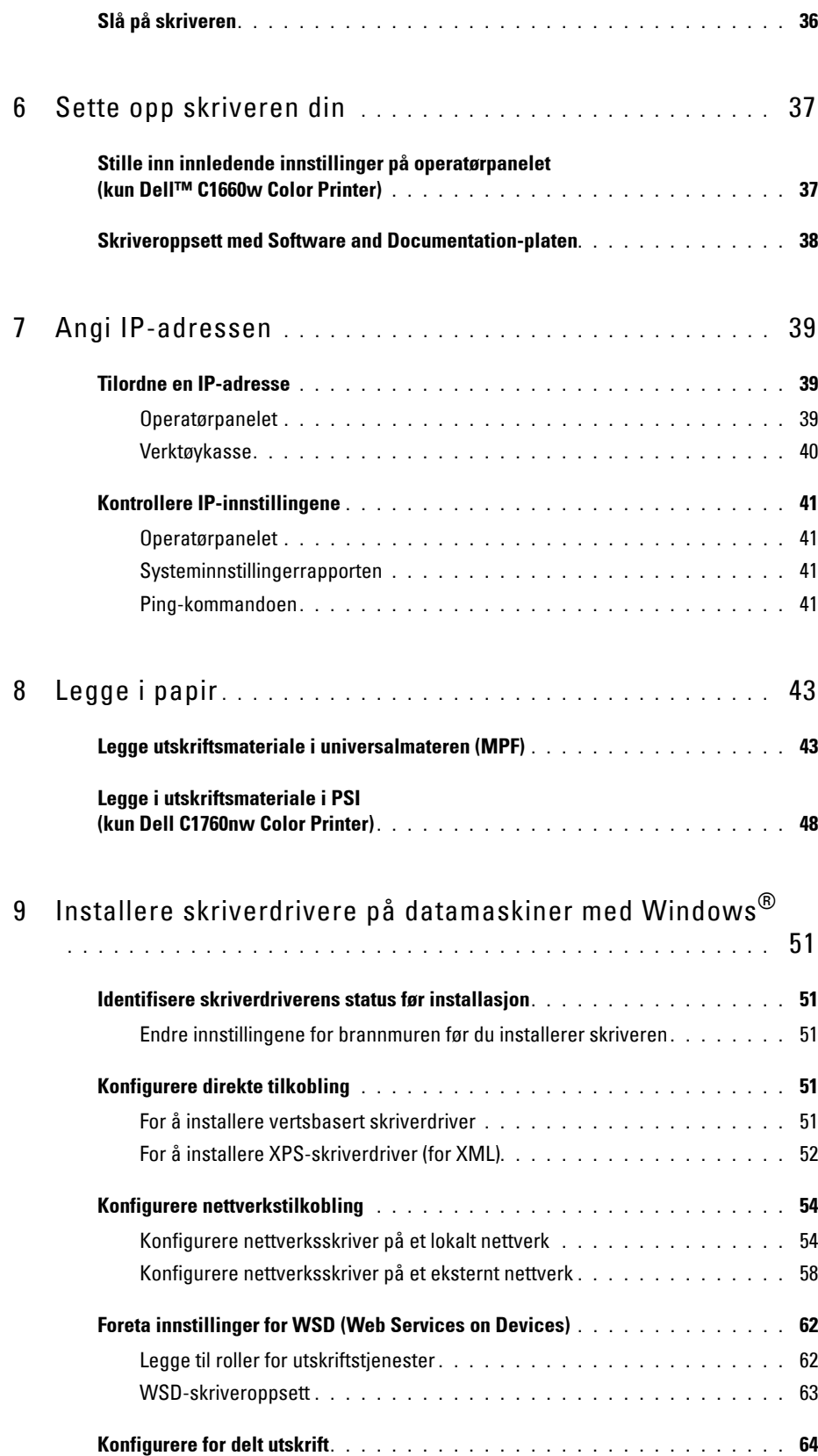

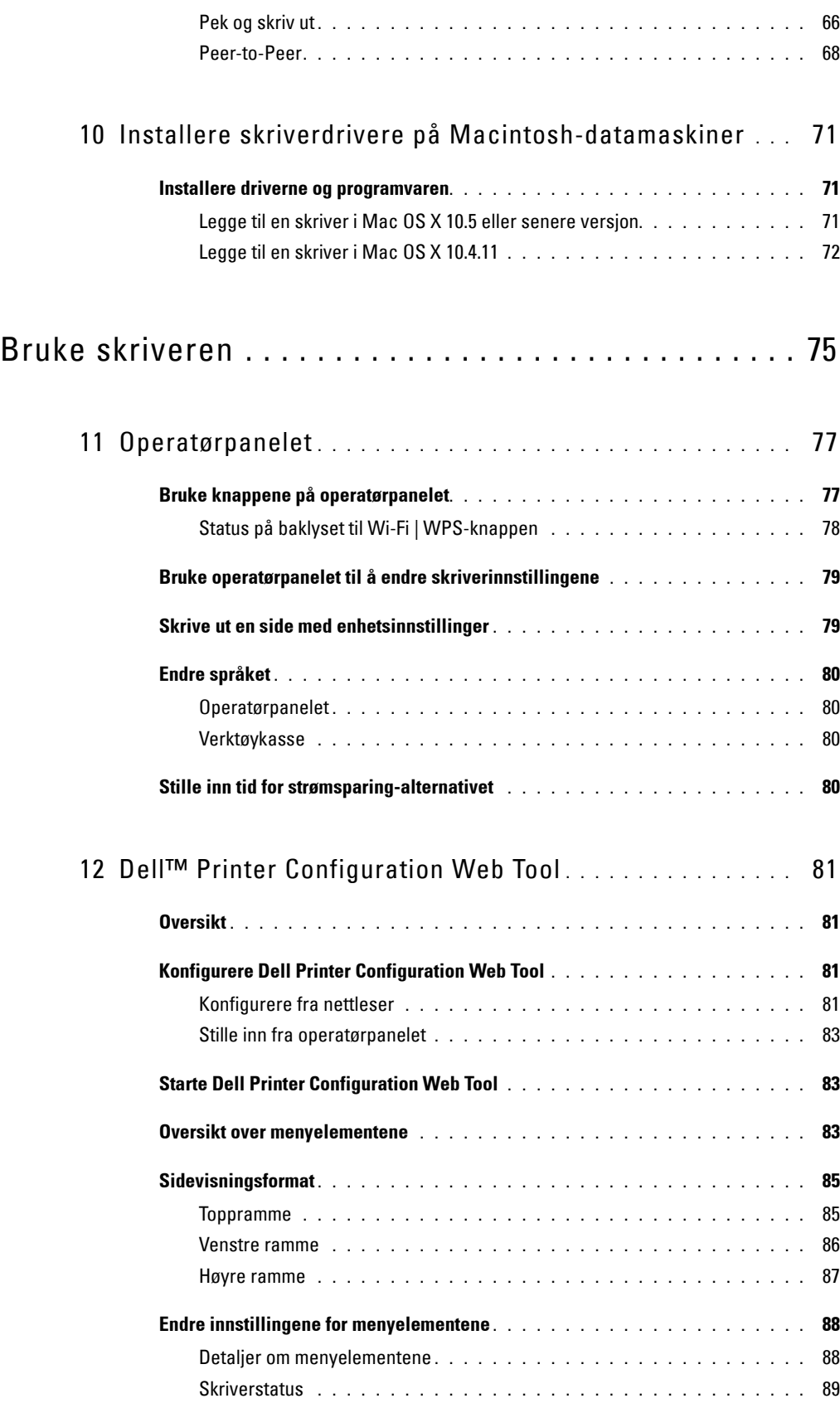

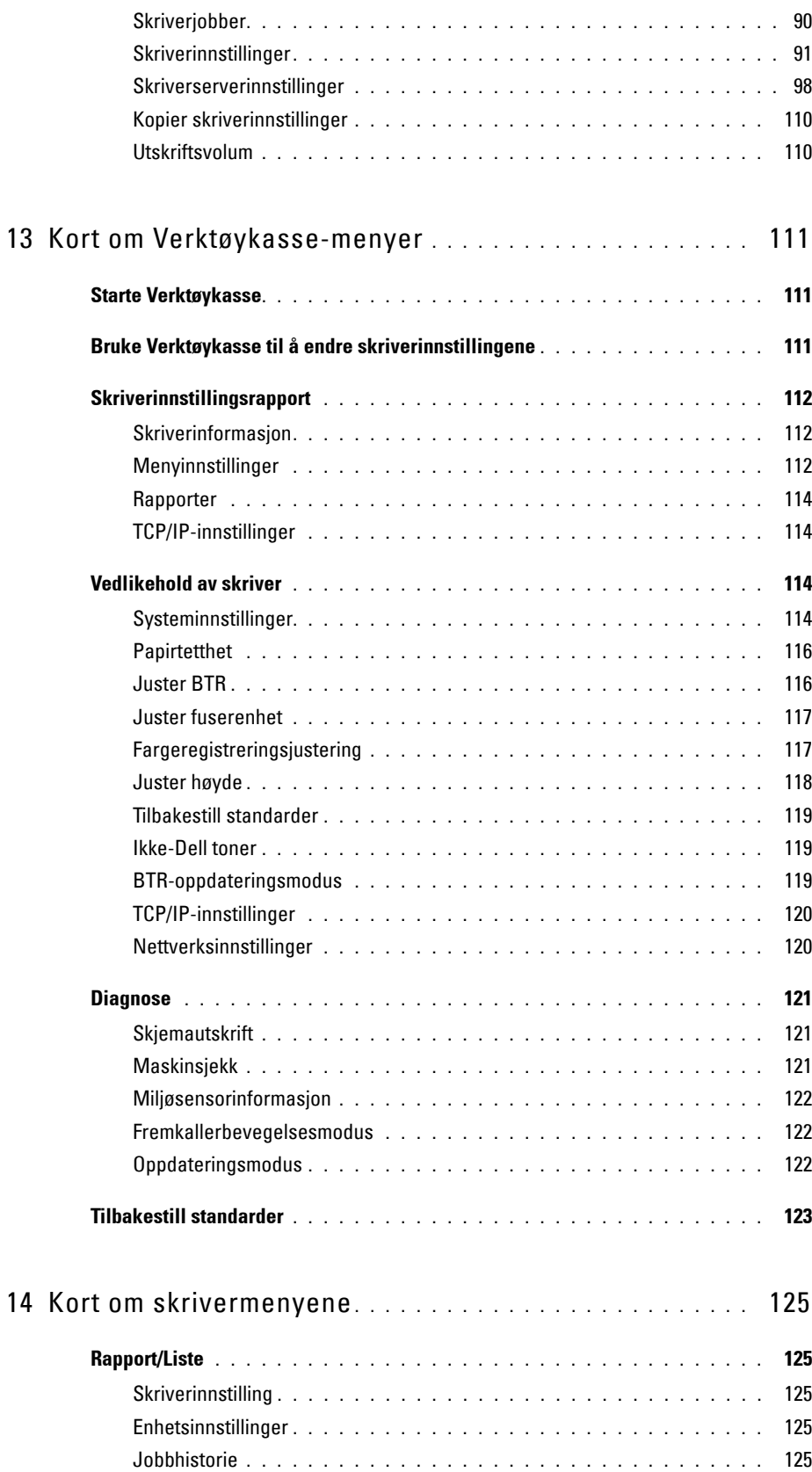

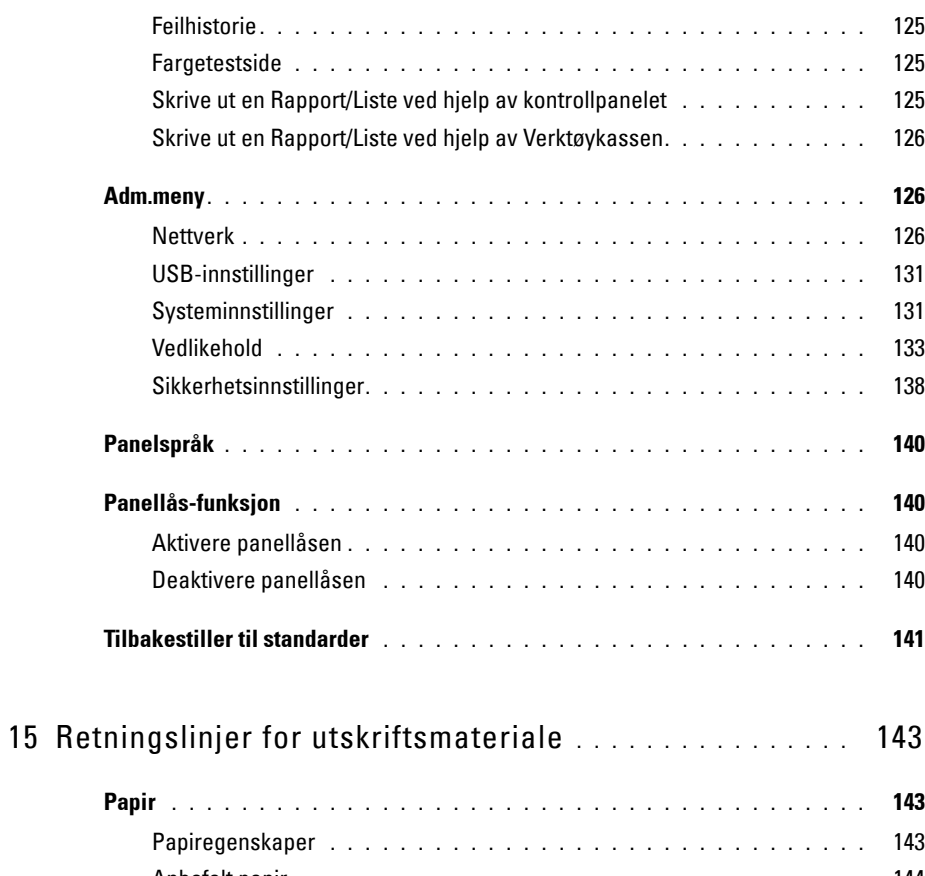

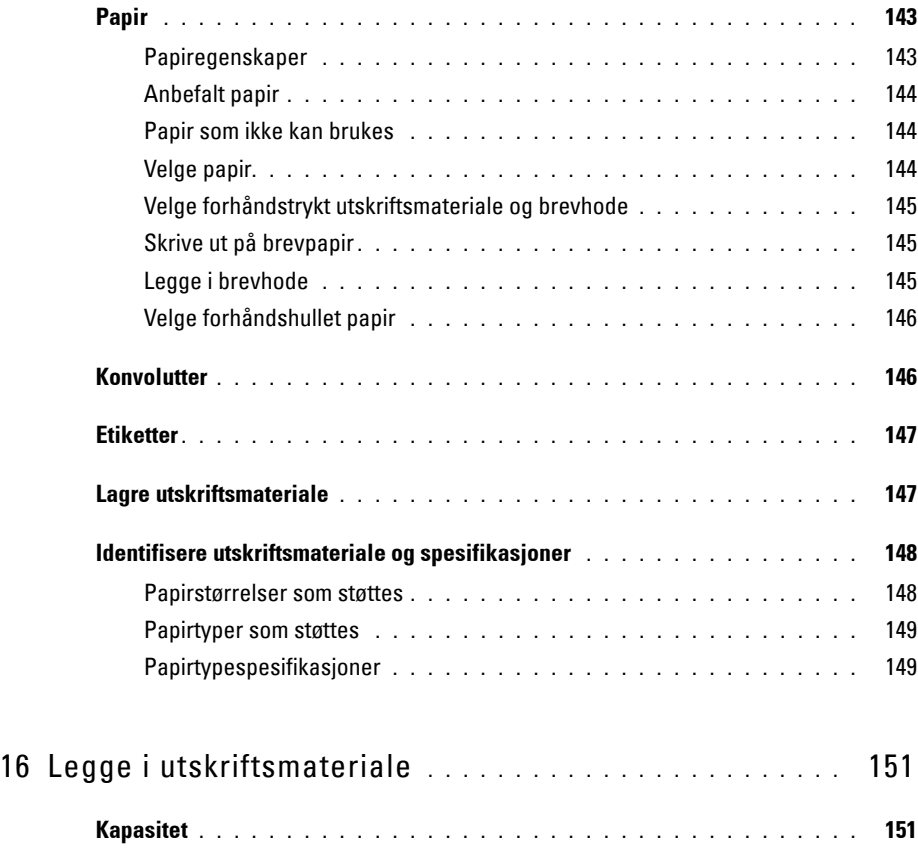

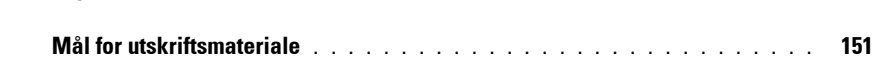

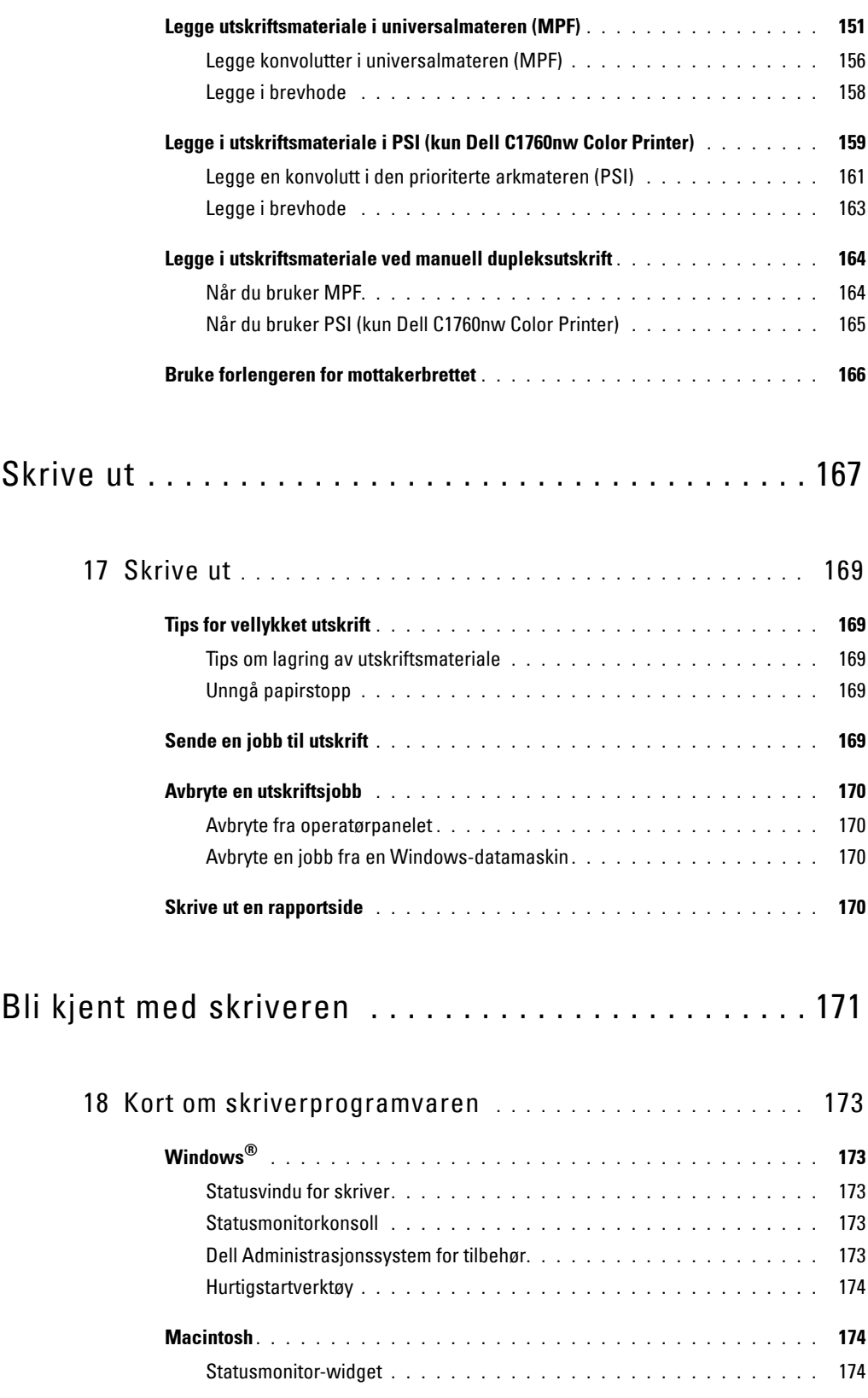

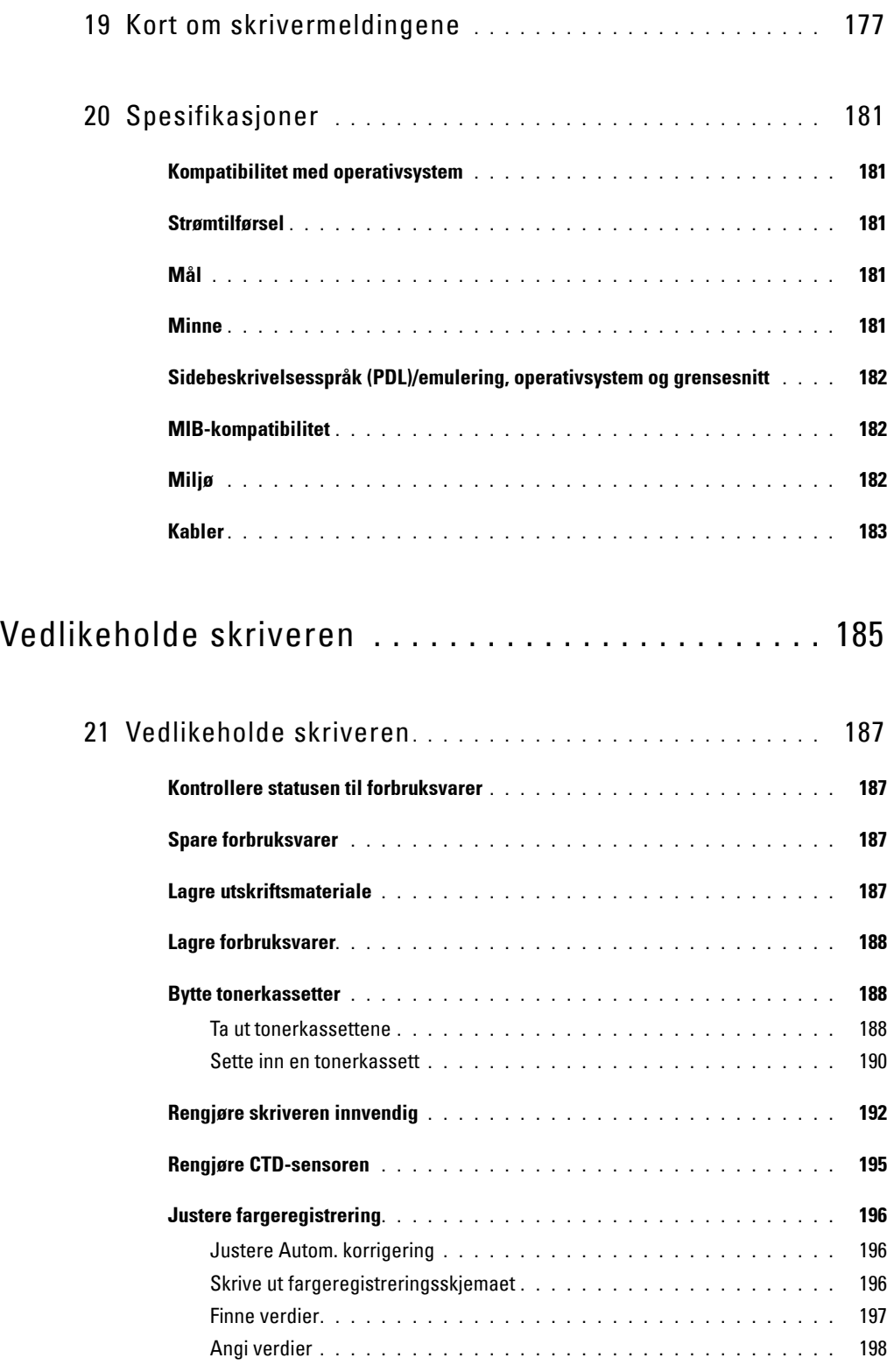

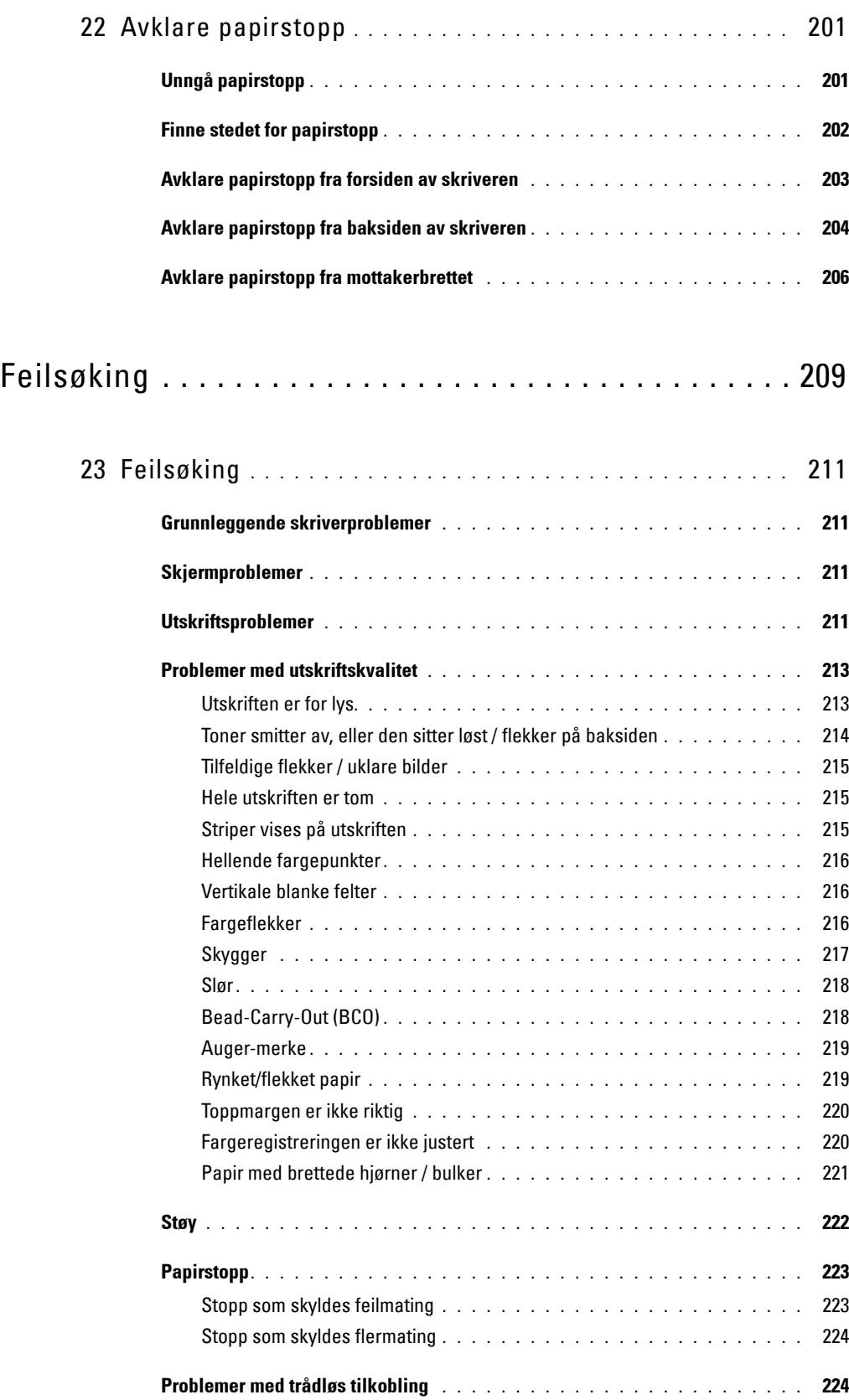

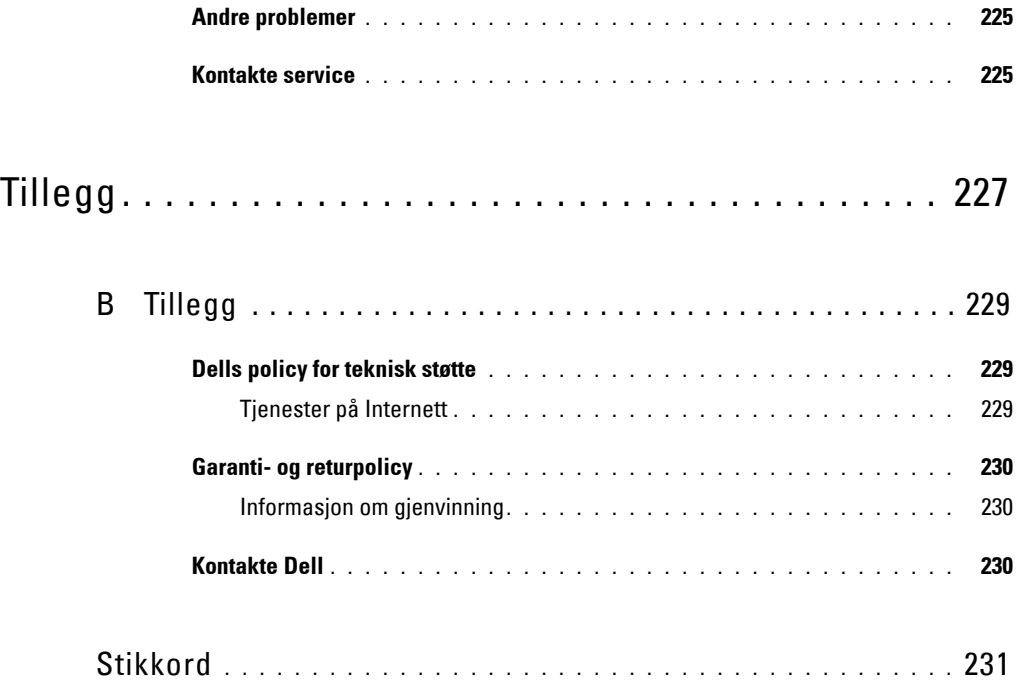

# <span id="page-12-0"></span>Før du begynner

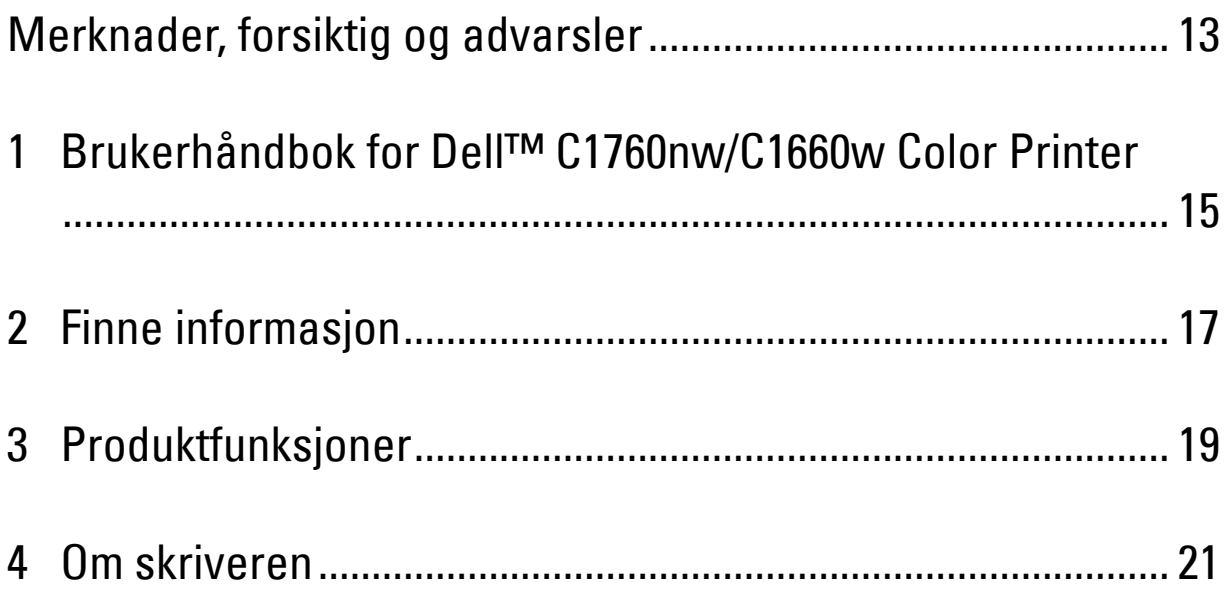

# <span id="page-14-1"></span><span id="page-14-0"></span>**Merknader, forsiktig og advarsler**

**MERK:** Et MERK-avsnitt inneholder viktig informasjon som hjelper deg å utnytte skriveren bedre.

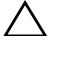

**FORSIKTIG: Et FORSIKTIG-avsnitt angir enten potensiell skade på maskinvare eller tap av data, og opplyser om hvordan du kan unngå problemet.**

**ADVARSEL: En ADVARSEL angir potensiell skade på eiendom og personer, eller livsfare.**

**Informasjonen i dokumentet kan endres uten varsel.**

**© 2012 Dell Inc. Med enerett.**

Kopiering av dette materialet i enhver form uten skriftlig tillatelse fra Dell Inc. er strengt forbudt.

Varemerker som er brukt i denne teksten: Dell og DELL-logoen er varemerker for Dell Inc. Microsoft, Windows, Windows Server, Windows Vista og Internet Explorer er enten varemerker eller registrerte varemerker for Microsoft Corporation i USA og / eller andre land. Macintosh og Mac OS er varemerker for Apple Inc., registrert i USA og andre land. Wi-Fi er et registrert varemerke for Wi-Fi Alliance. Wi-Fi Protected Setup, WPA og WPA2 er varemerker for Wi-Fi Alliance.

XPS (XML Paper Specification): Det kan være knyttet immaterielle rettigheter til dette produktet som eies av Microsoft Corporation. Vilkårene og betingelsene som Microsoft bygger lisensieringen av slike immaterielle rettigheter på, kan du finne på http://go.microsoft.com/fwlink/?LinkId= 52369; DES: Dette produktet inkluderer programvare utviklet av Eric Young (eay@mincom.oz.au); AES: Copyright**©** 2003, Dr Brian Gladman, Worcester, UK. Med enerett. Dette produktet bruker publisert AES-programvare gitt av Dr Brian Gladman iht. BSD lisensieringsvilkår; TIFF (libtiff): Copyright**©** 1988–1997 Sam Leffler og Copyright**©** 1991–1997 Silicon Graphics, Inc.; ICC Profile (Little cms): Copyright**©** 1998–2004 Marti Maria.

Andre varemerker og produktnavn kan være brukt i dette dokumentet for å henvise til enten enhetene som påberoper seg disse eller deres produkter. Dell Inc. fraskriver seg enhver eierinteresse i andre varemerker og produktnavn enn sine egne.

Skriverprogramvaren bruker noen av kodene som er definert av Independent JPEG Group.

#### **DE AMERIKANSKE MYNDIGHETERS BEGRENSEDE RETTIGHETER**

Denne programvaren og dokumentasjonen gis med BEGRENSEDE RETTIGHETER. Bruk, duplisering eller offentliggjøring av regjeringen er underlagt begrensninger som fremlagt i avsnitt (c)(1)(ii) i klausulen Rettigheter i tekniske data og programvare (Rights in Technical Data and Computer Software clause) i DFARS 252.227-7013 og i anvendbare FAR-bestemmelser: Dell Inc., One Dell Way, Round Rock, Texas, 78682, USA.

November 2012 rev. A00

 $\mathcal{L}_\text{max}$  and  $\mathcal{L}_\text{max}$  and  $\mathcal{L}_\text{max}$ 

# <span id="page-16-2"></span><span id="page-16-0"></span>**Brukerhåndbok for Dell™ C1760nw/C1660w Color Printer**

Klikk koblingene til venstre hvis du vil ha informasjon om funksjoner, alternativer og betjening av Dell C1760nw/C1660w Color Printer. Se ["Finne informasjon" på side 17](#page-18-1) hvis du vil ha informasjon om annen dokumentasjon som følger med Dell C1760nw/C1660w Color Printer.

**MERK:** I denne håndboken henvises det til Dell C1760nw/C1660w Color Printer som "skriver".

## <span id="page-16-1"></span>**Konvensjoner**

Følgende beskriver betydningen på symboler og skrifttyper som brukes i denne håndboken:

Fete tekster : • Navn på maskinvareknapp på betjeningspanelet.

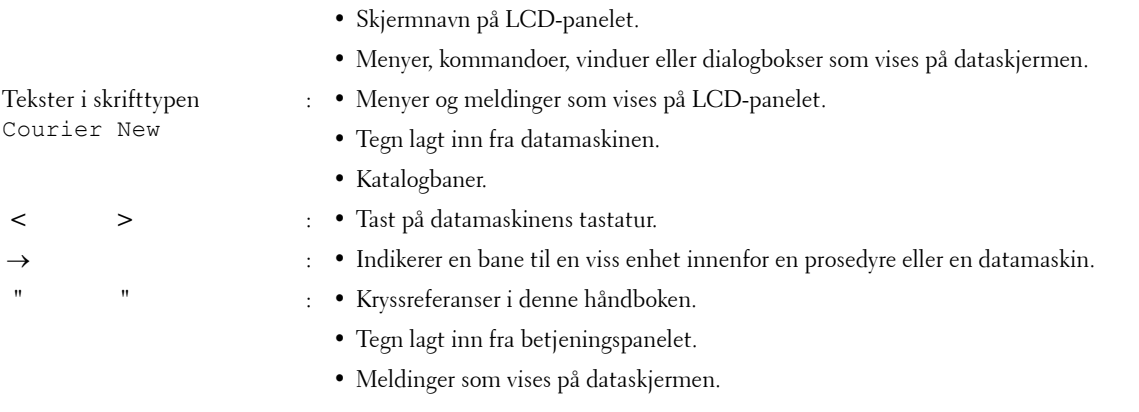

**1**

# <span id="page-18-1"></span><span id="page-18-0"></span>**Finne informasjon**

**MERK:** Bildene som brukes i denne håndboken, er av Dell™ C1760nw Color Printer, med mindre annet er nevnt.

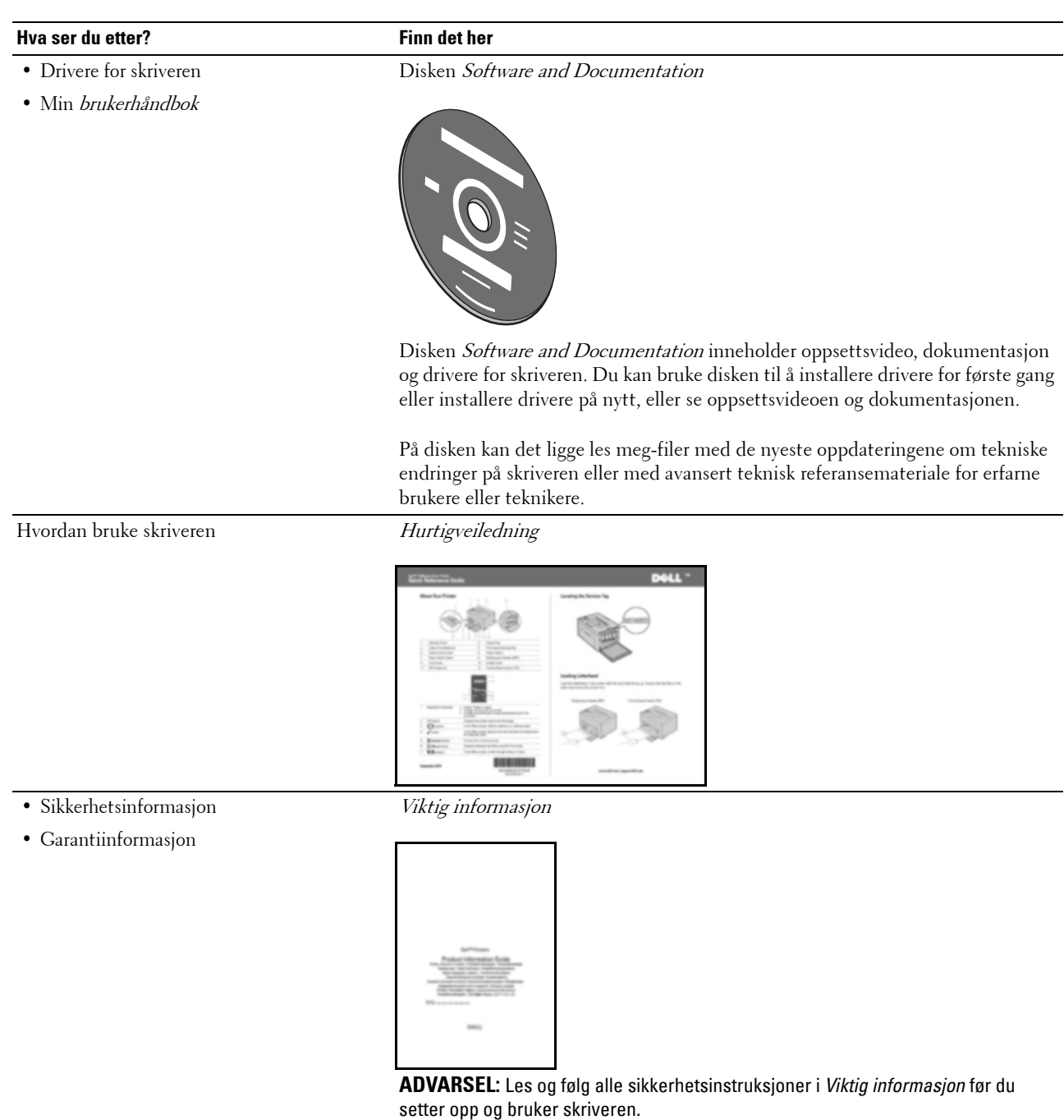

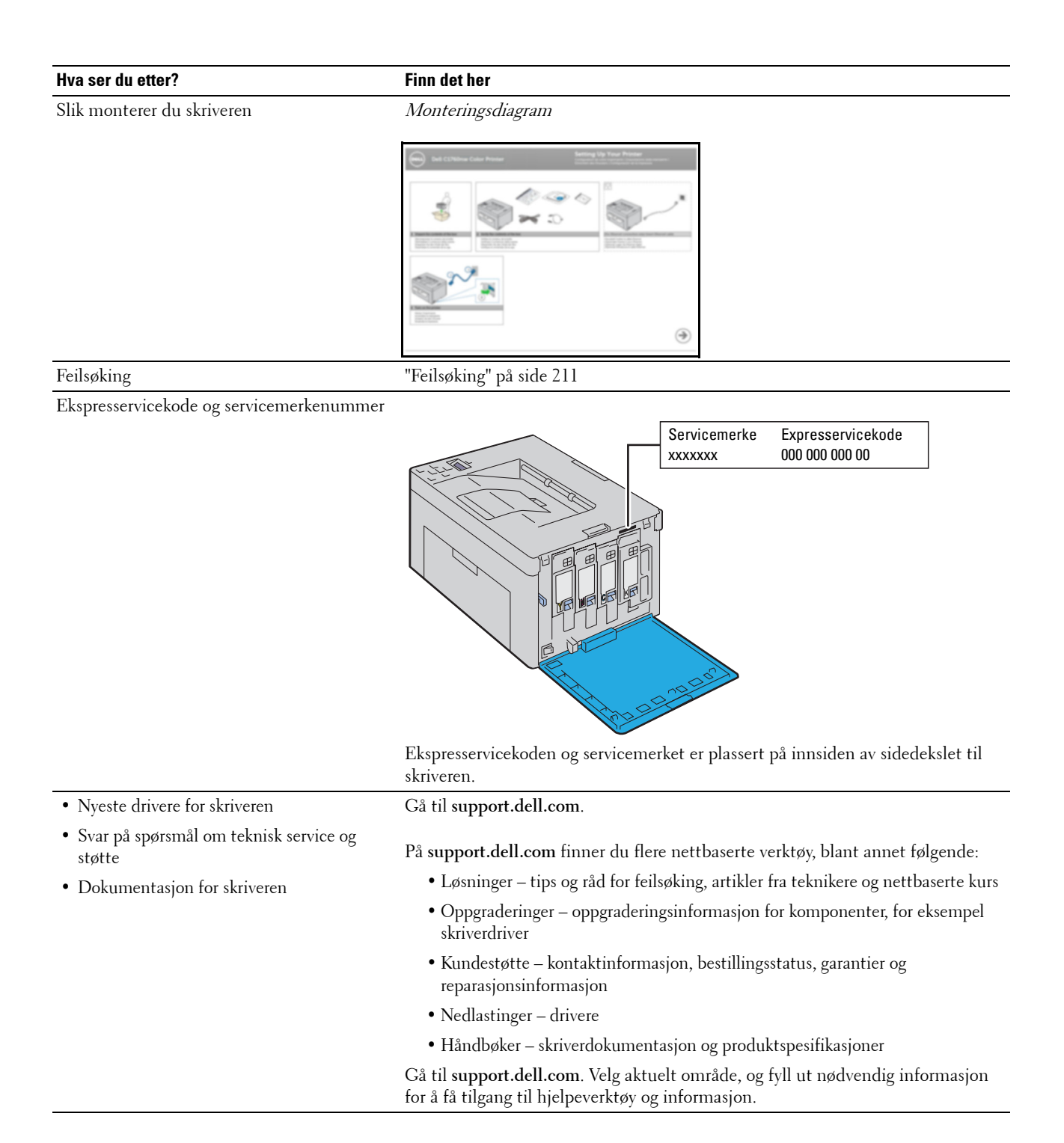

# <span id="page-20-1"></span><span id="page-20-0"></span>**Produktfunksjoner**

I dette kapitlet får du en kort beskrivelse av funksjonene, og du får vite hvor du kan finne mer informasjon om dem.

### **2-sidig utskrift (manuell dupleksutskrift)**

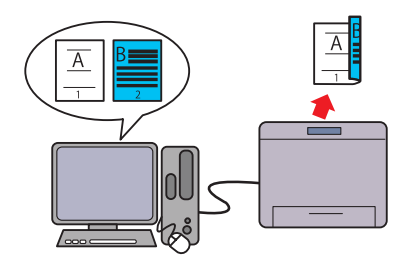

Manuell dupleksutskrift er å skrive ut to eller flere sider på forog baksiden av et enkelt ark manuelt. Denne funksjonen bidrar til å redusere papirforbruket.

Se under ["Legge i utskriftsmateriale ved manuell](#page-165-2) 

[dupleksutskrift" på side 164](#page-165-2) hvis du vil ha mer informasjon.

## **Prioritert arkmater (PSI) (kun Dell C1760nw Color Printer)**

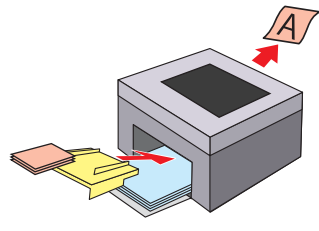

Utskriftsmedier som er lastet i PSI gis prioritet over de som lastes på universalmateren (MPF). Bruk av PSI gjør at du kan bruke andre typer eller størrelser av utskriftsmedier etter ønske over de vanlige utskriftsmediene som er lastet på MPF. Se under ["Legge i utskriftsmateriale i PSI \(kun Dell C1760nw](#page-160-1)  [Color Printer\)" på side 159](#page-160-1) hvis du vil ha mer informasjon.

### **Skrive ut via trådløs tilkobling (trådløs utskrift)**

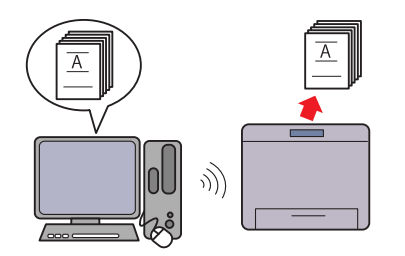

Funksjonen Trådløst LAN på skriveren gjør at du kan montere skriveren der du vil og skrive ut uten en kablet forbindelse til datamaskinen.

Se under ["Trådløs tilkobling" på side 30](#page-31-1) hvis du vil ha mer informasjon.

#### **Utskrift av flere sider på et enkelt papirark (Mange opp)**

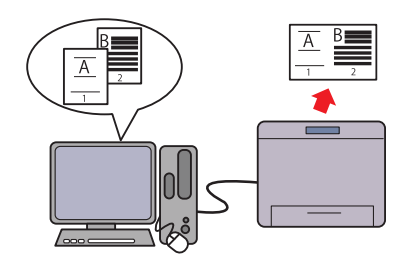

Mange opp-utskrift lar deg skrive ut flere sider på ett enkelt ark. Denne funksjonen bidrar til å redusere papirforbruket. For mer informasjon se skriverdriverens hjelp.

# <span id="page-22-2"></span><span id="page-22-0"></span>**Om skriveren**

Dette kapittelet gir en oversikt over Dell™ C1760nw/C1660w Color Printer.

**MERK:** Bildene som brukes i denne håndboken, er av Dell C1760nw Color Printer, med mindre annet er nevnt.

## <span id="page-22-1"></span>**Sett forfra**

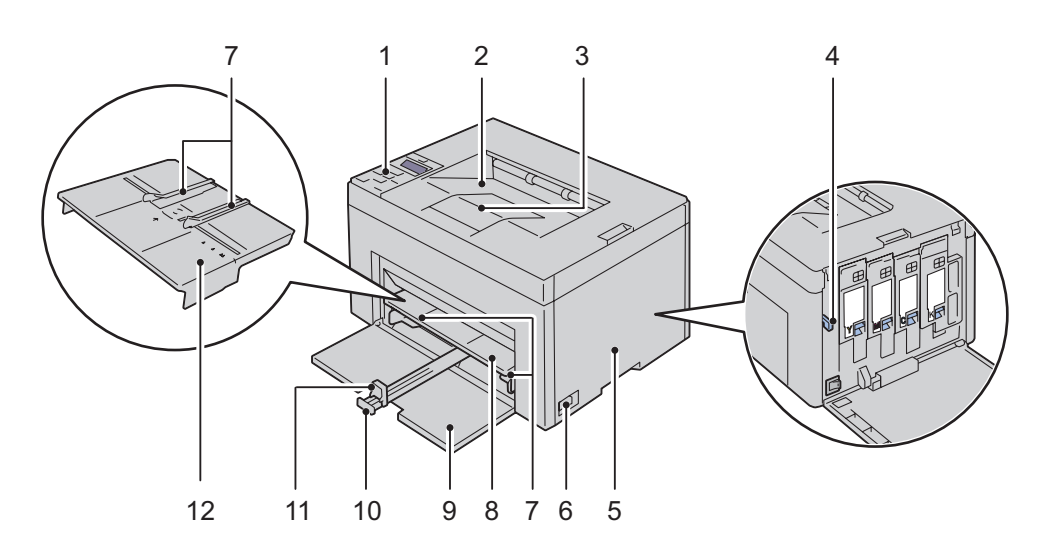

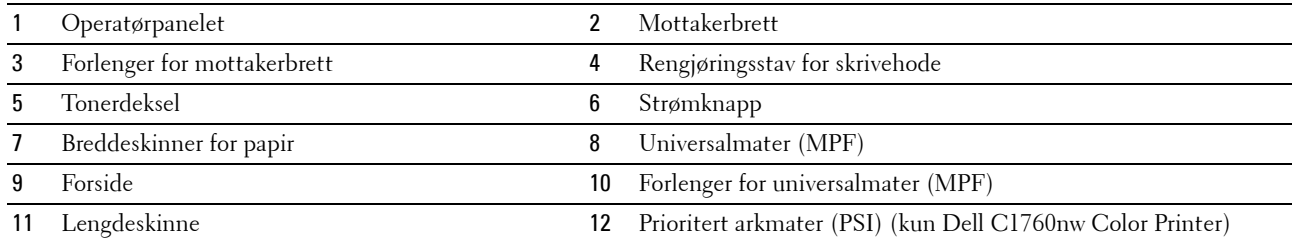

## <span id="page-23-0"></span>**Sett bakfra**

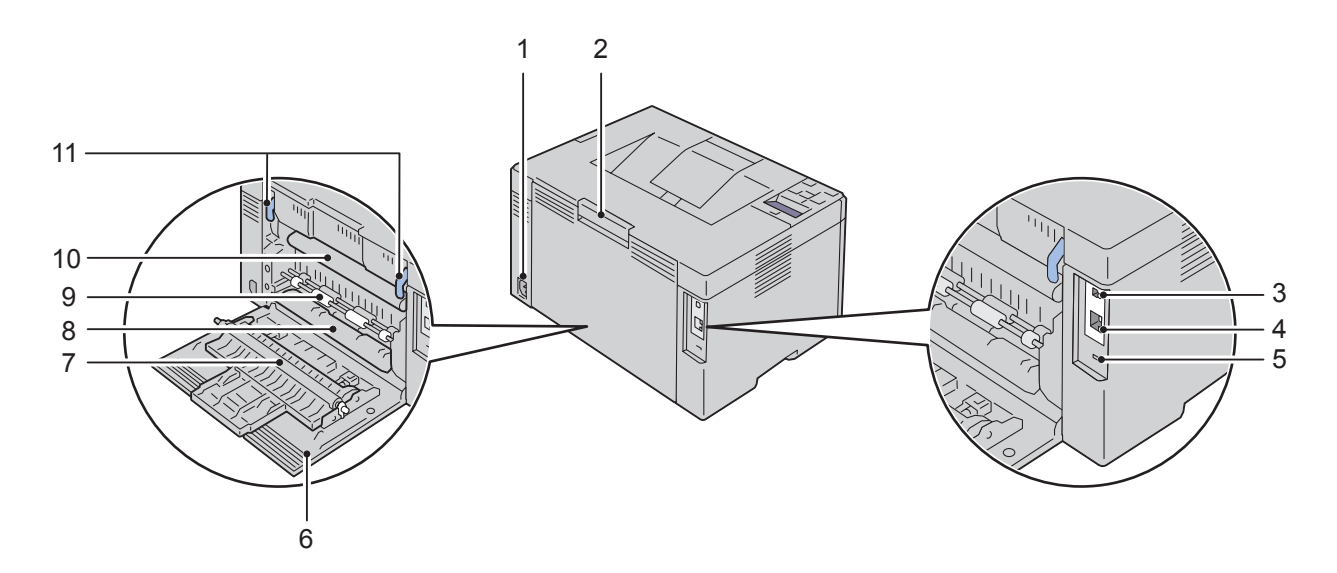

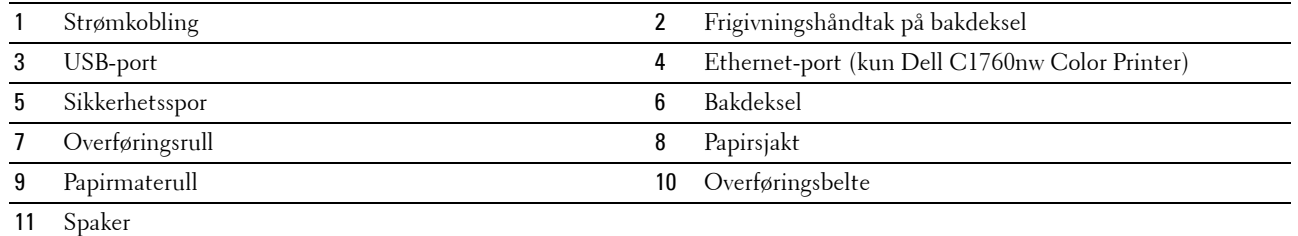

## <span id="page-24-0"></span>**Plasskrav**

Plasser skriveren på et sted med tilstrekkelig plass til å bruke universalmateren og åpne dekslene.

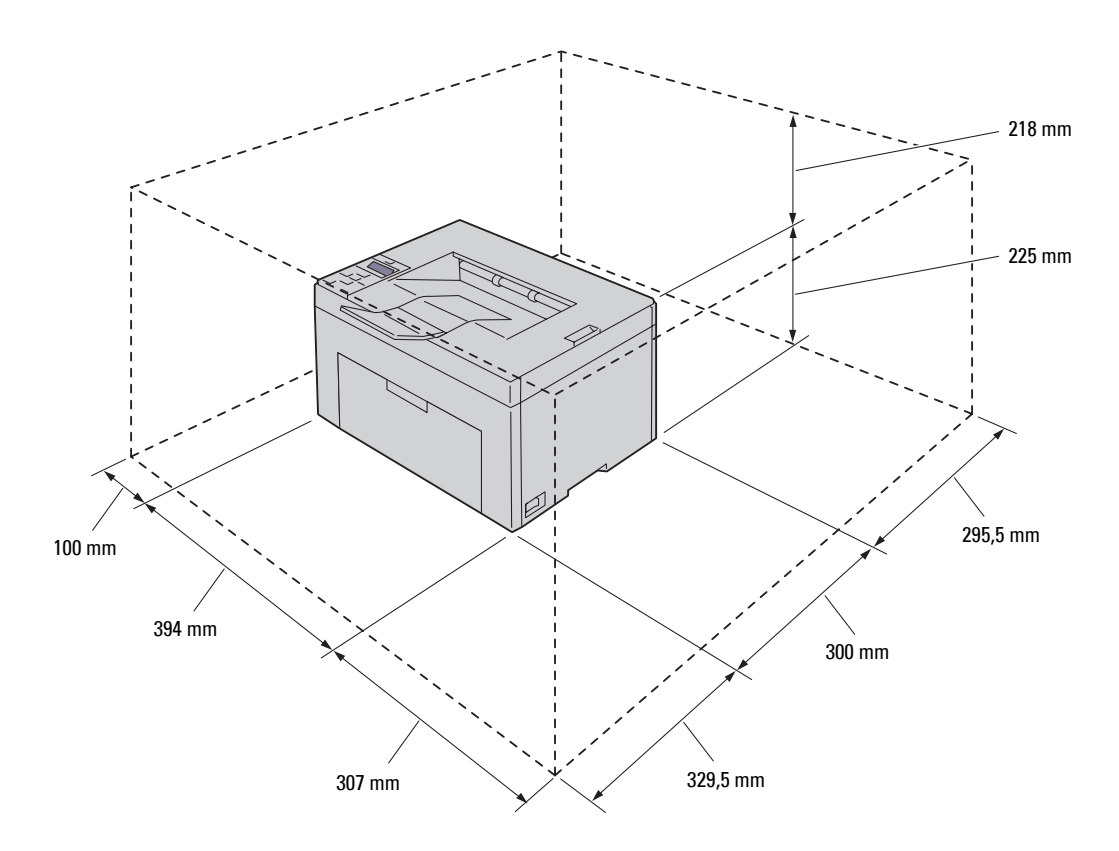

**FORSIKTIG: Unngå å plassere skriveren i direkte sollys med frontdekslet åpent for å unngå uregelmessig skjermbilde eller**  Τ **funksjonsfeil på skriveren.**

## <span id="page-24-1"></span>**Operatørpanelet**

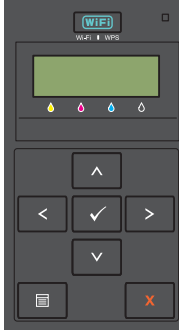

Se under ["Operatørpanelet" på side 77](#page-78-2) hvis du vil ha mer informasjon om operatørpanelet.

## <span id="page-25-0"></span>**Sikre skriveren**

Bruk Kensington-låsen, som leveres som tilleggsutstyr, for å beskytte skriveren mot tyveri. Sett Kensington-låsen inn i sikkerhetssporet på skriveren.

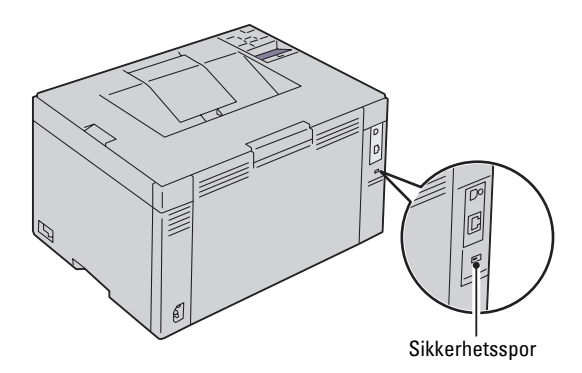

Se bruksanvisningen som fulgte med Kensington-låsen hvis du vil ha mer informasjon.

## <span id="page-26-0"></span>**Bestille tilbehør**

Hvis skriveren er koblet til et nettverk, kan du bestille forbruksvarer fra Dell på nettet. Skriv inn skriverens IP-adresse i nettleseren, start **Dell Printer Configuration Web Tool** og klikk **Bestill tilbehør** når du skal bestille toner til skriveren.

Du kan også bestille tonerkassetter på følgende måte:

- **1** Klikk på **Start** → **Alle programmer** → **Dell-skrivere** → **Ekstra fargelaserprogramvare** → **Dell Administrasjonssystem for tilbehør**. Vinduet **Dell administrasjonssystem for tilbehør** vises.
- **2** Velg skriveren i listen **Velg skrivermodell**.
- **3** Hvis du bestiller på nettet, gjør du dette:
	- **a** Velg en nettadresse fra listen **Velg URL for ny bestilling**.
	- **b** Klikk på **Besøk Dell nettstedet for bestilling av skriverutstyr online**. Skjermbildet **Dell C1760nw Color Printer/Dell C1660w Color Printer - Dell Administrasjonssystem for tilbehør** vises.
	- **c** Skriv inn servicemerket, og klikk på **OK**.

Servicemerket er plassert på innsiden av tonerdekslet på skriveren.

Dells nettsted for tilbehør vises.

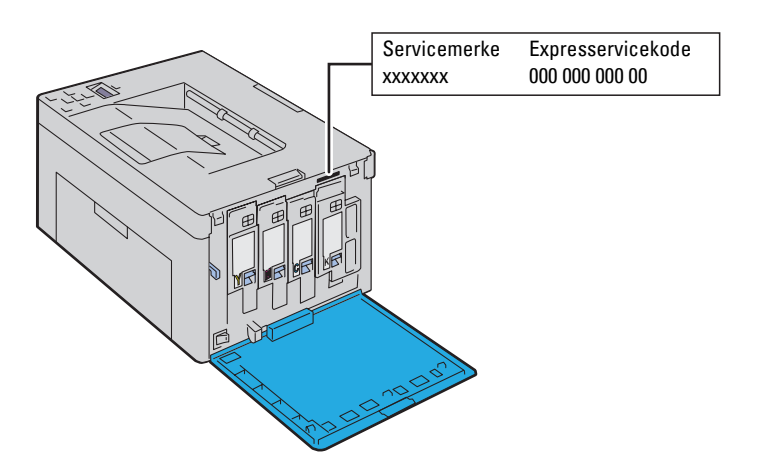

Hvis du bestiller over telefon, kan du ringe nummeret som vises i delen **Bestill per telefon**.

# <span id="page-28-0"></span>**Skriveroppsett**

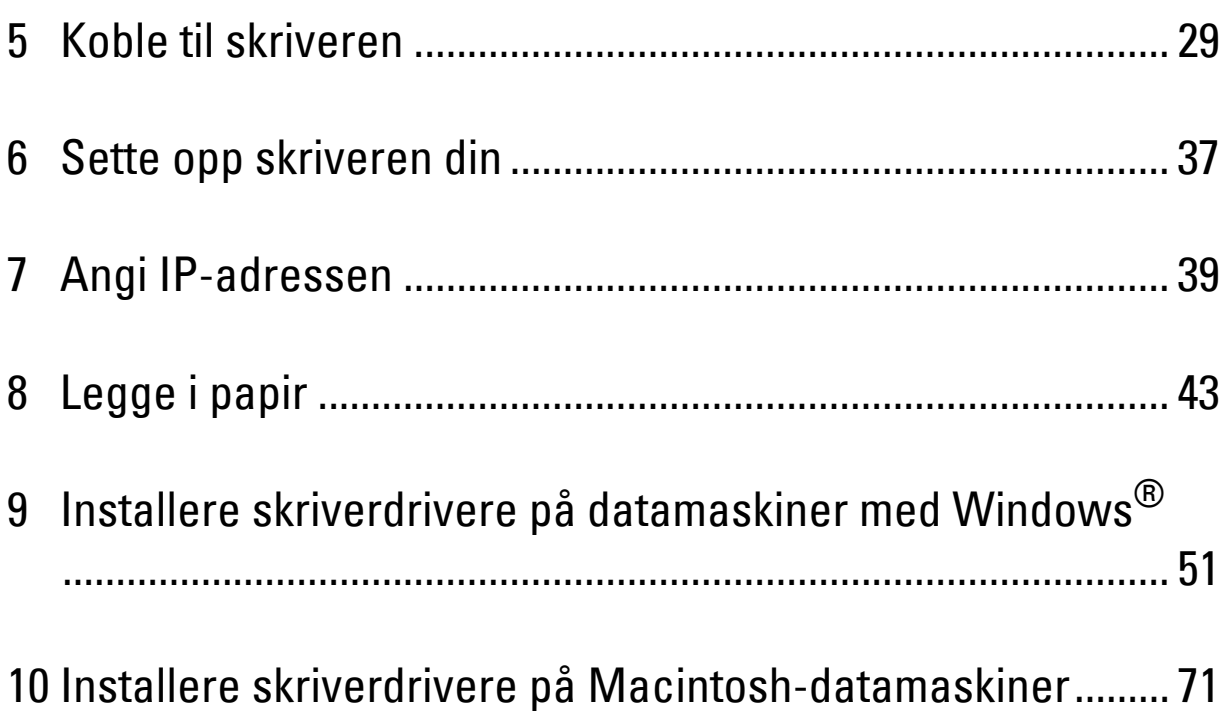

# <span id="page-30-3"></span><span id="page-30-0"></span>**Koble til skriveren**

Dell™ C1760nw/C1660w Color Printer-forbindelseskabelen må oppfylle følgende krav:

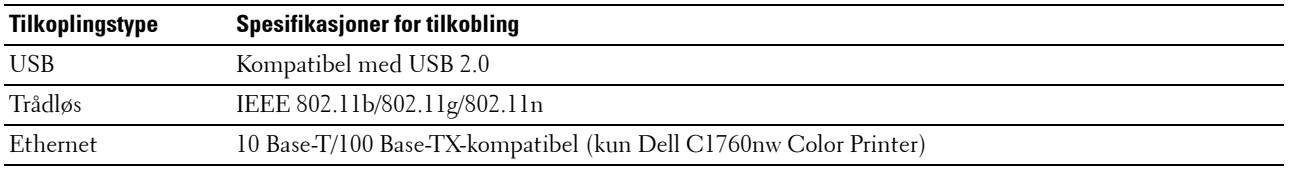

**MERK:** Bildene som brukes i denne håndboken er for Dell™ C1760nw Color Printer med mindre annet er oppgitt.

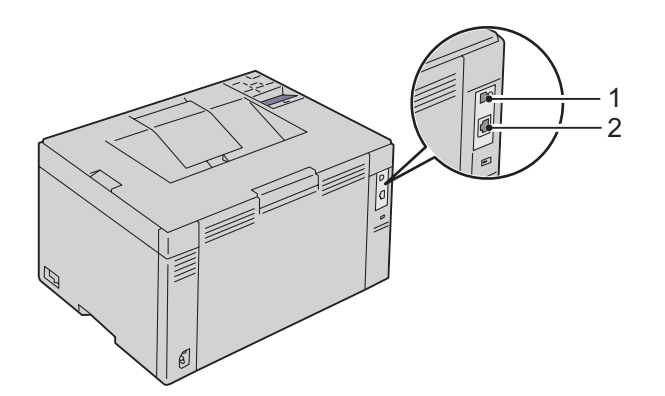

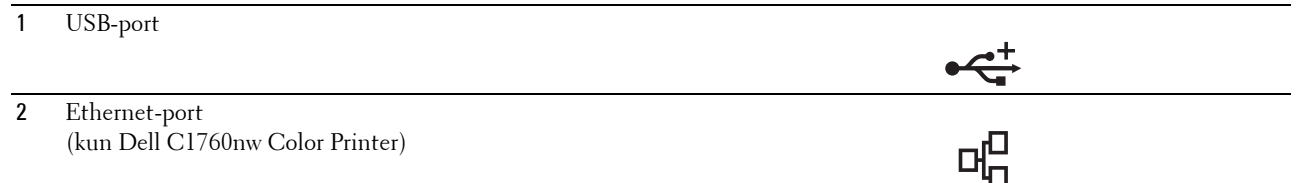

## <span id="page-30-1"></span>**Koble skriveren til datamaskinen eller nettverket**

## <span id="page-30-2"></span>**Koble til direkte**

En lokal skriver er en skriver som er koblet til datamaskinen med en USB-kabel. Hvis skriveren din er lagt til et nettverk, gå t[i"Ethernet-tilkobling \(kun Dell C1760nw Color Printer\)" på side 34.](#page-35-0)

Slik kobler du skriveren til en datamaskin:

**1** Kontroller at skriveren, datamaskinen og alle andre tilkoblede enheter er slått av og koblet fra strømkilden.

**2** Sett den minste USB-kontakten inn i USB-porten på baksiden av skriveren.

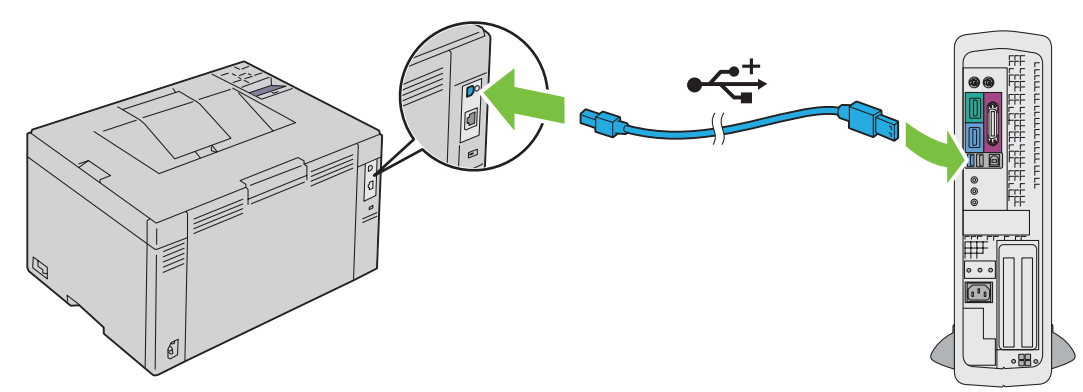

- **3** Sett den andre enden av kabelen i en USB-port på datamaskinen.
	- **TORSIKTIG:** Ikke koble skriverens USB-kabel til USB-porten på tastaturet.

## <span id="page-31-1"></span><span id="page-31-0"></span>**Trådløs tilkobling**

Spesifikasjonene for funksjonen for trådløse innstillinger er beskrevet nedenfor.

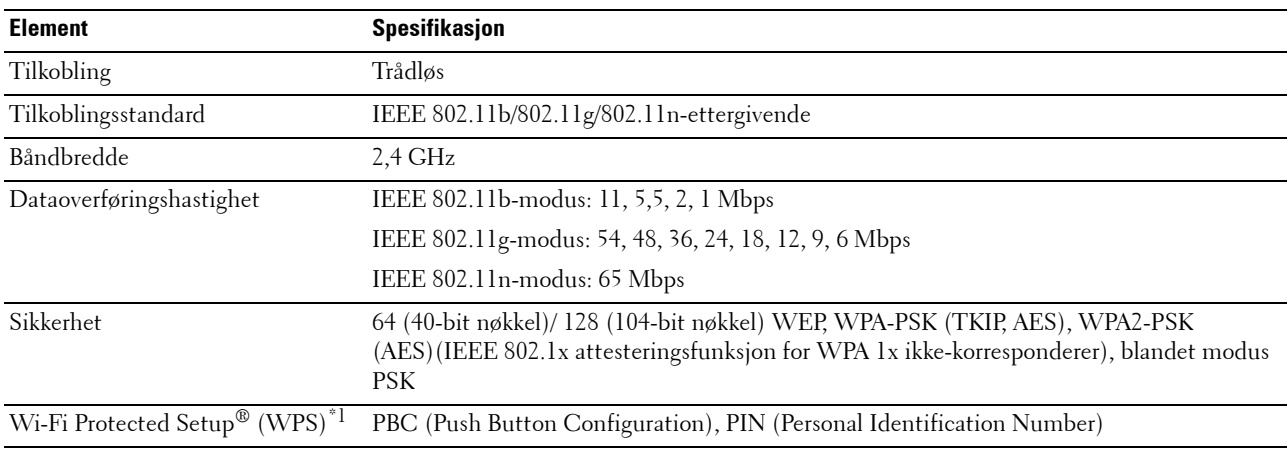

\*1 WPS 2.0-ettergivende. WPS 2.0 fungerer på tilgangspunkter med følgende krypteringstyper: Blandet modus PSK, WPA-PSK AES, WPA2-PSK AES, WPA-PSK TKIP, Åpen (ingen sikkerhet)

Du kan velge mellom følgende metoder for å konfigurere en trådløs innstilling:

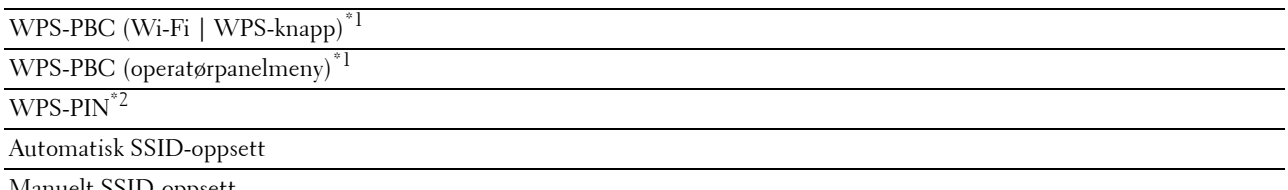

Manuelt SSID-oppsett

- $*1$  WPS-PBC (Wi-Fi Protected Setup-Push Button Configuration) er en metode for å godkjenne og registrere enheter som kreves for trådløs konfigurasjon, ved å starte WPS-PBC på skriveren med WiFil-knappen (Wi-Fi | WPS) eller operatørpanelmenyen, og deretter trykke på knappen som finnes på det trådløse LAN-tilgangspunktet (registrator) eller på ruteren. Denne innstillingen er bare tilgjengelig når tilgangspunktet støtter WPS-PBC.
- \*2 WPS-PIN (Wi-Fi Protected Setup-Personal Identification Number) er en metode for å godkjenne og registrere enheter som kreves for trådløs konfigurasjon, ved hjelp av PIN-koder på skriveren og datamaskinen. Denne innstillingen gjøres via tilgangspunkt og er kun tilgjengelig hvis tilgangspunktene for den trådløse ruteren støtter WPS.

#### **WPS-PBC (Wi-Fi | WPS-knapp)**

Du kan starte WPS-PBC (Wi-Fi Protected Setup-Push Button Configuration) ved å trykke på WIFI-knappen (Wi-Fi | WPS).

**MERK:** WPS-PBC er bare tilgjengelig når det trådløse LAN-tilgangspunktet (registrator) eller ruteren støtter WPS-PBC.

MERK: Før du starter WPS-PBC med WFFI-knappen (Wi-Fi | WPS), kontroller plasseringen av WPS-knappen (knappenavnet kan variere) på det trådløse LAN-tilgangspunktet (registrator) eller på ruteren. For informasjon om bruk av WPS på det trådløse LANtilgangspunktet (registrator) eller på ruteren, kan du henvise til håndboken som fulgte med produktet.

MERK: For mer informasjon om WIFI-knappen (Wi-Fi | WPS), se ["Status på baklyset til Wi-Fi | WPS-knappen" på side 78](#page-79-1). Dersom et problem oppstår eller feilmeldinger vises på operatørpanelet, se ["Problemer med trådløs tilkobling" på side 224.](#page-225-2)

**1** Trykk og hold **WIFI**-knappen (Wi-Fi | WPS) på skriveren i to sekunder.

Kontroller at WIFI-knappen (Wi-Fi | WPS) begynner å blinke og Trykk på WPS-knapp på WPS-ruter vises på operatørpanelet.

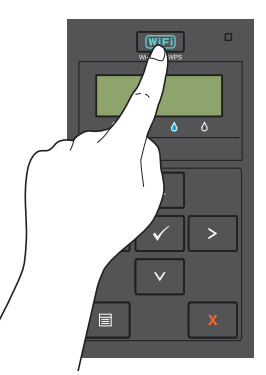

- **2** Start WPS-operasjonen på det trådløse LAN-tilgangspunktet (registrator) eller på ruteren innen to minutter.
- **3** Når WPS-operasjonen er fullført og skriveren har startet på nytt, er den trådløse LAN-tilkoblingen fullført.

#### **WPS-PBC (operatørpanelmeny)**

Ø

Du kan starte WPS-PBC (Wi-Fi Protected Setup-Push Button Configuration) fra operatørpanelet.

**MERK:** WPS-PBC er bare tilgjengelig når det trådløse LAN-tilgangspunktet (registrator) eller ruteren støtter WPS-PBC.

**MERK:** Før du starter WPS-PBC, kontroller plasseringen av WPS-knappen (knappenavnet kan variere) på det trådløse LANtilgangspunktet (registrator) eller på ruteren. For informasjon om bruk av WPS på det trådløse LAN-tilgangspunktet (registrator) eller på ruteren, kan du henvise til håndboken som fulgte med produktet.

**MERK:** Det kreves et passord for å få tilgang til Adm.meny når Panellås aktivert er satt til Aktiver. Hvis det er tilfelle, må du skrive inn passordet du spesifiserte, og trykke på  $\sqrt{\,}$  (Sett)-knappen.

- **1** Trykk på  $\equiv$  (Meny)-knappen.
- **2** Trykk på  $\bigvee$  til Adm.meny er uthevet, og trykk deretter på  $\bigvee$  (Sett)-knappen.
- **3** Trykk på  $\bigvee$  til Nettverk er uthevet, og trykk deretter på  $\bigvee$  (Sett)-knappen.
- **4** Trykk på  $\bigvee$  til WPS-oppsett er uthevet, og trykk deretter på  $\bigvee$  (Sett)-knappen.
- **5** Kontroller at Trykknapp- kontroll vises, og trykk deretter på  $\sqrt{(Sett)}$ -knappen.
- **6** Kontroller at Er du sikker? vises, og trykk deretter på **(Sett)**-knappen.

Kontroller at Trykk på WPS-knapp på ruter vises, og start WPS-PBC på det trådløse LANtilgangspunktet (registrator) eller på ruteren innen to minutter.

**7** Når WPS-operasjonen er fullført og skriveren har startet på nytt, er den trådløse LAN-tilkoblingen fullført.

#### **WPS-PIN**

PIN-koden til WPS-PIN kan bare konfigureres fra operatørpanelet.

**MERK:** WPS-PIN er bare tilgjengelig når det trådløse LAN-tilgangspunktet (registrator) eller ruteren støtter WPS-PIN.

**MERK:** Det kreves et passord for å få tilgang til Adm.meny når Panellås aktivert er satt til Aktiver. Hvis det er tilfelle, må du skrive inn passordet du spesifiserte, og trykke på  $\sqrt{\,$  (Sett)-knappen.

- **1** Trykk på  $\equiv$  (Meny)-knappen.
- **2** Trykk på  $\bigvee$  til Adm.meny er uthevet, og trykk deretter på  $\bigvee$  (Sett)-knappen.
- **3** Trykk på  $\bigvee$  til Nettverk er uthevet, og trykk deretter på  $\bigvee$  (Sett)-knappen.
- **4** Trykk på  $\bigvee$  til WPS-oppsett er uthevet, og trykk deretter på  $\bigvee$  (Sett)-knappen.
- **5** Kontroller at PIN-kode vises, og trykk deretter på √ (Sett)-knappen.
- **6** Skriv ned den åttesifrede PIN-koden som vises eller velg Skriv ut PIN-kode. PIN-koden skrives ut.
- **7** Kontroller at Start konfig. vises, og trykk deretter på **(Sett)**-knappen.
- **8** Kontroller at Bruk trådløs ruter vises, og angi PIN-koden som vises i trinn 6 i det trådløse LANtilgangspunktet (registrator) eller på ruteren.

**MERK:** For bruk av WPS på det trådløse LAN-tilgangspunktet (registrator) eller på ruteren, kan du henvise til håndboken som fulgte med produktet.

**9** Når WPS-operasjonen er fullført og skriveren har startet på nytt, er den trådløse LAN-tilkoblingen fullført.

#### **Automatisk SSID-oppsett**

- **MERK:** Det kreves et passord for å få tilgang til Adm.meny når Panellås aktivert er satt til Aktiver. Hvis det er tilfelle, må du skrive inn passordet du spesifiserte, og trykke på  $\sqrt{\frac{1}{10}}$  (Sett)-knappen.
- **1** Trykk på  $\equiv$  (Meny)-knappen.
- **2** Trykk på  $\bigvee$  til Adm.meny er uthevet, og trykk deretter på  $\bigvee$  (Sett)-knappen.
- **3** Trykk på  $\bigvee$  til Nettverk er uthevet, og trykk deretter på  $\bigvee$  (Sett)-knappen.
- **4** Trykk på  $\bigvee$ -knappen til Trådløst oppsett vises, og trykk deretter på  $\bigvee$  (Sett)-knappen. Skriveren søker automatisk tilgangspunktene på trådløse nettverk.
- **5** Trykk på  $\bigvee$ -knappen til ønsket tilgangspunkt vises, og trykk deretter på  $\bigvee$  (Sett)-knappen.

Hvis ønsket tilgangspunkt ikke vises, gå til ["Manuelt SSID-oppsett" på side 33.](#page-34-0)

#### **MERK:** Noen skjulte SSID-er vises kanskje ikke. Dersom SSID ikke er registrert, slå på SSID-kringkasting fra ruteren.

**6** Skriv inn passfrasen eller WEP-nøkkelen.

Når krypteringstypen til det valgte tilgangspunktet er WPA, WPA2 eller Blandet i trinn 5:

• Angi passfrasen, og trykk deretter på **(Sett)**-knappen.

Når krypteringstypen til det valgte tilgangspunktet er WEP i trinn 5:

• Angi WEP-nøkkelen, og trykk deretter på **(Sett)**-knappen.

**MERK:** En passfrase er en krypteringsnøkkel for WPA- og WPA2-kryptering som består av 8 til 63 alfanumeriske tegn. Den kan beskrives som en nøkkel på noen tilgangspunkter eller rutere. For detaljer, henvis til bruksanvisningen som fulgte med tilgangspunktet eller ruteren.

- **7** Sørg for at Start skriver på nytt for å aktivere innstillinger vises.
- **8** Slå av skriveren, og slå den på igjen for å bruke innstillingene.

Trådløs LAN-tilkoblingsinnstilling er fullført.

#### <span id="page-34-0"></span>**Manuelt SSID-oppsett**

- **MERK:** Det kreves et passord for å få tilgang til Adm.meny når Panellås aktivert er satt til Aktiver. Hvis det er tilfelle, må du skrive inn passordet du spesifiserte, og trykke på  $\sqrt{\,$  (Sett)-knappen.
- **1** Trykk på  $\equiv$  (Meny)-knappen.
- **2** Trykk på  $\bigvee$  til Adm.meny er uthevet, og trykk deretter på  $\bigvee$  (Sett)-knappen.
- **3** Trykk på  $\bigvee$  til Nettverk er uthevet, og trykk deretter på  $\bigvee$  (Sett)-knappen.
- **4** Trykk på  $\bigvee$ -knappen til Trådløst oppsett vises, og trykk deretter på  $\bigvee$  (Sett)-knappen.
- **5** Trykk på  $\bigvee$ -knappen til Manuelt oppsett vises, og trykk deretter på  $\bigvee$  (Sett)-knappen.
- **6** Angi SSID, og trykk deretter på √ (Sett)-knappen.
- **7** Velg nettverksmodusen fra Infrastruktur og Ad-hoc avhengig av miljøet ditt, og trykk deretter på **(Sett)** knappen.

Hvis du velger Infrastruktur, gå videre til trinn 8.

Hvis du velger Ad-hoc, gå videre til trinn 9.

**8** Velg krypteringstypen fra Ingen sikkerhet, Blandet modus PSK, WEP, WPA-PSK-TKIP eller WPA2- PSK-AES.

Hvis du ikke stiller inn sikkerhet for det trådløse nettverket ditt:

Trykk på  $\bigvee$ -knappen til Ingen sikkerhet vises, og trykk deretter på  $\bigvee$  (Sett)-knappen.

For å bruke Blandet modus PSK-, WPA-PSK-TKIP- eller WPA2-PSK-AES-kryptering:

- **a** Trykk på  $\vee$ -knappen til Blandet modus PSK, WPA-PSK-TKIP eller WPA2-PSK-AES vises, og trykk deretter på **(Sett)**-knappen.
- **b** Angi passfrasen, og trykk deretter på **(Sett)**-knappen.
- **MERK:** En passfrase er en krypteringsnøkkel for WPA- og WPA2-kryptering som består av 8 til 63 alfanumeriske tegn. Den kan beskrives som en nøkkel på noen tilgangspunkter eller rutere. For detaljer, henvis til bruksanvisningen som fulgte med tilgangspunktet eller ruteren.

For å bruke WEP-kryptering:

- **a** Trykk på  $\bigvee$  til WEP vises, og trykk deretter på  $\bigvee$  (Sett)-knappen.
- **b** Angi WEP-nøkkelen, og trykk deretter på √ (Sett)-knappen.
- **c** Trykk på  $\bigvee$ -knappen for å utheve ønsket overføringsnøkkel fra Autom. eller WEP-nøkkel 1 til WEPnøkkel 4, og trykk deretter på **(Sett)**-knappen.

Gå videre til trinn 10.

**9** Velg krypteringstypen fra Ingen sikkerhet eller WEP.

Hvis du ikke stiller inn sikkerhet for det trådløse nettverket ditt:

Kontroller at Ingen sikkerhet vises, og trykk deretter på  $\sqrt{\frac{S_{\text{et}}}{S_{\text{c}}}$ knappen.

For å bruke WEP-kryptering:

- **a** Trykk på  $\bigvee$  til WEP vises, og trykk deretter på  $\bigvee$  (Sett)-knappen.
- **b** Angi WEP-nøkkelen, og trykk deretter på √ (Sett)-knappen.
- **c** Trykk på  $\vee$ -knappen for å utheve ønsket overføringsnøkkel fra WEP-nøkkel 1 til WEP-nøkkel 4, og trykk deretter på **(Sett)**-knappen.
- **10** Sørg for at Start skriver på nytt for å aktivere innstillinger vises.
- **11** Slå av skriveren, og slå den på igjen for å bruke innstillingene. Trådløs LAN-tilkoblingsinnstilling er fullført.

## <span id="page-35-0"></span>**Ethernet-tilkobling (kun Dell C1760nw Color Printer)**

Slik kobler du skriveren til et nettverk:

- **1** Kontroller at skriveren, datamaskinen og alle andre tilkoblede enheter er slått av, og at alle kabler er koblet fra.
- **2** Koble til Ethernet-kabelen.

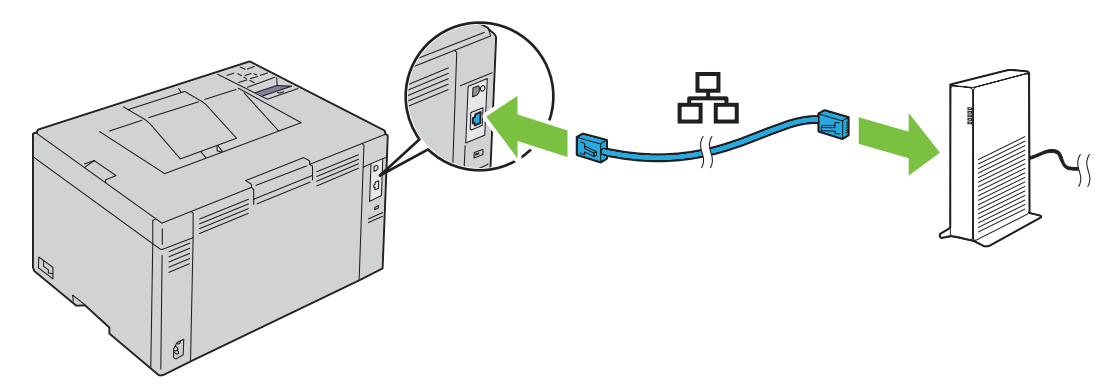

**MERK:** Koble til Ethernet-kabelen bare hvis du må sette opp en kablet forbindelse.

Når skriveren skal kobles til nettverket, setter du den ene enden av en Ethernet-kabel i Ethernet-porten på baksiden av skriveren og den andre enden i en LAN-port eller -hub.

Se under ["Trådløs tilkobling" på side 30](#page-31-0) hvis du vil ha informasjon om trådløs tilkobling.
# **Konfigurere innstillingen for trådløst nettverk på nytt**

For å endre den trådløse innstillingen gjennom en Ethernet- eller trådløs tilkobling fra datamaskinen, gjør du følgende.

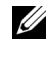

**MERK:** For å endre den trådløse innstillingen gjennom trådløs tilkobling, må du kontrollere at den trådløse tilkoblingsinnstillingen er fullført i ["Trådløs tilkobling" på side 30](#page-31-0).

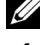

**MERK:** Følgende innstillinger er tilgjengelige når nettverksmodusen er innstilt til infrastruktur i ["Trådløs tilkobling" på side 30](#page-31-0).

**1** Kontroller IP-adressen til skriveren.

Se ["Kontrollere IP-innstillingene" på side 41](#page-42-0) hvis du vil ha mer informasjon om hvordan du kontrollerer skriverens IP-adresse.

**2** Start **Dell Printer Configuration Web Tool** ved å skrive inn IP-adressen til skriveren i nettleseren din.

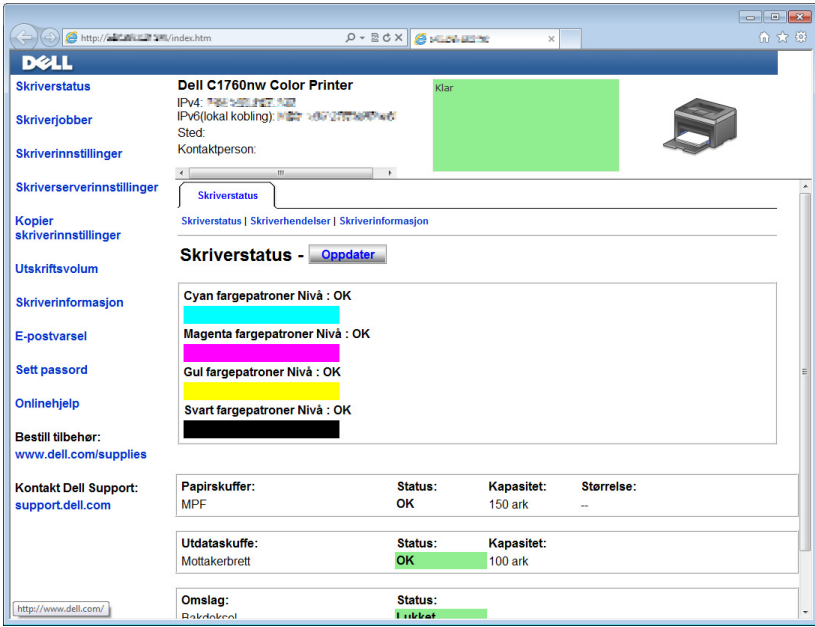

- **3** Klikk på **Skriverserverinnstillinger**.
- **4** Klikk på **Skriverserverinnstillinger**-kategorien.
- **5** Klikk på **Trådløst LAN**.
- **6** Endre skriverens trådløse innstilling.
- **7** Start skriveren på nytt.
- **8** Endre henholdsvis de trådløse innstillingene på datamaskinen eller tilgangspunktet.

**MERK:** For å endre de trådløse innstillingene på datamaskinen, henviser du til veiledningene som fulgte med den trådløse Ø adapteren eller hvis datamaskinen har et trådløst adapterverktøy, endrer du de trådløse innstillingene med det verktøyet.

# **Slå på skriveren**

**ADVARSEL: Bruk ikke skjøteledninger eller grenuttak.**

**ADVARSEL: Skriveren bør ikke kobles til en avbruddsfri strømforsyning (UPS).**

**1** Koble strømkabelen til strømkontakten bak på skriveren. (se ["Sett bakfra" på side 22](#page-23-0)).

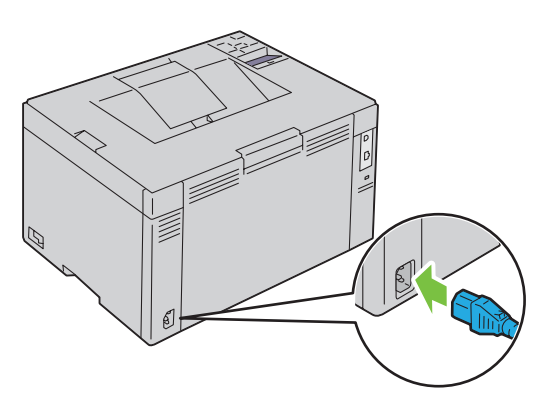

- **2** Koble den andre enden av strømkabelen til veggkontakten.
- **3** Slå på skriveren.

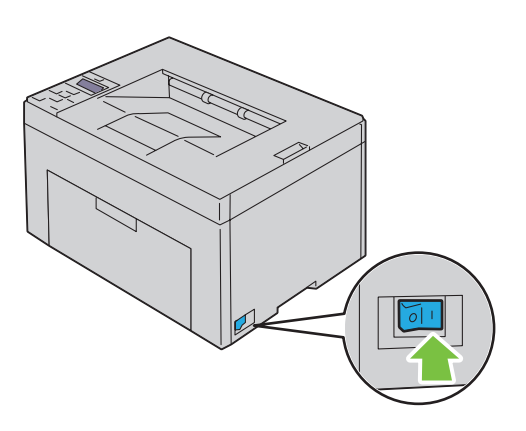

# **6**

# **Sette opp skriveren din**

# **Stille inn innledende innstillinger på operatørpanelet (kun Dell™ C1660w Color Printer)**

Du må stille inn skriverspråk og hvorvidt trådløst LAN skal aktiveres når du slår på skriveren for første gang.

Når du slår på skriveren, vises veiviseren for å utføre innledende oppsett på operatørpanelet. Følg trinnene under for å konfigurere skriveren for første gang.

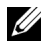

**MERK:** Hvis du ikke begynner å konfigurere de innledende innstillingene, starter skriveren på nytt automatisk etter tre minutter. Etter dette kan du ved behov utføre følgende konfigurasjon ved å aktivere Veiviser for oppstart fra operatørpanelet eller Dell Printer Configuration Web Tool.

**MERK:** Se under ["Operatørpanelet" på side 77](#page-78-0) hvis du vil ha mer informasjon om operatørpanelet.

**MERK:** Se under ["Dell™ Printer Configuration Web Tool" på side 81](#page-82-0) hvis du vil ha mer informasjon Dell Printer Configuration Web Tool.

1 Sørg for at Språk vises. Trykk på  $\bigvee$ -knappen til ønsket språk vises, og trykk deretter på  $\bigvee$  (Sett)-knappen.

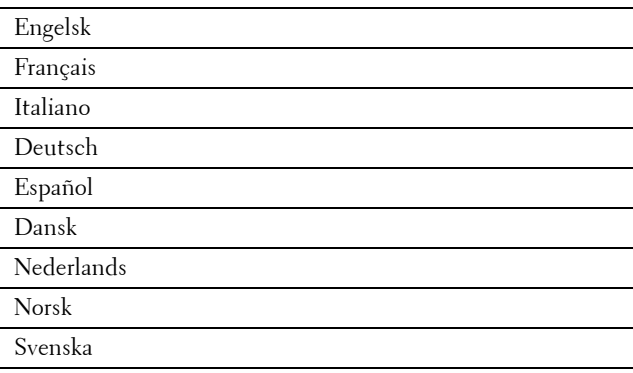

**2** Sørg for at Trådløs vises. Trykk på  $\vee$ -knappen til ønsket valg vises, og trykk deretter på  $\checkmark$  (Sett)-knappen. Skriveren starter på nytt automatisk.

# **Skriveroppsett med Software and Documentation-platen**

- **1** Sett inn disken Software and Documentation i datamaskinen for å starte **Dell skriveroppsett**.
- **2** Dobbeltklikk **Dell C1760/C1660 Installer**-ikonet, og følg anvisningene på skjermen for å koble til datamaskinen og skriveren.

#### **MERK:** Hvis platen *Software and Documentation* ikke starter automatisk, kan du prøve følgende trinn.

**For Windows**® **XP, Windows Vista**®**, Windows 7, Windows Server**® **2003, Windows Server 2008 og Windows Server 2008 R2:**

- **1** Klikk på **Start** → **Alle programmer** (bare for Windows Vista og Windows 7) → **Tilbehør** (bare for Windows Vista og Windows 7) → **Kjør**.
- **2** Skriv inn D:\setup\_assist.exe (hvor D er stasjonsbokstaven til den optiske stasjonen), og klikk deretter på **OK**.

## **For Windows 8 og Windows Server 2012:**

- **1** Pek til nedre høyre hjørne på skjermen, og klikk deretter på **Søk** → Skriv inn Kjør i søkeboksen, klikk på **Apps**, og klikk deretter på **Kjør**.
- **2** Skriv inn D:\setup\_assist.exe (hvor D er stasjonsbokstaven til den optiske stasjonen), og klikk deretter på **OK**.

# **Angi IP-adressen**

# <span id="page-40-2"></span>**Tilordne en IP-adresse**

En IP-adresse er et unikt nummer som inneholder fire deler atskilt med punktum, og kan inneholde opptil tre sifre i hver del, for eksempel 111.222.33.44.

Du kan velge IP-modusen fra Dobbel stakk, IPv4 og IPv6. Hvis nettverket ditt støtter både IPv4 og IPv6, velg Dobbel stakk.

## **FORSIKTIG: Hvis en IP-adresse som allerede er i bruk, tilordnes, kan det føre til problemer med nettverksytelsen.**

**MERK:** Tilordning av en IP-adresse anses som en avansert oppgave, og utføres vanligvis av en systemadministrator.

**MERK:** Når du skal tilordne en IP-adresse manuelt i IPv6-modus, bruker du Dell™ Printer Configuration Web Tool. Når du skal åpne Dell Printer Configuration Web Tool, bruker du adressen for lokal tilkobling. For å sjekke en lokal tilkobling, se "Kontrollere [IP-innstillingene" på side 41](#page-42-1).

**MERK:** Området for tilordnet IP-adresse kan variere avhengig av adresseklasse. Når det gjelder klasse A, blir for eksempel en IP-adresse i området fra 0.0.0.0 til 127.255.255.255 tilordnet. Kontakt systemadministratoren hvis du vil vite hvordan du tilordner en IP-adresse.

Du kan tilordne IP-adressen ved hjelp av operatørpanelet eller **Verktøykasse**.

# **Operatørpanelet**

Se under ["Operatørpanelet" på side 77](#page-78-0) hvis du vil ha mer informasjon om hvordan du bruker operatørpanelet.

- **MERK:** Det kreves et passord for å få tilgang til Adm.meny når Panellås aktivert er satt til Aktiver. Hvis det er tilfelle, må du skrive inn passordet du spesifiserte, og trykke på √ (Sett)-knappen.
- **1** Slå på skriveren.

Meldingen Klar til utskrift vises på operatørpanelet.

- **2** Trykk på  $\equiv$  (Meny)-knappen.
- **3** Trykk på  $\vee$  til Adm. meny vises, og trykk deretter på  $\checkmark$  (Sett)-knappen.
- **4** Kontroller at Nettverk vises, og trykk deretter på √ (Sett)-knappen.
- **5** Trykk på  $\vee$  til TCP/IP vises, og trykk deretter på  $\checkmark$  (Sett)-knappen.
- **6** Trykk på  $\bigvee$  til IPv4 vises, og trykk deretter på  $\bigvee$  (Sett)-knappen.
- **7** Kontroller at Hent IP-adresse vises, og trykk deretter på √ (Sett)-knappen.
- **8** Trykk på ♥ til Panel vises, og trykk deretter på √ (Sett)-knappen.
- **9** Trykk på «knappen og kontroller at Hent IP-adresse vises.
- **10** Trykk på  $\bigvee$ -knappen til IP-adresse vises, og trykk deretter på  $\bigvee$  (Sett)-knappen. Markøren blir plassert på det første sifferet i IP-adressen.
- <span id="page-40-0"></span>**11** Trykk på  $\bigwedge$ - eller  $\bigvee$ -knappen for å legge inn numrene for IP-adressen.
- <span id="page-40-1"></span>12 Trykk på >-knappen. Det neste sifferet er valgt.
- **13** Gjenta [trinn 11](#page-40-0) og [trinn 12](#page-40-1) for å angi alle sifrene i IP-adressen, og trykk deretter på **(Sett)**-knappen.
- **14** Trykk på  $\triangle$ knappen og kontroller at IP-adress vises.
- **15** Trykk på ∨-knappen til Subnettmaske vises, og trykk deretter på √ (Sett)-knappen. Markøren blir plassert på det tre første sifferet i subnettmasken.
- <span id="page-41-0"></span>**16** Trykk på  $\bigwedge$ - eller  $\bigvee$ -knappen for å legge inn numrene for subnettmasken.
- <span id="page-41-1"></span>**17** Trykk på  $\sum$ -knappen. Det neste sifferet er valgt.
- **18** Gjenta [trinn 16](#page-41-0) og [trinn 17](#page-41-1) og still inn subnettmasken, og trykk deretter på  $\sqrt{\phantom{a}}$  (Sett)-knappen.
- 19 Trykk på <-knappen, og kontroller at Subnettmaske vises.
- **20** Trykk på  $\vee$ -knappen til Gateway-adresse vises, og trykk deretter på  $\checkmark$  (Sett)-knappen. Markøren blir plassert på det første sifferet i gateway-adressen.
- <span id="page-41-2"></span>**21** Trykk på  $\bigwedge$ - eller  $\bigvee$ -knappen for å legge inn numrene for gateway-adressen.
- <span id="page-41-3"></span>**22** Trykk på > knappen.

Det neste sifferet er valgt.

- **23** Gjenta [trinn 21](#page-41-2) og [trinn 22](#page-41-3) for å stille inn gateway-adressen, og trykk deretter på  $\sqrt{\phantom{a}}$  (Sett)-knappen.
- **24** Slå skriveren av og på.

## **Verktøykasse**

**MERK:** Når du bruker IPv6-modus til å skrive ut via nettverket, kan ikke Verktøykasse brukes til å tilordne en IP-adresse.

- **1** Klikk S**tart** → **Alle programmer** → **Dell-skrivere** → **Dell C1760nw Color Printer** eller **Dell C1660w Color Printer**  → **Verktøykasse**.
	- **MERK:** Dialogboksen Velg skriver åpnes i dette trinnet når flere skriverdrivere er installert på datamaskinen. I så fall klikker du på navnet til Dell C1760nw Color Printer eller Dell C1660w Color Printer oppført i Skrivernavn, og klikk deretter på OK.

**Verktøykasse** åpnes.

- **2** Klikk på kategorien **Vedlikehold av skriver**.
- **3** Velg **TCP/IP-innstillinger** i listen til venstre på siden.

Siden **TCP/IP-innstillinger** vises.

- **4** Velg modusen fra **IP-adressemodus**, og angi verdiene i **IP-adresse**, **Subnettmaske** og **Gateway**-**adresse**.
- **5** Trykk på **Bruk nye innstillinger** for å aktivere innstillingene.

IP-adressen er tilordnet skriveren. Hvis du vil kontrollere innstillingen, åpner du nettleseren på en datamaskin som er koblet til nettverket, og skriver inn IP-adressen på adresselinjen i leseren. Hvis IP-adressen er stilt inn riktig, vises **Dell Printer Configuration Web Tool** i leseren.

Du kan også tilordne IP-adressen til skriveren når du installerer skriverdriverne med installasjonsprogrammet. Når du bruker funksjonen **Nettverksinstallasjon** og Få IP-adresse er stilt inn på AutoIP på menyen på operatørpanelet, kan du endre IP-adressen fra 0.0.0.0 til ønsket IP-adresse i vinduet for valg av skriver.

# <span id="page-42-1"></span><span id="page-42-0"></span>**Kontrollere IP-innstillingene**

Du kan bekrefte innstillingene ved bruk av operatørpanelet, skrive ut skriverinnstillingsrapporten eller bruke pingkommandoen.

**MERK:** Det kreves et passord for å få tilgang til Adm.meny når Panellås aktivert er satt til Aktiver. Hvis det er tilfelle, må du skrive inn passordet du spesifiserte, og trykke på  $\sqrt{\,$  (Sett)-knappen.

# **Operatørpanelet**

- **1** Trykk på  $\equiv$  (Meny)-knappen.
- **2** Trykk på ♥ til Adm.meny vises, og trykk deretter på √ (Sett)-knappen.
- **3** Kontroller at Nettverk vises, og trykk deretter på  $\sqrt{\phantom{a}}$  (Sett)-knappen.
- **4** Trykk på  $\blacktriangledown$  til TCP/IP vises, og trykk deretter på  $\blacktriangleleft$  (Sett)-knappen.
- **5** Trykk på  $\bigvee$  til IPv4 vises, og trykk deretter på  $\bigvee$  (Sett)-knappen. Kontroller IP-adressen som vises på operatørpanelet.

# **Systeminnstillingerrapporten**

**1** Skriv ut systeminnstillingerrapporten.

For detaljer om hvordan du skriver ut en systeminnstillingerrapport, se ["Skrive ut en Rapport/Liste ved hjelp av](#page-126-0)  [kontrollpanelet" på side 125](#page-126-0).

**2** Bekreft om riktig IP-adresse, subnettmaske og gateway-adresse er oppført i systeminnstillingerrapporten under **Kablet nettverk** eller **Trådløst nettverk**.

Hvis IP-adressen viser 0.0.0.0 (fabrikkinnstilling), er det ikke tilordnet en IP-adresse. Se under ["Tilordne en IP](#page-40-2)[adresse" på side 39](#page-40-2) hvis du vil tilordne en IP-adresse til skriveren.

## **Ping-kommandoen**

Ping skriveren og bekreft at den svarer. For eksempel, i en ledetekst på en nettverksdatamaskin, skriv inn ordet ping etterfulgt av den nye IP-adressen (for eksempel, 192.168.0.11):

ping 192.168.0.11

Hvis skriveren er aktiv på nettverket, vil du motta et svar.

# **Legge i papir**

- **MERK:** Den prioriterte arkmateren (PSI) er kun tilgjengelig for Dell™ C1760nw Color Printer.
- U **MERK:** Bildene som brukes i denne håndboken er for Dell C1760nw Color Printer med mindre annet er oppgitt.
- U **MERK:** Trekk ikke ut den prioriterte arkmateren mens utskriften pågår. Da unngår du papirstopp.
- U **MERK:** Bruk bare utskriftsmateriale for laserskrivere. Ikke bruk blekkskriverpapir i skriveren.
- U **MERK:** Se under ["Legge i utskriftsmateriale" på side 151](#page-152-0) hvis du vil ha informasjon om utskrift på konvolutter.

# **Legge utskriftsmateriale i universalmateren (MPF)**

- **MERK: PSI er kun tilgjengelig for Dell C1760nw Color Printer.**
- **1** Åpne frontdekslet ved å trekke ut instruksjonsarket.

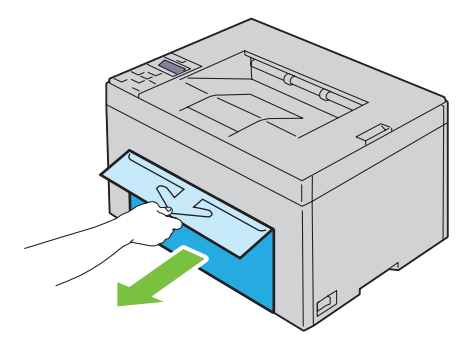

**2** Trekk ut den prioriterte arkmateren.

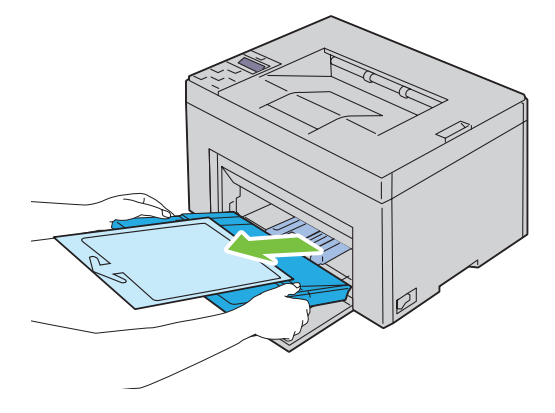

Fjern instruksjonsarket som er festet til den prioriterte arkmateren med teip.

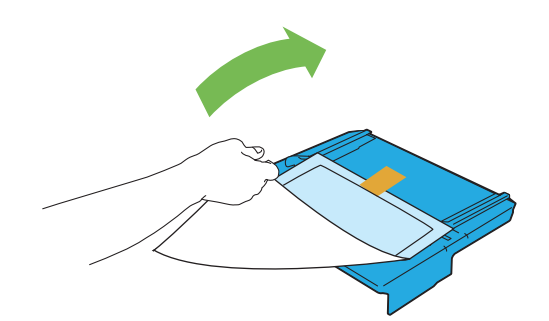

- **MERK:** Les instruksjonsarket før du bruker den prioriterte arkmateren.
- Trekk lengdeskinnen ut til den stopper.

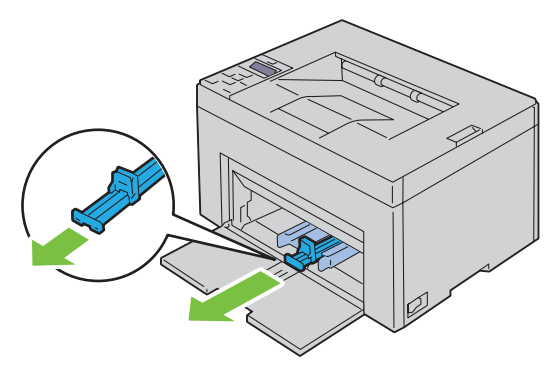

Trekk forlengeren for universalmateren (MPF) ut til den stopper.

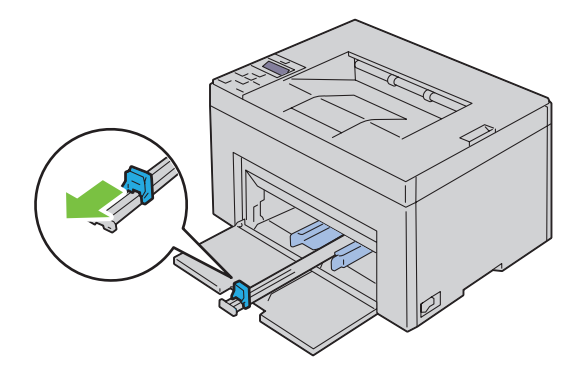

**6** Trekk breddeskinnene ut til maksimalt.

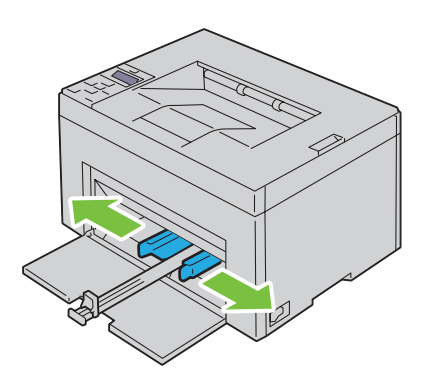

**7** Før du legger i utskriftsmateriale bøyer du arkene fram og tilbake og lufter dem. Rett kantene på bunken mot en jevn overflate.

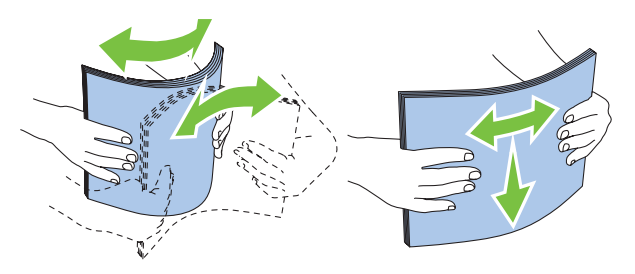

**8** Legg utskriftsmaterialet i universalmateren med den øverste kanten først og den anbefalte utskriftssiden opp.

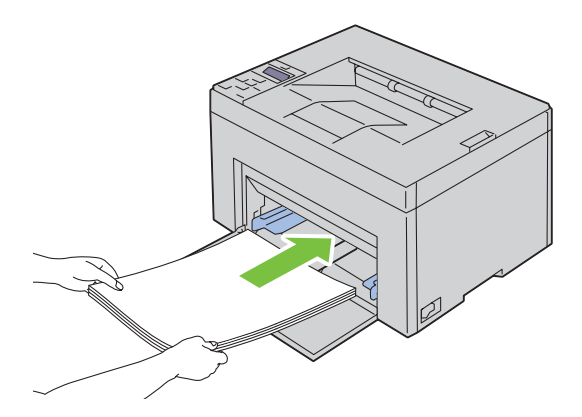

**9** Skyv begge breddeskinnene så vidt inntil kanten av bunken med utskriftsmateriale.

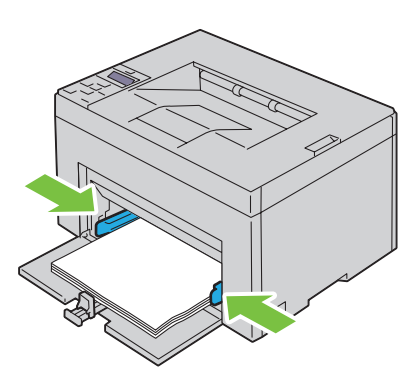

**10** Skyv lengdeskinnen mot skriveren til den står så vidt inntil utskriftsmaterialet.

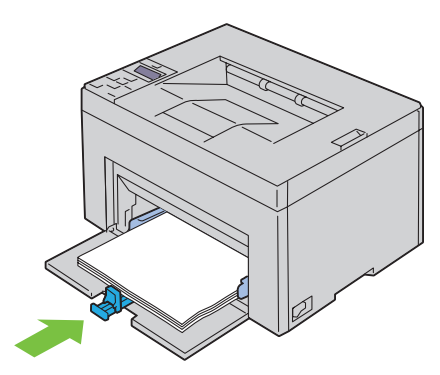

Ø **MERK:** Avhengig av størrelsen på utskriftsmaterialet skyver du først lengdeguiden tilbake til den stopper, deretter skyver du MPF-forlengeren tilbake til den berører utskriftsmaterialet.

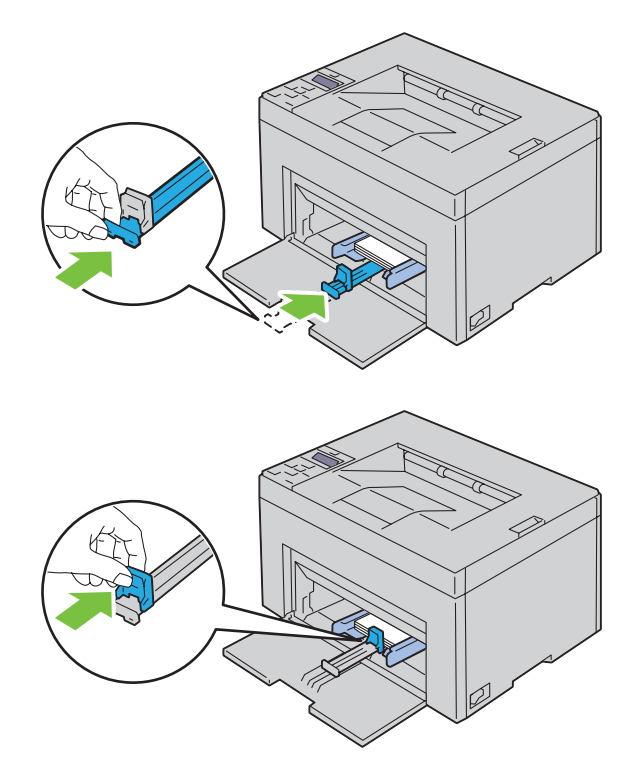

**11** Sett den prioriterte arkmateren (PSI) inn i skriveren, og juster den etter merkingen på papirskuffen.

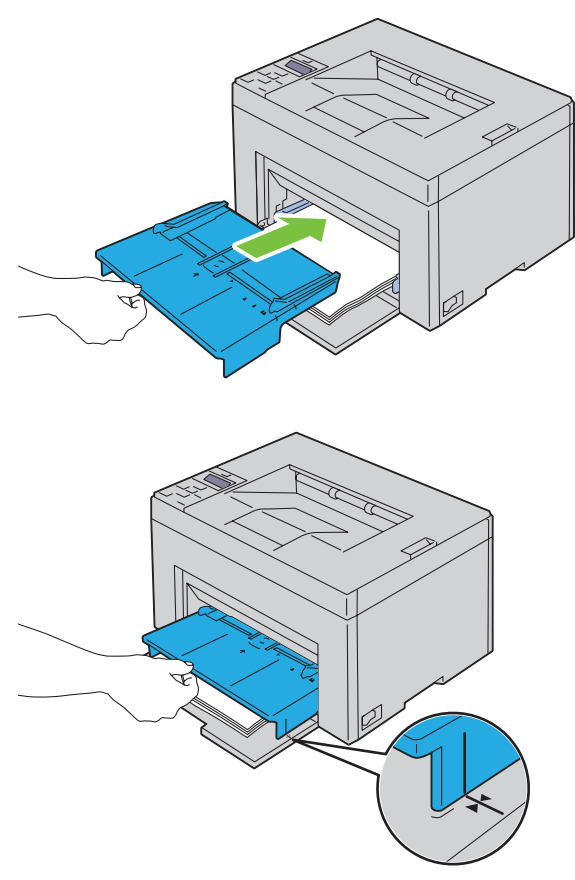

**12** Velg papirtypen i skriverdriveren hvis du har lagt i et annet utskriftsmateriale enn standard vanlig papir. Hvis du har lagt et egendefinert utskriftsmateriale i universalmateren, må du angi innstillingen for papirstørrelse i skriverdriveren.

# **Legge i utskriftsmateriale i PSI (kun Dell C1760nw Color Printer)**

**1** Åpne frontdekslet.

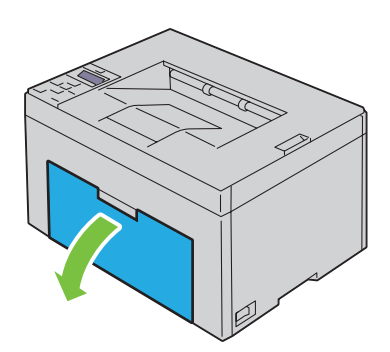

**2** Trekk den prioriterte arkmateren ut, og juster materen etter merkingen på papirskuffen.

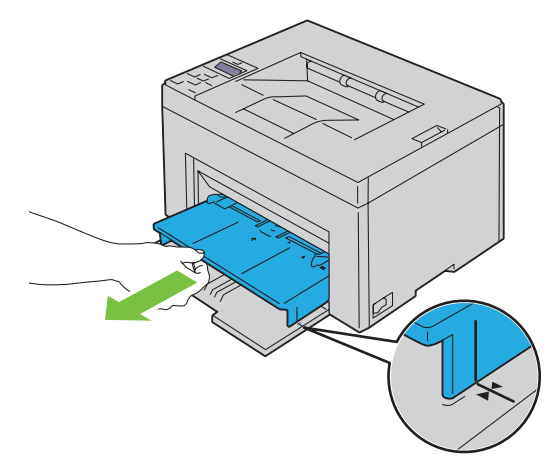

**3** Før du legger i utskriftsmateriale bøyer du arkene fram og tilbake og lufter dem. Rett kantene på bunken mot en jevn overflate.

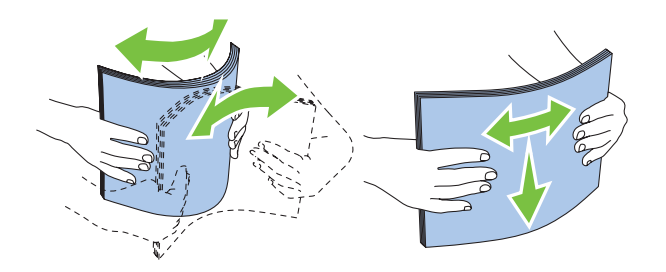

**4** Legg utskriftsmaterialet i den prioriterte arkmateren med den øverste kanten først og den anbefalte utskriftssiden opp.

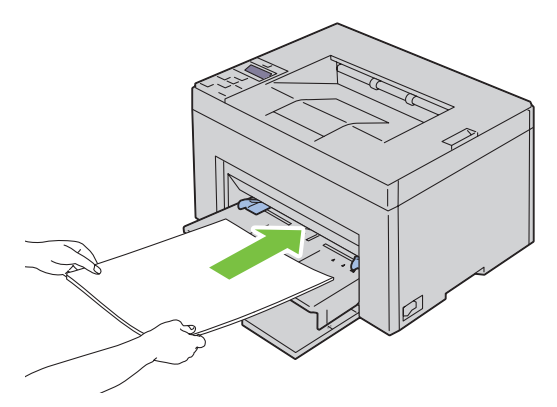

**5** Skyv begge breddeskinnene så vidt inntil kanten av bunken med utskriftsmateriale.

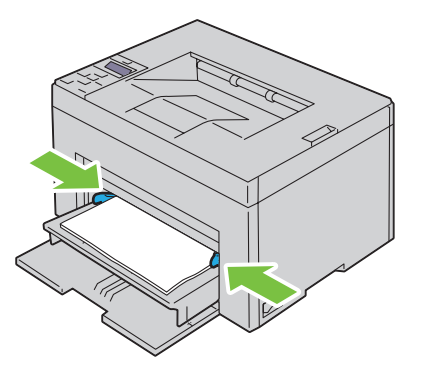

**6** Velg papirtypen i skriverdriveren hvis du har lagt i et annet utskriftsmateriale enn standard vanlig papir. Hvis du har lagt et egendefinert utskriftsmateriale i den prioriterte arkmateren, må du angi innstillingen for papirstørrelse i skriverdriveren.

# **Installere skriverdrivere på datamaskiner med Windows®**

**MERK:** Bildene som brukes i denne håndboken er av Dell™ C1760nw Color Printer med mindre annet er nevnt.

# **Identifisere skriverdriverens status før installasjon**

Før du installerer skriverdriveren på datamaskinen, kontroller IP-adressen til skriveren ved å utføre en av de følgende prosedyrene i ["Kontrollere IP-innstillingene" på side 41](#page-42-0).

# **Endre innstillingene for brannmuren før du installerer skriveren**

Hvis du kjører noen av operativsystemene som er oppført nedenfor, må du endre innstillingene for brannmuren før du installerer skriverprogramvaren fra Dell:

- Microsoft<sup>®</sup> Windows XP
- Windows Vista<sup>®</sup>
- Windows 7
- Windows 8
- Windows Server<sup>®</sup> 2008
- Windows Server 2008 R2
- Windows Server 2012

# **MERK:** Service Pack 2 eller 3 må være installert for Windows XP.

Følgende prosedyre bruker Windows 7 som et eksempel.

- **1** Sett inn disken Software and Documentation i datamaskinen.
- **2** Klikk på **Start** → **Kontrollpanel**.
- **3** Velg **System og sikkerhet**.
- **4** Klikk på **Slipp et program gjennom Windows-brannmuren**.
- **5** Klikk på **Endre innstillinger** → **Tillat et annet program**.
- **6** Sjekk **Bla gjennom**.
- **7** D:\setup\_assist.exe (der D er stasjonsbokstaven til den optiske stasjonen) i tekstboksen **Filnavn** og klikk deretter på **Åpne**.
- **8** Klikk på **Legg til** og deretter på **OK**.

# **Konfigurere direkte tilkobling**

# **For å installere vertsbasert skriverdriver**

- **1** Sett inn disken Software and Documentation i datamaskinen for å starte **Dell skriveroppsett**.
- **2** Klikk på **Installere skriverdriver og programvare**.
- **3** Velg **Personlig installasjon**, og klikk deretter på **Neste**.

**4** Følg instruksjonene på skjermen for å koble sammen datamaskinen og skriveren med en USB-kabel, og slå deretter på skriveren.

Plug and Play-installasjonen starter, og installasjonsprogrammet forsetter til neste side automatisk.

**5** Klikk på **Fullfør** for å avslutte veiviseren når skjermbildet **Klar til å skrive ut!** vises. Du kan eventuelt klikke på **Skriv ut testside** hvis du vil skrive ut en testside.

#### **Personlig installasjon**

En personlig skriver er en skriver som er koblet til datamaskinen eller en utskriftsserver med en USB-kabel. Se under ["Konfigurere nettverkstilkobling" på side 54](#page-55-0) hvis skriveren er koblet til et nettverk og ikke til datamaskinen.

## **For å installere XPS-skriverdriver (for XML)**

**MERK:** Last ned og installer XPS-skriverdriveren fra [support.dell.com.](http://www.support.dell.com/support)

**MERK:** XPS-driveren er støttet på følgende operativsystemer: Windows Vista, Windows Vista 64-bit Edition, Windows 7, Windows 7 64-bit Edition, Windows 8, Windows 8 64-bit Edition, Windows Server 2008, Windows Server 2008 64-bit Edition, Windows Server 2008 R2 og Windows Server 2012.

#### **Windows Vista eller Windows Vista 64-bit Edition**

- <span id="page-53-0"></span>**1** Pakk ut ZIP-filen du lastet ned, i ønsket mappe.
- **2** Klikk på **Start** → **Kontrollpanel** → **Maskinvare og lyd** → **Skrivere**.
- **3** Klikk på **Legg til en skriver**.
- **4** Klikk på **Legg til en lokal skriver**.
- **5** Velg porten som er koblet til dette produktet, og klikk deretter på **Neste**.
- **6** Klikk på **Har disk** hvis du vil vise dialogboksen **Installer fra disk**.
- **7** Klikk på **Bla gjennom**, og velg mappen du pakket ut til i [trinn 1.](#page-53-0)
- **8** Klikk på **OK**.
- **9** Velg navnet på skriveren, og klikk på **Neste**.
- **10** Hvis du vil endre skrivernavnet, skriver du inn det nye navnet i boksen **Skrivernavn**. Hvis du vil bruke skriveren som standardskriver, merker du av i boksen som vises under **Skrivernavn**. Klikk på **Neste**.

Installasjonen starter.

Hvis dialogboksen **Brukerkontokontroll** vises, klikker du på **Fortsett**.

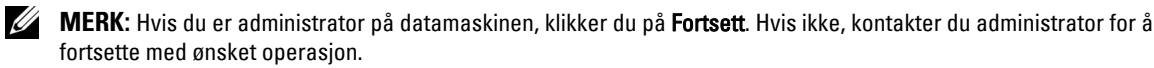

- **11** Når driverinstallasjonen er fullført, klikker du på **Skriv ut testside** for å skrive ut en testside.
- **12** Klikk på **Fullfør**.

#### **Windows Server 2008 eller Windows Server 2008 64-bit Edition**

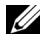

- **MERK:** Du må logge på som administrator.
- <span id="page-53-1"></span>**1** Pakk ut ZIP-filen du lastet ned, i ønsket mappe.
- **2** Klikk på **Start** → **Kontrollpanel** → **Maskinvare og lyd** → **Skrivere**.
- **3** Klikk på **Legg til en skriver**.
- **4** Klikk på **Legg til en lokal skriver**.
- **5** Velg porten som er koblet til dette produktet, og klikk deretter på **Neste**.
- **6** Klikk på **Har disk** hvis du vil vise dialogboksen **Installer fra disk**.
- Klikk på **Bla gjennom**, og velg mappen du pakket ut til i [trinn 1.](#page-53-1)
- Klikk på **OK**.
- Velg navnet på skriveren, og klikk på **Neste**.
- Hvis du vil endre skrivernavnet, skriver du inn det nye navnet i boksen **Skrivernavn**.

Hvis du vil bruke skriveren som standardskriver, merker du av i boksen **Angi som standardskriver**. Klikk på **Neste**. Installasjonen starter.

- Hvis du ikke vil dele skriveren, velger du **Ikke del denne skriveren**. Hvis du deler skriveren, velger du **Del denne skriveren så andre på nettverket kan finne den og bruke den**. Klikk på **Neste**.
- Når driverinstallasjonen er fullført, klikker du på **Skriv ut testside** for å skrive ut en testside.
- Klikk på **Fullfør**.

#### **Windows 7, Windows 7 64-bit Edition eller Windows Server 2008 R2**

- <span id="page-54-0"></span>Pakk ut ZIP-filen du lastet ned, i ønsket mappe.
- Klikk på **Start** → **Enheter og skrivere**.
- Klikk på **Legg til en skriver**.
- Når du bruker Windows Server 2008 R2, klikker du på **Legg til en lokal skriver eller en nettverksskriver som administrator**.

Hvis dialogboksen **Brukerkontokontroll** vises, klikker du på **Ja**.

<u>U</u> **MERK:** Hvis du er administrator på datamaskinen, klikker du på Ja. Hvis ikke, kontakter du administratoren for å fortsette med ønsket operasjon.

- Klikk på **Legg til en lokal skriver**.
- Velg porten som er koblet til dette produktet, og klikk deretter på **Neste**.
- Klikk på **Har disk** hvis du vil vise dialogboksen **Installer fra disk**.
- Klikk på **Bla gjennom**, og velg mappen du pakket ut til i [trinn 1.](#page-54-0)
- Klikk på **OK**.
- Velg navnet på skriveren, og klikk på **Neste**.
- Hvis du vil endre skrivernavnet, skriver du inn navnet i boksen Skrivernavn og klikker deretter på **Neste**. Installasjonen starter.
- Hvis du ikke vil dele skriveren, velger du **Ikke del denne skriveren**. Hvis du deler skriveren, velger du **Del denne skriveren så andre på nettverket kan finne den og bruke den**. Klikk på **Neste**.
- Når driverinstallasjonen er fullført, klikker du på **Skriv ut testside** for å skrive ut en testside. Hvis du vil bruke skriveren som standardskriver, merker du av i boksen **Angi som standardskriver**.
- Klikk på **Fullfør**.

#### **Windows 8, Windows 8 64-bit Edition eller Windows Server 2012**

- Pakk ut ZIP-filen du lastet ned, i ønsket mappe.
- Høyreklikk nedre venstre hjørne av skjermen, og klikk deretter på **Kontrollpanel**.
- Klikk på **Maskinvare og lyd** (**Maskinvare** for Windows Server 2012) → **Enheter og skrivere** → **Legg til en skriver**.
- Klikk på **Har disk** hvis du vil vise dialogboksen **Installer fra disk**.
- Klikk på **Bla gjennom**, og velg mappen du pakket ut til i trinn 1.
- Klikk på **OK**.
- **7** Velg navnet på skriveren, og klikk på **Neste**.
- **8** Hvis du vil endre skrivernavnet, skriver du inn navnet i boksen Skrivernavn og klikker deretter på **Neste**. Installasjonen starter.
- **9** Hvis du ikke vil dele skriveren, velger du **Ikke del denne skriveren**. Hvis du deler skriveren, velger du **Del denne skriveren så andre på nettverket kan finne den og bruke den**. Klikk på **Neste**.
- **10** Når driverinstallasjonen er fullført, klikker du på **Skriv ut testside** for å skrive ut en testside. Hvis du vil bruke skriveren som standardskriver, merker du av i boksen **Angi som standardskriver**.
- **11** Klikk på **Fullfør**.

# <span id="page-55-0"></span>**Konfigurere nettverkstilkobling**

# **Konfigurere nettverksskriver på et lokalt nettverk**

## **Installere vertsbasert skriverdriver**

- **1** Sett inn disken Software and Documentation i datamaskinen for å starte **Dell skriveroppsett**.
- **2** Klikk på **Installere skriverdriver og programvare**.
- **3** Velg **Nettverksinstallasjon**, og klikk deretter på **Neste**.
- **4** Velg **Lokal installasjon**, og klikk deretter på **Neste**.
- **5** Velg skriveren du vil installere, i skriverlisten, og klikk deretter på **Neste**. Hvis ikke målskriveren vises i listen, klikker du på **Oppdater** for å oppdatere listen, eller på **Legg til skriver** for å legge til en skriver i listen manuelt. Nå kan du angi IP-adressen og portnavnet.

Hvis du har installert skriveren på servermaskinen, merker du av i boksen **Jeg setter opp denne skriveren på serveren**.

**MERK:** Hvis du bruker AutoIP, vises 0.0.0.0 i installasjonsprogrammet. Før du fortsetter må du angi en gyldig IP-adresse. <u>U</u>

**MERK:** Du kan installere WSD-skriveren (Web Services on Devices), men installasjonen av Windows Server 2008 støttes ikke.

**MERK:** Hvis du kjører noen av følgende operativsystemer, vises et sikkerhetsvarsel fra Windows:

- Windows Vista
- Windows Vista 64-bit Edition
- Windows 7

U)

- Windows 7 64-bit Edition
- Windows 8
- Windows 8 64-bit Edition
- Windows Server 2008
- Windows Server 2008 64-bit Edition
- Windows Server 2008 R2 64-bit Edition
- Windows Server 2012

Klikk på **Fjern blokkering** eller **Tillatt tilgang** (i Windows Server 2008 R2 og Windows 7) for å fortsette installasjonen av den vertsbaserte skriverdriveren.

- **6** Angi skriverinnstillingene, og klikk deretter på **Neste**.
	- **a** Skriv inn skrivernavnet.
	- **b** Hvis du vil at andre brukere i nettverket skal ha tilgang til skriveren, velger du **Del denne skriveren med andre datamaskiner i nettverket** og angir deretter et delenavn som brukere kan gjenkjenne.
- **c** Hvis du vil stille inn skriveren som standardskriver, merker du av i boksen **Sett denne skriveren som standard**.
- **7** Velg programvaren og dokumentasjonen du ønsker å installere, og klikk deretter på **Installer**. Du kan angi målmappen du vil installere Dell-programvaren og -dokumentasjonen i. Hvis du vil endre målmappe, klikker du på **Bla gjennom**.
- **8** Klikk på **Fullfør** for å avslutte veiviseren når skjermbildet **Klar til å skrive ut!** vises. Du kan eventuelt klikke på **Skriv ut testside** hvis du vil skrive ut en testside.

#### **For å installere XPS-skriverdriver (for XML)**

**MERK:** Last ned og installer XPS-skriverdriveren fra [support.dell.com.](http://www.support.dell.com/support)

Ø **MERK:** XPS-driveren er støttet på følgende operativsystemer: Windows Vista, Windows Vista 64-bit Edition, Windows 7, Windows 7 64-bit Edition, Windows 8, Windows 8 64-bit Edition, Windows Server 2008, Windows Server 2008 64-bit Edition, Windows Server 2008 R2 og Windows Server 2012.

#### **Windows Vista eller Windows Vista 64-bit Edition**

- <span id="page-56-0"></span>**1** Pakk ut ZIP-filen du lastet ned, i ønsket mappe.
- **2** Klikk på **Start** → **Kontrollpanel** → **Maskinvare og lyd** → **Skrivere**.
- **3** Klikk på **Legg til en skriver**.
- **4** Klikk på **Legg til en nettverksskriver**, **trådløs skriver eller Bluetooth-skriver**.
- **5** Velg skriver, eller klikk på **Skriveren jeg vil ha er ikke listet**.
- **6** Velg **Legg til en skriver ved å bruke en TCP/IP-adresse eller et vertsnavn**, og klikk deretter på **Neste**.
- **7** Velg **TCP/IP-enhet** for **Enhetstype**, skriv inn IP-adressen i **Vertsnavn eller IP-adresse** og klikk på **Neste**. Hvis dialogboksen **Brukerkontokontroll, Forsett** vises, klikker du på **Fortsett**.

<u>U</u> **MERK:** Hvis du er administrator på datamaskinen, klikker du på Fortsett. Hvis ikke, kontakter du administrator for å fortsette med ønsket operasjon.

- **8** Klikk på **Har disk** hvis du vil vise dialogboksen **Installer fra disk**.
- **9** Klikk på **Bla gjennom**, velg mappen med de utpakkede filene fra [trinn 1](#page-56-0) og klikk deretter på **OK**.
- **10** Velg navnet på skriveren, og klikk på **Neste**.
- **11** Hvis du vil endre skrivernavnet, skriver du inn navnet i boksen **Skrivernavn** og klikker deretter på **Neste**.

Hvis du vil bruke skriveren som standardskriver, merker du av i boksen **Angi som standardskriver**.

Installasjonen starter.

Hvis dialogboksen **Brukerkontokontroll** vises, klikker du på **Fortsett**.

**MERK:** Hvis du er administrator på datamaskinen, klikker du på Fortsett. Hvis ikke, kontakter du administrator for å fortsette med ønsket operasjon.

- **12** Når driverinstallasjonen er fullført, klikker du på **Skriv ut testside** for å skrive ut en testside.
- **13** Klikk på **Fullfør**.

# **Windows Server 2008 eller Windows Server 2008 64-bit Edition**

# **MERK:** Du må logge på som administrator.

- <span id="page-56-1"></span>**1** Pakk ut ZIP-filen du lastet ned, i ønsket mappe.
- **2** Klikk på **Start** → **Kontrollpanel** → **Maskinvare og lyd** → **Skrivere**.
- **3** Klikk på **Legg til en skriver**.
- **4** Klikk på **Legg til en nettverksskriver**, **trådløs skriver eller Bluetooth-skriver**.
- **5** Velg skriver, eller klikk på **Skriveren jeg vil ha er ikke listet**. Når du velger skriver, går du til [trinn 8.](#page-57-0)
	- Hvis du klikker på **Skriveren jeg vil ha er ikke listet**, går du til [trinn 6.](#page-57-1)
- <span id="page-57-1"></span>**6** Velg **Legg til en skriver ved å bruke en TCP/IP-adresse eller et vertsnavn**, og klikk deretter på **Neste**.
- **7** Velg **TCP/IP-enhet** for **Enhetstype**, skriv inn IP-adressen i **Vertsnavn eller IP-adresse** og klikk på **Neste**. Hvis dialogboksen **Brukerkontokontroll, Forsett** vises, klikker du på **Fortsett**.
- <span id="page-57-0"></span>**8** Klikk på **Har disk** hvis du vil vise dialogboksen **Installer fra disk**.
- **9** Klikk på **Bla gjennom**, velg mappen med de utpakkede filene fra [trinn 1](#page-56-1) og klikk deretter på **OK**.
- **10** Velg navnet på skriveren, og klikk på **Neste**.
- **11** Hvis du vil endre skrivernavnet, skriver du inn navnet i boksen **Skrivernavn** og klikker deretter på **Neste**. Hvis du vil bruke skriveren som standardskriver, merker du av i boksen **Angi som standardskriver**.

Installasjonen starter.

- **12** Hvis du ikke vil dele skriveren, velger du **Ikke del denne skriveren**. Hvis du deler skriveren, velger du **Del denne skriveren så andre på nettverket kan finne den og bruke den**. Klikk på **Neste**.
- **13** Når driverinstallasjonen er fullført, klikker du på **Skriv ut testside** for å skrive ut en testside.
- **14** Klikk på **Fullfør**.

## **Windows Server 2008 R2**

- <span id="page-57-2"></span>**1** Pakk ut ZIP-filen du lastet ned, i ønsket mappe.
- **2** Klikk på **Start** → **Enheter og skrivere**.
- **3** Klikk på **Legg til en skriver**.
- **4** Klikk på **Legg til en nettverksskriver**, **trådløs skriver eller Bluetooth-skriver**.
- **5** Velg skriver, eller klikk på **Skriveren jeg vil ha er ikke listet**.

**MERK:** Hvis du klikker på Skriveren som jeg ønsker, er ikke på listen, vises skjermen Finn en skriver etter navn eller TCP/IP, og der kan du finne skriveren ved å bruke skrivernavnet eller TCP/IP.

Hvis dialogboksen **Brukerkontokontroll** vises, klikker du på **Ja**.

- **MERK:** Hvis du er administrator på datamaskinen, klikker du på Ja. Hvis ikke, kontakter du administratoren for å fortsette med ønsket operasjon.
- **6** Klikk på **Har disk** hvis du vil vise dialogboksen **Installer fra disk**.
- **7** Klikk på **Bla gjennom**, velg mappen med de utpakkede filene fra [trinn 1](#page-57-2) og klikk deretter på **OK**.
- **8** Velg navnet på skriveren, og klikk på **Neste**.
- **9** Hvis du vil endre skrivernavnet, skriver du inn navnet i boksen **Skrivernavn** og klikker deretter på **Neste**.
- **10** Hvis du ikke vil dele skriveren, velger du **Ikke del denne skriveren**. Hvis du deler skriveren, velger du **Del denne skriveren så andre på nettverket kan finne den og bruke den**.

**11** Klikk på **Neste**.

Installasjonen starter.

- **12** Når driverinstallasjonen er fullført, klikker du på **Skriv ut testside** for å skrive ut en testside. Hvis du vil bruke skriveren som standardskriver, merker du av i boksen **Angi som standardskriver**.
- **13** Klikk på **Fullfør**.

#### **Windows 7 eller Windows 7 64-bit Edition**

- <span id="page-58-2"></span>Pakk ut ZIP-filen du lastet ned, i ønsket mappe.
- Klikk på **Start** → **Enheter og skrivere**.
- Klikk på **Legg til en skriver**.
- Klikk på **Legg til en nettverksskriver**, **trådløs skriver eller Bluetooth-skriver**.
- Velg skriver, eller klikk på **Skriveren jeg vil ha er ikke listet**.
	- Når du velger skriver, går du til [trinn 8.](#page-58-0)

Hvis du klikker på **Skriveren jeg vil ha er ikke listet**, går du til [trinn 6.](#page-58-1)

- <span id="page-58-1"></span>Velg **Legg til en skriver ved å bruke en TCP/IP-adresse eller et vertsnavn**, og klikk deretter på **Neste**.
- Velg **TCP/IP-enhet** for **Enhetstype**, skriv inn IP-adressen i **Vertsnavn eller IP-adresse** og klikk på **Neste**. Hvis dialogboksen **Brukerkontokontroll** vises, klikker du på **Ja**.

**MERK:** Hvis du er administrator på datamaskinen, klikker du på Ja. Hvis ikke, kontakter du administratoren for å fortsette med ønsket operasjon.

- <span id="page-58-0"></span>Klikk på **Har disk** hvis du vil vise dialogboksen **Installer fra disk**.
- Klikk på **Bla gjennom**, velg mappen med de utpakkede filene fra [trinn 1](#page-58-2) og klikk deretter på **OK**.
- Velg navnet på skriveren, og klikk på **Neste**.
- Hvis du vil endre skrivernavnet, skriver du inn navnet i boksen **Skrivernavn** og klikker deretter på **Neste**. Installasjonen starter.
- Når driverinstallasjonen er fullført, klikker du på **Skriv ut testside** for å skrive ut en testside. Hvis du vil bruke skriveren som standardskriver, merker du av i boksen **Angi som standardskriver**.
- Klikk på **Fullfør**.

#### **Windows 8, Windows 8 64-bit Edition eller Windows Server 2012**

- Pakk ut ZIP-filen du lastet ned, i ønsket mappe.
- Høyreklikk nedre venstre hjørne av skjermen, og klikk deretter på **Kontrollpanel**.
- Klikk på **Maskinvare og lyd** (**Maskinvare** for Windows Server 2012) → **Enheter og skrivere** → **Legg til en skriver**.
- Klikk på **Har disk** hvis du vil vise dialogboksen **Installer fra disk**.
- Klikk på **Bla gjennom**, og velg mappen du pakket ut til i trinn 1.
- Klikk på **OK**.
- Velg navnet på skriveren, og klikk på **Neste**.
- Hvis du vil endre skrivernavnet, skriver du inn navnet i boksen **Skrivernavn** og klikker deretter på **Neste**. Installasjonen starter.
- Hvis du ikke vil dele skriveren, velger du **Ikke del denne skriveren**. Hvis du deler skriveren, velger du **Del denne skriveren så andre på nettverket kan finne den og bruke den**. Klikk på **Neste**.
- Når driverinstallasjonen er fullført, klikker du på **Skriv ut testside** for å skrive ut en testside. Hvis du vil bruke skriveren som standardskriver, merker du av i boksen **Angi som standardskriver**.
- Klikk på **Fullfør**.

Bruk **Dell Printer Configuration Web Tool** til å overvåke statusen på nettverksskriveren uten å forlate skrivebordet ditt. Du kan vise og/eller endre skriverinnstillinger, overvåke tonernivå og bekrefte tid for bestilling av reserveforbruksvarer. Du kan klikke på Dell-forbruksvarelinken for å bestille forbruksvarer.

Ø **MERK:** Dell Printer Configuration Web Tool er ikke tilgjengelig når skriveren er direkte koblet til en datamaskin eller en utskriftsserver.

For å starte **Dell Printer Configuration Web Tool** skriver du inn skriverens IP-adresse i nettleseren. Skriverkonfigurasjonen vises på skjermen.

Du kan konfigurere **Dell Printer Configuration Web Tool** til å sende deg en e-post når skriveren trenger tilbehør eller tilsyn.

Slik setter du opp e-postvarsler:

- **1** Start **Dell Printer Configuration Web Tool**.
- **2** Klikk linken **E-postvarsel**.
- **3** Under **Innstillinger for e-postserver** legger du inn **Primær SMTP-gateway**, **Svaradresse** og din eller hovedoperatørens e-postadresse i e-postlisteboksen.
- **4** Klikk på **Bruk nye innstillinger**.

**MERK: Tilkobling avventes inntil skriveren sender et varsel** vises på SMTP-serveren inntil det oppstår en feil.

## **Konfigurere nettverksskriver på et eksternt nettverk**

#### **Før installasjon**

Gjør følgende før du starter ekstern installasjon:

#### **La utskriftskøen godta klienttilkoblinger**

**MERK:** Dette trinnet kreves for Windows XP 64-bit Edition, Windows Vista, Windows Vista 64-bit Edition, Windows 7, Windows 7 64-bit Edition, Windows Server 2003, Windows Server 2003 x64 Edition, Windows Server 2008, Windows Server 2008 64-bit Edition, Windows Server 2008 R2.

**I Windows XP 64-bit Edition, Windows Vista, Windows Server 2003 og Windows Server 2008**

- **1** Klikk på **Start** → **Alle programmer** (bare i Windows Vista) → **Tilbehør** (bare i Windows Vista) → **Kjør**.
- **2** Skriv inn gpedit.msc, og klikk deretter på **OK**.
- **3** Klikk på **Datamaskinkonfigurasjon** → **Administrative maler** → **Skrivere**.
- **4** Høyreklikk på **Lar utskriftskøen godta klienttilkoblinger**, og velg **Egenskaper**.
- **5** Velg **Aktivert** i kategorien **Innstilling**, og klikk på **OK**.
- **6** Start datamaskinen på nytt.

#### **I Windows Server 2008 R2 og Windows 7**

- **1** Klikk på **Start** →**Alle programmer** (bare i Windows 7) →**Tilbehør** (bare i Windows 7) → **Kjør**.
- **2** Skriv inn gpedit.msc, og klikk deretter på **OK**.
- **3** Klikk på **Datamaskinkonfigurasjon** → **Administrative maler** → **Skrivere**.
- **4** Høyreklikk på **Lar utskriftskøen godta klienttilkoblinger**, og velg **Rediger**.
- **5** Velg **Aktivert**, og klikk deretter på **OK**.
- **6** Start datamaskinen på nytt.

#### **Dele brannmurfilen og skriveren**

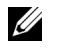

**MERK:** Dette trinnet kreves for Windows XP, Windows XP 64-bit Edition, Windows Vista, Windows Vista 64-bit Edition, Windows 7, Windows 7 64-bit Edition, Windows 8, Windows 8 64-bit Edition, Windows Server 2008, Windows Server 2008 64-bit Edition, Windows Server 2008 R2 og Windows Server 2012.

**I Windows XP**

- Klikk på **Start** → **Kontrollpanel**.
- Velg **Sikkerhetssenter**.
- Klikk på **Windows-brannmur**.
- Merk av for **Fil- og skriverdeling** i kategorien **Unntak**, og klikk deretter på **OK**.

## **I Windows Vista**

- Klikk på **Start** → **Kontrollpanel**.
- Velg **Sikkerhet**.
- Klikk på **Windows-brannmur**.
- Klikk på **Endre innstillinger**.
- Klikk på **Fortsett**.
- Merk av for **Fil- og skriverdeling** i kategorien **Unntak**, og klikk deretter på **OK**.

## **I Windows Server 2008**

- Klikk på **Start** → **Kontrollpanel**.
- Dobbelklikk på **Windows-brannmur**.
- Klikk på **Endre innstillinger**.
- Merk av for **Fil- og skriverdeling** i kategorien **Unntak**, og klikk deretter på **OK**.
- **I Windows Server 2008 R2 og Windows 7**
- Klikk på **Start** → **Kontrollpanel**.
- Velg **System og sikkerhet**.
- Klikk på **Windows-brannmur**.
- Klikk på **Slipp et program eller en funksjon gjennom Windows-brannmuren**.
- Hvis avkryssingsboksen under **Tillatte programmer og funksjoner** er nedtonet, klikker du på **Endre innstillinger**.
- Kryss av i avkryssingsboksen **Fil- og skriverdeling**. Boksen **Hjemme/Arbeid (privat)** eller **Offentlig** merkes automatisk i samsvar med innstillingene dine.

Hvis dialogboksen **Egenskaper for fil- og skriverdeling** vises, klikker du på **OK**.

Klikk på **OK**.

#### **Starte Remote Registry**

**MERK:** Dette trinnet er nødvendig for Windows Vista, Windows Vista 64-bit Edition, Windows 7, Windows 7 64-bit Edition, Windows 8 og Windows 8 64-bit Edition.

- Klikk på **Start** → **Kontrollpanel**.
- Velg **System og vedlikehold (System og sikkerhet** i Windows 7**)**.
- Klikk på **Administrative verktøy**.
- Dobbelklikk på **Tjenester**.
- Klikk på **Fortsett** (bare i Windows Vista).
- Høyreklikk på **Remote Registry**, og velg **Start**.
- Høyreklikk på **Remote Registry**, og velg **Egenskaper**.
- Endre **Oppstartstype** til **Automatisk**, og klikk deretter på **OK**.

#### **Deaktivere brukerkontokontroll**

**MERK:** Hvis brukerkontokontrollen deaktiveres, kan systemet bli sårbart overfor virusangrep.

**MERK:** Dette trinnet kreves for Windows Vista, Windows Vista 64-bit Edition, Windows 7, Windows 7 64-bit Edition, Windows Server 2008, Windows Server 2008 64-bit Edition, Windows Server 2008 R2.

**I Windows Vista**

- Klikk på **Start** → **Kontrollpanel**.
- Velg **Brukerkontoer og familiesikkerhet**.
- Klikk på **Brukerkontoer**.
- Klikk på **Aktiver eller deaktiver brukerkontokontroll**.
- Klikk på **Fortsett**.
- Fjern merket for **Bruk brukerkontokontroll (UAC) til å beskytte datamaskinen**.
- Start datamaskinen på nytt.

## **I Windows Server 2008**

- Klikk på **Start** → **Kontrollpanel**.
- Dobbelklikk på **Brukerkontoer**.
- Klikk på **Aktiver eller deaktiver brukerkontokontroll**.
- Klikk på **Fortsett**.
- Fjern merket for **Bruk brukerkontokontroll (UAC) til å beskytte datamaskinen**.
- Klikk på **OK**.
- Start datamaskinen på nytt.

#### **I Windows Server 2008 R2**

- Klikk på **Start** → **Kontrollpanel**.
- Velg **Brukerkontoer**.
- Klikk på **Brukerkontoer**.
- Klikk på **Endre innstillinger for brukerkontokontroll**.
- Flytt glidebryteren helt ned, og klikk på **OK**.
- Klikk på **Ja**.
- Start datamaskinen på nytt.

## **I Windows 7**

- Klikk på **Start** → **Kontrollpanel**.
- Velg **Brukerkontoer og familiesikkerhet**.
- Klikk på **Brukerkontoer**.
- Klikk på **Endre innstillinger for brukerkontokontroll**.
- Flytt glidebryteren helt ned, og klikk på **OK**.
- Klikk på **Ja** i dialogboksen **Brukerkontokontroll**.
- Start datamaskinen på nytt.

## **Aktivere nettverksgjenkjenning og fildeling for alle offentlige nettverk**

**MERK:** Dette trinnet kreves når du bruker Windows Vista, Windows Vista 64-bit Edition, Windows 7, Windows 7 64-bit Edition, Ø Windows 8, Windows 8 64-bit Edition, Windows Server 2008, Windows Server 2008 64-bit Edition, Windows Server 2008 R2 og Windows Server 2012 for serverdatamaskinen.

**I Windows 7, Windows 7 64-bit Edition, Windows Server 2008 R2:**

- Klikk på **Start** → **Kontrollpanel** → **Nettverk og Internett** → **Nettverks- og delingssenter** → **Endre innstillinger for avansert deling**.
- Klikk på **Aktiver nettverksgjenkjenning** for å finne datamaskinen på nettverket, og la andre datamaskiner på nettverket dele filer og mapper på datamaskinen din.
- Klikk på **Lagre endringer**.
- Hvis du ser dialogboksen **Brukerkontokontroll**, klikker du på **Ja**.

**I Windows Vista, Windows Vista 64-bit Edition, Windows Server 2008, Windows Server 2008 64-bit Edition**

- Klikk på **Start** → **Nettverk**.
- Høyreklikk på **Nettverk**, og velg **Egenskaper**.

Vinduet **Nettverks- og delingssenter** vises.

- Klikk på pil ned ved siden av **Nettverkssøk**.
- Klikk på **Aktiver nettverksgjenkjenning** for å finne datamaskinen på nettverket, og la andre datamaskiner på nettverket dele filer og mapper på datamaskinen din.
- Klikk på **Bruk**.
- Hvis dialogboksen **Brukerkontokontroll** vises, klikker du på **Fortsett**.

## **Deaktivere enkel fildeling**

**MERK:** Dette trinnet er nødvendig for Windows XP og Windows XP 64-bit Edition.

- Klikk på **Start** → **Kontrollpanel**.
- Velg **Utseende og temaer**.
- Velg **Mappealternativer**.
- Fjern merket for **Bruk enkel fildeling (anbefales)** i kategorien **Vis**, og klikk deretter på **OK**.
- Klikk på **Start** → **Kontrollpanel**.
- Velg **Ytelse og vedlikehold**.
- Klikk på **Administrative verktøy**.
- Dobbeltklikk på **Lokal sikkerhetspolicy**.
- Klikk på **Lokale policyer** → **Sikkerhetsalternativer**.
- Høyreklikk på **Nettverkstilgang: Delings- og sikkerhetsmodell for lokale kontoer**, og velg **Egenskaper**,
- **11** Kontroller at **Klassisk lokale brukere godkjennes som seg selv** er valgt.
- **12** Klikk på **OK**.

#### **Installere skriverdriveren**

- **MERK:** Installasjon på Windows XP Home Edition, Windows Vista Home Basic, Windows Vista Home Premium, Windows Vista <u>U</u> x64 Home Basic, Windows Vista x64 Home Premium, Windows 7 Starter, Windows 7 Home Basic, Windows 7 Home Premium, Windows 7 x64 Home Basic og Windows 7 x64 Home Premium, Windows 8, Windows 8 x64, Windows 8 Pro, Windows 8 x64 Pro og Windows Server 2012 støttes ikke.
- **1** Sett inn disken Software and Documentation som fulgte med skriveren, i datamaskinen. Filen **Dell skriveroppsett** starter automatisk.
- **2** Klikk på **Installere skriverdriver og programvare**.

Vinduet **Velg en installasjonstype** vises.

- **3** Velg **Nettverksinstallasjon**, og klikk deretter på **Neste**.
- **4** Velg **Fjerninstallasjon**, og klikk deretter på **Neste**.
- **5** Skriv inn administratorens brukernavn og passord på klientdatamaskinen, velg klientene eller serverne og klikk deretter **Neste**.
	- **MERK:** Hvis du kjører noen av følgende operativsystemer, vises et sikkerhetsvarsel fra Windows:
		- Windows Vista
		- Windows Vista 64-bit Edition
		- Windows 7
		- Windows 7 64-bit Edition
		- Windows Server 2008
		- Windows Server 2008 64-bit Edition
		- Windows Server 2008 R2 64-bit Edition

Klikk på **Fjern blokkering** eller **Tillatt tilgang** (i Windows Server 2008 R2 og Windows 7) for å fortsette installasjonen av den vertsbaserte skriverdriveren.

**6** Kontroller om skriveren som skal installeres, er oppført under **Velg skriver**, og klikk deretter på **Neste**.

**MERK:** Hvis skriveren som skal installeres, ikke er oppført under Velg skriver, kan du prøve følgende trinn:

- Klikk på Oppdater for å oppdatere informasjonen.
- Klikk på Legg til skriver, og skriv inn et portnavn (en alfanumerisk streng etter valg) og en eksisterende IP-adresse for skriveren.
- **7** Velg de nødvendige elementene under **Programvare og dokumentasjon**, og klikk deretter på **Installer**.
- **8** Klikk på **Fullfør** for å gå ut av dette verktøyet.

# **Foreta innstillinger for WSD (Web Services on Devices)**

Dette avsnittet gir informasjon for nettverksutskrift med WSD, protokollen for Microsoft for Windows Vista, Windows 7, Windows 8, Windows Server 2008, Windows Server 2008 R2 og Windows Server 2012.

## **Legge til roller for utskriftstjenester**

Når du bruker Windows Server 2008 eller Windows Server 2008 R2, må du legge til rollene for utskriftstjenester på Windows Server 2008- eller Windows Server 2008 R2-klienten.

#### **I Windows Server 2008 R2**

- **1** Klikk på **Start** → **Administrative verktøy** → **Serverbehandling**.
- **2** Velg **Legg til roller** på menyen **Tiltak**.
- **3** Merk av for **Utskrifts- og dokumenttjenester** i vinduet **Serverroller** i **Veiviser for legg til roller**, og klikk på **Neste**.
- **4** Klikk på **Neste**.
- **5** Merk av for **Utskriftsserver**, og klikk på **Neste**.
- **6** Klikk på **Installer**.

#### **I Windows Server 2008**

- **1** Klikk på **Start** → **Administrative verktøy** → **Serverbehandling**.
- **2** Velg **Legg til roller** på menyen **Tiltak**.
- **3** Merk av for **Utskriftstjenester** i vinduet **Serverroller** i **Veiviser for legg til roller**, og klikk på **Neste**.
- **4** Merk av for **Utskriftsserver**, og klikk på **Neste**.
- **5** Klikk på **Installer**.

#### **I Windows Server 2012**

- **1** Klikk på **Serveradministrasjon** i vinduet **Start**.
- **2** Velg **Legg til roller og funksjoner** fra menyen **Behandle**.
- **3** Klikk på **Neste** i vinduet **Før du begynner** → Velg installasjonstype i vinduet **Installasjonstype** → Velg destinasjonsserver i vinduet **Serverutvalg** i **Veiviser for å legge til roller og funksjoner**.
- **4** Merk av for **Utskrifts- og dokumenttjenester** i vinduet **Serverroller** og klikk på **Neste**.
- **5** Velg funksjoner i vinduet **Funksjoner** → Bekreft installasjonsvalg i vinduet **Bekreftelse**.
- **6** Klikk på **Installer**.

#### **WSD-skriveroppsett**

Du kan installere den nye skriveren på nettverket ved bruk av Windows-veiviseren **Legge til skriver**. Når du installerer ved bruk av disken Software and Documentation som ble sendt med skriveren, se "Konfigurere nettverkstilkobling" [på side 54](#page-55-0) for detaljer.

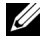

**MERK:** Installering av WSD-skriver for Windows 8, Windows Server 2008, Windows Server 2008 R2 og Windows Server 2012 er kun tilgjengelig med veiviseren Legg til skriver.

#### **Installere en skriverdriver med Veiviser for skriver**

**1** For Windows Vista, Windows 7, Windows Server 2008 og Windows Server 2008 R2: Klikk på **Start** → **Enheter og skrivere** (**Start** → **Kontrollpanel** → **Maskinvare og lyd** → **Skrivere** for Windows Server 2008 og Windows Vista).

For Windows 8, Windows Server 2012: Høyreklikk nedre venstre hjørne av skjermen, og klikk deretter på **Kontrollpanel** → **Maskinvare og lyd** (**Maskinvare** for Windows Server 2012) → **Enheter og skrivere**.

- **2** Klikk på **Legg til skriver** for å starte **Veiviser for skriver**.
- **3** Velg **Legg til en nettverksskriver, trådløs skriver eller Bluetooth-skriver**.
- **4** I listen over tilgjengelige skrivere velger du den du vil bruke, og klikker deretter på **Neste**.

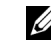

**MERK:** I listen over tilgjengelige skrivere vises WSD-skriveren i formatet http://IP-adresse/ws/.

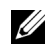

**MERK:** Hvis ingen WSD-skriver vises i listen, angir du skriverens IP-adresse manuelt for å opprette en WSD-skriver. Hvis du skal angi skriverens IP-adresse manuelt, følger du instruksjonene nedenfor. Hvis du skal opprette en WSD-skriver i Windows Server 2008 R2, må du være medlem av administratorgruppen.

- 1. Klikk på Skriveren jeg vil ha er ikke listet.
- 2. Velg Legg til en skriver ved å bruke en TCP/IP-adresse eller et vertsnavn, og klikk deretter på Neste.
- 3. Velg Enhet for webtjenester fra Enhetstype.

4. Angi skriverens IP-adresse i tekstboksen Vertsnavn eller IP-adresse, og klikk på Neste.

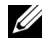

**MERK:** Før du installerer driveren ved hjelp av veiviseren Legg til skriver i Windows Server 2008 R2 eller Windows 7, gjør du ett av følgende:

- Opprett Internett-forbindelse slik at Windows Update kan skanne datamaskinen.
- Legg skriverdriveren til på datamaskinen på forhånd.
- **5** Installer skriverdriveren på datamaskinen. Hvis du blir bedt om et administratorpassord eller en bekreftelse, oppgir du nødvendig informasjon.
- **6** Utfør resten av trinnene i veiviseren, og klikk deretter på **Fullfør**.
- **7** Skriv ut en testside for å kontrollere skriverinstallasjonen.
	- **a** For Windows Vista, Windows 7, Windows Server 2008 og Windows Server 2008 R2: Klikk på **Start** → **Enheter og skrivere** (**Start** → **Kontrollpanel** → **Maskinvare og lyd** → **Skrivere** for Windows Server 2008 og Windows Vista).

For Windows 8, Windows Server 2012: Høyreklikk nedre venstre hjørne av skjermen, og klikk deretter på **Kontrollpanel** → **Maskinvare og lyd** (**Maskinvare** for Windows Server 2012) → **Enheter og skrivere**.

- **b** Høyreklikk på skriveren du nettopp opprettet, og klikk deretter på **Skriveregenskaper** (**Egenskaper** for Windows Server 2008 og Windows Vista).
- **c** Klikk på **Skriv ut testside** i kategorien **Generelt**. Når en testside er skrevet ut, er installasjonen fullført.

# **Konfigurere for delt utskrift**

Du kan dele den nye skriveren på nettverket ved hjelp av disken *Software and Documentation* som fulgte med skriveren, eller bruke Windows Pek og skriv ut eller peer-to-peer-metoden. Hvis du bruker en av metodene fra Microsoft, får du imidlertid ikke alle funksjonene, for eksempel statusovervåking og andre hjelpeprogrammer for skriveren, som installeres med platen Software and Documentation.

Hvis du vil bruke skriveren på et nettverk, må du dele skriveren og installere driverne på alle datamaskinene på nettverket.

**MERK:** Du må kjøpe en Ethernet-kabel separat for delt utskrift.

#### **I Windows XP, Windows XP 64-bit Edition, Windows Server 2003, Windows Server 2003 x64 Edition**

- **1** Klikk på **Start** → **Skrivere og telefakser**.
- **2** Høyreklikk på skriverikonet, og velg **Egenskaper**.
- **3** Merk av for **Del denne skriveren** og skriv inn navnet i tekstboksen **Navn på delt ressurs** i kategorien **Deling**.
- **4** Klikk på **Flere drivere**, og velg operativsystemene til alle nettverksklientene som bruker skriveren.
- **5** Klikk på **OK**.

Hvis filene ikke finnes på datamaskinen, blir du bedt om å sette inn serveroperativsystemets CD.

#### **I Windows Vista, Windows Vista 64-bit Edition**

- **1** Klikk på **Start** → **Kontrollpanel** → **Maskinvare og lyd** → **Skrivere**.
- **2** Høyreklikk på skriverikonet, og velg **Deling**.
- Klikk på **Endre delingsalternativer**.
- "**Windows trenger din tillatelse for å fortsette**" vises.
- Klikk på **Fortsett**.
- Merk av for **Del denne skriveren**, og skriv inn navnet i tekstboksen **Navn på delt ressurs**.
- Velg **Flere drivere**, og velg operativsystemene til alle nettverksklientene som bruker skriveren.
- Klikk på **OK**.

#### **I Windows Server 2008, Windows Server 2008 64-bit Edition**

- Klikk på **Start** → **Kontrollpanel** → **Skrivere**.
- Høyreklikk på skriverikonet, og velg **Deling**.
- Klikk på **Endre delingsalternativer** om den finnes.
- Merk av for **Del denne skriveren**, og skriv inn navnet i tekstboksen **Navn på delt ressurs**.
- Klikk på **Flere drivere**, og velg operativsystemene til alle nettverksklientene som bruker skriveren.
- Klikk på **OK**.

#### **I Windows 7, Windows 7 64-bit Edition, Windows Server 2008 R2**

- Klikk på **Start** → **Enheter og skrivere**.
- Høyreklikk på skriverikonet, og velg **Skriveregenskaper**.
- I kategorien **Deling** klikker du på **Endre delingsalternativer** hvis den finnes.
- Merk av for **Del denne skriveren**, og skriv inn navnet i tekstboksen **Navn på delt ressurs**.
- Klikk på **Flere drivere**, og velg operativsystemene til alle nettverksklientene som bruker skriveren.
- Klikk på **Bruk** og deretter på **OK**.

#### **I Windows 8, Windows 8 64-bit Edition, Windows Server 2012**

- Høyreklikk nedre venstre hjørne av skjermen, og klikk deretter på **Kontrollpanel** → **Maskinvare og lyd** (**Maskinvare** for Windows Server 2012) → **Enheter og skrivere**.
- Høyreklikk på skriverikonet, og velg **Skriveregenskaper**.
- I kategorien **Deling** klikker du på **Endre delingsalternativer** hvis den finnes.
- Merk av for **Del denne skriveren**, og skriv inn navnet i tekstboksen **Navn på delt ressurs**.
- Klikk på **Flere drivere**, og velg operativsystemene til alle nettverksklientene som bruker skriveren.
- Klikk på **Bruk** og deretter på **OK**.

Slik kontrollerer du at skriveren er delt:

- Kontroller at skriverobjektet i mappen **Skrivere, Skrivere og telefakser eller Enheter og skrivere** er delt. Delingsikonet vises under skriverikonet.
- Bla gjennom **Nettverk eller Mine nettverkssteder**. Finn vertsnavnet til serveren, og se etter det delte navnet du tildelte skriveren.

Nå som skriveren er delt, kan du installere den på nettverksklienter ved hjelp av metoden Skriv og pek ut eller peerto-peer-metoden.

# **Pek og skriv ut**

Pek og skriv ut er Microsoft Windows-teknologi som lar deg koble til en ekstern skriver. Med denne funksjonen lastes ned og installeres skriverdriveren automatisk.

## **I Windows XP, Windows XP 64-bit Edition, Windows Server 2003, Windows Server 2003 x64 Edition**

- **1** Dobbelklikk på **Mine nettverkssteder** på Windows-skrivebordet på klientdatamaskinen.
- **2** Finn vertsnavnet på serverdatamaskinen, og dobbelklikk på dette navnet.
- **3** Høyreklikk på det delte skrivernavnet, og klikk på **Koble til**.

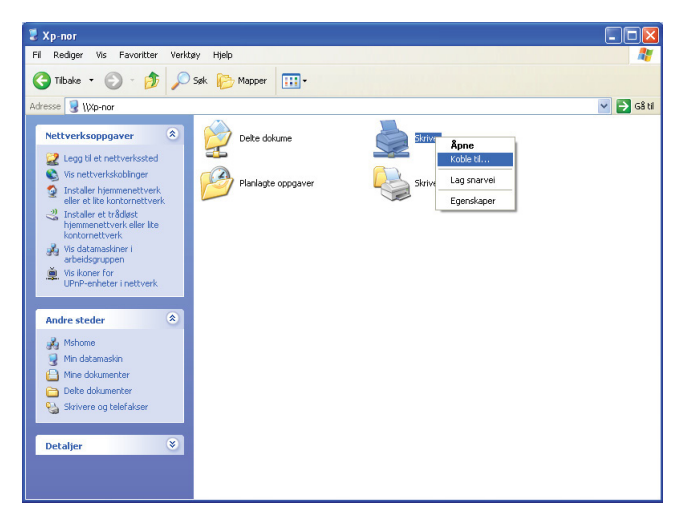

Vent til driverinformasjonen kopieres fra serverdatamaskinen til klientdatamaskinen, og til et nytt skriverobjekt legges til i mappen **Skrivere og telefakser**. Tiden det tar å kopiere, varierer etter trafikken på nettverket.

Lukk **Mine nettverkssteder**.

- **4** Skriv ut en testside for å kontrollere installasjonen.
	- **a** Klikk på **Start** (**Start** i Windows Server 2003 / Windows Server 2003 x64 Edition) → **Innstillinger** (i Windows XP / Windows XP 64-bit Edition) → **Skrivere og telefakser**.
	- **b** Velg skriveren du har installert.
	- **c** Klikk på **Fil** → **Egenskaper**.
	- **d** Klikk på **Skriv ut testside** i kategorien **Generelt**.

Når en testside er skrevet ut, er installasjonen fullført.

#### **I Windows Vista, Windows Vista 64-bit Edition**

- **1** Klikk på **Start** → **Nettverk**.
- **2** Finn og dobbelklikk på vertsnavnet til serverdatamaskinen.
- **3** Høyreklikk på det delte skrivernavnet, og klikk på **Koble til**.
- **4** Klikk på **Installer driver**.
- **5** Klikk på **Fortsett** i dialogboksen **Brukerkontokontroll**.

Vent til driveren er kopiert fra serveren til klientdatamaskinen. Et nytt skriverobjekt er lagt til i mappen Skrivere. Hvor lang tid dette tar, kan variere etter trafikken på nettverket.

- **6** Skriv ut en testside for å kontrollere installasjonen.
	- **a** Klikk på **Start** → **Kontrollpanel** → **Maskinvare og lyd**.
	- **b** Velg **Skrivere**.
	- **c** Høyreklikk på skriveren du nettopp opprettet, og velg **Egenskaper**.
	- **d** Klikk på **Skriv ut testside** i kategorien **Generelt**.

Når en testside er skrevet ut, er installasjonen fullført.

#### **I Windows Server 2008, Windows Server 2008 64-bit Edition**

- **1** Klikk på **Start** → **Nettverk**.
- **2** Finn vertsnavnet på serverdatamaskinen, og dobbelklikk på dette navnet.
- **3** Høyreklikk på det delte skrivernavnet, og klikk på **Koble til**.
- **4** Klikk på **Installer driver**.
- **5** Vent til driveren er kopiert fra serveren til klientdatamaskinen. Et nytt skriverobjekt blir lagt til i mappen **Skrivere**. Tiden det tar for disse aktivitetene, varierer etter trafikken på nettverket.
- **6** Skriv ut en testside for å kontrollere installasjonen.
	- **a** Klikk på **Start** → **Kontrollpanel**.
	- **b** Velg **Skrivere**.
	- **c** Høyreklikk på skriveren du nettopp opprettet, og velg **Egenskaper**.
	- **d** Klikk på **Skriv ut testside** i kategorien **Generelt**.

Når en testside er skrevet ut, er installasjonen fullført.

#### **I Windows 7, Windows 7 64-bit Edition, Windows Server 2008 R2**

- **1** Klikk på **Start** → brukernavnet ditt → **Nettverk** (**Start** → **Nettverk** for Windows Server 2008 R2).
- **2** Finn vertsnavnet på serverdatamaskinen, og dobbelklikk på dette navnet.
- **3** Høyreklikk på det delte skrivernavnet, og klikk på **Koble til**.
- **4** Klikk på **Installer driver**.
- **5** Vent til driveren er kopiert fra serveren til klientdatamaskinen. Et nytt skriverobjekt blir lagt til i mappen Skrivere. Tiden det tar for disse aktivitetene, varierer etter trafikken på nettverket.
- **6** Skriv ut en testside for å kontrollere installasjonen.
	- **a** Klikk på **Start** → **Enheter og skrivere**.
	- **b** Høyreklikk på skriveren du nettopp opprettet, og velg **Skriveregenskaper**.
	- **c** Klikk på **Skriv ut testside** i kategorien **Generelt**.

Når en testside er skrevet ut, er installasjonen fullført.

#### **I Windows 8, Windows 8 64-bit Edition, Windows Server 2012:**

- **1** Pek nederst i høyre hjørne på skjermen og klikk på **Søk** → skriv inn Network i søkeboksen og klikk på **Apps**, og klikk deretter på **Nettverk**.
- **2** Finn vertsnavnet på serverdatamaskinen, og dobbelklikk på dette navnet.
- **3** Høyreklikk på det delte skrivernavnet, og klikk på **Koble til**.
- **4** Klikk på **Installer driver**.
- **5** Vent til driveren er kopiert fra serveren til klientdatamaskinen. Et nytt skriverobjekt blir lagt til i mappen **Skrivere**. Tiden det tar for disse aktivitetene, varierer etter trafikken på nettverket.
- **6** Skriv ut en testside for å kontrollere installasjonen.
	- **a** Høyreklikk nedre venstre hjørne av skjermen, og klikk deretter på **Kontrollpanel** → **Maskinvare og lyd** (**Maskinvare** for Windows Server 2012) → **Enheter og skrivere**.
	- **b** Høyreklikk på skriveren du nettopp opprettet, og velg **Skriveregenskaper**.
	- **c** Klikk på **Skriv ut testside** i kategorien **Generelt**.

Når en testside er skrevet ut, er installasjonen fullført.

## **Peer-to-Peer**

Hvis du bruker peer-to-peer-metoden, installeres skriverdriveren fullstendig på hver klientdatamaskin. Klientdatamaskinene kan endre driverne og håndtere utskriftsjobbene.

#### **I Windows XP, Windows XP 64-bit Edition, Windows Server 2003, Windows Server 2003 x64 Edition**

- **1** Klikk på **Start** (**Start** i Windows Server 2003 / Windows Server 2003 x64 Edition) → **Innstillinger** (i Windows XP / Windows XP 64-bit Edition) **Skrivere og telefakser**.
- **2** Klikk på **Legg til skriver** for å starte veiviseren for **Legg til skriver**.
- **3** Klikk på **Neste**.
- **4** Velg **en nettverksskriver eller en skriver som er koblet til en annen datamaskin**, og klikk deretter på **Neste**. Hvis ikke skriveren er oppført i listen, må du skrive inn banen til skriveren i tekstboksen.

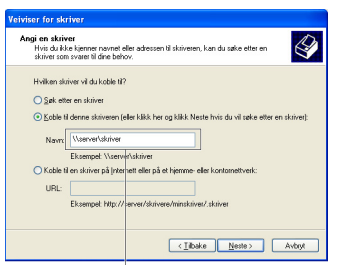

For eksempel: \\<serververtsnavn>\<navn på delt skriver>

Vertsnavnet til serveren er navnet på serverdatamaskinen som brukes til å identifisere maskinen på nettverket. Navnet på den delte skriveren er navnet som ble tildelt under serverinstallasjonen.

**5** Klikk på **Søk etter en skriver**, og klikk deretter på **Neste**.

Hvis dette er en ny skriver, kan du bli bedt om å installere en skriverdriver. Hvis ingen systemdriver er tilgjengelig, må du spesifisere hvor skriveren er tilgjengelig.

**6** Velg **Ja** hvis du vil at denne skriveren skal settes opp som standardskriver, og klikk deretter på **Neste**.

Hvis du vil kontrollere installasjonen, klikker du på **Ja** for å skrive ut en testside.

**7** Klikk på **Fullfør**.

Når en testside er skrevet ut, er installasjonen fullført.

#### **I Windows Vista, Windows Vista 64-bit Edition**

- **1** Klikk på **Start** → **Kontrollpanel** → **Maskinvare og lyd** → **Skrivere**.
- **2** Klikk på **Legg til skriver** for å starte veiviseren for **Legg til skriver**.

**3** Velg **Legg til en nettverksskriver, trådløs eller Bluetooth-skriver**, og klikk deretter på **Neste**. Hvis skriveren er oppført i listen, velger du den og klikker på **Neste**, eller velger **Skriveren jeg vil ha er ikke listet**, skriver inn banen til skriveren i tekstboksen **Velg en delt skriver, etter navn** og klikker på **Neste**.

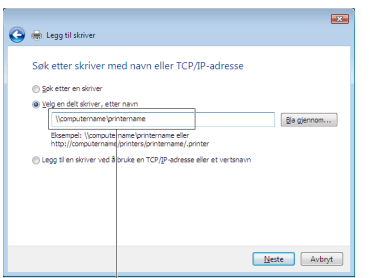

For eksempel: \\<serververtsnavn>\<navn på delt skriver>

Vertsnavnet til serveren er navnet på serverdatamaskinen som brukes til å identifisere maskinen på nettverket. Navnet på den delte skriveren er navnet som ble tildelt under serverinstallasjonen.

- **4** Hvis dette er en ny skriver, kan du bli bedt om å installere en skriverdriver. Hvis ingen systemdriver er tilgjengelig, må du spesifisere hvor skriveren er tilgjengelig.
- **5** Velg **Ja** hvis du vil at denne skriveren skal settes opp som standardskriver, og klikk deretter på **Neste**.
- **6** Hvis du vil kontrollere installasjonen, klikker du på **Skriv ut en testside**.
- **7** Klikk på **Fullfør**.

Når en testside er skrevet ut, er installasjonen fullført.

#### **I Windows Server 2008, Windows Server 2008 64-bit Edition**

- **1** Klikk på **Start** → **Kontrollpanel** → **Skrivere**.
- **2** Klikk på **Legg til skriver** for å starte veiviseren for **Legg til skriver**.
- **3** Velg **Legg til en nettverksskriver, trådløs eller Bluetooth-skriver**, og klikk deretter på **Neste**. Hvis skriveren er oppført i listen, velger du den og klikker på **Neste**, eller velger **Skriveren jeg vil ha er ikke listet**, skriver inn banen til skriveren i tekstboksen **Velg en delt skriver, etter navn** og klikker på **Neste**.

For eksempel: \\<serververtsnavn>\<navn på delt skriver>

Vertsnavnet til serveren er navnet på serverdatamaskinen som brukes til å identifisere maskinen på nettverket. Navnet på den delte skriveren er navnet som ble tildelt under serverinstallasjonen.

- **4** Hvis dette er en ny skriver, kan du bli bedt om å installere en skriverdriver. Hvis ingen systemdriver er tilgjengelig, må du spesifisere hvor skriveren er tilgjengelig.
- **5** Velg **Ja** hvis du vil at denne skriveren skal settes opp som standardskriver, og klikk deretter på **Neste**.
- **6** Hvis du vil kontrollere installasjonen, klikker du på **Skriv ut en testside**.
- **7** Klikk på **Fullfør**.

Når en testside er skrevet ut, er installasjonen fullført.

#### **I Windows 7, Windows 7 64-bit Edition, Windows Server 2008 R2**

- **1** Klikk på **Start** → **Enheter og skrivere**.
- **2** Klikk på **Legg til skriver** for å starte veiviseren for **Legg til skriver**.

**3** Velg **Legg til en nettverksskriver, trådløs skriver eller Bluetooth-skriver**. Hvis skriveren er oppført i listen, velger du skriveren og klikker på **Neste** eller velger **Skriveren jeg vil ha er ikke listet**. Klikk på **Velg delt skriver etter navn**, skriv inn banen til skriveren i tekstboksen og klikk deretter på **Neste**.

For eksempel: \\<serververtsnavn>\<navn på delt skriver>

Vertsnavnet til serveren er navnet på serverdatamaskinen som brukes til å identifisere maskinen på nettverket. Navnet på den delte skriveren er navnet som ble tildelt under serverinstallasjonen.

- **4** Hvis dette er en ny skriver, kan du bli bedt om å installere en skriverdriver. Hvis ingen systemdriver er tilgjengelig, må du spesifisere banen til de tilgjengelige driverne.
- **5** Kontroller skriverinnstillingene, og klikk deretter på **Neste**.
- **6** Velg **Ja** hvis du vil at denne skriveren skal settes opp som standardskriver, og klikk deretter på **Neste**.
- **7** Hvis du vil kontrollere installasjonen, klikker du på **Skriv ut en testside**.
- **8** Klikk på **Fullfør**.

Når en testside er skrevet ut, er installasjonen fullført.

#### **I Windows 8, Windows 8 64-bit Edition, Windows Server 2012:**

- **1** Høyreklikk nedre venstre hjørne av skjermen, og klikk deretter på **Kontrollpanel** → **Maskinvare og lyd** (**Maskinvare** for Windows Server 2012) → **Enheter og skrivere**.
- **2** Klikk på **Legg til skriver** for å starte veiviseren for **Legg til skriver**.
- **3** Velg **Legg til en nettverksskriver, trådløs skriver eller Bluetooth-skriver**. Hvis skriveren er oppført i listen, velger du skriveren og klikker på **Neste** eller velger **Skriveren jeg vil ha er ikke listet**. Klikk på **Velg delt skriver etter navn**, skriv inn banen til skriveren i tekstboksen og klikk deretter på **Neste**.

For eksempel: \\<serververtsnavn>\<navn på delt skriver>

Vertsnavnet til serveren er navnet på serverdatamaskinen som brukes til å identifisere maskinen på nettverket. Navnet på den delte skriveren er navnet som ble tildelt under serverinstallasjonen.

- **4** Hvis dette er en ny skriver, kan du bli bedt om å installere en skriverdriver. Hvis ingen systemdriver er tilgjengelig, må du spesifisere banen til de tilgjengelige driverne.
- **5** Kontroller skriverinnstillingene, og klikk deretter på **Neste**.
- **6** Velg **Ja** hvis du vil at denne skriveren skal settes opp som standardskriver, og klikk deretter på **Neste**.
- **7** Hvis du vil kontrollere installasjonen, klikker du på **Skriv ut en testside**.
- **8** Klikk på **Fullfør**.

Når en testside er skrevet ut, er installasjonen fullført.
# 

## **Installere skriverdrivere på Macintosh-datamaskiner**

### **Installere driverne og programvaren**

- Kjør platen Software and Documentation på Macintosh-datamaskinen.
- Dobbeltklikk på ikonet **Dell C1760/C1660 Installer**-ikonet, og klikk deretter på **Fortsett**.
- Klikk på **Fortsett** i **velkomstskjermbildet**.
- Klikk på **Fortsett** i **Viktig informasjon**-skjermbildet.
- Velg et språk for lisensavtalen for programvaren.
- Når du har lest lisensavtalen for programvaren, klikker du på **Fortsett**.
- Hvis du godtar betingelsene i lisensavtalen for programvaren, klikker du på **Enig** for å fortsette installasjonen.
- Bekreft stedet for installasjonen, og klikk deretter på **Fortsett**.
- Klikk på **Installer** for å starte standardinstallasjonen.
- Skriv inn administratorens navn og passord, og klikk deretter på **Installer**.
- Klikk på **Lukk** for å fullføre installasjonen.

#### **Legge til en skriver i Mac OS X 10.5 eller senere versjon**

#### **Når en USB-tilkobling benyttes**

- Slå på skriveren.
- Koble USB-kabelen til skriveren og Macintosh-datamaskinen.
- Åpne **Systempreferanser** og klikk på **Utskrift og faks** (**Utskrift og skanning** for Mac OS X 10.7).
- Klikk på pluss-tegnet (+) og deretter på **Standard**.
- Velg skriveren som er tilkoblet via USB, i listen **Skrivernavn**. **Navn** og **Skriv ut med** angis automatisk.
- Klikk på **Legg til**.

#### **Når Bonjour benyttes**

- Slå på skriveren.
- Sørg for at Macintosh-datamaskinen din er koblet til nettverket.

Hvis du bruker en kablet tilkobling, kobler du Ethernet-kabelen til skriveren og nettverket.

Hvis du bruker en trådløs tilkobling, kontrollerer du at den trådløse tilkoblingen er riktig konfigurert på Macintoshdatamaskinen og skriveren.

- Åpne **Systempreferanser** og klikk på **Utskrift og faks** (**Utskrift og skanning** for Mac OS X 10.7).
- Klikk på plusstegnet (+), og klikk på **Standard** (klikk på plusstegnet (+) og velg skriveren fra **Skrivere i nærheten.** Hvis det ikke er noen skrivere i **Skrivere i nærheten**, velg **Legg til en annen skriver eller skanner** for Mac OS X 10.7).
- Velg skriveren som er tilkoblet via Bonjour, i listen **Skrivernavn**.

**Navn** og **Skriv ut med** angis automatisk.

Klikk på **Legg til**.

#### **Når IP-utskrift benyttes**

- Slå på skriveren.
- Sørg for at Macintosh-datamaskinen din er koblet til nettverket.

Hvis du bruker en kablet tilkobling, kobler du Ethernet-kabelen til skriveren og nettverket.

Hvis du bruker en trådløs tilkobling, kontrollerer du at den trådløse tilkoblingen er riktig konfigurert på Macintoshdatamaskinen og skriveren.

- Åpne **Systempreferanser** og klikk på **Utskrift og faks** (**Utskrift og skanning** for Mac OS X 10.7).
- Klikk pluss-tegnet (+) og deretter på **IP**.
- Velg **Line Printer Daemon LPD** for **Protokoll**.
- Skriv inn IP-adressen til skriveren som brukes, i området **Adresse**.
- Velg skrivermodellen for **Skriv ut med**.

**MERK:** Når utskrift er satt opp for IP-utskrift, vises det ingen kønavn. Du trenger ikke å angi det.

Klikk på **Legg til**.

#### **Legge til en skriver i Mac OS X 10.4.11**

#### **Når en USB-tilkobling benyttes**

- Slå på skriveren.
- Koble USB-kabelen til skriveren og Macintosh-datamaskinen.
- Start **Skriveroppsettverktøy**.

#### **MERK:** Du finner Skriveroppsettverktøy i mappen Verktøy i Programmer.

- Klikk på **Legg til**.
- Klikk på **Standardnavigering** i dialogboksen **Skrivernavigeringsvindu**.
- Velg skriveren som er tilkoblet via USB, i listen **Skrivernavn**. **Navn** og **Skriv ut med** angis automatisk.
- Klikk på **Legg til**.

#### **Når Bonjour benyttes**

- Slå på skriveren.
- Sørg for at Macintosh-datamaskinen din er koblet til nettverket.

Hvis du bruker en kablet tilkobling, kobler du Ethernet-kabelen til skriveren og nettverket.

Hvis du bruker en trådløs tilkobling, kontrollerer du at den trådløse tilkoblingen er riktig konfigurert på Macintoshdatamaskinen og skriveren.

Start **Skriveroppsettverktøy**.

#### **MERK:** Du finner Skriveroppsettverktøy i mappen Verktøy i Programmer.

- Klikk på **Legg til**.
- Klikk på **Standardnavigering** i dialogboksen **Skrivernavigeringsvindu**.
- Velg skriveren som er tilkoblet via Bonjour, i listen **Skrivernavn**.

**Navn** og **Skriv ut med** angis automatisk.

Klikk på **Legg til**.

#### **Når IP-utskrift benyttes**

- **1** Slå på skriveren.
- **2** Sørg for at Macintosh-datamaskinen din er koblet til nettverket.

Hvis du bruker en kablet tilkobling, kobler du Ethernet-kabelen til skriveren og nettverket.

Hvis du bruker en trådløs tilkobling, kontrollerer du at den trådløse tilkoblingen er riktig konfigurert på Macintoshdatamaskinen og skriveren.

**3** Start **Skriveroppsettverktøy**.

#### **MERK:** Du finner Skriveroppsettverktøy i mappen Verktøy i Programmer.

- **4** Klikk på **Legg til**.
- **5** Klikk på **IP-skriver** i dialogboksen **Skrivernavigeringsvindu**.
- **6** Velg **Line Printer Daemon LPD** for **Protokoll**.
- **7** Skriv inn IP-adressen til skriveren som brukes, i området **Adresse**.
- **8** Velg skrivermodellen for **Skriv ut med**.

**MERK:** Når utskrift er satt opp for IP-utskrift, vises det ingen kønavn. Du trenger ikke å angi det.

**9** Klikk på **Legg til**.

## **Bruke skriveren**

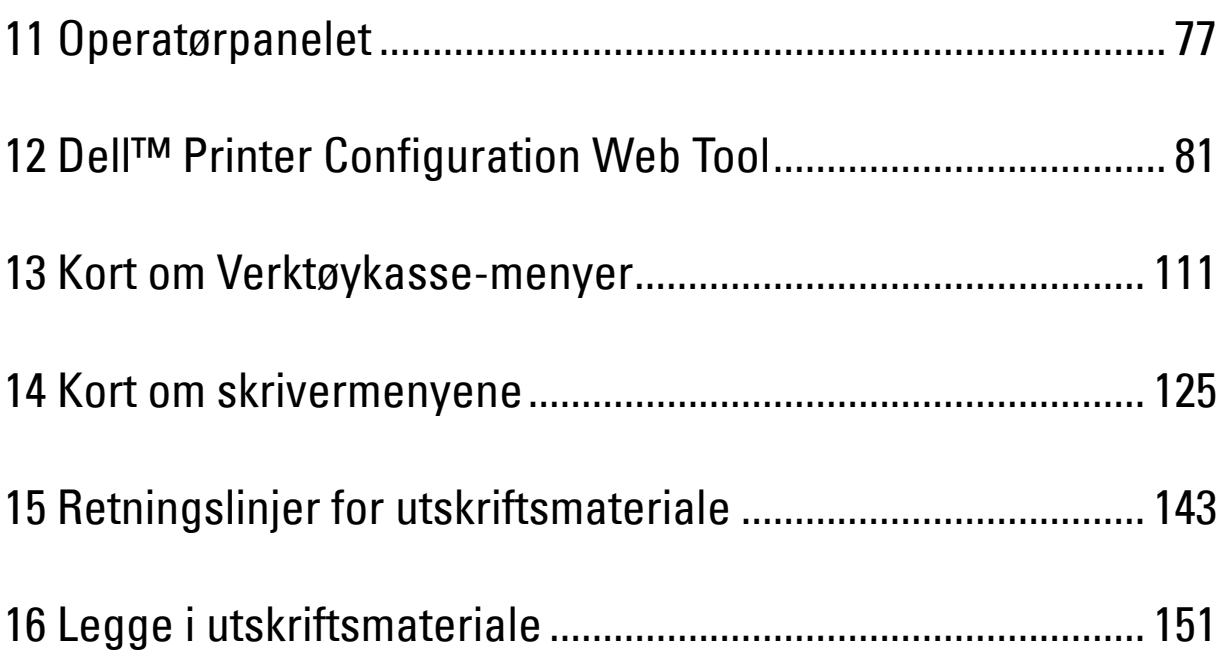

## <span id="page-78-0"></span>**Operatørpanelet**

## **Bruke knappene på operatørpanelet**

Operatørpanelet har en LCD-skjerm, syv knapper og en indikator.

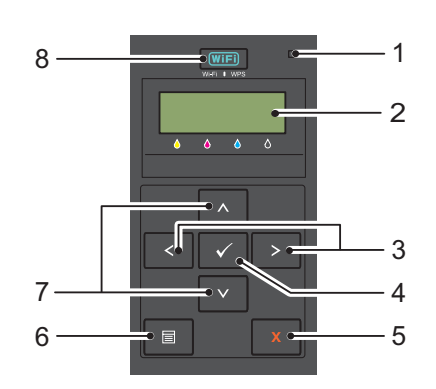

- **1** Klar-/feilindikator
	- Lyser grønn når skriveren er klar eller hviler og blinker når data mottas.
	- Lyser oransje når en feil oppstår og blinker når en uopprettelig utskriftsfeil oppstår.
- **2** LCD-skjerm
- $3 \leq$ **>**-knapper
	- Velger undermenyer eller innstillingsverdier i menymodusen.
- **4 (Sett)**-knapp
	- Viser den valgte menyen eller elementet og bestemmer den valgte verdien i menymodusen.
- **5 (Avbryt)**-knapp
	- Avbryter den gjeldende utskriftsjobben.
	- Bytter til utskriftsmodus fra den øvre menyen i menymodus.
	- Bytter til det øvre hierarkiet til menyen fra undermenyen til menymodus.
- $\bullet$   $\equiv$  (Meny)-knapp
	- Bytter til menymodusen fra utskriftsmodusen.
	- Bytter til utskriftsmodusen fra menymodusen.
- **7** A V-knapper
	- Blar gjennom menyer eller elementer i menymodusen. For å skrive inn tall eller passord, trykk på disse knappene.
- **8 (Wi-Fi | WPS)**-knapp
	- Starter Wi-Fi Protected Setup® (Push Button Configuration). Lyser når den er aktivert, og blinker i visse omstendigheter.

**11**

#### **Status på baklyset til Wi-Fi | WPS-knappen**

Denne delen beskriver når baklyset på **WiFi** (Wi-Fi | WPS)-knappen lyser eller blinker. Se under ["Problemer med trådløs tilkobling" på side 224](#page-225-0) hvis du vil ha mer informasjon.

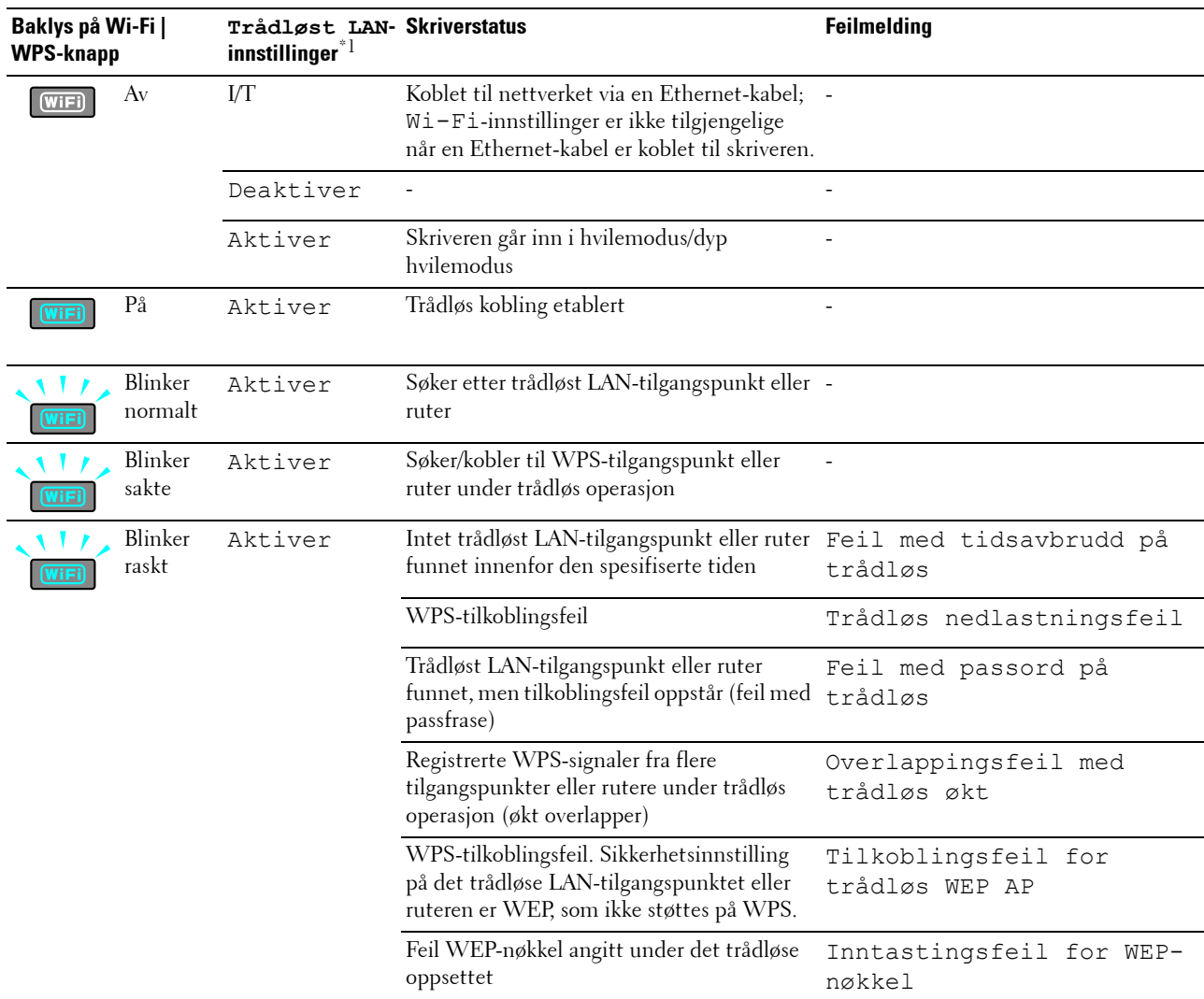

 $*1$  Du kan aktivere/deaktivere  $\texttt{Trådløst}$  LAN-innstillingene. Se under ["Trådløst LAN" på side 127](#page-128-0) hvis du vil ha mer informasjon.

## **Bruke operatørpanelet til å endre skriverinnstillingene**

Du kan velge menyelementer og tilhørende verdier fra operatørpanelet.

Når du først går inn i menyene fra operatørpanelet, kan du se en stjerne (\*) ved siden av en verdi i menyene. Denne stjernen indikerer menyinnstillingen som er fabrikkstandard. Disse innstillingene er de originale skriverinnstillingene.

#### **MERK:** Standardinnstillinger fra fabrikk kan variere fra land til land.

Når du velger en ny innstilling fra operatørpanelet, vises en stjerne ved siden av innstillingen for å identifisere den som gjeldende brukerstandard menyinnstilling.

Disse innstillingene er aktive helt til nye velges eller fabrikkinnstillingene gjenopprettes.

Slik velger du en ny verdi som innstilling:

- **1** Trykk på  $\equiv$  (Meny)-knappen.
- **2** Trykk på  $\bigvee$  eller  $\bigwedge$ -knappen til ønsket meny vises, og trykk deretter på  $\bigvee$  (Sett)-knappen.
- **3** Trykk på  $\bigvee$  eller  $\bigwedge$ -knappen til ønsket meny eller menyelement vises, og trykk deretter på  $\bigvee$  (Sett)-knappen.
	- Hvis valget er en meny, åpnes menyen og den første systeminnstillingen i menyen vises.
	- Hvis valget er et menyelement, vises standardmenyinnstillingen for menyelementet.

Hvert menyelement har en liste med verdier for menyelementet. En verdi kan være følgende:

- En frase eller et ord som beskriver en innstilling
- En tallverdi som kan endres
- En Av- eller På-innstilling
- Trykk på  $\bigvee$  eller  $\bigwedge$ -knappen samtidig. Dette vil gjenopprette menyinnstillingene som er fabrikkstandard. Trykk på **(Sett)**-knappen for å gjenopprette standardinnstillingene for menyen.
- 4 Trykk på  $\bigvee$  eller  $\bigwedge$ -knappen for å bla til ønsket verdi vises.
- **5** Trykk på **(Sett)**-knappen.

Dette aktiverer innstillingsverdien, som er indikert med en stjerne (\*) ved siden av innstillingsverdien.

**6** Trykk på  $\mathbf{\times}$  (Avbryt)- eller  $\mathbf{\leq}$ -knappen for å gå tilbake til forrige meny.

For å fortsette med innstilling av andre elementer, velger du ønsket meny. For å avslutte innstilling av nye verdier, trykk på **(Avbryt)**-knappen.

Driverinnstillinger prioriteres over endringer som er gjort tidligere. I så fall, endrer du standardene i operatørpanelet.

## **Skrive ut en side med enhetsinnstillinger**

Siden med enhetsinnstillinger viser gjeldende innstillinger for menyene på skriveren. For detaljer om hvordan du skriver ut en panelinnstillingerrapport, se ["Kort om skrivermenyene" på side 125](#page-126-0).

## **Endre språket**

Slik viser du et annet språk på operatørpanelet:

#### **Operatørpanelet**

- **1** Trykk på  $\equiv$  (Meny)-knappen.
- **2** Trykk på  $\bigvee$ -knappen til Panelspråk vises, og trykk deretter på  $\bigvee$  (Sett)-knappen
- **3** Trykk på **V**-knappen til ønsket språk vises, og trykk deretter på  $\sqrt{\phantom{a}}$  (Sett)-knappen.

#### **Verktøykasse**

**1** Klikk på **Start** → **Alle programmer** → **Dell-skrivere** → **Dell C1660w Color Printer** eller **Dell C1760nw Color Printer** → **Verktøykasse**.

**MERK:** For detaljer om hvordan du starter Verktøykasse, se ["Starte Verktøykasse" på side 111.](#page-112-1)

**Verktøykasse** åpnes.

- **2** Klikk på kategorien **Vedlikehold av skriver**.
- **3** Velg **Systeminnst.** i listen til venstre på siden.

Siden **Systeminnst.** vises.

**4** Velg ønsket språk fra **Panelspråk**, og klikk deretter på **Bruk nye innstillinger**.

## **Stille inn tid for strømsparing-alternativet**

Du kan stille inn tid for strømsparing på skriveren. Hvis du ikke begynner å kopiere etter at du har endret innstillingene på operatørpanelet, venter skriveren en stund før den gjenoppretter standard kopieringsinnstillinger.

- **1** Trykk på  $\equiv$  (Meny)-knappen.
- **2** Trykk på  $\bigvee$  til Adm.meny er uthevet, og trykk deretter på  $\bigvee$  (Sett)-knappen.
- **3** Trykk på  $\bigvee$  til Systeminnstillinger vises, og trykk deretter på  $\bigvee$  (Sett)-knappen.
- **4** Kontroller at Tid for strømsparing vises, og trykk deretter på  $\sqrt{(Sett)}$ -knappen.
- **5** Trykk på  $\bigvee$ -knappen for å velge Hvilemodus, dyp hvilemodus eller tidsbryter for automatisk avstenging, og trykk deretter på **(Sett)**-knappen.

Når du velger Hvilemodus eller Dyp hvilemodus, gå til trinn 7.

Hvis du velger Tidsbryter for automatisk avstenging, går du til trinn 6.

- **6** Trykk på  $\bigvee$ -knappen for å velge Av eller På, og trykk deretter på  $\bigvee$  (Sett)-knappen. Hvis du velger Av, gå videre til trinn 8.
- **7** Trykk på  $\vee$  eller  $\wedge$ -knappen eller angi ønsket verdi med talltastaturet, og trykk deretter på  $\vee$  (Sett)-knappen. Du kan velge fra 5**–**30 minutter for Hvilemodus, 1-6 minutter for Dyp hvilemodus eller 60-1440 minutter for Tidsbryter for automatisk avstenging.
- **8** Trykk på  $\bigtimes$  (Avbryt)- eller <-knappen for å gå tilbake til forrige meny.

## **12**

## <span id="page-82-0"></span>**Dell™ Printer Configuration Web Tool**

**MERK:** Bildene som brukes i denne håndboken er for Dell C1760nw Color Printer med mindre annet er oppgitt.

## **Oversikt**

**MERK:** Dette web-verktøyet er tilgjengelig bare når skriveren er koblet til et nettverk.

En av funksjonene i **Dell Printer Configuration Web Tool** er **Oppsett for e-postvarsel**, som gjør at en e-post sendes til deg eller hovedoperatøren når skriveren trenger tilbehør eller tilsyn.

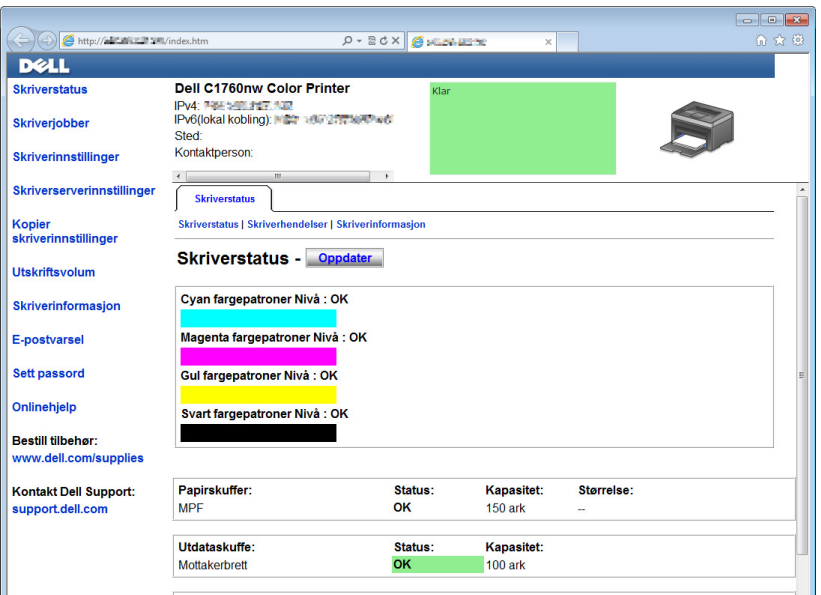

For å fylle ut skriverinventarrapporten som krever produktmerkenummeret til alle skrivere i ditt område, bruker du funksjonen **Skriverinformasjon** i Dell Printer **Configuration Web Tool**. Skriv inn IP-adressen til hver enkelt skriver på nettverket hvis du vil se merkenummeret for aktiva.

Med verktøyet **Dell Printer Configuration Web Tool** kan du også endre skriverinnstillinger og holde orden på utskriftstrender. Hvis du er nettverksadministratoren, kan du kopiere skriverinnstillingene til én eller alle skrivere på nettverket med nettleseren.

## **Konfigurere Dell Printer Configuration Web Tool**

Kontroller at JavaScript er aktivert i nettleseren før du bruker **Dell Printer Configuration Web Tool**.

Det anbefales at du konfigurerer miljøinnstillingene for nettleseren før du bruker **Dell Printer Configuration Web Tool**.

**MERK:** Det kan være at sidene i Dell Printer Configuration Web Tool er uleselige hvis språket er forskjellig fra språket i nettleseren.

#### **Konfigurere fra nettleser**

Det anbefales at du konfigurerer både miljøinnstillingene for nettleseren og operatørpanelet før du bruker **Dell Printer Configuration Web Tool**.

#### **For Internet Explorer®**

#### **Stille inn skjermspråket**

- **1** Velg **Alternativer for Internett** fra **Verktøy** på menylinjen.
- **2** Velg **Språk** i kategorien **Generelt**.
- **3** Angi språket i ønsket rekkefølge i listen **Språk**.
	- For eksempel følgende:
	- **Italiensk (Italia) [it-IT]**
	- **Spansk (tradisjonell) [es-ES tradnl]**
	- **Tysk (Tyskland) [de-DE]**
	- **Fransk (Frankrike) [fr-FR]**
	- **Engelsk (USA) [en-US]**
	- **Dansk [da-DK]**
	- **Nederlandsk (Nederland) [nl-NL]**
	- **Norsk (bokmål) [no]**
	- **Svensk [sv-SE]**

#### **Stille inn skriverens IP-adresse til ikke-proxy**

- **1** Velg **Alternativer for Internett** på menyen **Verktøy**.
- **2** Klikk på **LAN-innstillinger** under **Innstillinger for lokalnett (LAN)** i kategorien **Tilkoblinger**.
- **3** Du kan konfigurere LAN-innstillingene på en av følgende måter:
	- Fjern merket for **Bruk en proxy-server til lokalnettet** under **Proxy-server**.
	- Klikk på **Avansert**, og angi deretter skriverens IP-adresse i feltet **Ikke bruk proxy-server for adresser som begynner med** under **Unntak**.

Når du har stilt inn språk og proxy, skriver du inn <http://nnn.nnn.nnn.nnn/> (skriverens IP-adresse) i URLadressefeltet i nettleseren, slik at **Dell Printer Configuration Web Tool** aktiveres.

#### **For Firefox®**

#### **Stille inn skjermspråket**

- **1** Velg **Innstillinger** på **Verktøy**-menyen.
- **2** Klikk på **Velg** i **Innhold**-kategorien.
- **3** Angi språk i foretrukket rekkefølge i listen **Språk i foretrukket rekkefølge**.
	- For eksempel følgende:
	- **Engelsk [en]** eller **Engelsk/USA [en-us]**
	- **Italiensk [it]**
	- **Spansk [es]**
	- **Tysk [de]**
	- **Fransk [fr]**
	- **Nederlandsk [nl]**
	- **Norsk [no]**
	- **Svensk [sv]**
	- **Dansk [da]**

#### **Stille inn skriverens IP-adresse til ikke-proxy**

- **1** Velg **Innstillinger** på **Verktøy**-menyen.
- **2** Klikk på kategorien **Avansert**.
- **3** Klikk på **Nettverk** i dialogboksen **Innstillinger**.
- **4** Klikk på **Tilkobling** → **Innstillinger**.
- **5** Du kan konfigurere LAN-innstillingene på en av følgende måter:
	- Merk av for **Ingen mellomtjener (No Proxy)** hvis du ikke ønsker å bruke en proxy.
	- Merk av for **Automatisk oppdag mellomtjener-innstillinger**.
	- Merk av for **Manuell proxy-konfigurasjon**, og angi deretter et vertsnavn og et portnummer hvis du har en liste over en eller flere proxy-servere. Hvis du har en IP-adresse som ikke bruker en proxy, kan du skrive inn IPadressen til skriveren i redigeringsboksen **Ingen proxy for**.
	- Merk av for **Automatisk proxy-konfigurasjonsadresse**.

Når du har stilt inn språk og proxy, skriver du inn <http://nnn.nnn.nnn.nnn/> (skriverens IP-adresse) i URLadressefeltet i nettleseren, slik at **Dell Printer Configuration Web Tool** aktiveres.

#### **Stille inn fra operatørpanelet**

Du kan bare starte **Dell Printer Configuration Web Tool** når EWS er satt til Aktiver (fabrikkinnstilling) på operatørpanelet. Kontroller innstillingen på operatørpanelet hvis du ikke kan starte **Dell Printer Configuration Web Tool**. Se under ["Kort om skrivermenyene" på side 125](#page-126-0) hvis du vil ha mer informasjon.

## **Starte Dell Printer Configuration Web Tool**

Skriv inn IP-adressen til skriveren i nettleseren for å starte **Dell Printer Configuration Web Tool**.

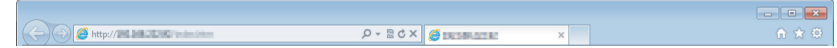

Hvis du ikke vet skriverens IP-adresse, kan du skrive ut skriverinnstillingsrapporten eller vise siden med **TCP/IPinnstillinger** der IP-adressen er oppført. For detaljer om hvordan du finner skriverens IP-adresse, se ["Kontrollere IP](#page-42-0)[innstillingene" på side 41.](#page-42-0)

### **Oversikt over menyelementene**

Bruk **Dell Printer Configuration Web Tool** til følgende:

#### **Skriverstatus**

Bruk menyen **Skriverstatus** til å få tilbakemelding om statusen til skriveren. Når nivået i tonerkassetten er lavt, kan du klikke på koblingen for bestilling av tilbehør i det første vinduet for å bestille en tonerkassett.

#### **Skriverjobber**

Bruk menyen **Skriverjobber** til å vise informasjon på siden **Jobbliste** og **Fullførte jobber**. Disse sidene viser detaljer om status for hver protokoll eller jobb.

#### **Skriverinnstillinger**

Bruk menyen **Skriverinnstillinger** til å endre skriverinnstillinger og vise innstillingene på operatørpanelet.

#### **Skriverserverinnstillinger**

Ved hjelp av menyen **Skriverserverinnstillinger** kan du endre typen skrivergrensesnitt og nødvendige vilkår for kommunikasjon.

#### **Kopier skriverinnstillinger**

Bruk **Kopier skriverinnstillinger**-menyen til å kopiere skriverinnstillingene til en annen skriver eller skrivere på nettverket ved å legge inn IP-adressen til hver skriver.

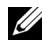

**MERK:** Du må logge inn som administrator for å kunne bruke denne funksjonen.

#### **Utskriftsvolum**

Bruk **Utskriftsvolum** til å kontrollere antallet sider som er skrevet ut for hver papirstørrelse.

#### **Skriverinformasjon**

Bruk menyen **Skriverinformasjon** til å vise informasjonen om skriveren.

#### **E-postvarsel**

Ved hjelp av menyen **E-postvarsel** kan du motta en e-post når skriveren trenger tilbehør eller tilsyn. Skriv inn navnet ditt eller navnet på hovedoperatøren i listeboksen for e-post hvis du vil bli varslet.

#### **Sett passord**

Bruk menyen **Sett passord** til å låse **Dell Printer Configuration Web Tool** med et passord, slik at andre brukere ikke ved en feiltakelse kan endre skriverinnstillingene du har valgt.

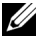

**MERK:** Du må logge inn som administrator for å kunne bruke denne funksjonen.

#### **Onlinehjelp**

Klikk på **Onlinehjelp** for å gå til nettstedet Dell Support.

**Bestill tilbehør:**

**[www.dell.com/supplies](http://www.dell.com/supplies)**

**Kontakt Dell Support**

**[support.dell.com](http://support.dell.com)**

## **Sidevisningsformat**

Sidens layout er delt inn i følgende tre deler:

#### **Toppramme**

Du finner topprammen øverst på alle sider. Når **Dell Printer Configuration Web Tool** er aktivert, vises gjeldende status og spesifikasjoner for skriveren i topprammen på hver side.

Følgende elementer vises i topprammen:

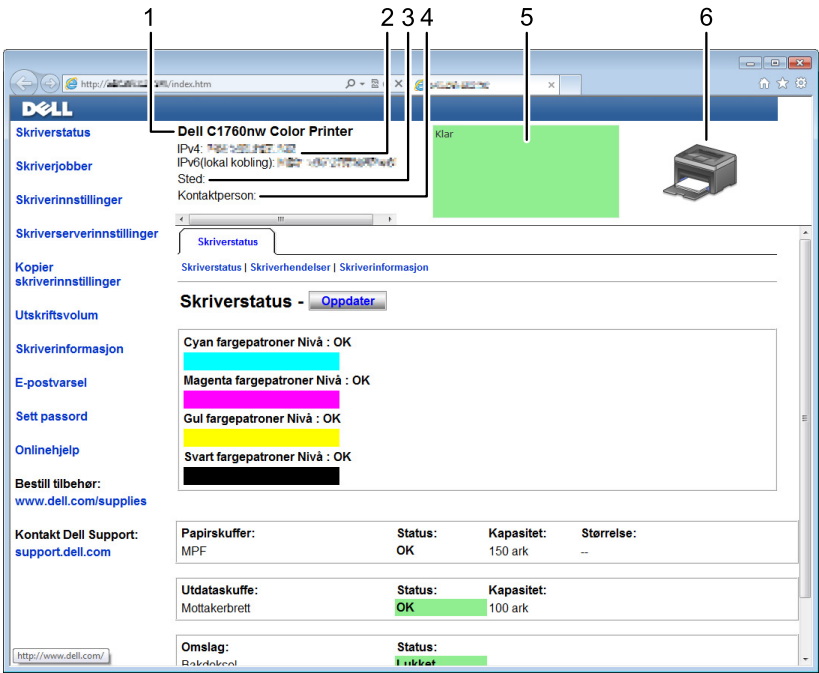

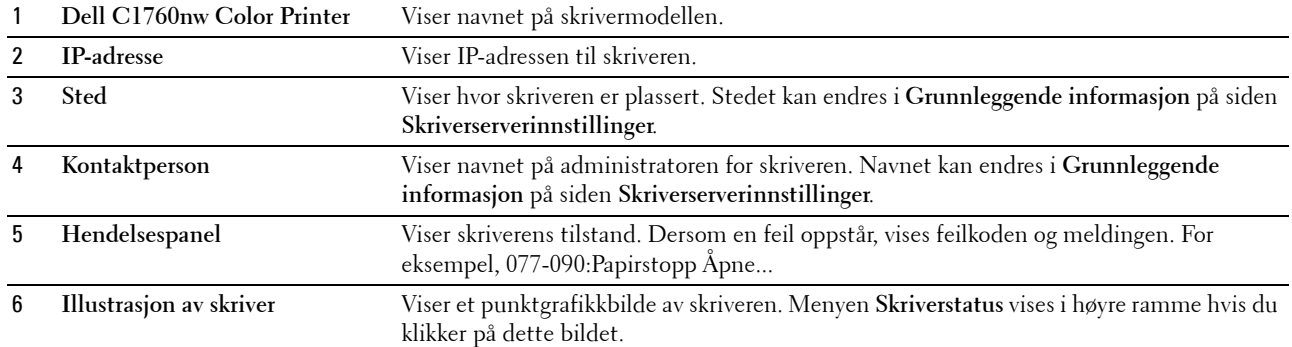

#### **Venstre ramme**

Du finner den venstre rammen til venstre på alle sider. Menytitlene i venstre ramme er koblet til tilsvarende menyer og sider. Du kan gå til tilsvarende side ved å klikke på et ikon.

Følgende menyer vises i venstre ramme:

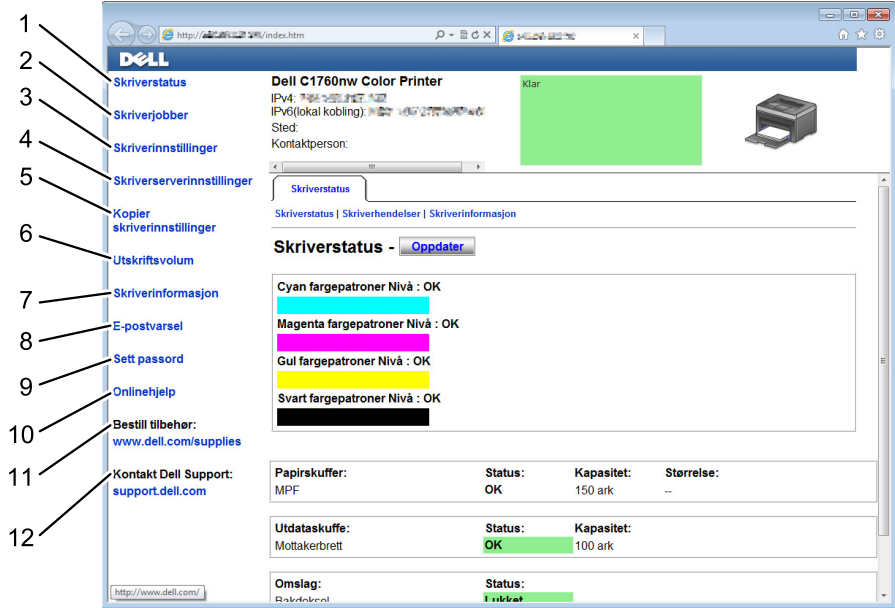

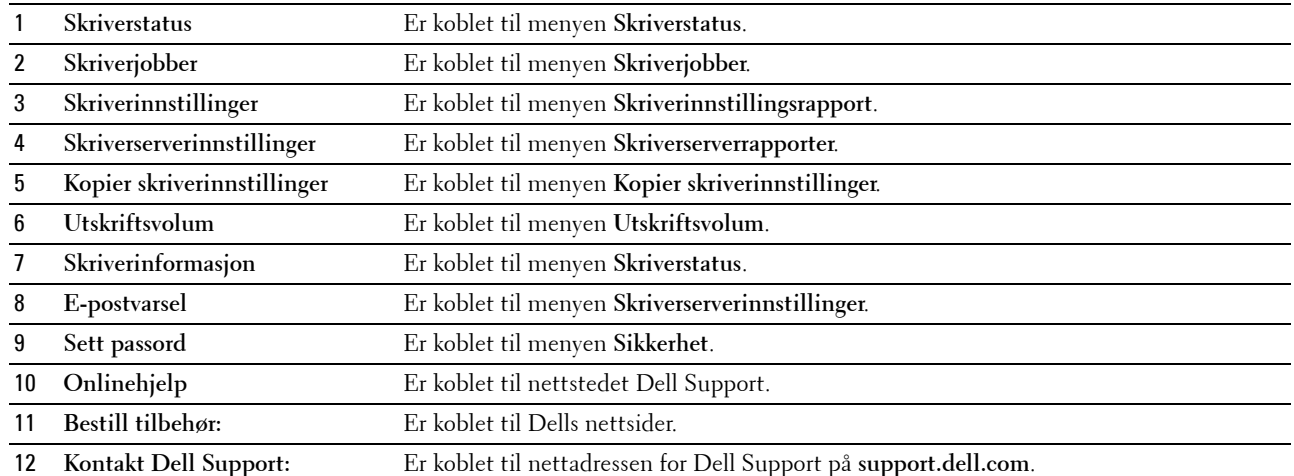

#### **Høyre ramme**

Du finner den høyre rammen til høyre på alle sider. Innholdet i høyre ramme tilsvarer det du velger på menyen i venstre ramme. Se under ["Detaljer om menyelementene" på side 88](#page-89-0) hvis du vil vite mer om elementene som vises i den høyre rammen.

#### **Knapper i den høyre rammen**

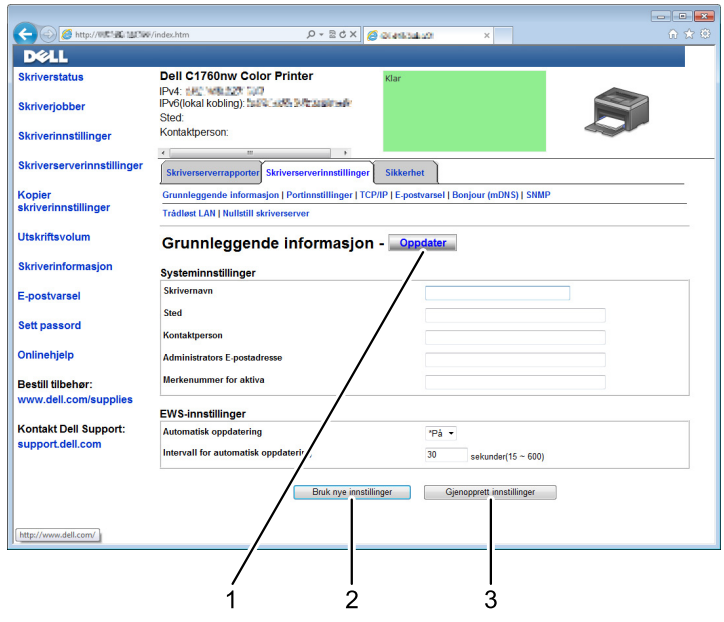

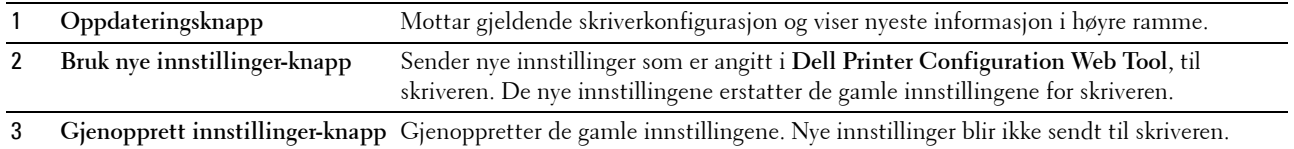

## **Endre innstillingene for menyelementene**

På noen menyer kan du endre skriverinnstillingene gjennom **Dell Printer Configuration Web Tool**. Når du går til disse menyene, vises vinduet for autentisering på skjermen. Skriv inn navnet og passordet til administratoren for skriveren ved å følge anvisningene i dialogboksen.

Standard brukernavn er **admin**, og standard passord er tomt (NULL). Du kan bare endre passordet under **Sett passord** på menyen **Sikkerhet**. Se under ["Sett passord" på side 109](#page-110-0) hvis du vil ha mer informasjon.

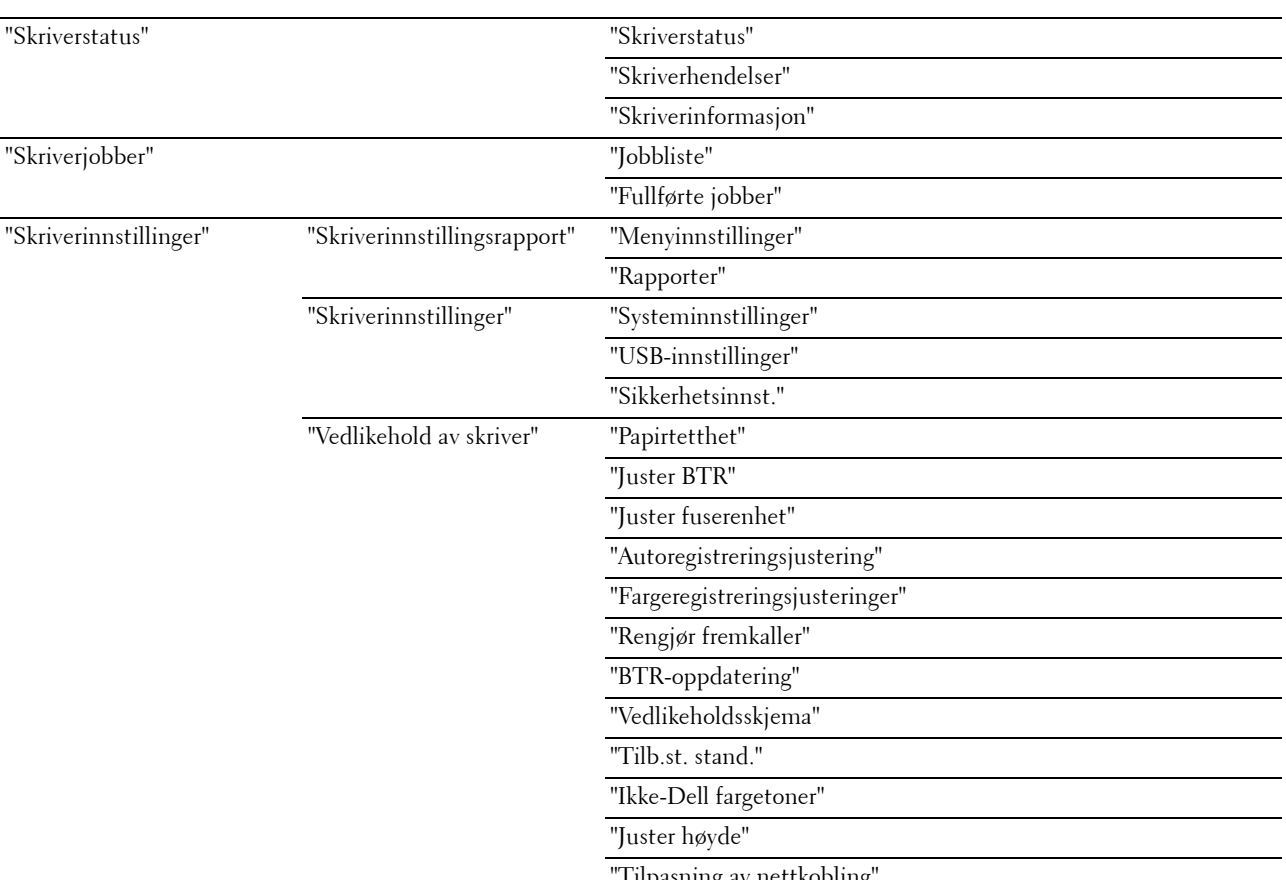

#### <span id="page-89-0"></span>**Detaljer om menyelementene**

Tilpasning av nettkobling

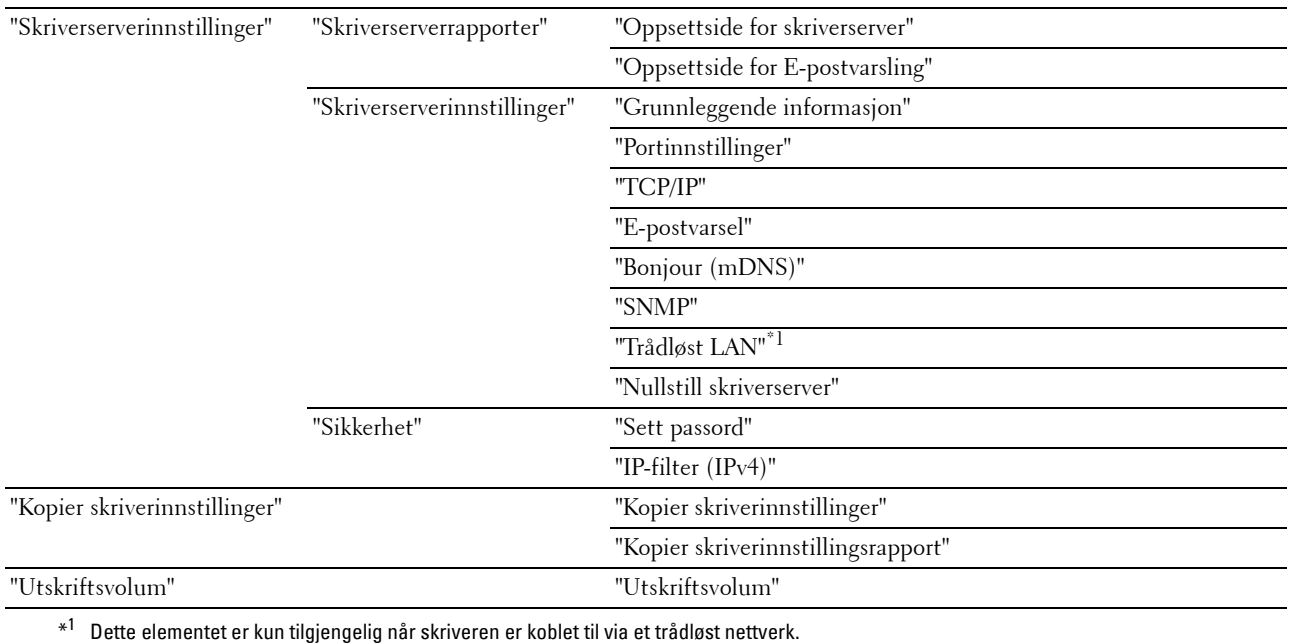

#### <span id="page-90-0"></span>**Skriverstatus**

Bruk menyen **Skriverstatus** til å sjekke statusen til forbruksvarer, maskinvare og spesifikasjoner for skriveren. Følgende sider vises fra menyen **Skriverstatus**:

#### <span id="page-90-1"></span>**Skriverstatus**

#### **Formål:**

Slik kontrollerer du statusen til forbruksvarer og skuffer: **Verdier:**

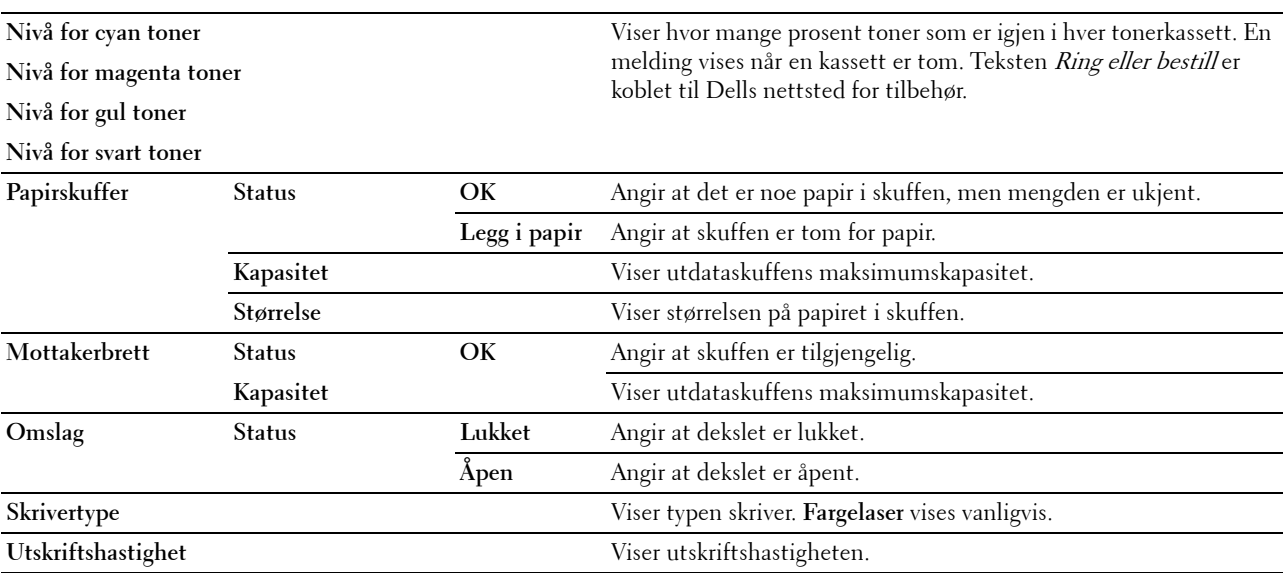

#### <span id="page-91-0"></span>**Skriverhendelser**

#### **Formål:**

Når det oppstår feil, for eksempel Tom for papir eller Bakdekslet er åpent, vises detaljert informasjon om alle varsler eller feilmeldinger på siden **Skriverhendelser**.

#### **Verdier:**

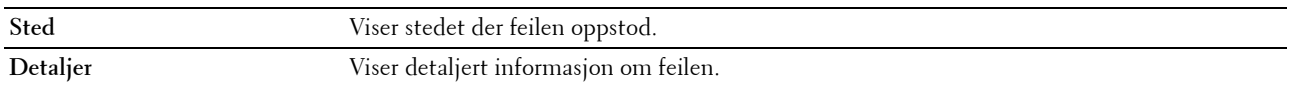

#### <span id="page-91-1"></span>**Skriverinformasjon**

#### **Formål:**

Vise systeminformasjon om skriveren. Denne siden kan også vises ved å klikke på **Skriverinformasjon** i venstre ramme.

#### **Verdier:**

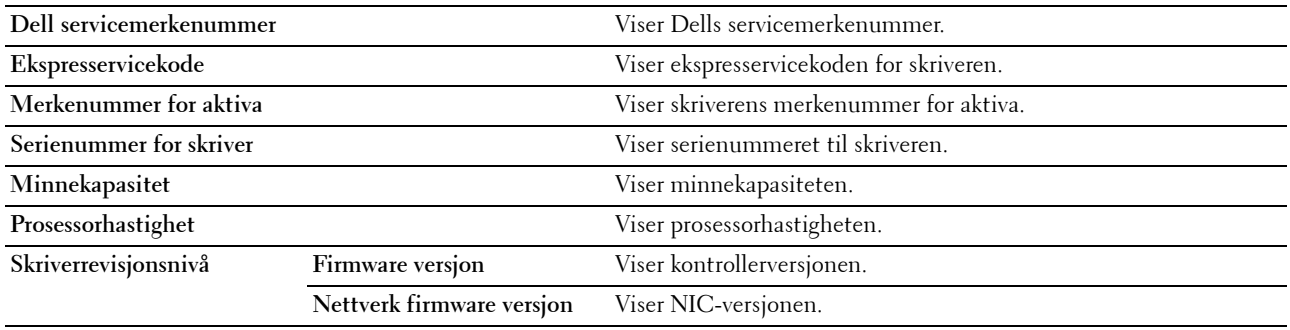

#### <span id="page-91-2"></span>**Skriverjobber**

Menyen **Skriverjobber** inneholder informasjon på sidene **Jobbliste** og **Fullførte jobber**. Disse sidene viser detaljert informasjon om statusen til alle protokollene eller utskriftsjobbene.

#### <span id="page-91-3"></span>**Jobbliste**

#### **Formål:**

Bekrefte utskriftsjobbene som behandles. Klikk på **Oppdater** for å oppdatere skjermen.

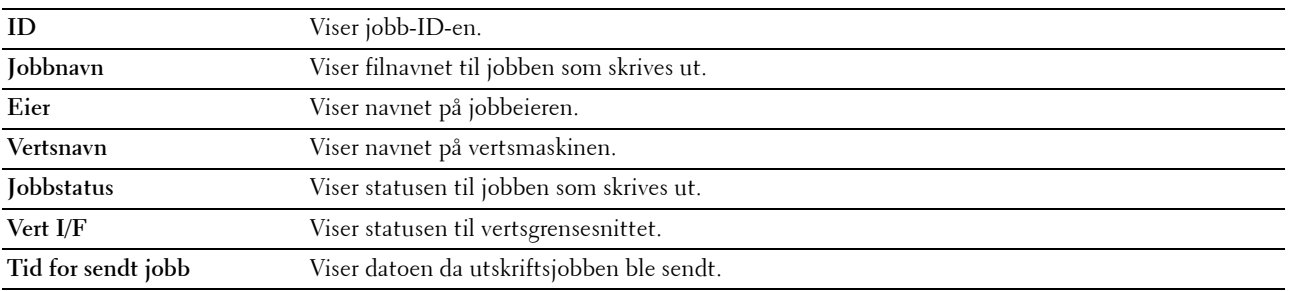

#### <span id="page-92-0"></span>**Fullførte jobber**

#### **Formål:**

Kontrollere de fullførte jobbene. Viser opptil de siste 10 jobbene. Klikk på **Oppdater** for å oppdatere skjermen. **Verdier:**

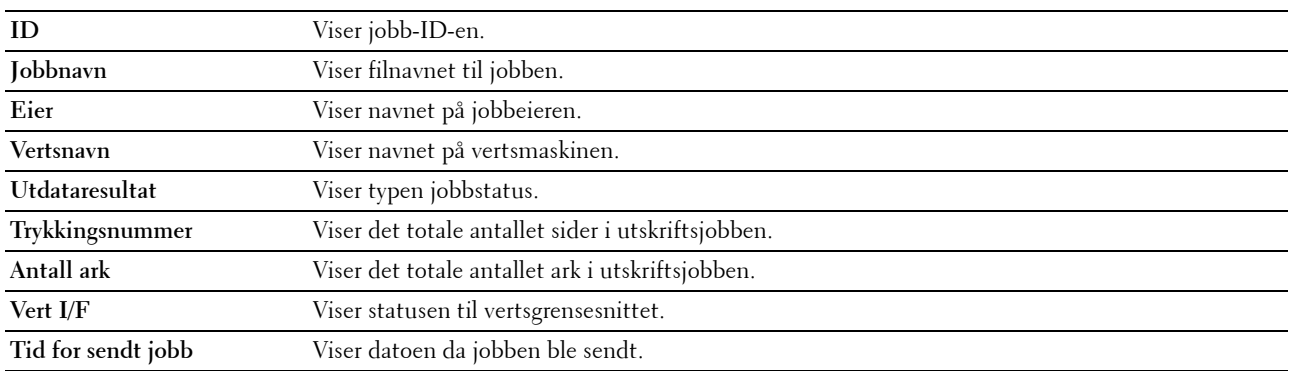

#### <span id="page-92-1"></span>**Skriverinnstillinger**

Ved hjelp av menyen **Skriverinnstillinger** kan du vise **Skriverinnstillingsrapport** og konfigurere skriverinnstillingene. Følgende kategorier vises øverst i høyre ramme:

#### <span id="page-92-2"></span>**Skriverinnstillingsrapport**

Kategorien **Skriverinnstillingsrapport** inneholder sidene **Menyinnstillinger** og **Rapporter**.

#### <span id="page-92-3"></span>**Menyinnstillinger**

**Formål:** Vise gjeldende innstillinger for skriveren. **Verdier:**

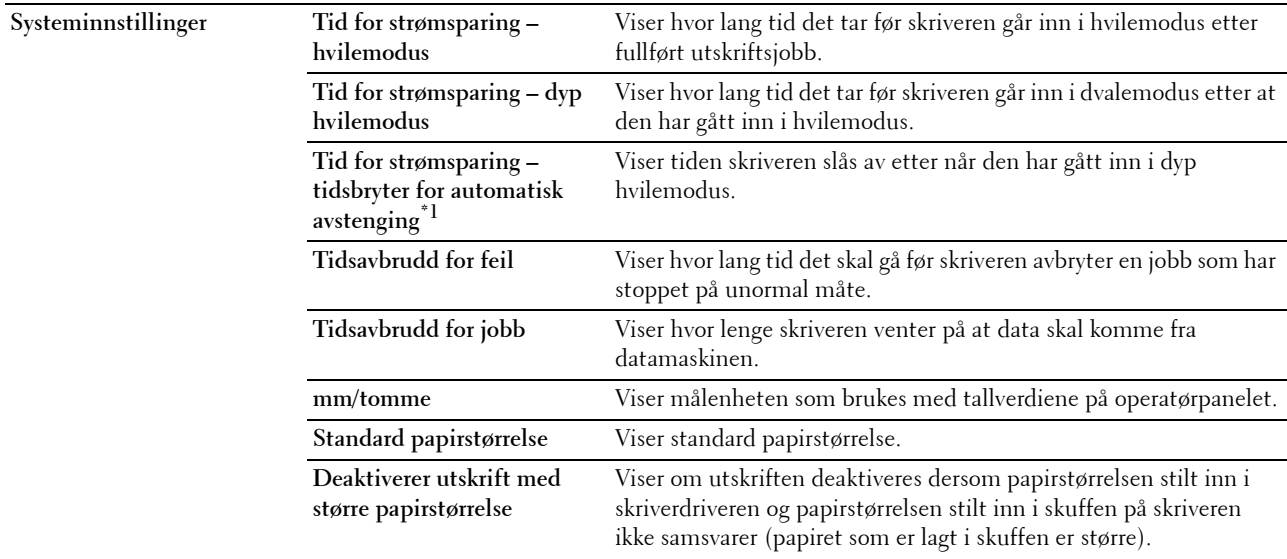

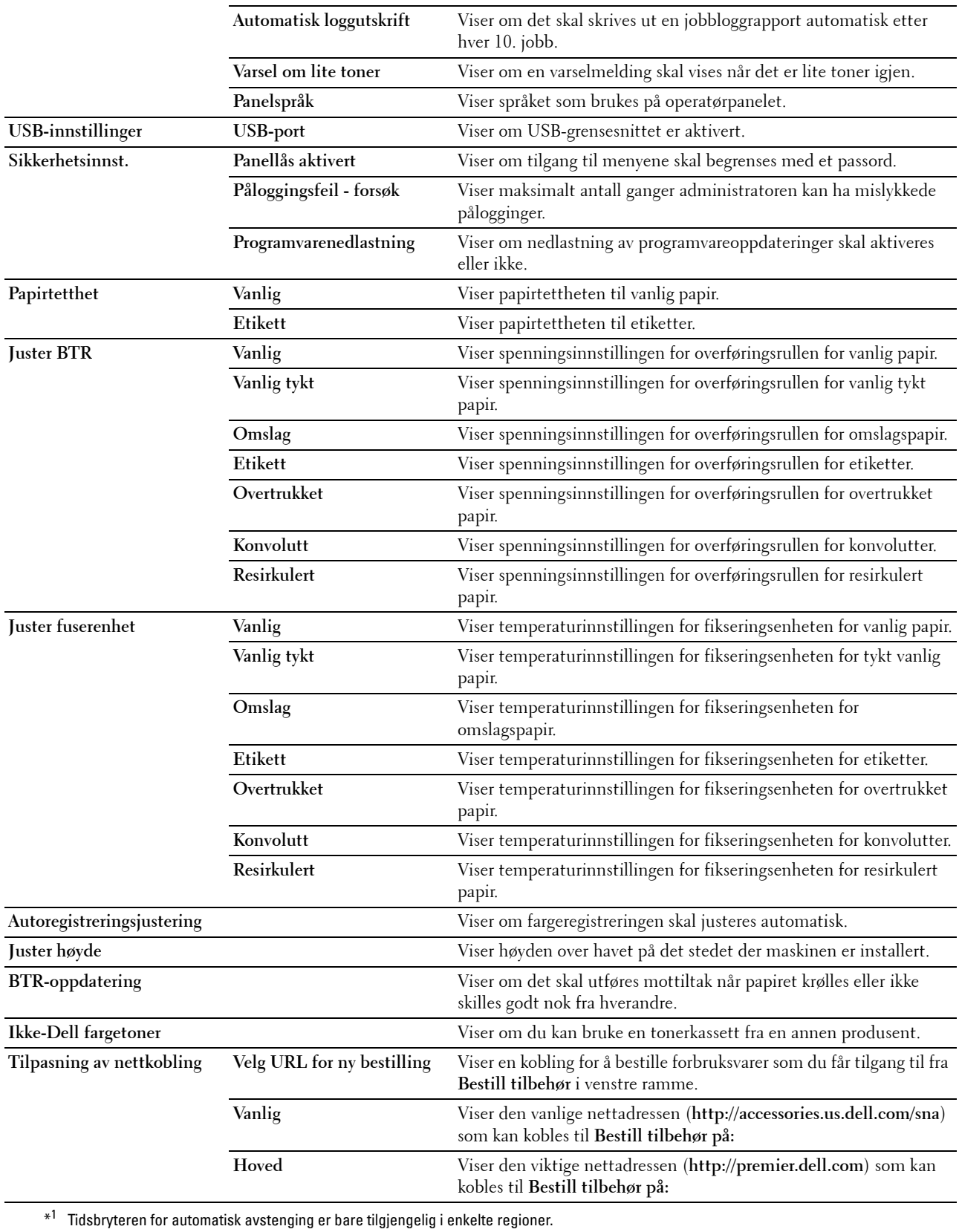

#### <span id="page-94-0"></span>**Rapporter**

#### **Formål:**

Skrive ut skriverens innstillinger og historikk.

#### **Verdier:**

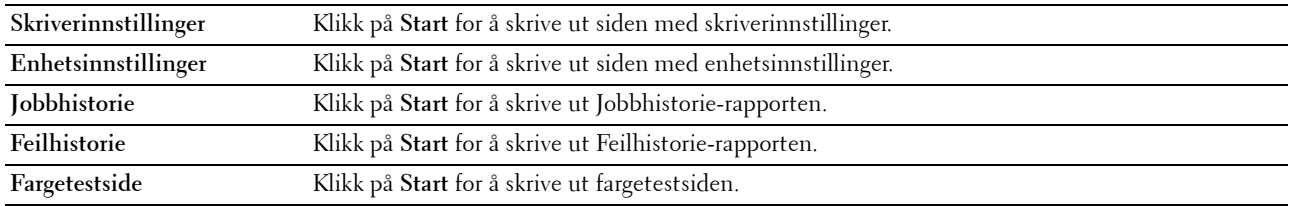

#### <span id="page-94-1"></span>**Skriverinnstillinger**

**Skriverinnstillinger**-kategorien inneholder sidene **Systeminnstillinger**, **USB-innstillinger** og **Sikkerhetsinnstillinger**.

#### <span id="page-94-2"></span>**Systeminnstillinger**

#### **Formål:**

Konfigurere grunnleggende skriverinnstillinger.

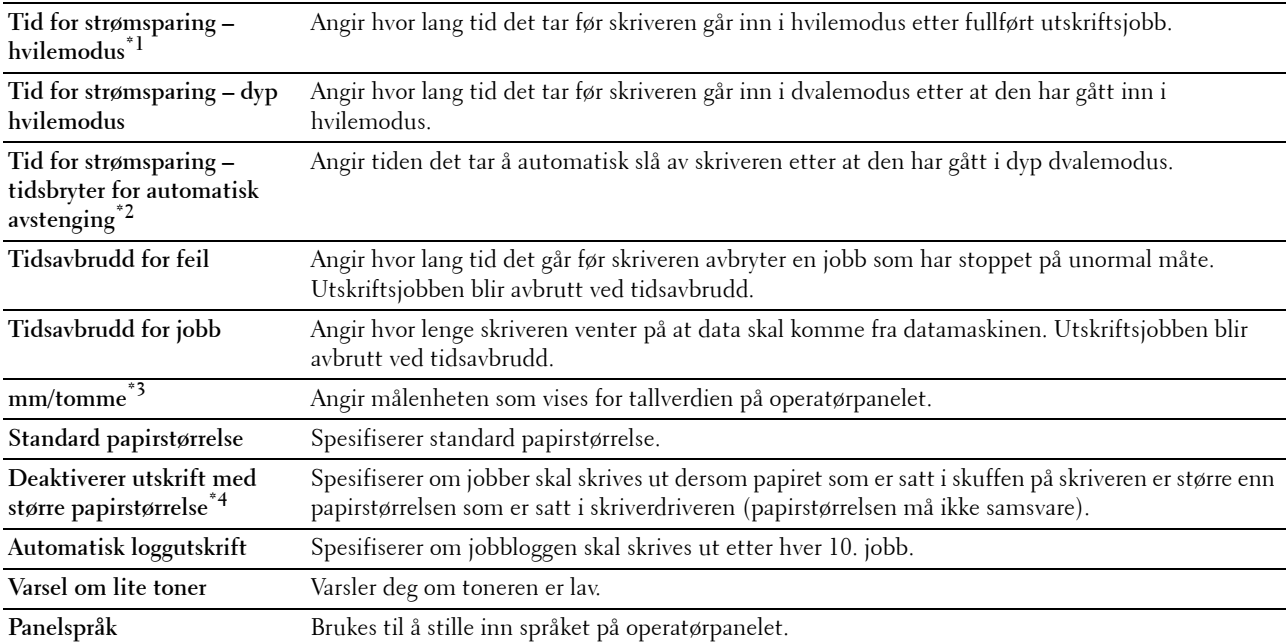

\*1 Angi 5 i Hvilemodus hvis du vil at hvilemodus skal aktiveres på skriveren fem minutter etter at en jobb er fullført. Dette reduserer strømforbruket, men krever mer oppvarmingstid for skriveren. Skriv inn 5 hvis skriveren deler en elektrisk krets med rombelysning, og du har lagt merke til at lysene blinker.

Velg en høyere verdi hvis skriveren brukes konstant. I de fleste tilfeller gjør dette skriveren klar til drift med minimal oppvarmingstid. Velg en verdi mellom 5 og 30 minutter for Hvilemodus hvis du ønsker en balanse mellom strømforbruk og kortere oppvarmingstid. Skriveren returnerer automatisk til standby-modus fra hvilemodus når den mottar data fra datamaskinen. Du kan også sette skriveren i standby-modus igjen ved å trykke på en knapp på operatørpanelet.

- $*^2$  Tidsbryteren for automatisk avstenging er bare tilgjengelig i enkelte regioner.
- \*<sup>3</sup> Standardverdien for **mm/tomme** og **Standard papirstørrelse** varierer avhengig av fabrikkinnstillingene som gjelder for hvert land.
- \*4 Deaktiver utskrift med større papirstørrelse er bare tilgjengelig i Dell Printer Configuration Web Tool og Verktøykasse.

#### <span id="page-95-0"></span>**USB-innstillinger**

#### **Formål:**

Endre USB-innstillinger på skriveren din.

**Verdier:**

**USB-port** Endre USB-grensesnittet på skriveren.

#### <span id="page-95-1"></span>**Sikkerhetsinnst.**

**Panellås**

#### **Formål:**

Begrense tilgangen til Adm.meny og Rapport/liste med et passord og stille inn eller endre passordet.

**MERK:** Fra denne menyen kan du angi et passord for å låse operatørpanelet. Når du endrer passordet for Dell Printer Configuration Web Tool, klikker du på Sett passord i den venstre rammen og angir passordet.

#### **Verdier:**

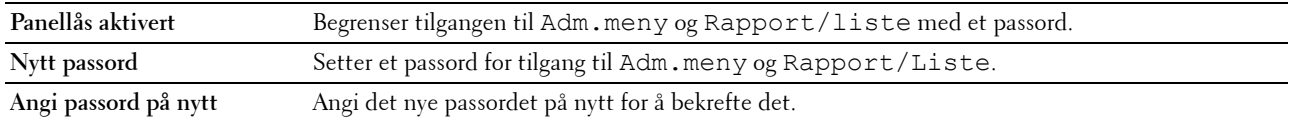

#### **Påloggingsfeil**

#### **Formål:**

Å angi maksimalt antall mislykkede innloggingsforsøk før en administrator blir nektet adgang til Adm.meny og Rapport/Liste.

**MERK:** Dette elementet er bare tilgjengelig når Panellås aktivert er satt til Aktiver.

#### **Programvarenedlastning**

#### **Formål:**

For å stille inn om nedlastning av programvareoppdateringer skal aktiveres.

#### <span id="page-95-2"></span>**Vedlikehold av skriver**

Kategorien **Skrivervedlikehold** inneholder **Papirtetthet**, **Juster BTR, Juster fikseringsenhet, Autom. registreringsjustering**, **Fargeregistreringsjusteringer**, **Rengjør fremkaller**, **BTR-oppdateringsmodus, Vedlikeholdsskjema, Tilbakestill standarder**, **Ikke-Dell fargetoner**, **Juster høyde** og **Tilpasning av nettkobling**.

#### <span id="page-96-0"></span>**Papirtetthet**

**Formål:** Angi papirtetthet. **Verdier:**

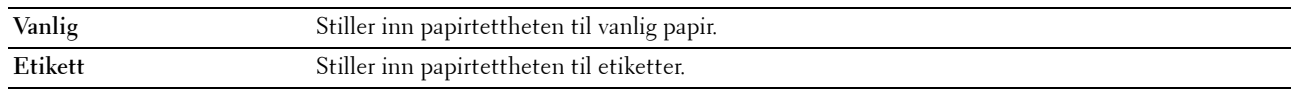

#### <span id="page-96-1"></span>**Juster BTR**

**Formål:**

Angi optimale spenningsinnstillinger for overføringsrullen (BTR). Hvis du ønsker å redusere spenningen, kan du angi negative verdier. Hvis du ønsker å øke spenningen, kan du angi positive verdier.

Standardinnstillingene gir kanskje ikke den beste utskriften på alle papirtyper. Hvis det er fargeflekker på utskriften, kan du prøve å øke spenningen. Hvis det er hvite flekker på utskriften, kan du prøve å redusere spenningen.

#### **MERK:** Utskriftskvaliteten avhenger av verdiene du velger for dette elementet.

**Verdier:**

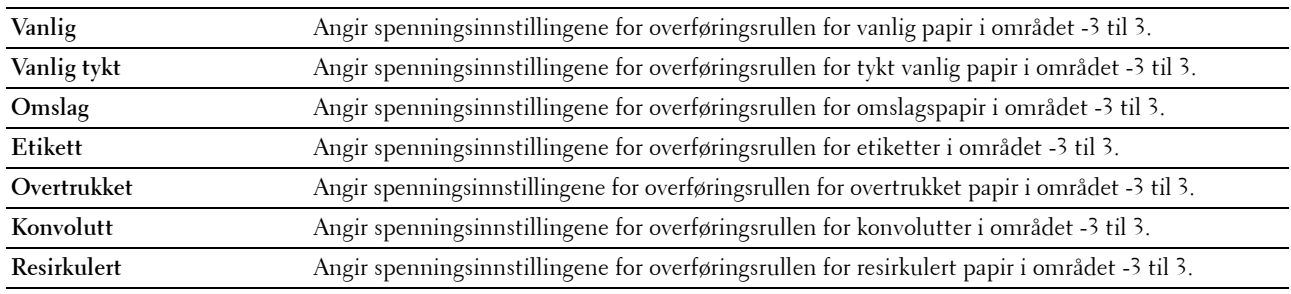

#### <span id="page-96-2"></span>**Juster fuserenhet**

**Formål:**

Å angi optimale temperaturinnstillinger for fuserenheten. Hvis du ønsker å senke temperaturen, kan du angi negative verdier. Hvis du ønsker å øke temperaturen, kan du angi positive verdier.

Standardinnstillingene gir kanskje ikke den beste utskriften på alle papirtyper. Hvis utskriften krøller seg, kan du prøve å redusere temperaturen. Hvis toneren ikke smelter korrekt på papiret, kan du prøve å øke temperaturen.

**MERK:** Utskriftskvaliteten avhenger av verdiene du velger for dette elementet.

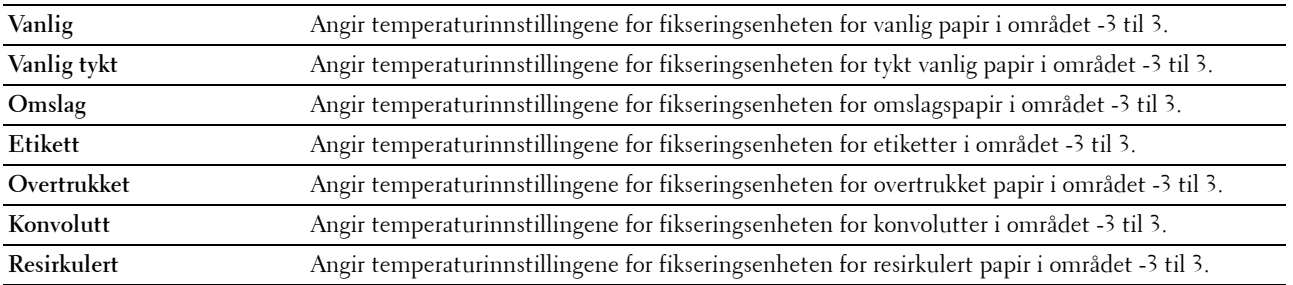

#### <span id="page-97-0"></span>**Autoregistreringsjustering**

#### **Formål:**

Angi om fargeregistreringen skal justeres automatisk.

#### <span id="page-97-1"></span>**Fargeregistreringsjusteringer**

#### **Formål:**

Å angi om fargeregistreringen skal justeres manuelt.

Fargeregistreringsjustering må utføres når skriveren konfigureres for første gang, eller når skriveren flyttes til en annen plassering.

#### **MERK:** Funksjonen Fargeregistreringsjusteringer kan konfigureres når Autoregistreringsjustering er stilt inn på Av.

**Verdier:**

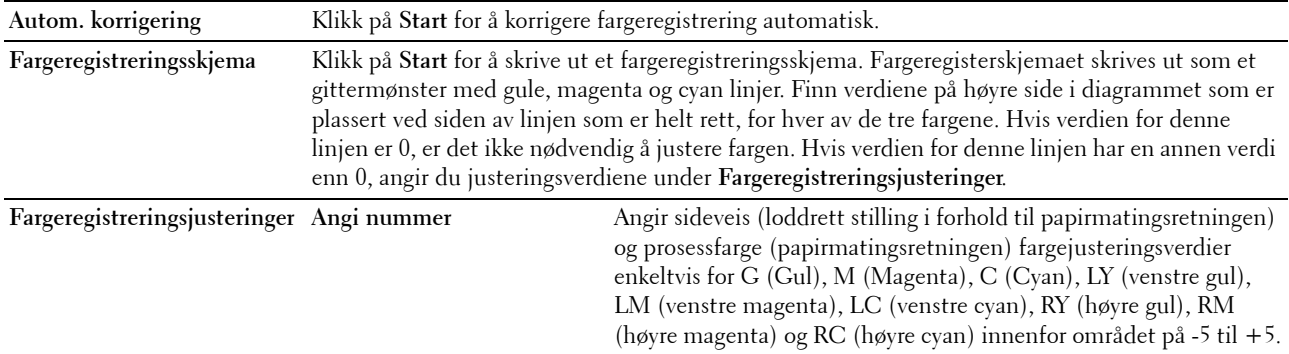

#### <span id="page-97-2"></span>**Rengjør fremkaller**

#### **Formål:**

Rotere fremkallermotoren og røre i toneren i tonerkassetten, bruke opp en tonerkassett når den må byttes ut før levetiden har utløpt eller røre i toneren i en ny tonerkassett.

#### **Verdier:**

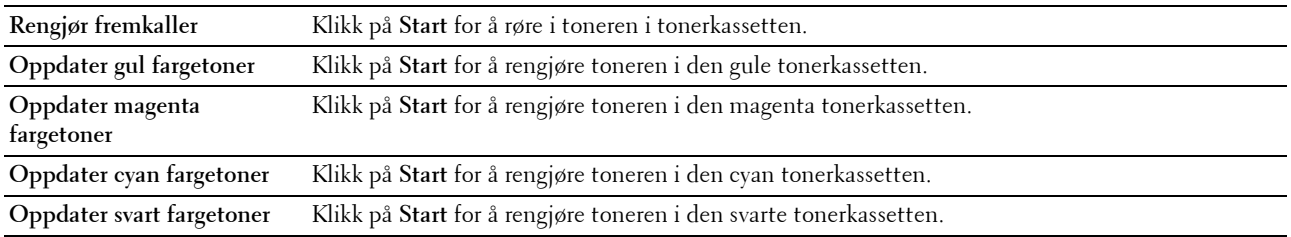

#### <span id="page-97-3"></span>**BTR-oppdatering**

#### **Formål:**

Spesifiser om det skal utføres automatisk mottiltak når papiret krølles eller ikke skilles godt nok fra hverandre.

#### <span id="page-98-0"></span>**Vedlikeholdsskjema**

#### **Formål:**

Skrive ut diverse skjema som kan brukes til diagnose av skriveren.

#### **Verdier:**

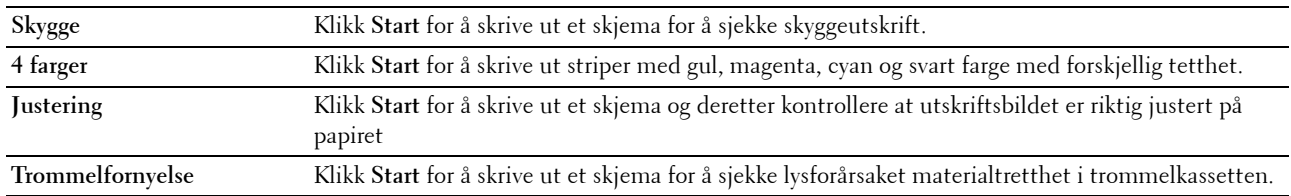

#### <span id="page-98-1"></span>**Tilb.st. stand.**

#### **Formål:**

Initialisere ikke-flyktig minne (NVM) for systemparametere. Etter at denne funksjonen er utført og skriveren er startet på nytt, tilbakestilles alle menyparametre, unntatt parametrene for nettverket, til standardverdiene.

#### **Verdier:**

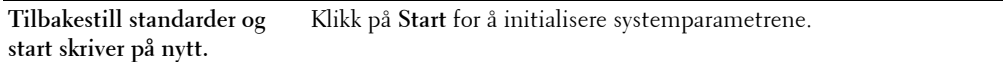

#### <span id="page-98-2"></span>**Ikke-Dell fargetoner**

**Formål:**

Bruke tonerkassett fra en annen produsent.

**MERK:** Bruk av tonerkassetter som ikke er fra Dell, kan føre til at enkelte skriverfunksjoner ikke fungerer, og at utskriftskvaliteten og skriverens driftssikkerhet blir redusert. Dell anbefaler kun bruk av nye tonerkassetter fra Dell til skriveren. Dell gir ingen garantier for problemer som skyldes bruk av tilbehør, deler eller komponenter som ikke er levert av Dell.

**MERK:** Før du bruker en tonerkassett fra en annen produsent, må du starte skriveren på nytt.

#### <span id="page-98-3"></span>**Juster høyde**

**Formål:**

Angi høyden over havet på det stedet der skriveren er installert.

Utladingsfenomenet ved lading av fotolederen varierer avhengig av barometertrykk. Justeringer blir utført ved å angi høyden over havet på det stedet der skriveren brukes.

**MERK:** Feil innstilling for høydejustering fører til nedsatt utskriftskvalitet og feil angivelse av gjenværende toner.

#### <span id="page-99-0"></span>**Tilpasning av nettkobling**

#### **Formål:**

Angi en kobling for å bestille forbruksvarer som du får tilgang til fra **Bestill tilbehør** i venstre ramme. **Verdier:**

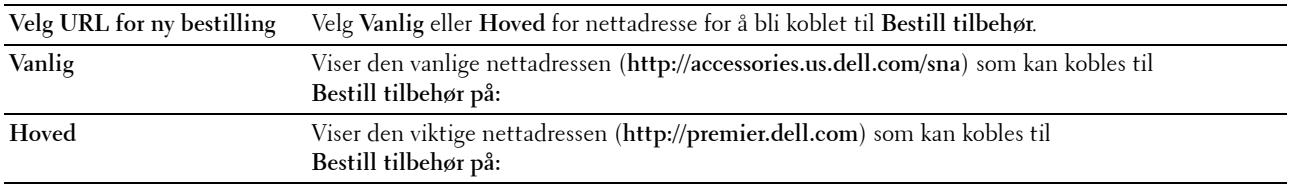

#### <span id="page-99-1"></span>**Skriverserverinnstillinger**

Ved hjelp av menyen **Skriverserverinnstillinger** kan du angi typen skrivergrensesnitt og nødvendige vilkår for kommunikasjon.

Følgende kategorier vises øverst i høyre ramme:

#### <span id="page-99-2"></span>**Skriverserverrapporter**

Kategorien **Skriverserverrapporter** inneholder **Oppsettside for skriverserver** og **Oppsettside for E-postvarsling**.

#### <span id="page-99-3"></span>**Oppsettside for skriverserver**

#### **Formål:**

Kontrollere gjeldende TCP/IP-innstillinger (Transmission Control Protocol/Internet Protocol) og utskriftsporter. På denne siden kan du bare kontrollere elementers innstillinger. Hvis du vil endre innstillingene, må du gå til sidene i kategorien **Skriverserverinnstillinger**.

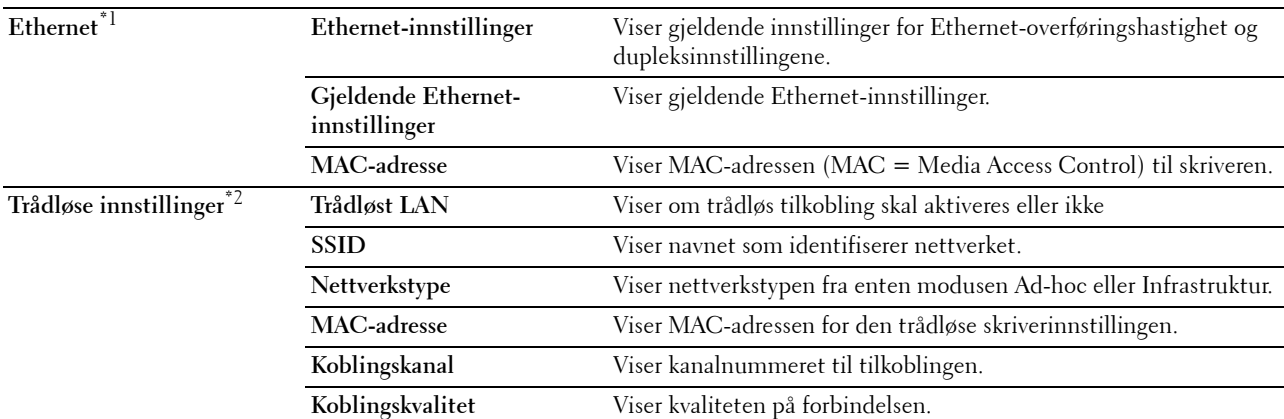

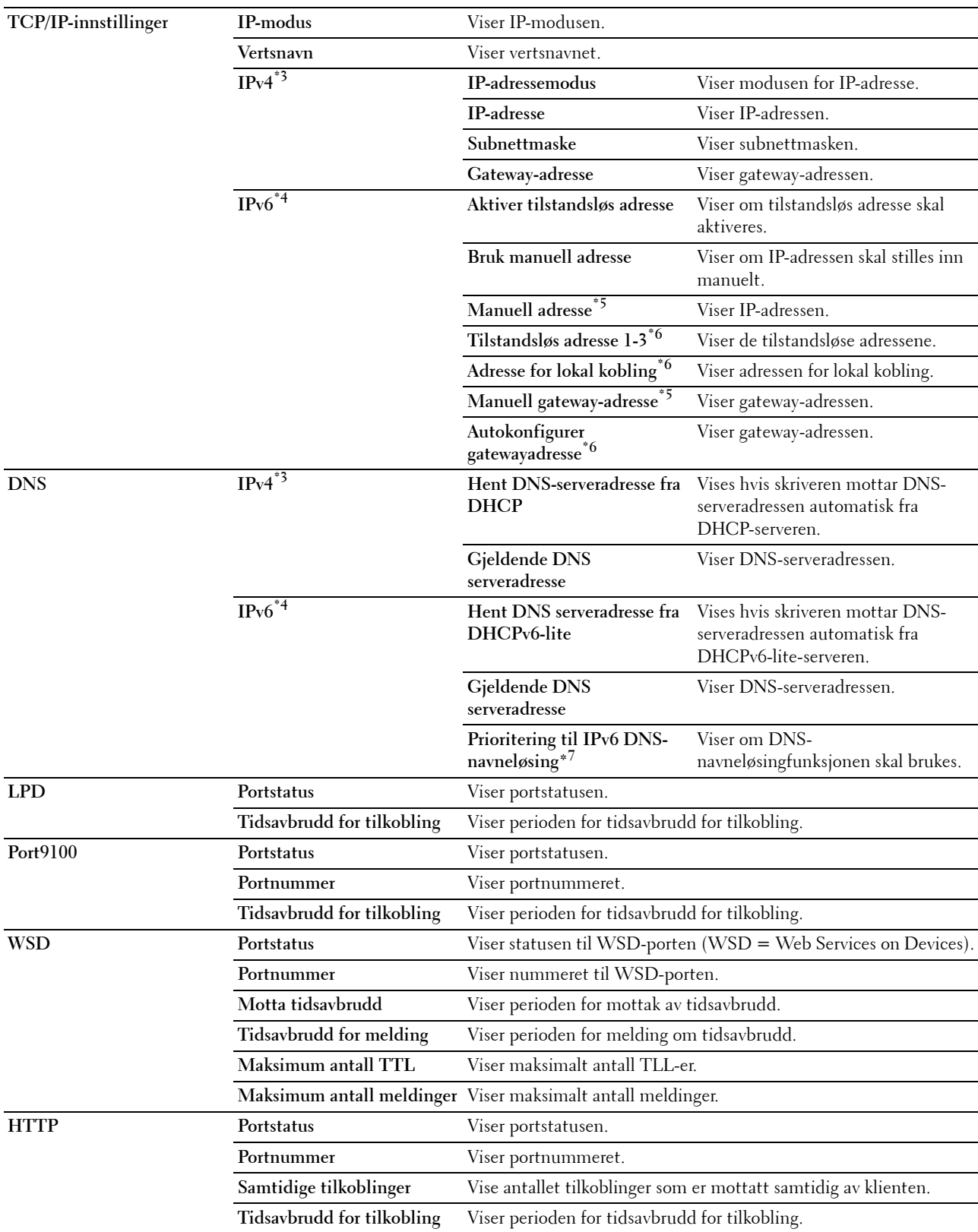

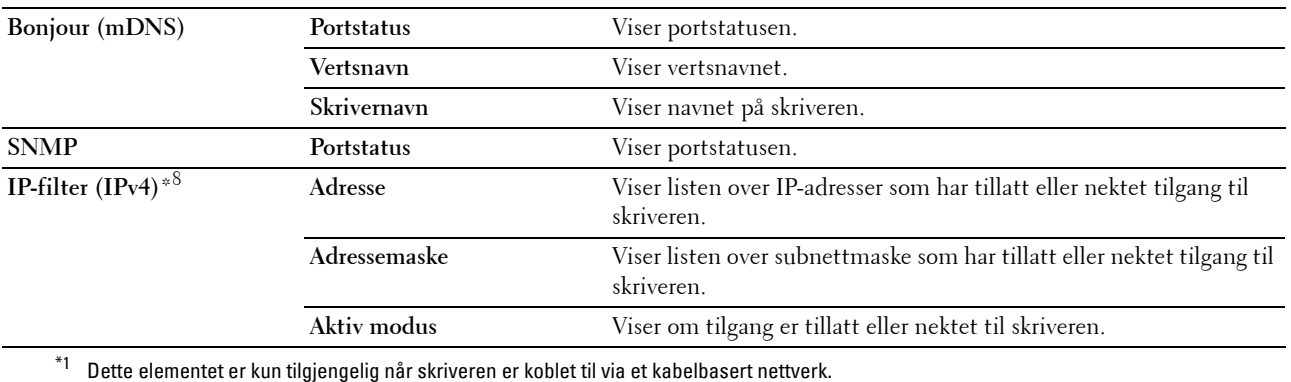

 $^{*2}\;$  Dette elementet er kun tilgjengelig når skriveren er koblet til via et trådløst nettverk.

- \*3 Dette elementet vises når IPv4 eller Dobbel stakk-modus er valgt.
- \*4 Dette elementet vises når IPv6 eller Dobbel stakk-modus er valgt.
- $*5$  Dette elementet vises bare når Bruk manuell adresse er aktivert.
- $^{*6}$  Dette elementet vises bare når en IP-adresse har blitt tilordnet.
- $^{\ast}7$  Dette elementet er bare tilgjengelig når IPv6 dobbel modus brukes.
- \*8 Dette elementet er bare tilgjengelig for LPD eller Port9100.

#### <span id="page-101-0"></span>**Oppsettside for E-postvarsling**

#### **Formål:**

Kontrollere gjeldende innstillinger for SMTP/POP (Simple Mail Transfer Protocol/Post Office Protocol) som brukes til e-postfunksjonen og funksjonen e-postvarsel. På denne siden kan du bare kontrollere elementers innstillinger. Hvis du vil endre innstillingene, må du gå til sidene i kategorien **Skriverserverinnstillinger**.

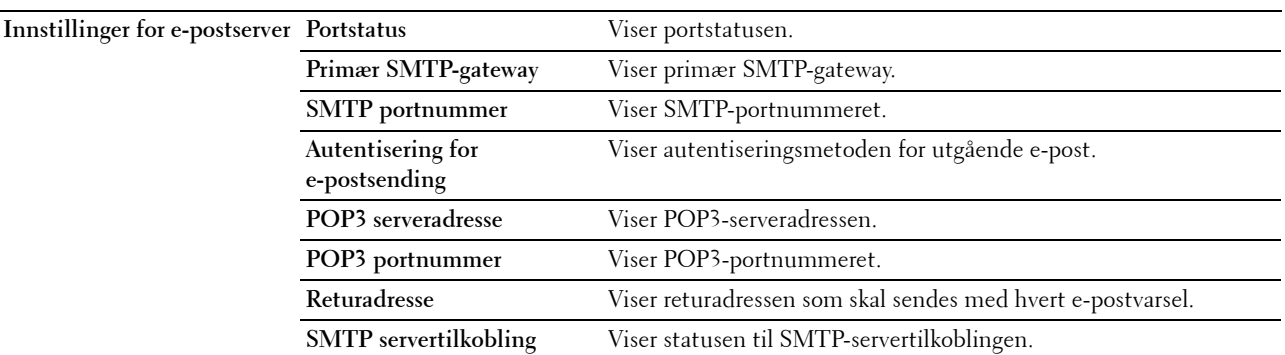

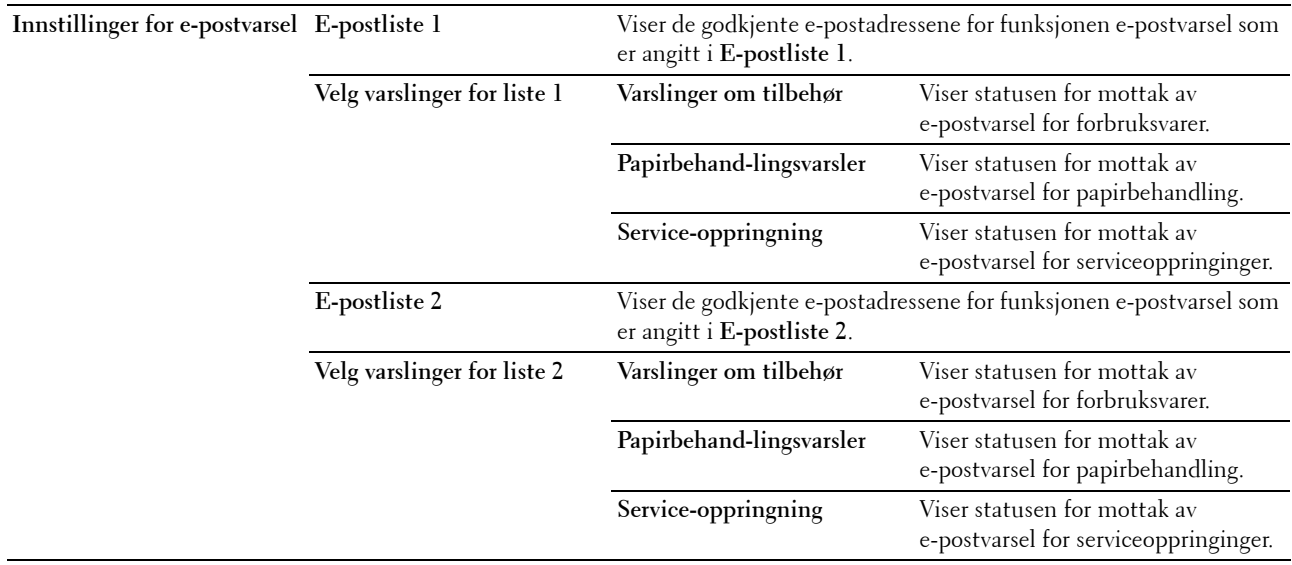

#### <span id="page-102-0"></span>**Skriverserverinnstillinger**

**Skriverserverinnstillinger**-kategorien inneholder sidene **Grunnleggende informasjon**, **Portinnstillinger**, **TCP/IP**, **Epostvarsel**, **Bonjour (mDNS)**, **SNMP**, **Trådløs LAN** og **Nullstill skriverserver**.

#### <span id="page-102-1"></span>**Grunnleggende informasjon**

**Formål:**

Konfigurere grunnleggende informasjon om skriveren.

**MERK:** Funksjonen Automatisk oppdatering gjelder for innholdet i den øverste rammen og sidene Skriverstatus, Jobbliste og Fullførte jobber.

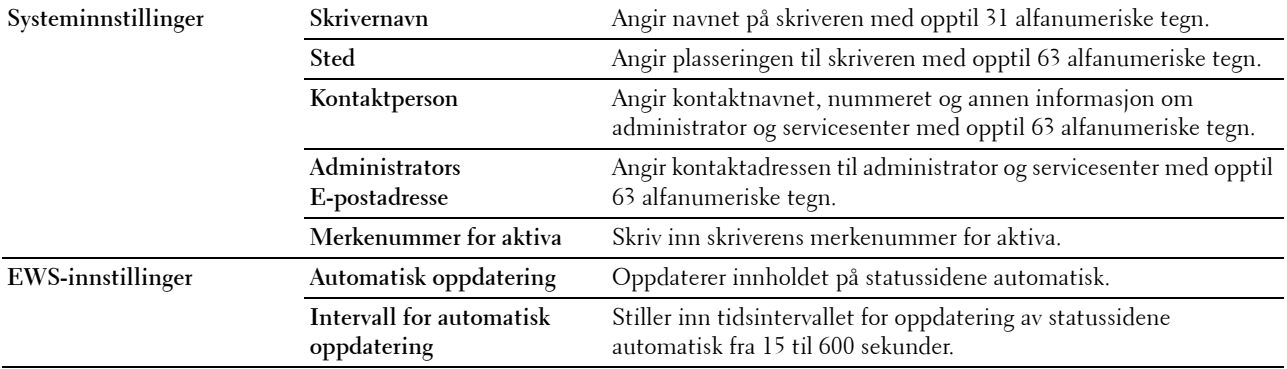

#### <span id="page-103-0"></span>**Portinnstillinger**

**Formål:**

Aktivere eller deaktivere funksjoner for utskriftstilkoblinger og administrasjonsprotokoller.

**MERK:** Innstillingene på siden Portinnstillinger er bare gyldige etter at skriveren er startet på nytt. Når du vil endre eller konfigurere innstillingene, klikker du på Bruk nye innstillinger for å ta i bruk de nye innstillingene.

**Verdier:**

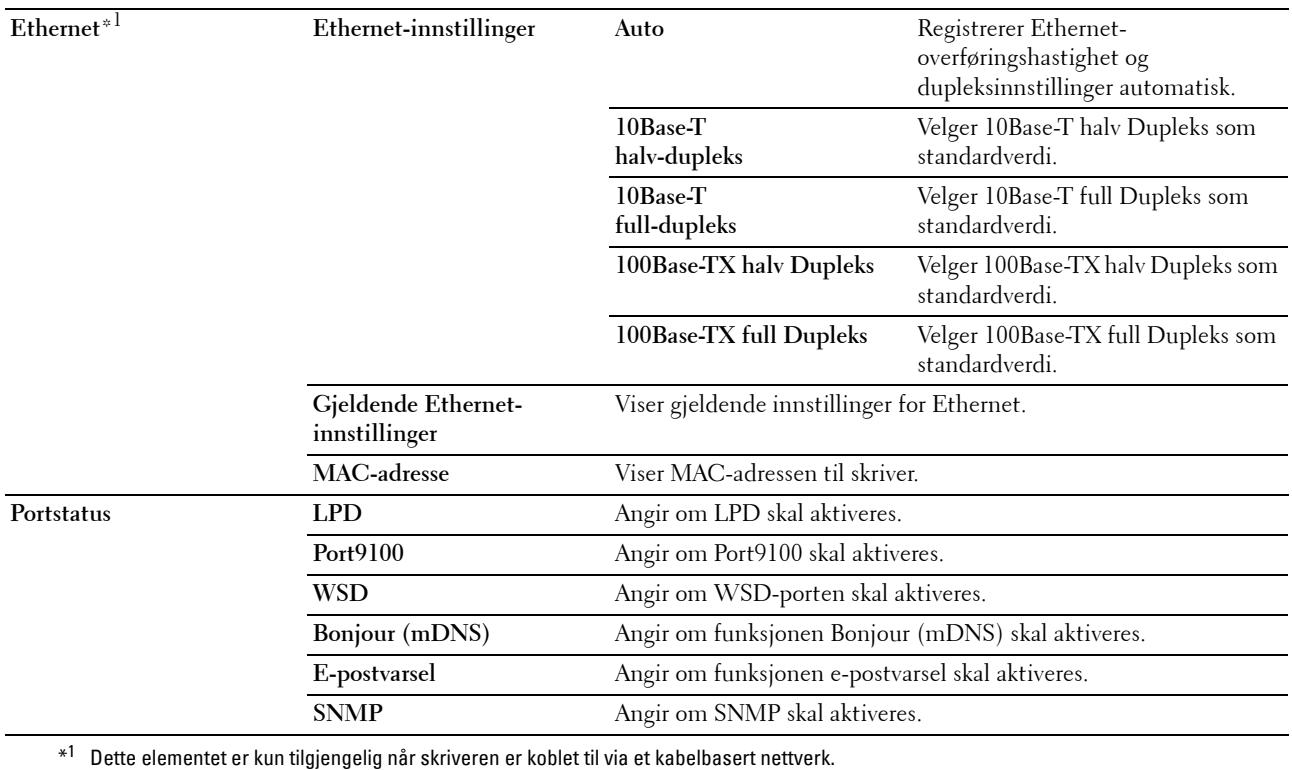

**102** | Dell™ Printer Configuration Web Tool

#### <span id="page-104-0"></span>**TCP/IP**

#### **Formål:**

Konfigurere IP-adressen, subnettmasken og gateway-adressen til skriveren. **Verdier:**

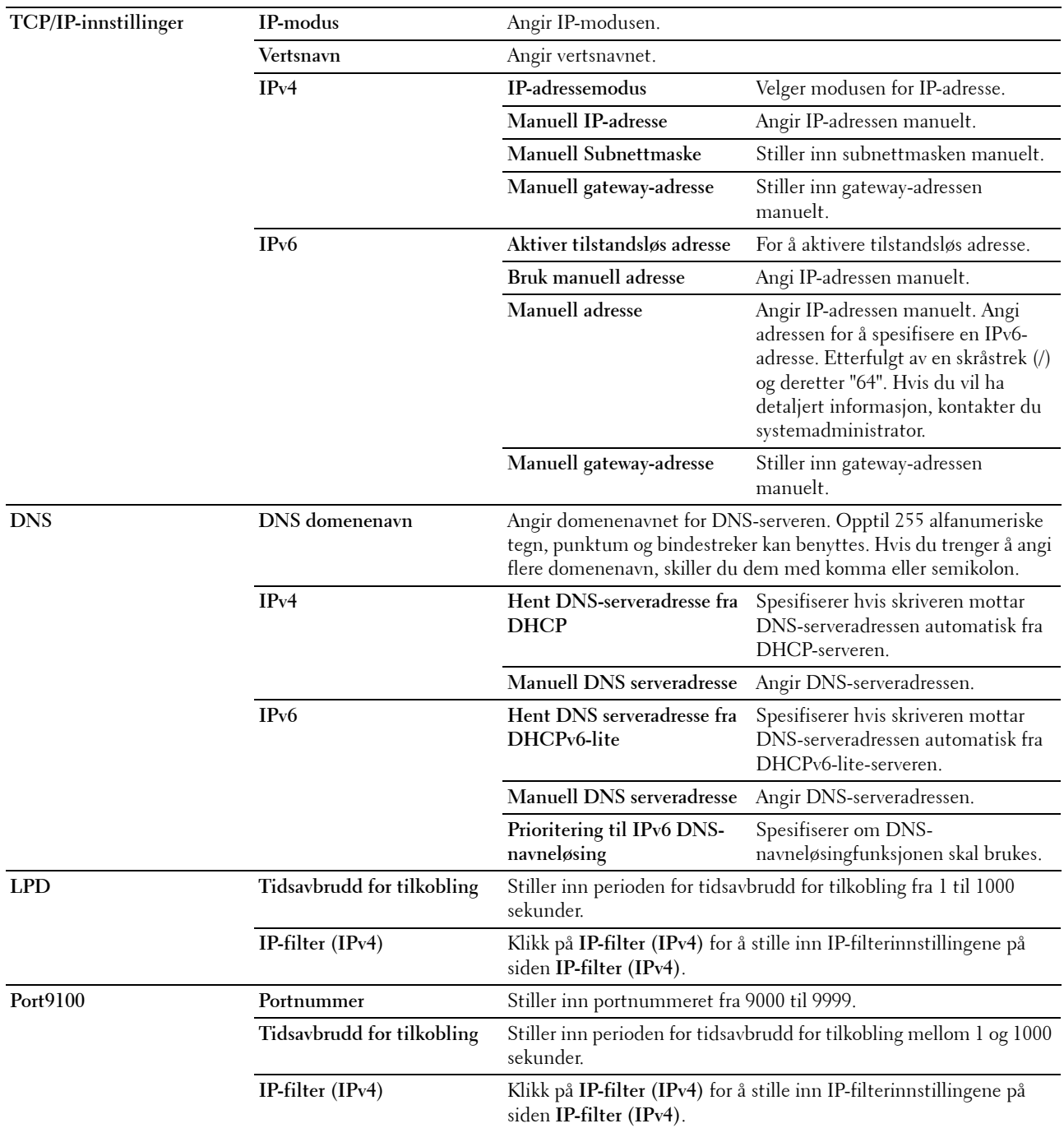

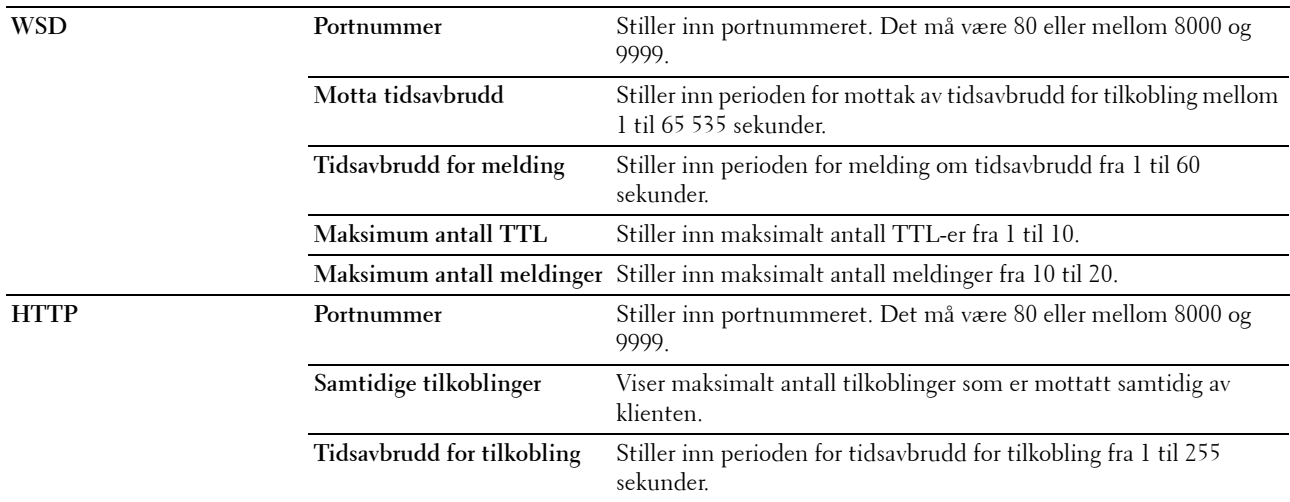

#### <span id="page-105-0"></span>**E-postvarsel**

#### **Formål:**

Konfigurere innstillinger for **E-postvarsel**. Denne siden kan også vises ved å klikke på **E-postvarsel** i venstre ramme. **Verdier:**

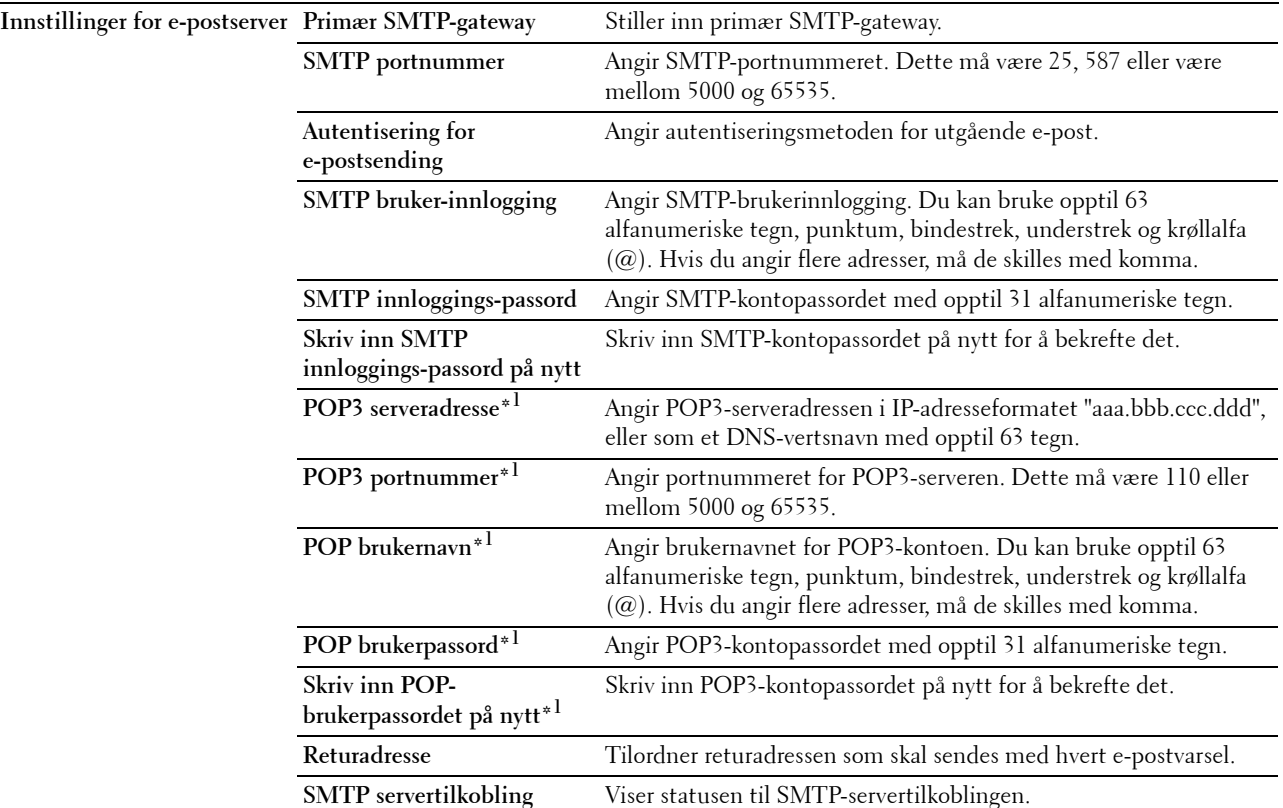

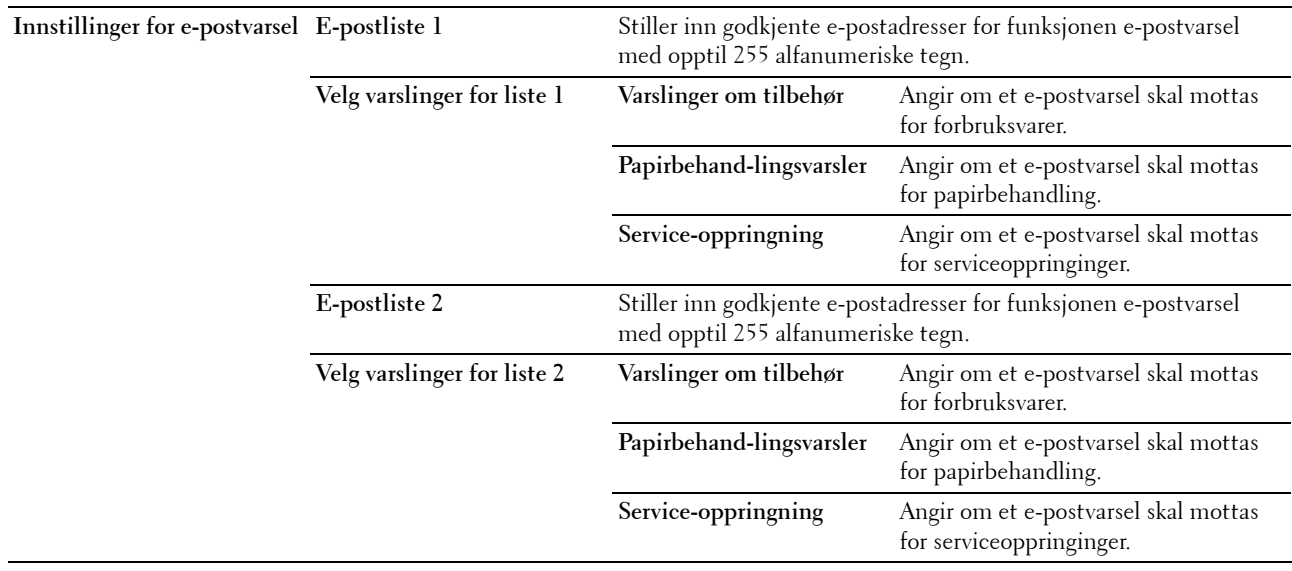

\*1 Dette elementet er bare tilgjengelig når POP før SMTP for Autentisering for e-postsending er valgt.

#### <span id="page-106-0"></span>**Bonjour (mDNS)**

#### **Formål:**

Konfigurere detaljerte innstillinger for Bonjour.

**Verdier:**

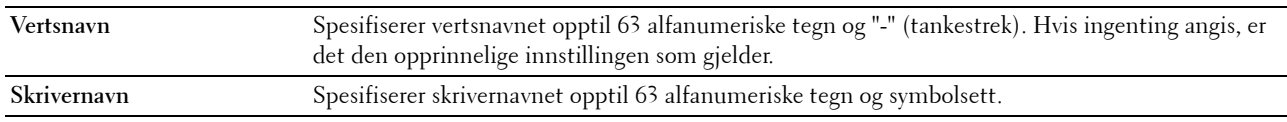

#### <span id="page-106-1"></span>**SNMP**

#### **Formål:**

Konfigurere detaljerte innstillinger for SNMP.

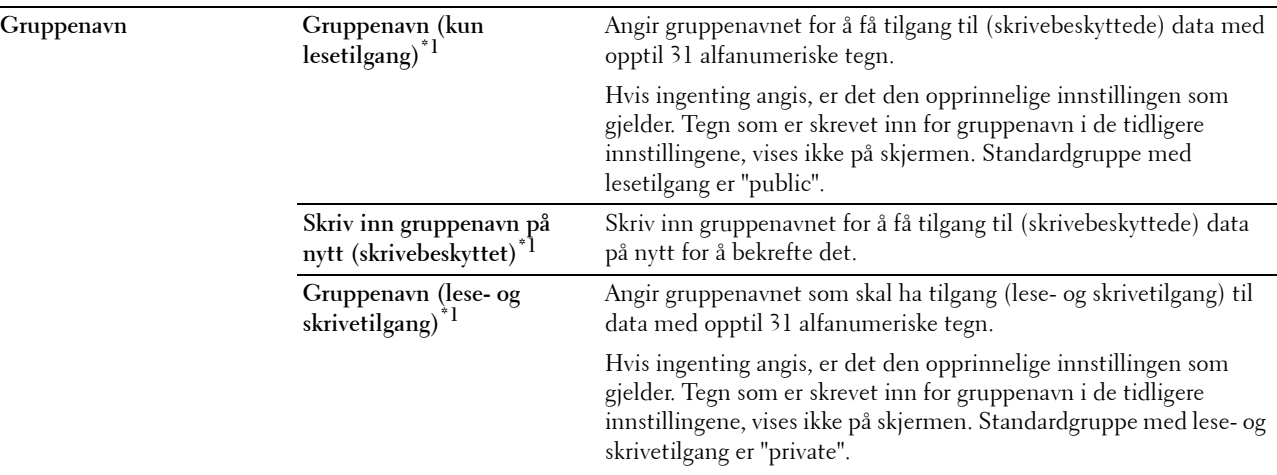

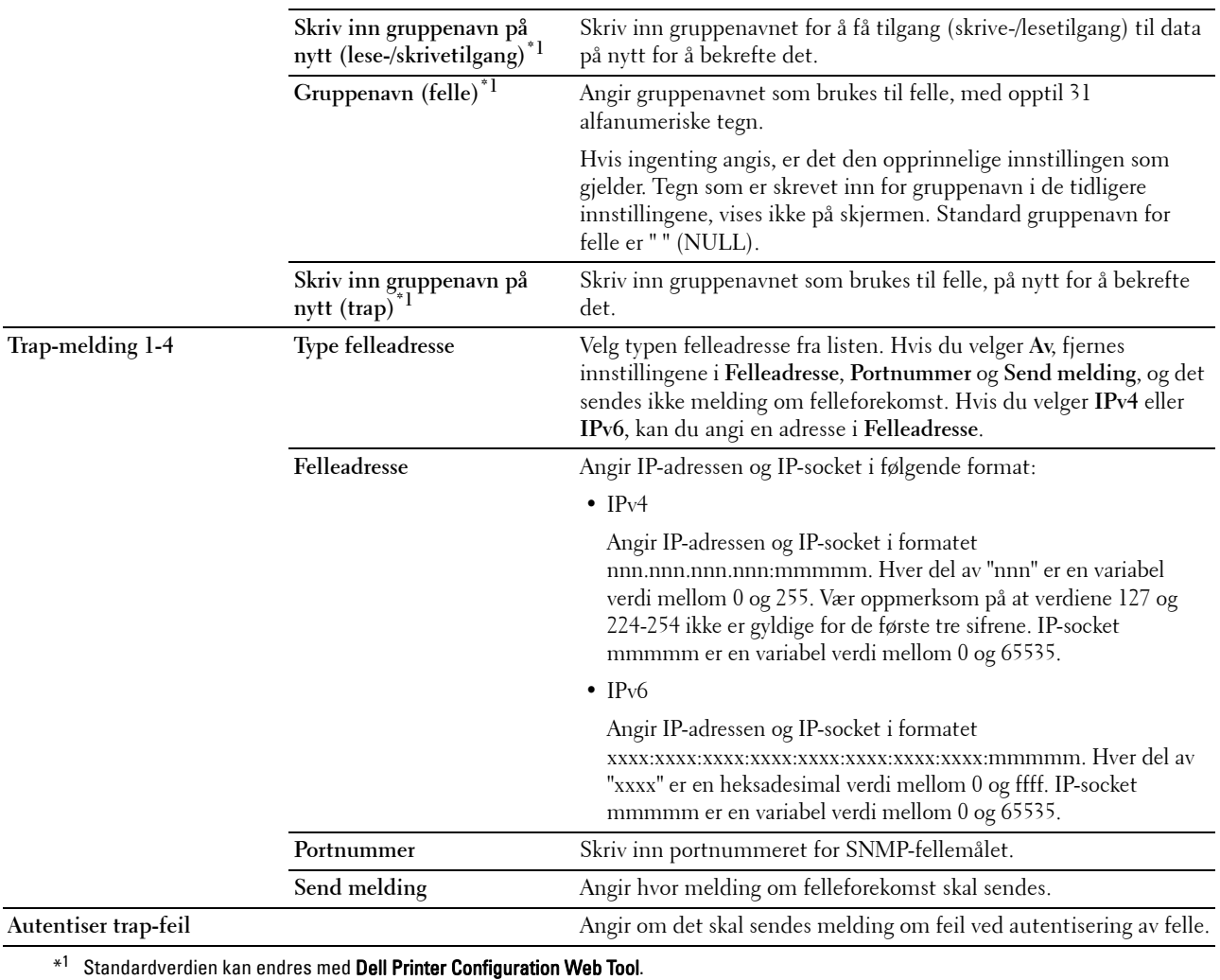
#### **Trådløst LAN**

**Formål:**

Konfigurere trådløse nettverksinnstillinger.

Hvis du vil koble til skriveren med et trådløst nettverk, må du først koble fra Ethernet-kabelen.

#### **MERK:** Når trådløst LAN er aktivert, deaktiveres den kabelbaserte LAN-protokollen.

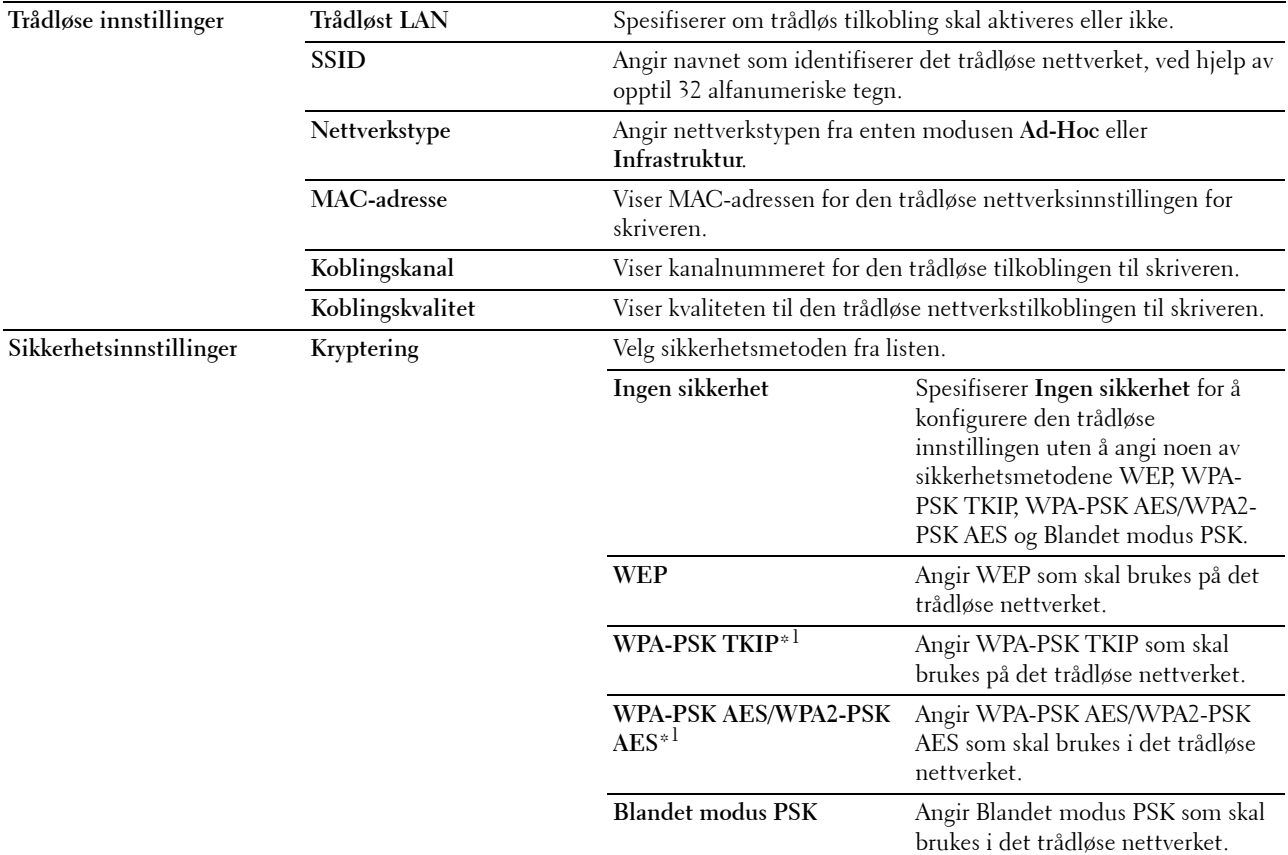

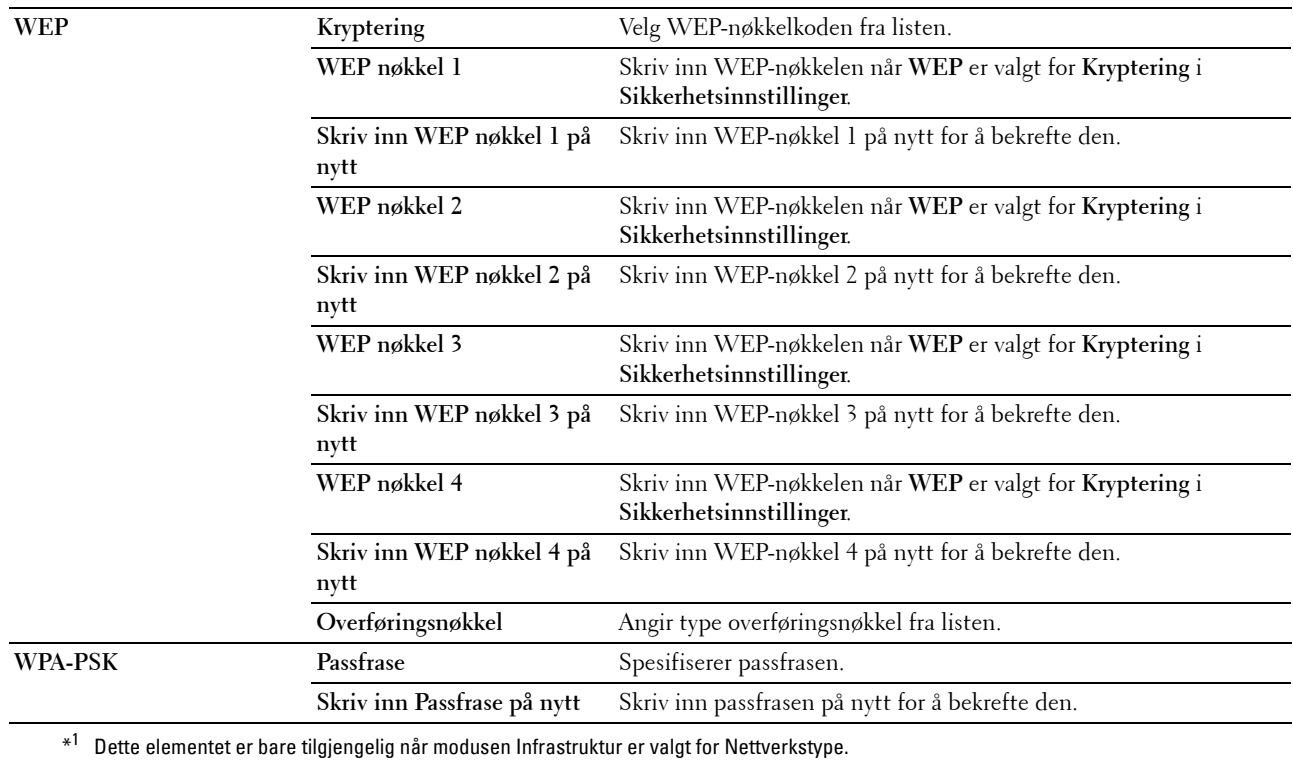

#### <span id="page-109-0"></span>**Nullstill skriverserver**

**Formål:**

Initialisere NVM-minnet (ikke-flyktig minne) for nettverksfunksjonen og starte skriveren på nytt. Du kan også initialisere NVM-minnet for skriveren fra **Tilb.st. stand.** på menyen **Skriverinnstillinger**.

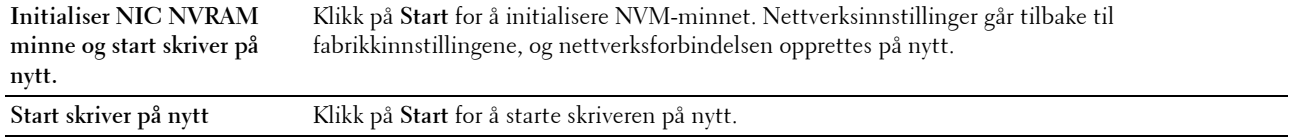

#### **Sikkerhet**

Kategorien **Sikkerhet** inneholder sidene **Sett passord** og **IP-filter (IPv4)**.

#### **Sett passord**

#### **Formål:**

Angi eller endre passordet som kreves for å få tilgang til skriverens oppsettsparametere fra **Dell Printer Configuration Web Tool**.

Denne siden kan også vises ved å klikke på **Sett passord** i venstre ramme.

**MERK:** Hvis du glemmer passordet, må du initialisere det ikke-flyktige minnet (NVM) for å gjenopprette passordet til standardverdien (NULL). Se under ["Nullstill skriverserver" på side 108](#page-109-0).

**MERK:** Når du skal endre passordet for å låse operatørpanelet, stiller du inn passordet fra Panellås aktivert i Skriverinnstillinger.

#### **Verdier:**

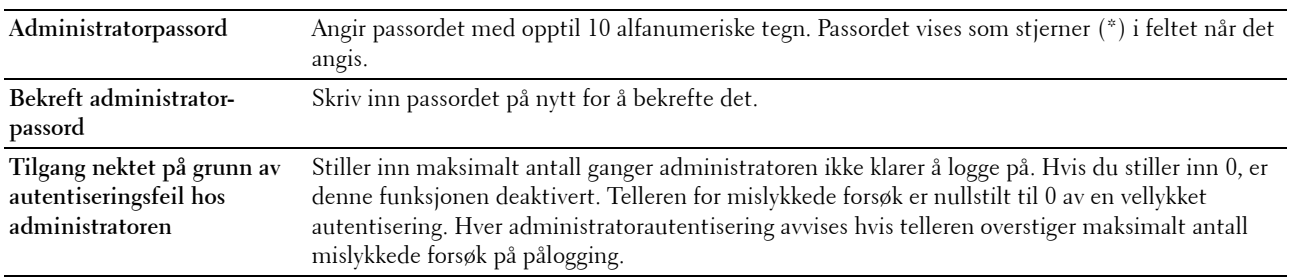

#### **IP-filter (IPv4)**

**Formål:**

For å spesifisere listen over IP-adresse og subnettmaske som har tillatt eller nektet tilgang til skriveren.

**MERK:** Dette elementet er bare tilgjengelig for LPD eller Port9100.

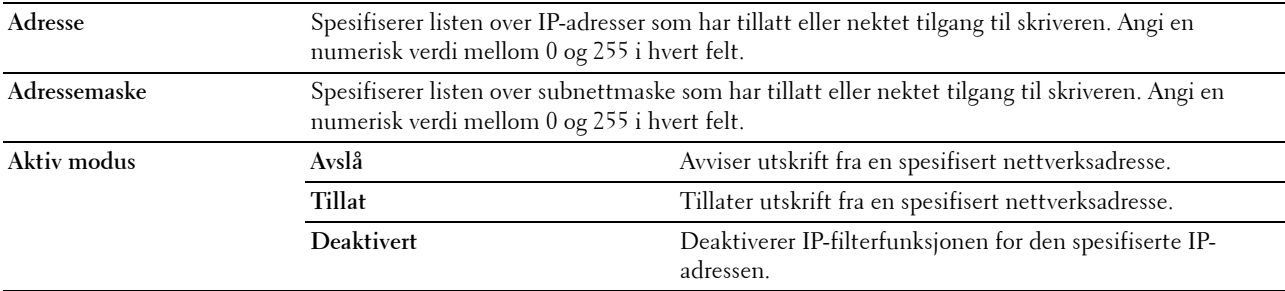

#### **Kopier skriverinnstillinger**

**Kopier skriverinnstillinger**-menyen inneholder sidene **Kopier skriverinnstillinger** og **Kopier skriverinnstillingerrapport**.

#### **Kopier skriverinnstillinger**

**Formål:**

For å kopiere skriverinnstillingene fra én eller flere skrivere av samme modell.

For å kopiere innstillingene til en annen skriver, spesifiserer du IP-adressen og passordet til skriveren som innstillingene kopieres til i **IP-adresse-**tekstboksen og **Passord**-tekstboksen. Klikk deretter på **Kopier innstillingene til verten i listen over**. Kopiering av innstillingene er fullført. Tidsavbruddsperioden for tilkobling er 60 sekunder. Etter dette kan du sjekke om innstillingene ble kopiert til denne siden. Du må også klikke på **Kopier innstillinger til verten i listen over og start maskinen på nytt** i **Dell Printer Configuration Web Tool** på målskriveren for å bekrefte om innstillingene ble kopiert eller ikke.

Hvis innstillingene kan kopieres, men skriverkonfigurasjonen er forskjellig, kopieres bare innstillingene til felles elementer. Skriverinnstillinger kan kopieres til 10 IP-adresser med skrivere på samme tid.

#### **Kopier skriverinnstillingsrapport**

**Formål:**

For å bekrefte historie for kopiering.

**MERK:** Historien tømmes ved å slå av skriveren.

#### **Utskriftsvolum**

**Formål:**

Bruk menyen **Utskriftsvolum** til å kontrollere antallet utskriftssider.

**Verdier:**

**Sidetelling for skriver** Viser totalt antall sider som er skrevet ut siden skriveren ble levert fra fabrikken. **Papir brukt** Viser antallet sider som er skrevet ut for hver papirstørrelse.

# **13**

## **Kort om Verktøykasse-menyer**

I **Verktøykasse** kan du vise eller angi skriverinnstillinger. Du kan også diagnostisere skriverinnstillingene ved hjelp av **Verktøykasse**.

**Verktøykasse** inneholder kategoriene **Skriverinnstillingsrapport**, **Vedlikehold av skriver** og **Diagnose**.

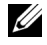

**MERK:** Dialogboksen Passord vises den første gangen du prøver å endre innstillingene i Verktøykasse når Panellås er stilt inn på skriveren. Hvis dette er tilfelle, skriver du inn passordet du angav, og klikker på OK for å aktivere innstillingene.

## <span id="page-112-0"></span>**Starte Verktøykasse**

Klikk på **Start** → **Alle programmer** → **Dell-skrivere** → **Dell C1760nw Color Printer** eller **Dell C1660w Color Printer** → **Verktøykasse**.

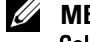

**MERK:** Hvis flere skriverdrivere er installert på datamaskinen, blir vinduet **Velg skriver** vist. I så fall klikker du på **Dell C1760nw** Color Printer eller Dell C1660w Color Printer som er opplistet i Skrivernavn, og så klikker du på OK.

**Verktøykasse** åpnes.

## **Bruke Verktøykasse til å endre skriverinnstillingene**

Du kan velge menyelementer og tilhørende verdier i **Verktøykasse**.

Slik velger du en ny verdi som innstilling:

**1** Klikk på **Start** → **Alle programmer** → **Dell-skrivere** → **Dell C1760nw Color Printer** eller **Dell C1660w Color Printer** → **Verktøykasse**.

**MERK:** Hvis flere skriverdrivere er installert på datamaskinen, blir vinduet Velg skriver vist. I så fall klikker du på Dell C1760nw Color Printer eller Dell C1660w Color Printer som er opplistet i Skrivernavn, og så klikker du på OK.

**Verktøykasse** åpnes.

- **2** Klikk på kategorien **Vedlikehold av skriver**.
- **3** Velg aktuelt menyelement.

Hvert menyelement har en liste med verdier for menyelementet. En verdi kan være følgende:

- En frase eller et ord som beskriver en innstilling
- En tallverdi som kan endres
- En Av- eller På-innstilling
- **4** Velg aktuell verdi, og klikk deretter på tilhørende knapp for hvert menyelement.

Driverinnstillinger kan overstyre tidligere endringer, slik at det kan bli nødvendig å endre standardverdiene i **Verktøykasse**.

## **Skriverinnstillingsrapport**

Kategorien **Skriverinnstillingsrapport** inneholder sidene **Skriverinformasjon**, **Menyinnstillinger**, **Rapporter**, **TCP/IP-innstillinger**.

#### **Skriverinformasjon**

**Formål:** Vise informasjon om skriveren. **Verdier:**

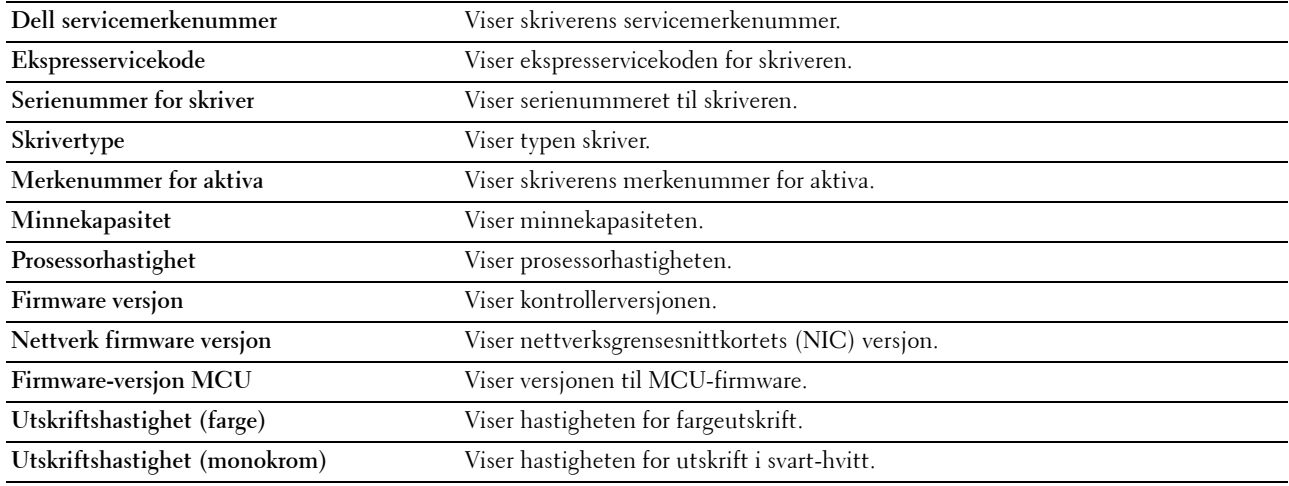

#### **Menyinnstillinger**

**Formål:**

Vise gjeldende innstillinger for skriveren.

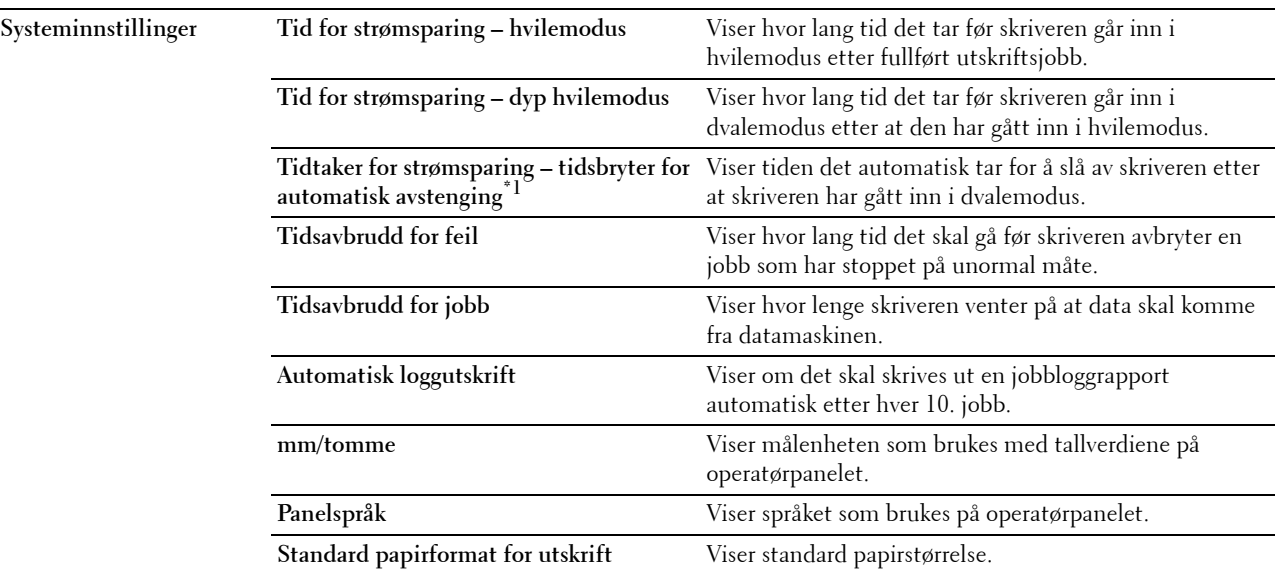

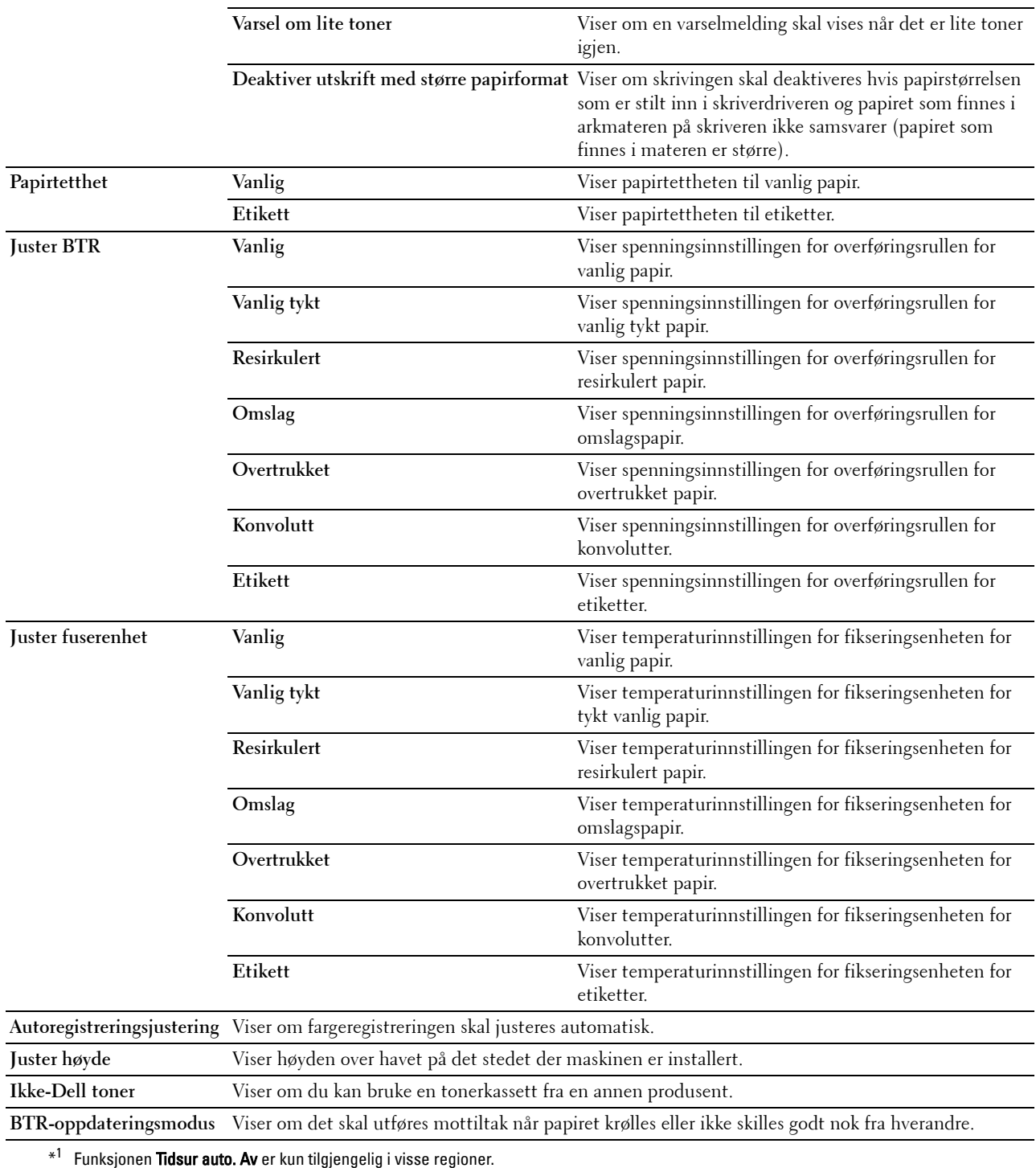

#### **Rapporter**

**Formål:**

Skrive ut skriverens innstillinger og historikk.

Rapportene skrives ut på papirstørrelsen som er angitt i skriverinnstillingene.

**Verdier:**

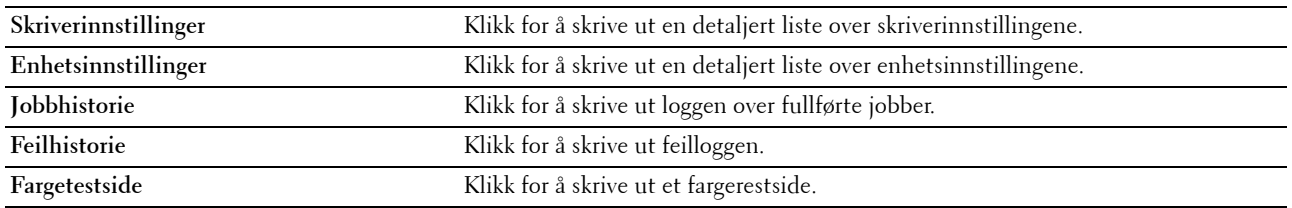

#### **TCP/IP-innstillinger**

#### **Formål:**

Vise gjeldende innstillinger for TCP/IP-protokollen (Transmission Control Protocol/Internet Protocol).

**Verdier:**

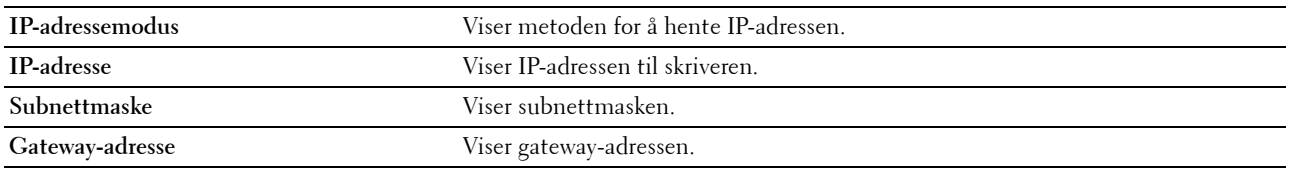

### **Vedlikehold av skriver**

Kategorien **Vedlikehold av skriver** inneholder sidene **Systeminnstillinger**, **Papirtetthet**, **Juster BTR, Juster fuserenhet, Justering av fargeregistrering**, **Juster Høyde**, **Tilbakestill standarder**, **Ikke-Dell toner**, **BTRoppfriskningsmodus**, **TCP/IP-innstillinger** og **Nettverksinnstillinger**.

#### **Systeminnstillinger**

#### **Formål:**

For å konfigurere strømsparingsmodus, tidsavbruddstid, automatisk jobbloggutskrift, mm/tomme-innstilling, innstilling av betjeningspanelspråk, standard papirstørrelsesinnstilling og innstilling av varsel ved lavt tonernivå.

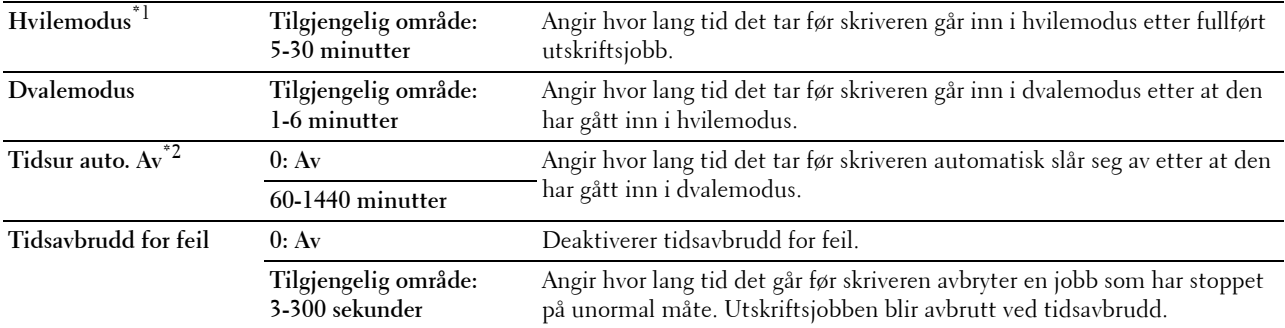

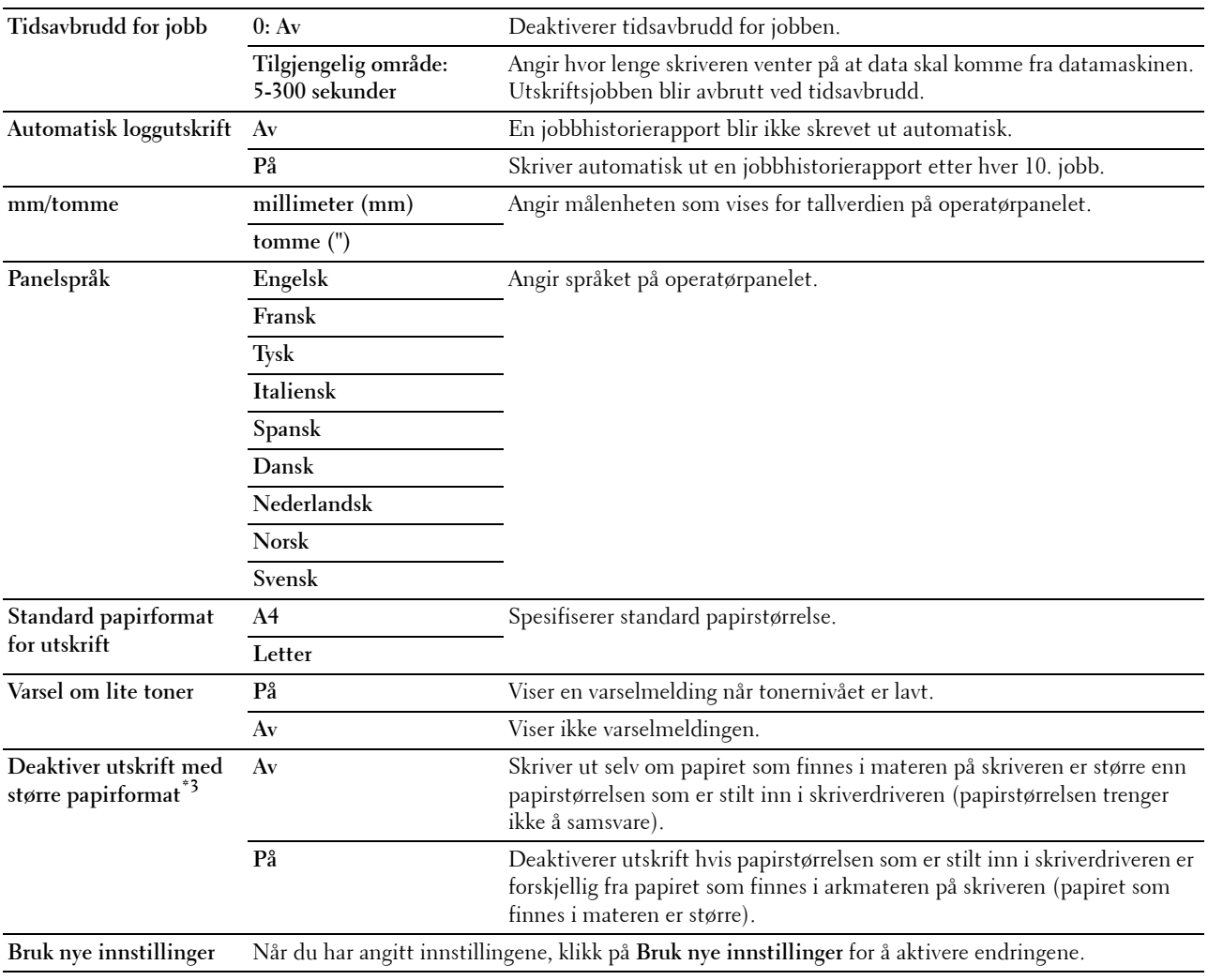

 $^{\ast1}$  Angi 5 i **Hvilemodus** hvis du vil at hvilemodus skal aktiveres på skriveren fem minutter etter at en jobb er fullført. Dette reduserer strømforbruket, men krever mer oppvarmingstid for skriveren. Skriv inn 5 hvis skriveren deler en elektrisk krets med rombelysning, og du har lagt merke til at lysene blinker.

Velg en høyere verdi hvis skriveren brukes konstant. I de fleste tilfeller gjør dette skriveren klar til drift med minimal oppvarmingstid. Velg en verdi mellom 5 og 30 minutter for Hvilemodus hvis du ønsker en balanse mellom strømforbruk og kortere oppvarmingstid. Skriveren returnerer automatisk til standby-modus fra hvilemodus når den mottar data fra datamaskinen. Du kan også sette skriveren i standby-modus igjen ved å trykke på en knapp på operatørpanelet.

 $^{*2}\,$  Funksjonen **Tidsur auto. Av** er kun tilgjengelig i visse regioner.

 $^{*3}\,$  Deaktiver utskrift med større papirformat der kun tilgjengelig i Dell Printer Configuration Web Tool og Verktøykasse.

#### **Papirtetthet**

**Formål:**

Angi papirtetthet. **Verdier:**

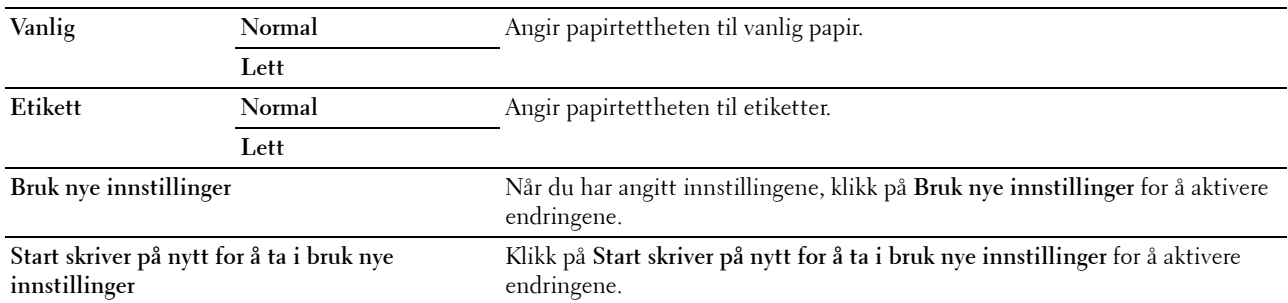

#### **Juster BTR**

#### **Formål:**

Angi optimale spenningsinnstillinger for overføringsrullen (BTR). Hvis du ønsker å redusere spenningen, kan du angi negative verdier. Angi positive verdier for å øke temperaturen.

Standardinnstillingene gir kanskje ikke den beste utskriften på alle papirtyper. Hvis det er fargeflekker på utskriften, kan du prøve å øke spenningen. Hvis det er hvite flekker på utskriften, kan du prøve å redusere spenningen.

**MERK:** Utskriftskvaliteten avhenger av verdiene du velger for dette elementet.

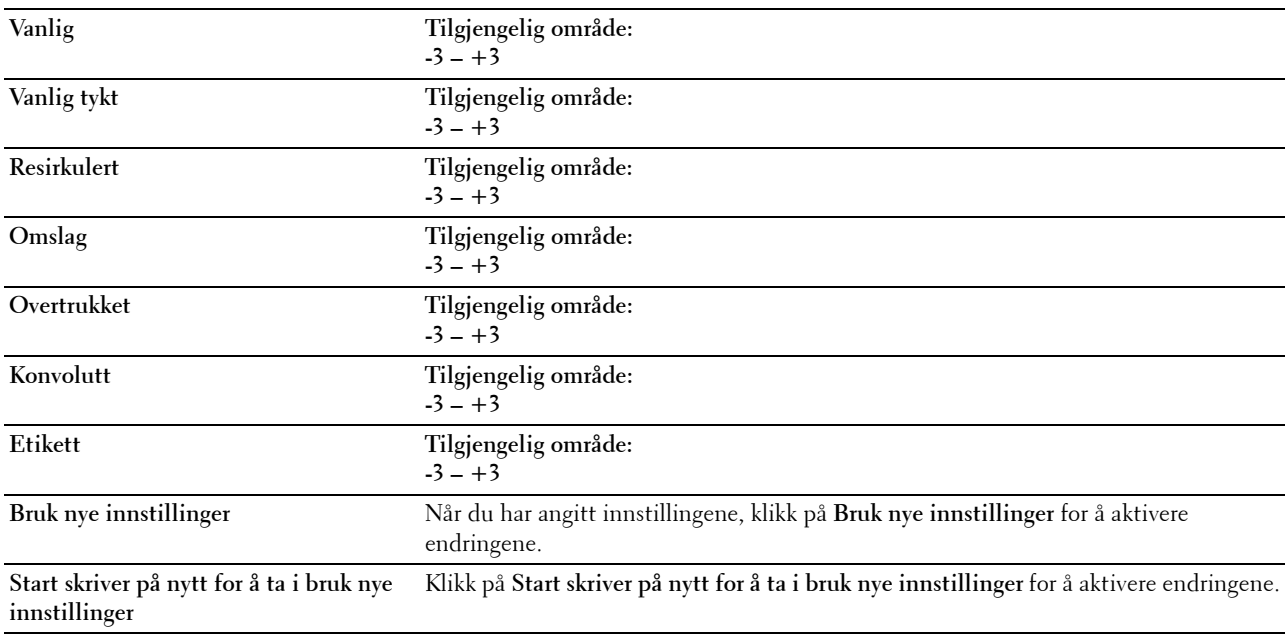

#### **Juster fuserenhet**

**Formål:**

Å angi optimale temperaturinnstillinger for fuserenheten. Hvis du ønsker å senke temperaturen, kan du angi negative verdier. Angi positive verdier for å øke temperaturen.

Standardinnstillingene gir kanskje ikke den beste utskriften på alle papirtyper. Hvis utskriften krøller seg, kan du prøve å redusere temperaturen. Hvis toneren ikke smelter korrekt på papiret, kan du prøve å øke temperaturen.

**MERK:** Utskriftskvaliteten avhenger av verdiene du velger for dette elementet.

**Verdier:**

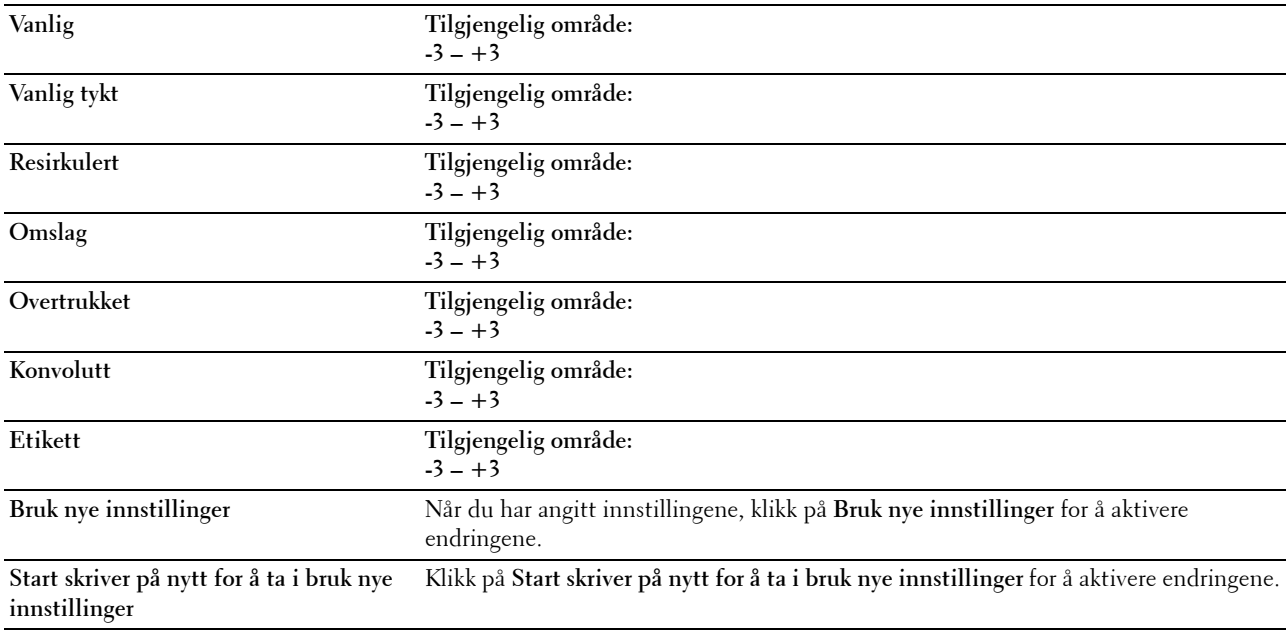

#### **Fargeregistreringsjustering**

#### **Formål:**

Angi innstillingene for **Fargeregistreringsjustering** (separat korrigering for gul, magenta og cyan). Når **Autoregistreringsjustering** er stilt inn på **På**, skriver skriveren ut fargeregistreringsskjemaet og justerer fargeregistreringen ved hjelp av skjemaet. Fargeregistreringsjusteringer må utføres når skriveren konfigureres for første gang, eller når skriveren flyttes til en annen plassering.

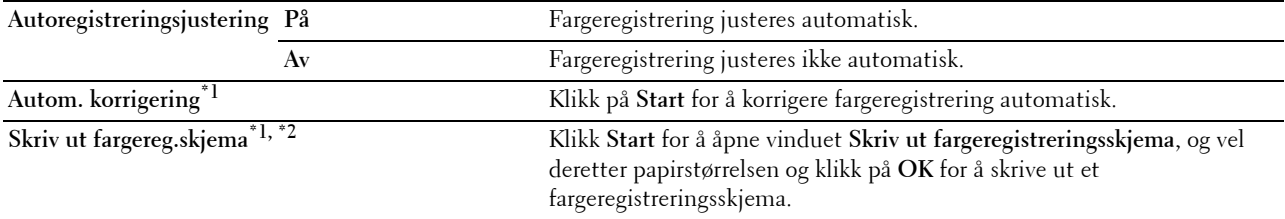

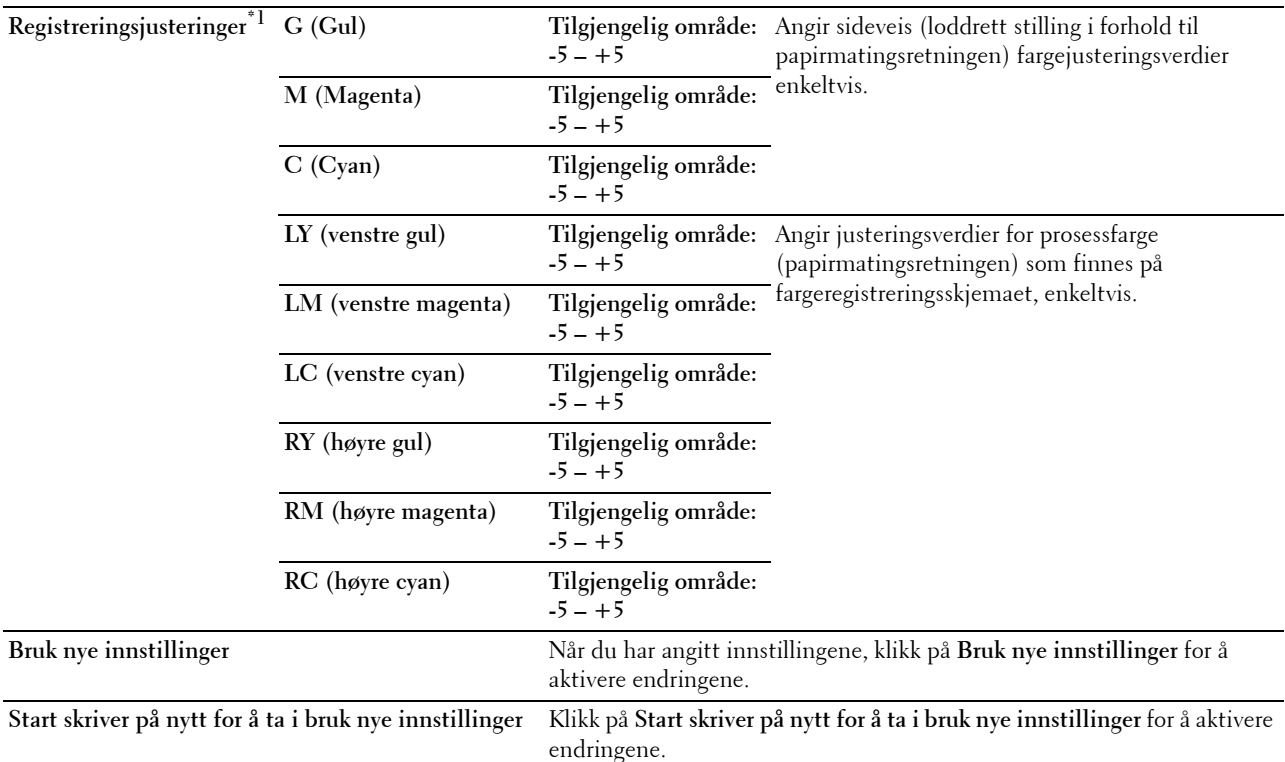

\*1 Dette elementet er bare tilgjengelig når Autom. registreringsjustering er satt til Av.

\*2 Fargeregisterskjemaet skrives ut som et gittermønster med gule, magenta og cyan linjer. Finn verdiene på høyre side i diagrammet som er plassert ved siden av linjen som er helt rett, for hver av de tre fargene. Hvis verdien for denne linjen er 0, er det ikke nødvendig å justere fargen. Hvis verdien for denne linjen har en annen verdi enn 0, angir du justeringsverdiene under Registreringsjusteringer.

#### **Juster høyde**

**Formål:**

Angi høyden over havet på det stedet der skriveren er installert.

Utladingsfenomenet ved lading av fotolederen varierer avhengig av barometertrykk. Justeringer blir utført ved å angi høyden over havet på det stedet der skriveren brukes.

**MERK:** Feil innstilling for høydejustering fører til nedsatt utskriftskvalitet og feil angivelse av gjenværende toner.

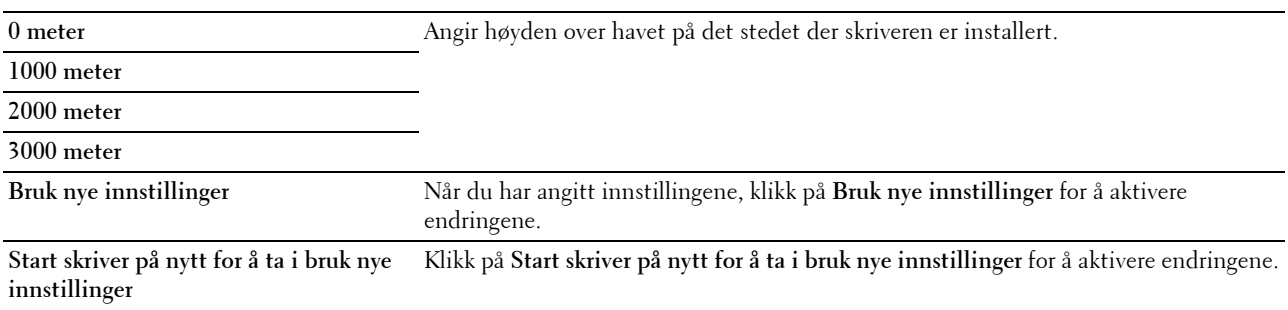

#### **Tilbakestill standarder**

#### **Formål:**

Initialisere ikke-flyktig minne (NVM) for systemparametere. Etter at denne funksjonen er utført og skriveren er startet på nytt, tilbakestilles alle menyparametre, unntatt parametrene for nettverket, til standardverdiene.

Se under ["Tilbakestill standarder" på side 123](#page-124-0) hvis du vil ha mer informasjon.

#### **Verdier:**

**Start** Klikk på Start for å initialisere systemparameterne.

#### **Ikke-Dell toner**

**Formål:**

Bruke tonerkassett fra en annen produsent.

**MERK:** Bruk av tonerkassetter som ikke er fra Dell™, kan føre til at enkelte skriverfunksjoner ikke fungerer, og at utskriftskvaliteten og skriverens driftssikkerhet blir redusert. Dell anbefaler kun bruk av nye tonerkassetter fra Dell til skriveren. Dell gir ingen garantier for problemer som skyldes bruk av tilbehør, deler eller komponenter som ikke er levert av Dell.

**MERK:** Før du bruker en tonerkassett fra en annen produsent, må du starte skriveren på nytt.

**Verdier:**

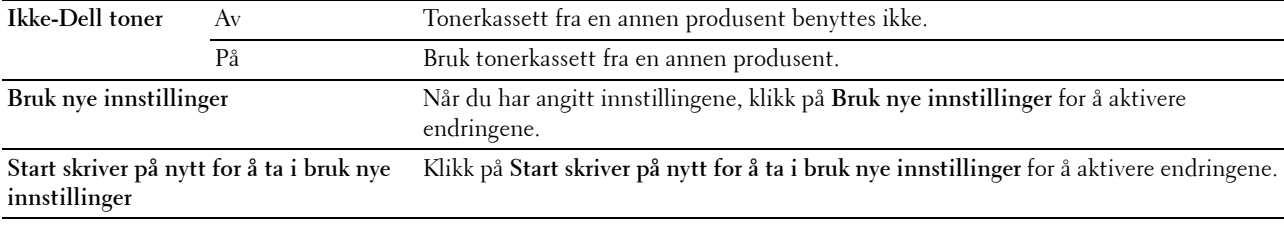

#### **BTR-oppdateringsmodus**

**Formål:**

Utføre mottiltak når papiret krølles eller ikke skilles godt nok fra hverandre.

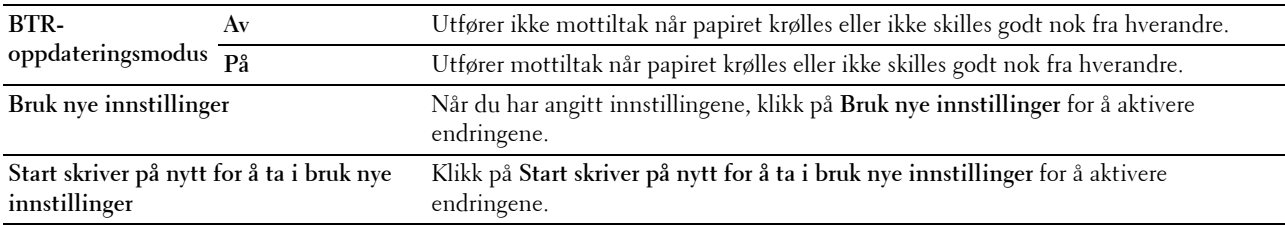

#### **TCP/IP-innstillinger**

**Formål:**

Konfigurere TCP/IP-innstillinger. **Verdier:**

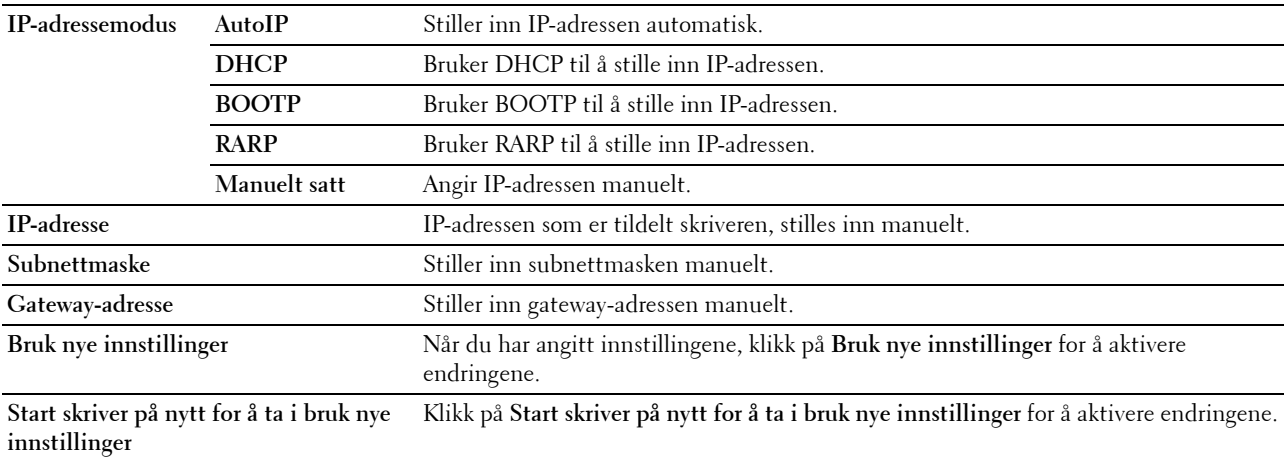

#### **Nettverksinnstillinger**

**Formål:**

Vise serverinnstillingene i **Dell Printer Configuration Web Tool**.

**MERK:** Når skriveren er koblet til USB-porten, kan ikke denne innstillingen vises.

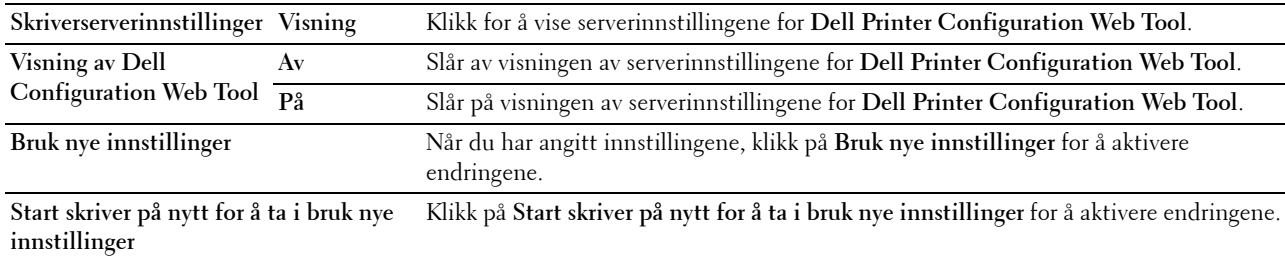

## **Diagnose**

Kategorien **Diagnose** inneholder sidene **Skjemautskrift**, **Maskinsjekk**, **Miljøsensorinformasjon**, **Fremkallerbevegelsesmodus** og **Oppdateringsmodus**.

#### **Skjemautskrift**

**Formål:**

Skrive ut diverse skjema som kan brukes til diagnose av skriveren.

**Verdier:**

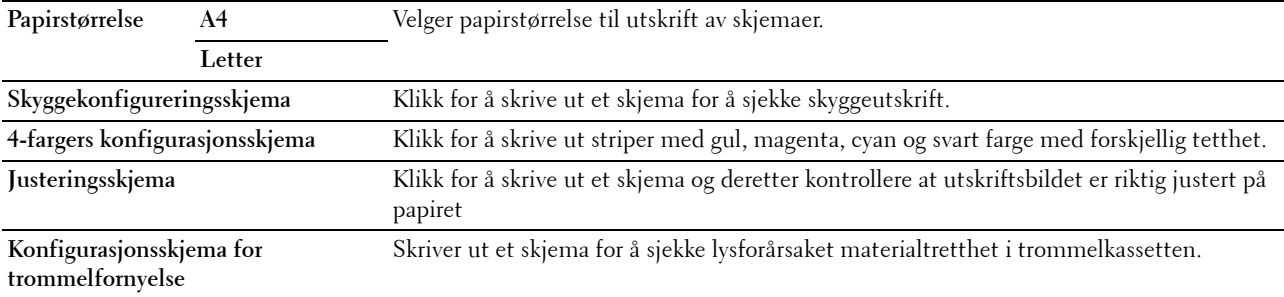

#### **Maskinsjekk**

#### **Formål:**

For å kontrollere driften av de ulike komponentene til skriveren.

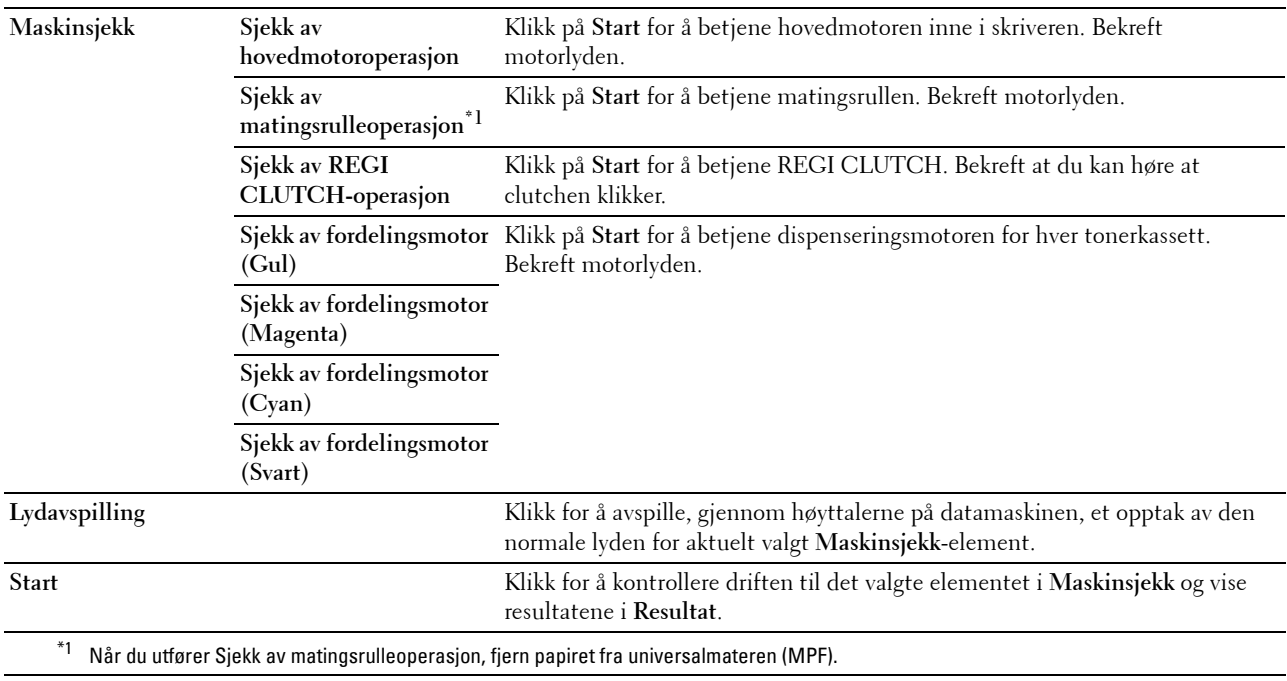

#### **Miljøsensorinformasjon**

#### **Formål:**

Å vise den interne miljøsensorinformasjonen til skriveren i **Resultat**.

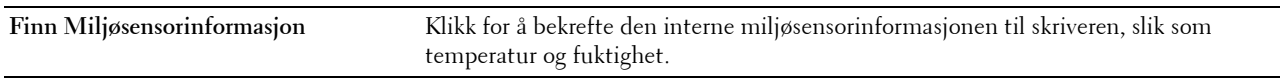

#### **Fremkallerbevegelsesmodus**

**Formål:**

Rotere fremkallermotoren og røre i toneren i tonerkassetten.

**Verdier:**

**Start** Klikk for å røre i toneren.

#### **Oppdateringsmodus**

**Formål:**

Bruke opp en tonerkassett når den må byttes ut før den er tom, eller å røre i fargen i en ny tonerkassett.

**MERK:** Oppdateringsmodusen forbruker ekstra toner.

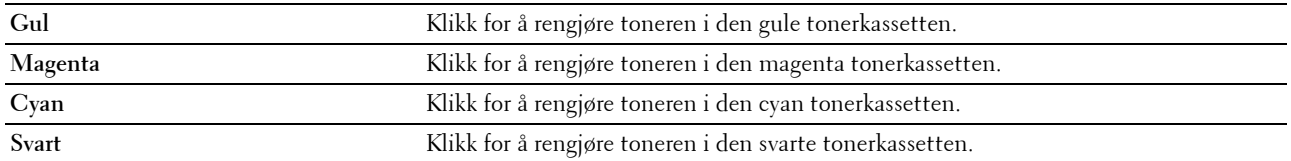

## <span id="page-124-0"></span>**Tilbakestill standarder**

Etter at denne funksjonen er utført og skriveren er startet på nytt, tilbakestilles alle menyparametrene til standardverdiene.

Følgende menyparametrene er utelatt og vil ikke bli nullstilt.

- Nettverksinnstillinger
- Panellås-innstillinger og passord
- Innloggingsfeil-innstillinger
- USB-portinnstillinger
- **1** Klikk **Start** → **Alle programmer** → **Dell-skrivere** → **Dell C1760nw Color Printer** eller **Dell C1660w Color Printer** → **Verktøykasse**.

**MERK:** For detaljer om start av Verktøykasse se ["Starte Verktøykasse" på side 111](#page-112-0).

**Verktøykasse** åpnes.

- **2** Klikk på kategorien **Vedlikehold av skriver**.
- **3** Velg **Tilbakestill standarder** i listen til venstre på siden. Siden **Tilbakestill standarder** vises.
- **4** Klikk på **Start**.

Skriveren startes på nytt automatisk for å aktivere innstillingene.

# **14**

## **Kort om skrivermenyene**

Når skriveren er konfigurert som en nettverksskriver og er tilgjengelig for flere brukere, kan tilgangen til Adm.meny være begrenset. Dette forhindrer at uautoriserte brukere utilsiktet kan endre standard menyinnstillinger, som er innstilt av administratoren, fra operatørpanelet. Du kan imidlertid velge innstillinger for separate skriverjobber ved hjelp av skriverdriveren. Skriverinnstillinger som velges fra skriverdriven, har prioritet fremfor standard menyinnstillinger som er valgt på operatørpanelet.

## **Rapport/Liste**

Bruk Rapport/Liste-menyen for å skrive ut skriverens innstillinger og historikk.

**MERK:** Det kreves et passord for å få tilgang til menyen Rapport/Liste når Panellås aktivert er satt til Aktiver. Hvis det er tilfellet, må du skrive inn passordet du angav, og trykke på  $\sqrt{\frac{\text{Set}}{\text{Betti}}}$ -knappen.

#### **Skriverinnstilling**

#### **Formål:**

Skrive ut en liste med informasjon som blant annet skrivernavn, servicemerke, status, forbruksvarer og nettverksinnstillinger.

#### **Enhetsinnstillinger**

#### **Formål:**

Skrive ut en detaljert liste over alle innstillingene på menyene på operatørpanelet.

#### **Jobbhistorie**

#### **Formål:**

Skrive ut en detaljert liste over utskriftsjobbene som har blitt behandlet. Listen inneholder de siste 10 utskriftsjobbene.

#### **Feilhistorie**

**Formål:**

Skrive ut en detaljert liste over papirstopp og alvorlige feil.

#### **Fargetestside**

#### **Formål:**

Skrive ut en side for fargetesting.

#### **Skrive ut en Rapport/Liste ved hjelp av kontrollpanelet**

- **1** Trykk på  $\equiv$  (Meny)-knappen.
- **2** Trykk på ♥ til Rapport/liste vises, og trykk deretter på √ (Sett)-knappen.
- **3** Trykk på  $\bigvee$  til ønsket menyelement er uthevet, og trykk deretter på  $\bigvee$  (Sett)-knappen. Den valgte rapporten eller listen skrives ut.

#### **Skrive ut en Rapport/Liste ved hjelp av Verktøykassen**

- **1** Klikk **Start** → **Alle programmer** → **Dell-skrivere** → **Dell C1760nw Color Printer** eller **Dell C1660w Color Printer** → **Verktøykasse**.
	- **MERK:** Hvis flere skriverdrivere er installert på datamaskinen, vises vinduet Velg skriver. I dette tilfellet, klikk Dell C1760nw Color Printer eller Dell C1660w Color Printer oppført i Skrivernavn og klikk deretter OK.

**Verktøykasse** åpnes.

- **2** Klikk på kategorien **Skriverinnstillingsrapport**.
- **3** Velg **Rapporter** i listen til venstre på siden.

Siden **Rapporter** vises.

**4** Klikk på knappen for ønsket rapport eller liste.

Rapporten eller listen skrives ut.

### **Adm.meny**

Bruk Adm.meny til å konfigurere en rekke skriverfunksjoner.

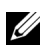

**MERK:** Det kreves et passord for å få tilgang til menyen Adm.meny når Panellås aktivert er satt til Aktiver. Hvis det er tilfellet, må du skrive inn passordet du angav, og trykke på  $\sqrt{\,}$  (Sett)-knappen.

#### **Nettverk**

Endre skriverinnstillinger som påvirker jobber som er sendt til skriveren via det kabelbaserte eller trådløst nettverk, via menyen Nettverk.

**MERK:** Verdier som er merket med en stjerne (\*), er standard menyinnstillinger fra fabrikk.

#### **Ethernet (Bare for Dell C1760nw Color Printer)**

**Formål:**

Angi kommunikasjonshastighet og dupleks-innstillinger for Ethernet. Endringen aktiveres etter at skriveren er slått av og på.

**Verdier:**

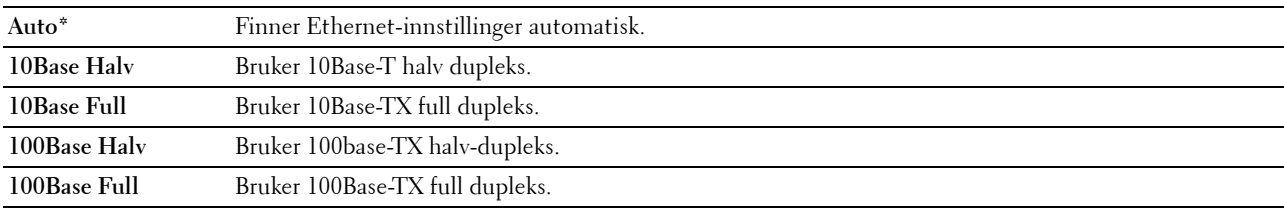

**MERK:** Dette elementet vises ikke når Ethernet-kabelen kobles fra og Trådløst LAN er satt til Aktiver.

#### **Trådløst LAN**

**Formål:**

Aktivere den trådløse tilkoplingen.

#### **Verdier:**

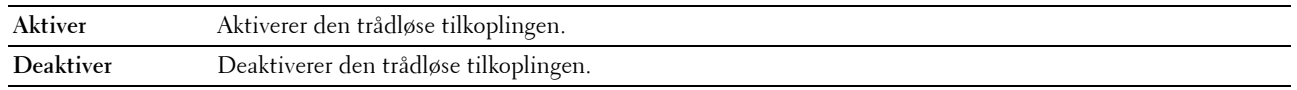

**MERK:** For Dell C1760nw Color Printer er fabrikkinnstillingen Aktiver. For Dell C1660w Color Printer er fabrikkinnstillingen Deaktiver.

**MERK:** Når du bruker USB-tilkopling og ikke bruker den trådløse tilkoplingen, må du deaktivere trådløst LAN.

#### **Trådløs status**

#### **Formål:**

Vise informasjon om styrken på det trådløse signalet. Det kan ikke gjøres endringer fra operatørpanelet for å bedre statusen til den trådløse tilkoplingen.

#### **Verdier:**

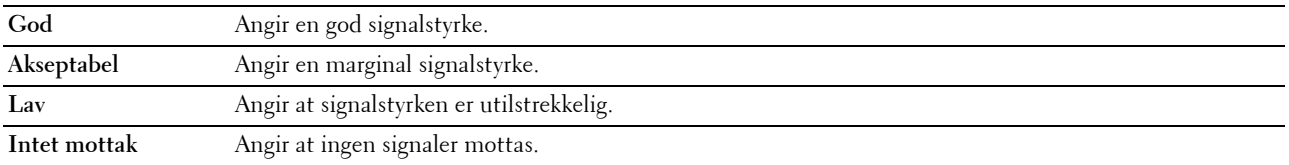

**MERK:** For Dell C1760nw Color Printer vises ikke dette elementet når Ethernet-kabelen kobles fra og Trådløst LAN er satt til Aktiver.

**MERK:** For Dell C1660w Color Printer vises dette elementet bare når Trådløst LAN er satt til Aktiver.

#### **Trådløst oppsett**

**Formål:**

Konfigurere grensesnittet for trådløst nettverk.

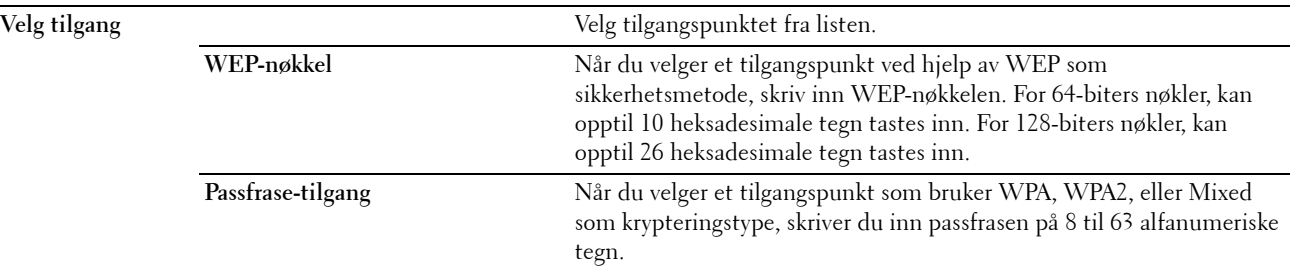

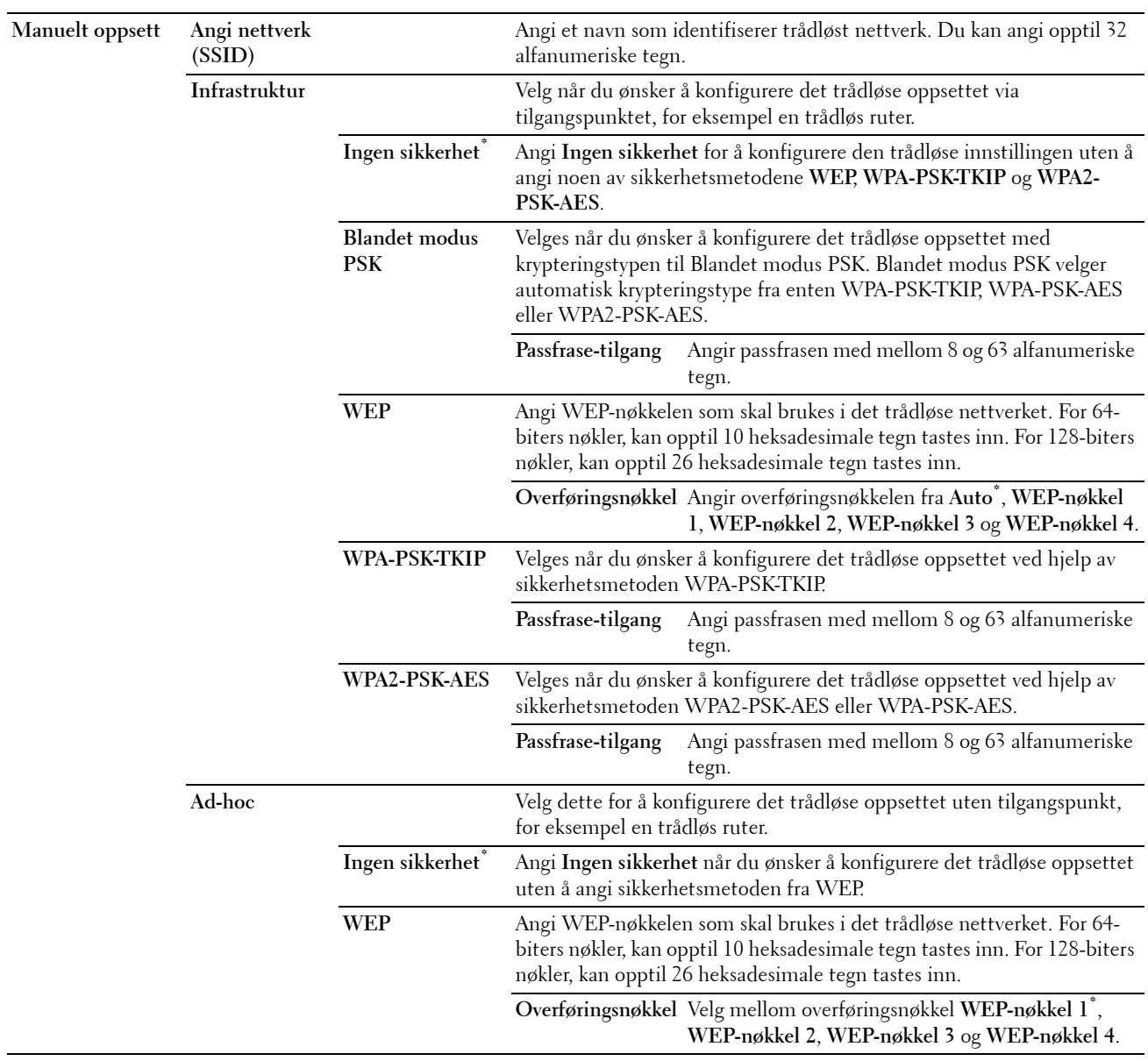

**MERK:** For Dell C1760nw Color Printer vises ikke dette elementet når Ethernet-kabelen kobles fra og Trådløst LAN er satt til Aktiver.

#### **WPS-oppsett**

#### **Formål:**

Å konfigurere trådløst nettverk med WPS.

#### **Verdier:**

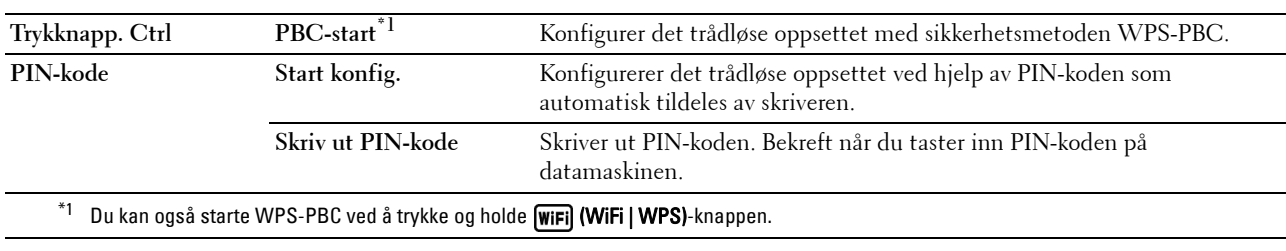

**MERK:** WPS 2.0-kompatibel. WPS 2.0 fungerer på aksesspunkter med følgende typer kryptering: Blandet modus PSK, WPA-PSK AES, WPA2-PSK AES, WPA-PSK TKIP, Open (ingen sikkerhet).

**MERK:** For Dell C1760nw Color Printer vises ikke dette elementet når Ethernet-kabelen kobles fra og Trådløst LAN er satt til Aktiver.

**MERK:** For Dell C1660w Color Printer vises dette elementet bare når Trådløst LAN er satt til Aktiver.

#### **Tilbakestill trådløst.**

#### **Formål:**

Initialisere innstillinger for trådløst nettverk. Etter at denne funksjonen er utført og skriveren er startet på nytt, tilbakestilles alle innstillinger for trådløst nettverk til standardverdiene.

**MERK:** For Dell C1760nw Color Printer vises ikke dette elementet når Ethernet-kabelen kobles fra og Trådløst LAN er satt til Aktiver.

**MERK:** For Dell C1660w Color Printer vises dette elementet bare når Trådløst LAN er satt til Aktiver.

#### **TCP/IP**

#### **Formål:**

Konfigurere TCP/IP-innstillinger. Endringen aktiveres etter at skriveren er slått av og på.

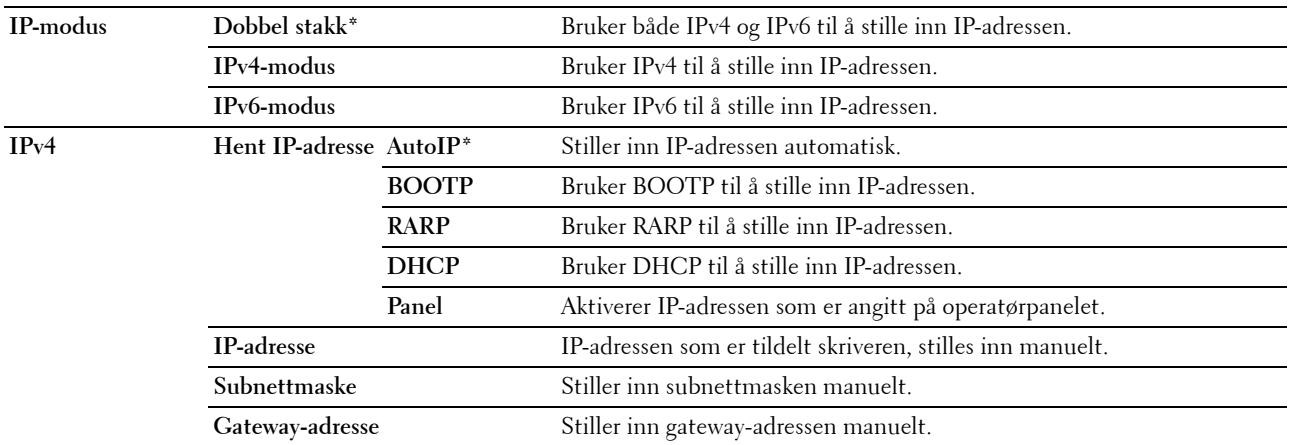

#### **Protokoll**

#### **Formål:**

Aktivere eller deaktivere hver protokoll. Endringen aktiveres etter at skriveren er slått av og på. **Verdier:**

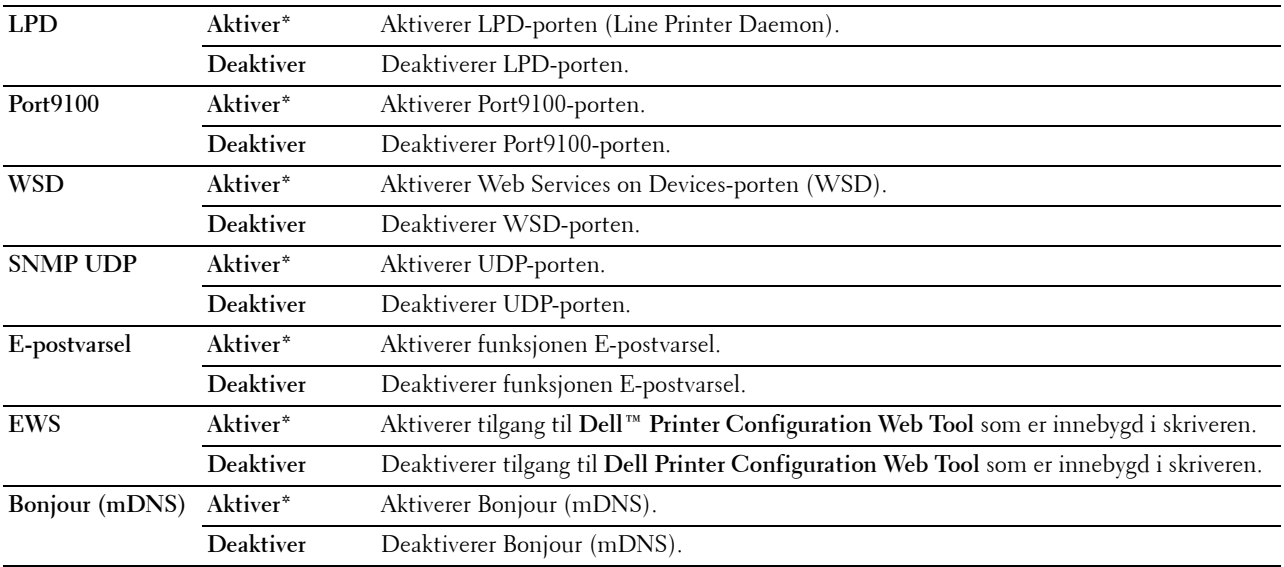

#### **IP-filter**

#### **Formål:**

Å blokkere data mottatt fra bestemte IP-adresser gjennom kablet eller trådløst nettverk. Du kan sette opp inntil fem IP-adresser. Endringen aktiveres etter at skriveren er slått av og på.

#### **Verdier:**

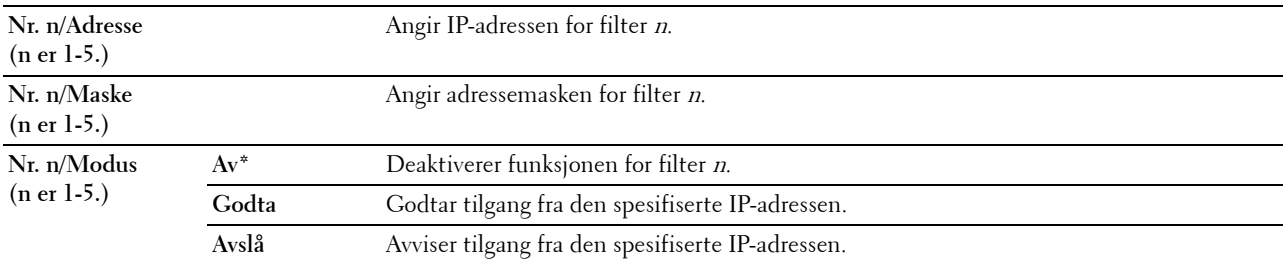

**MERK:** Dette elementet er bare tilgjengelig for LPD eller Port9100.

#### **Tilbakestill LAN**

#### **Formål:**

Initialisere data for nettverk som er lagret i NVM (ikke-flyktig minne). Etter at denne funksjonen er utført og skriveren er startet på nytt, tilbakestilles alle innstillinger for kabelbaserte nettverk til standardverdiene.

#### **USB-innstillinger**

Bruk menyen USB-innstillinger til å endre skriverinnstillinger som påvirker en USB -port.

**MERK:** Verdier som er merket med en stjerne (\*), er standard menyinnstillinger fra fabrikk.

#### **USB-port**

#### **Formål:**

Endre USB-innstillinger på skriveren din. Endringen aktiveres etter at skriveren er slått av og på.

**Verdier:**

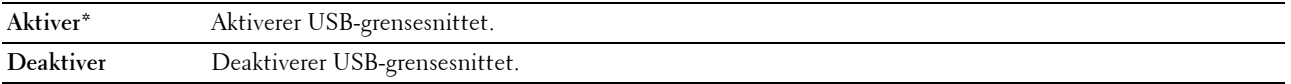

#### **Systeminnstillinger**

Bruk menyen Systeminnstillinger til å konfigurere en rekke skriverfunksjoner.

**MERK:** Verdier som er merket med en stjerne (\*), er standard menyinnstillinger fra fabrikk.

#### **Strømsparer tid**

#### **Formål:**

Angi tiden for overgang til strømsparingsmodus.

**Verdier:**

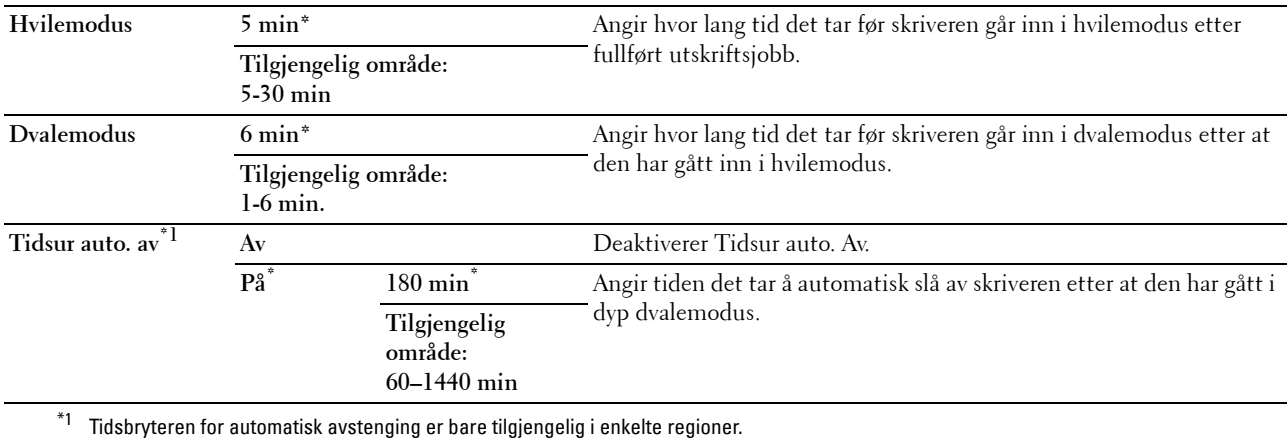

Angi 5 i Hvilemodus hvis du vil at hvilemodus skal aktiveres på skriveren fem minutter etter at en jobb er fullført. Dette reduserer strømforbruket, men krever mer oppvarmingstid for skriveren. Skriv inn 5 hvis skriveren deler en

elektrisk krets med rombelysning, og du har lagt merke til at lysene blinker. Velg en høyere verdi hvis skriveren brukes konstant. I de fleste tilfeller gjør dette skriveren klar til drift med minimal

oppvarmingstid. Velg en verdi mellom 5 og 30 minutter for Hvilemodus hvis du ønsker en balanse mellom strømforbruk og kortere oppvarmingstid.

Skriveren returnerer automatisk til standby-modus fra hvilemodus når den mottar data fra datamaskinen. Du kan også sette skriveren i standby-modus igjen ved å trykke på en knapp på operatørpanelet.

Dersom Tidsur auto. Av-funksjonen slår av skriveren, kan ikke skriveren slås på igjen automatisk. For å slå på igjen skriveren, vri fysisk strømbryteren på skriveren til På.

#### **Tidsavbrudd for feil**

#### **Formål:**

Angi hvor lang tid det skal gå før skriveren avbryter en jobb som har stoppet på unormal måte. Utskriftsjobben blir avbrutt ved tidsavbrudd.

#### **Verdier:**

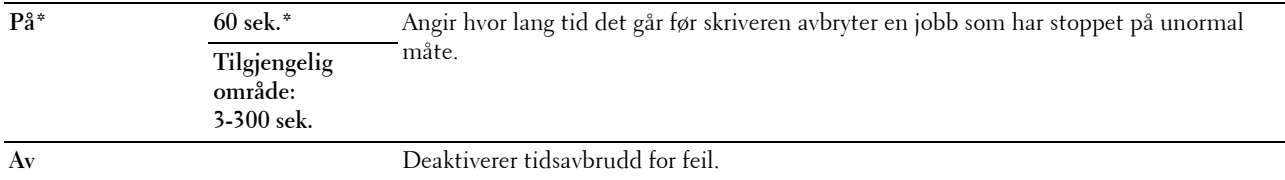

#### **Tidsavbrudd for jobb**

#### **Formål:**

Angi hvor lenge skriveren skal vente på at data skal komme fra datamaskinen. Utskriftsjobben blir avbrutt ved tidsavbrudd.

#### **Verdier:**

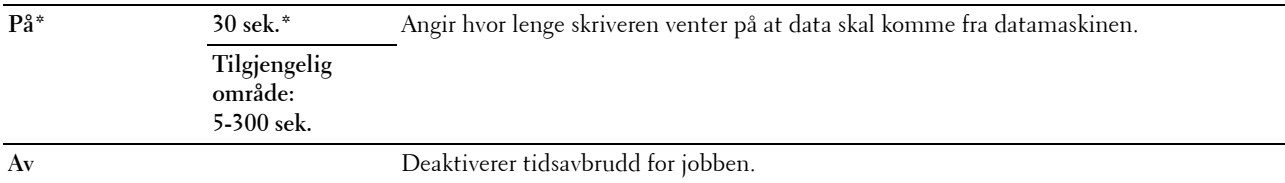

#### **mm/tomme**

#### **Formål:**

Angi målenheten som vises etter en tallverdi på operatørpanelet.

**Verdier:**

**millimeter (mm)** Angir millimeter som standard målenhet.

**tomme (")**

**MERK:** Standardverdien for mm/tomme varierer avhengig av fabrikkinnstillingene som gjelder for hvert land.

#### **Std. Papirstørrelse**

**Formål:**

Å angi standard papirstørrelse.

**Verdier:**

**A4**

#### **Letter**

**MERK:** Standardinnstillingen for Std. Papirstørrelse varierer avhengig av fabrikkinnstillingene som gjelder for hvert land.

#### **Autom. logg utskrift**

**Formål:**

Å automatisk skrive ut en jobbhistorierapport over fullførte jobber etter hver 10. jobb.

**Verdier:**

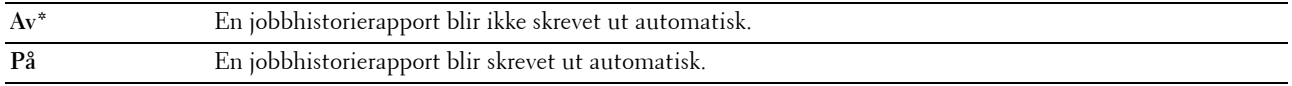

**MERK:** Jobbhistorierapporten kan også skrives ut via menyen Rapport/liste.

#### **Melding om lite toner**

**Formål:**

Angi om en varselmelding skal vises når det er lite toner igjen.

#### **Verdier:**

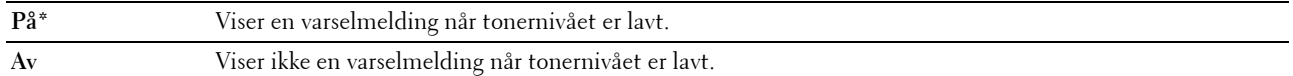

#### **Veiviser for oppstart (bare for Dell C1660w Color Printer)**

**Formål:**

Utføre opprinnelig oppsett for skriveren.

**Verdier:**

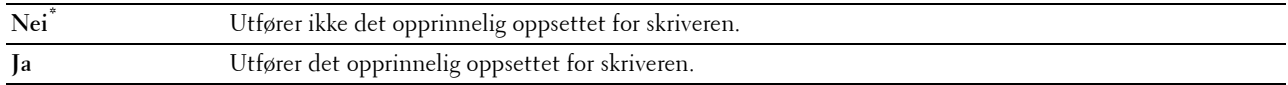

#### **Vedlikehold**

Bruk menyen Vedlikehold til å initialisere ikke-flyktig minne (NV), konfigurere justeringsinnstillinger for papirkvalitet og konfigurere sikkerhetsinnstillinger.

**MERK:** Verdier som er merket med en stjerne (\*), er standard menyinnstillinger fra fabrikk.

#### **F/W-versjon**

**Formål:**

Vise kontrollerversjonen.

#### **Servicemerke**

**Formål:**

Vise skriverens servicemerke.

#### **Ekspresskode**

**Formål:**

Vise skriverens ekspresservicekode.

#### **Papirtetthet**

**Formål:**

Angi papirtetthet.

**Verdier:**

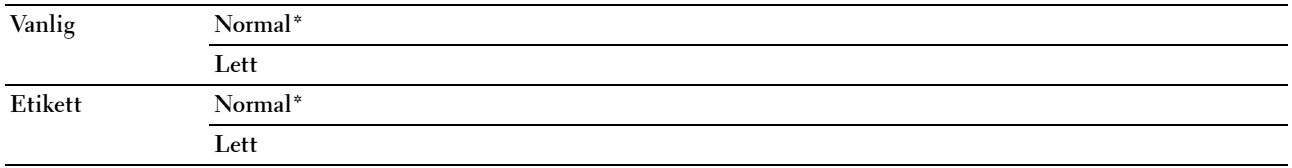

#### **Juster BTR**

**Formål:**

Angi optimale spenningsinnstillinger for overføringsrullen (BTR). Hvis du ønsker å redusere spenningen, kan du angi negative verdier. Hvis du ønsker å øke spenningen, kan du angi positive verdier.

Standardinnstillingene gir kanskje ikke den beste utskriften på alle papirtyper. Hvis det er fargeflekker på utskriften, kan du prøve å øke spenningen. Hvis det er hvite flekker på utskriften, kan du prøve å redusere spenningen.

**MERK:** Utskriftskvaliteten avhenger av verdiene du velger for dette elementet.

#### **Verdier:**

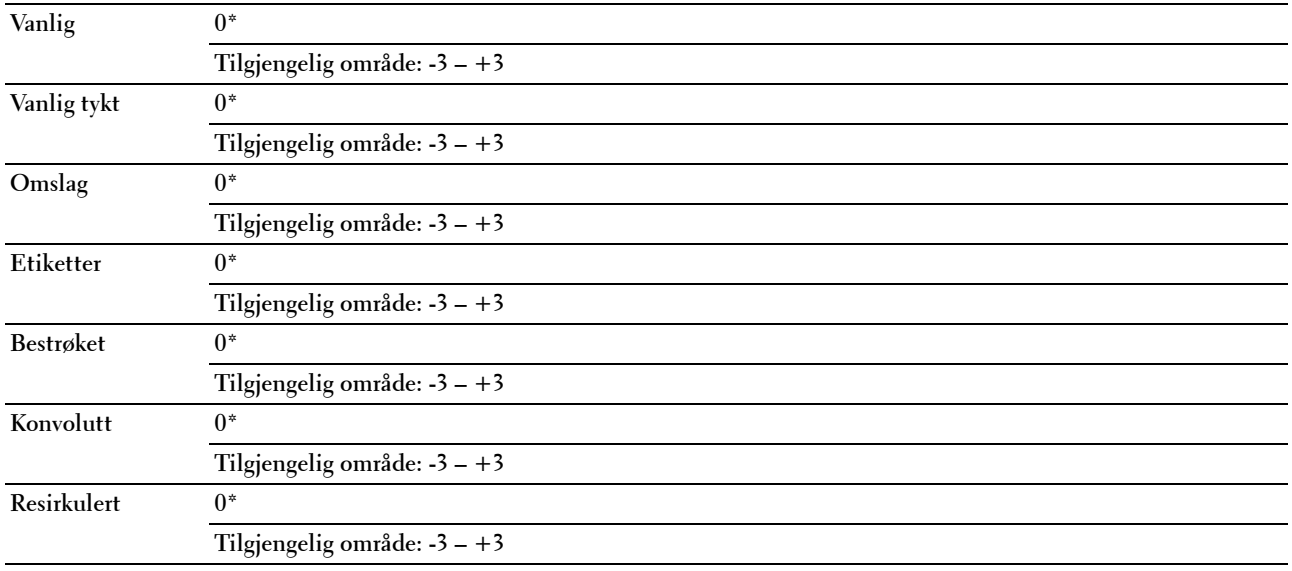

#### **Juster Fuserenhet**

#### **Formål:**

Å angi optimale temperaturinnstillinger for fuserenheten. Hvis du ønsker å senke temperaturen, kan du angi negative verdier. Hvis du ønsker å øke temperaturen, kan du angi positive verdier.

Standardinnstillingene gir kanskje ikke den beste utskriften på alle papirtyper. Hvis utskriften krøller seg, kan du prøve å redusere temperaturen. Hvis toneren ikke smelter korrekt på papiret, kan du prøve å øke temperaturen.

#### **MERK:** Utskriftskvaliteten avhenger av verdiene du velger for dette elementet.

#### **Verdier:**

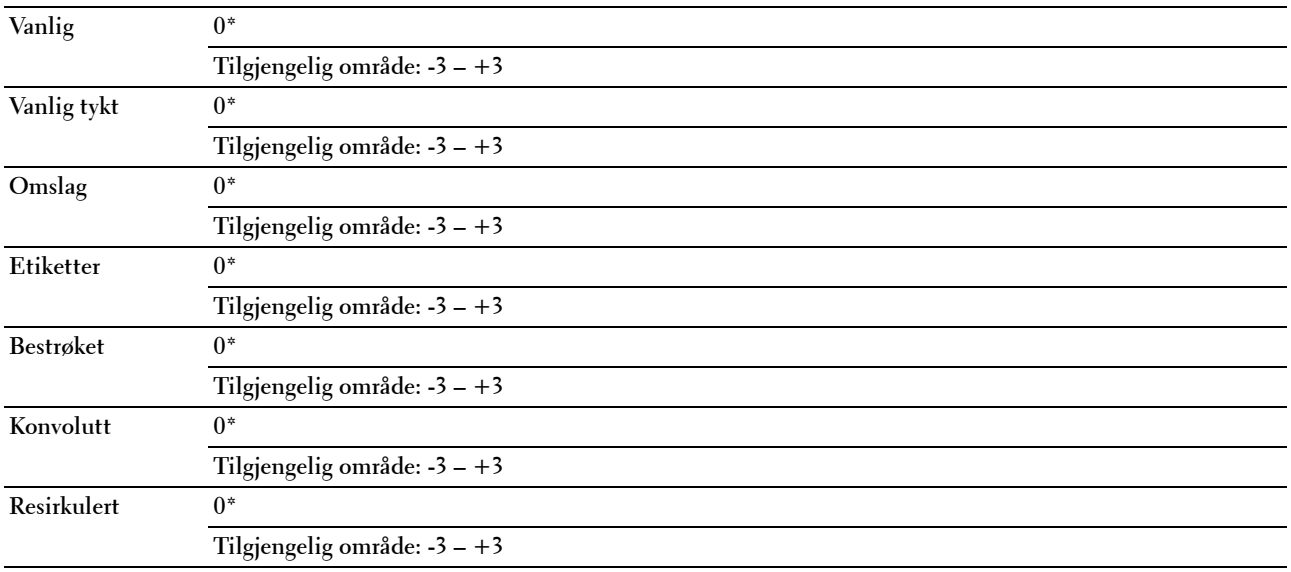

#### **Autoreg.just.**

**Formål:** 

Angi om fargeregistreringen skal justeres automatisk.

**Verdier:**

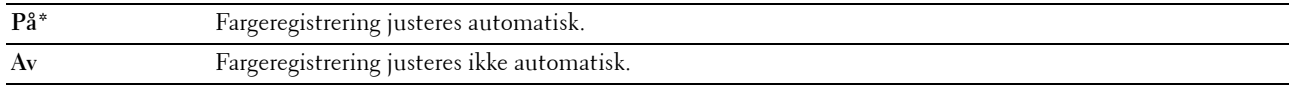

#### **Fargereg.just.**

**Formål:**

Å angi om fargeregistreringen skal justeres manuelt.

Fargeregistreringsjustering må utføres når skriveren konfigureres for første gang, eller når skriveren flyttes til en annen plassering.

**MERK:** Funksjonen Fargereg.just. kan konfigureres når Autoreg.just. er satt til Av.

**Verdier:**

Autom. korrigering **Korrigering** Korrigerer fargeregistreringen automatisk.

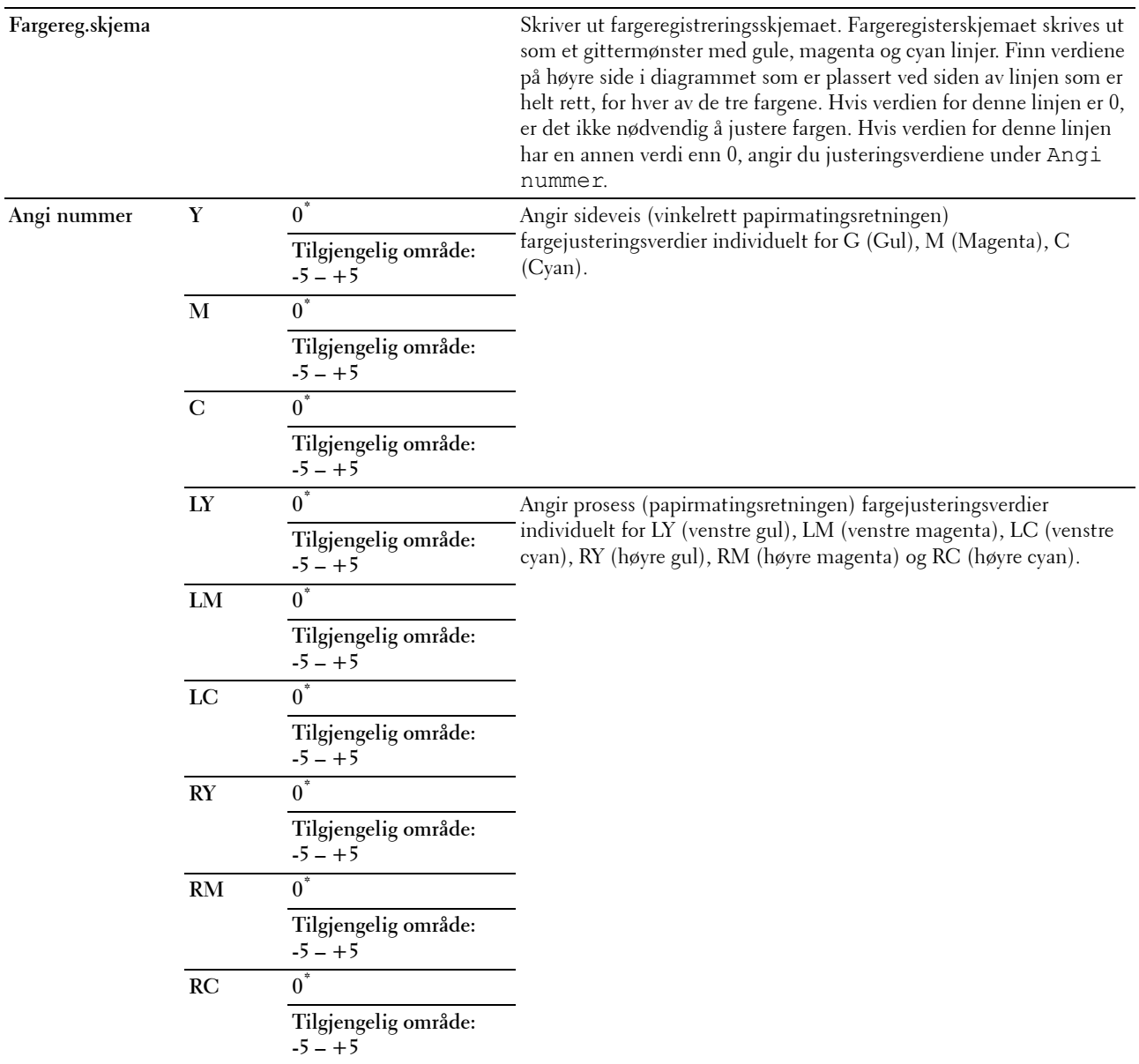

#### **Rengjør fremkaller**

**Formål:**

Rotere fremkallermotoren og røre i toneren i tonerkassetten.

#### **Toneroppdatering**

#### **Formål:**

Bruke opp en tonerkassett når den må byttes ut før den er tom, eller å røre i fargen i en ny tonerkassett. **Verdier:**

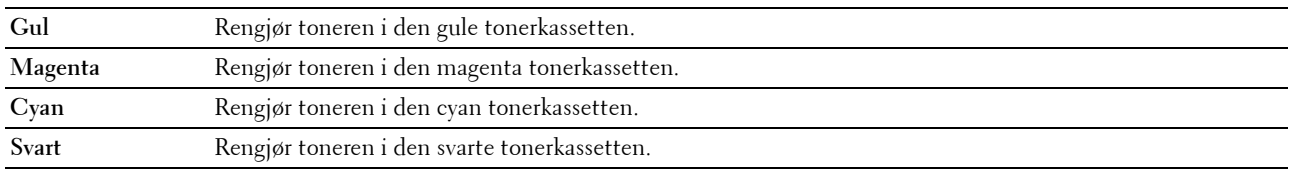

#### **BTR-oppdatering**

#### **Formål:**

Angi om det skal utføres mottiltak når papiret krølles eller ikke skilles godt nok fra hverandre.

#### **Verdier:**

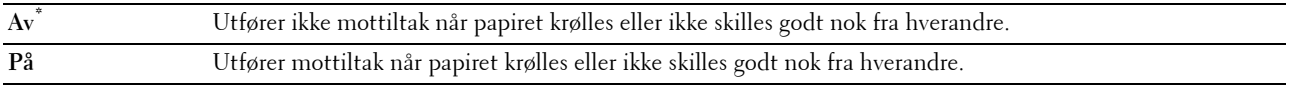

#### **Skjema**

#### **Formål:**

Skrive ut diverse skjema som kan brukes til diagnose av skriveren.

#### **Verdier:**

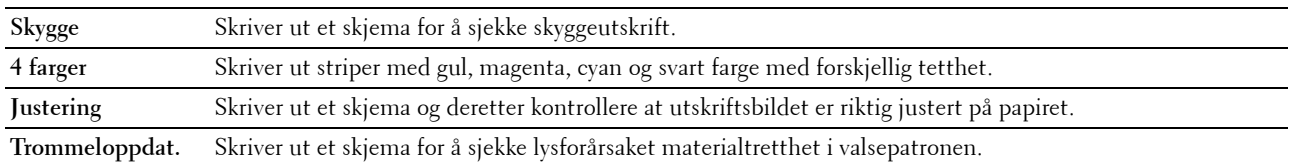

#### **Tilbakestill standarder**

#### **Formål:**

Initialisere ikke-flyktig minne (NVM) for systemparametere. Etter at denne funksjonen er utført og skriveren er startet på nytt, tilbakestilles alle menyparametre, unntatt parametrene for nettverket, til standardverdiene.

Se under ["Tilbakestiller til standarder" på side 141](#page-142-0) hvis du vil ha mer informasjon.

#### **Ikke-Dell fargetoner**

**Formål:**

Bruke tonerkassett fra en annen produsent.

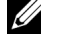

**MERK:** Bruk av tonerkassetter som ikke er fra Dell, kan føre til at enkelte skriverfunksjoner ikke fungerer, og at utskriftskvaliteten og skriverens driftssikkerhet blir redusert. Dell anbefaler kun bruk av nye tonerkassetter fra Dell til skriveren. Dell gir ingen garantier for problemer som skyldes bruk av tilbehør, deler eller komponenter som ikke er levert av Dell.

**MERK:** Før du bruker en tonerkassett fra en annen produsent, må du starte skriveren på nytt.

**Verdier:**

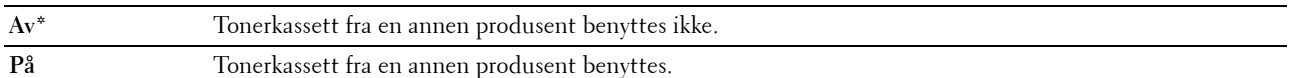

#### **Juster høyde**

**Formål:**

Angi høyden over havet på det stedet der skriveren er installert.

Utladingsfenomenet ved lading av fotolederen varierer avhengig av barometertrykk. Justeringer blir utført ved å angi høyden over havet på det stedet der skriveren brukes.

#### **MERK:** Feil innstilling for høydejustering fører til nedsatt utskriftskvalitet og feil angivelse av gjenværende toner.

**Verdier:**

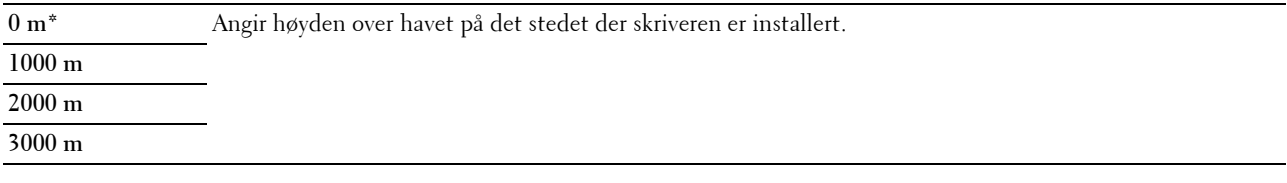

#### **Sikkerhetsinnstillinger**

Bruk menyen Sikkerhetsinnstillinger til å angi et passord for å begrense tilgangen til menyene. Dette hindrer at elementer endres ved en feil.

**MERK:** Verdier som er merket med en stjerne (\*), er standard menyinnstillinger fra fabrikk.

#### **Panellås**

#### **Panellås aktivert**

**Formål:**

Å begrense tilgang til Adm.meny og Rapport/Liste.

Se under ["Panellås-funksjon" på side 140](#page-141-0) hvis du vil ha mer informasjon.

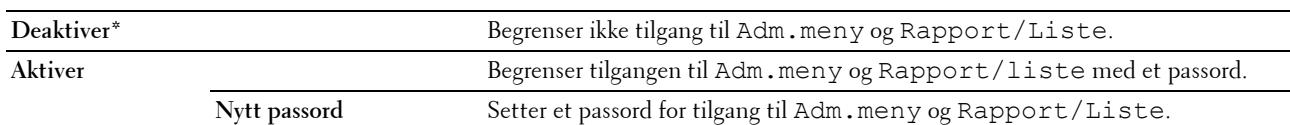

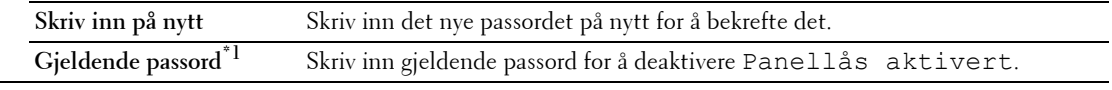

\*1 Gjeldende passord vises bare når du endrer innstillingen fra Aktiver til Deaktiver.

#### **Endre passord**

#### **Formål:**

Å endre passordet for å begrense tilgangen til menyene.

**Verdier:**

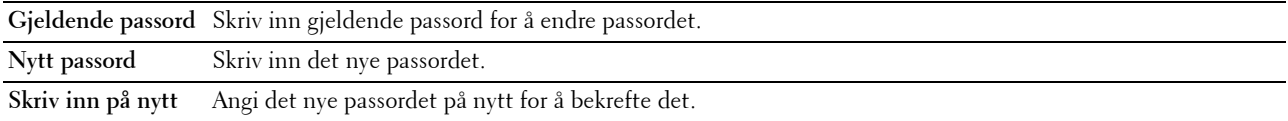

**MERK:** Dette elementet vises bare når Panellås aktivert er satt til Aktiver.

#### **Påloggingsfeil**

#### **Formål:**

Å angi maksimalt antall mislykkede innloggingsforsøk før en administrator blir nektet adgang til Adm.meny og Rapport/Liste.

#### **Verdier:**

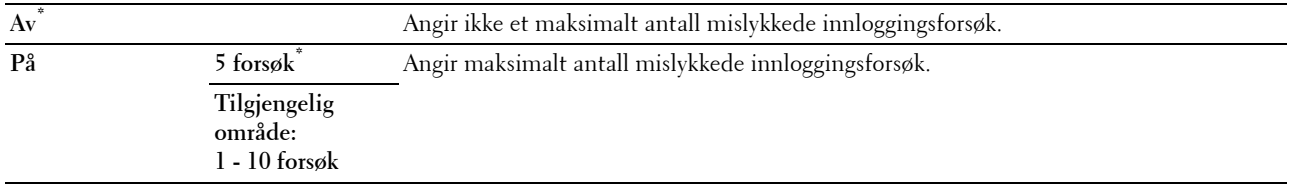

**MERK:** Dette elementet er bare tilgjengelig når Panellås aktivert er satt til Aktiver.

#### **Prg.nedlasting**

**Formål:**

For å aktivere eller deaktivere nedlasting av firmware-oppdateringer.

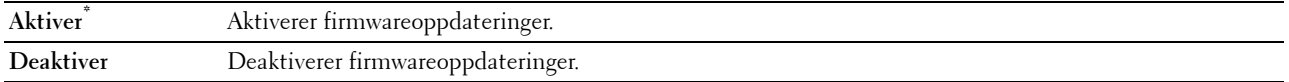

## **Panelspråk**

**Formål:**

Angi språket på operatørpanelet.

**Verdier:**

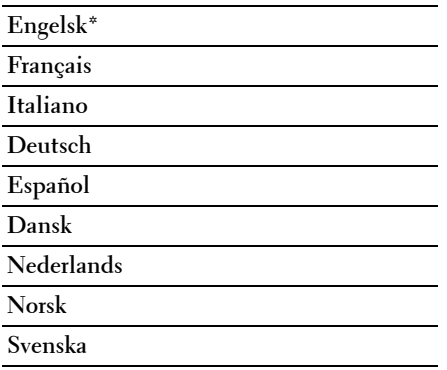

## <span id="page-141-0"></span>**Panellås-funksjon**

Denne funksjonen hindrer at uautoriserte brukere kan endre innstillinger som administratoren har angitt. Du kan imidlertid velge innstillinger for separate skriverjobber ved hjelp av skriverdriveren.

#### **Aktivere panellåsen**

- **1** Trykk på  $\equiv$  (Meny)-knappen.
- **2** Trykk på ♥ til Adm.meny vises, og trykk deretter på √ (Sett)-knappen.
- **3** Trykk på  $\bigvee$  til Sikkerhetsinnstillinger vises, og trykk deretter på  $\bigvee$  (Sett)-knappen.
- **4** Kontroller at Panellås vises, og trykk deretter på √ (Sett)-knappen.
- **5** Kontroller at Panellås aktivert vises, og trykk deretter på  $\sqrt{(Sett)}$ -knappen.
- **6** Trykk på ∨ til Aktiver vises, og trykk deretter på √ (Sett)-knappen.
- **7** Angi det nye passordet, og trykk deretter på √ (Sett)-knappen.
- 8 Angi passordet på nytt for å bekrefte passordet du skrev inn, og trykk deretter på  $\sqrt{\ }$  (Sett)-knappen.
- **MERK:** Hvis du glemmer passordet, slå av skriveren. Deretter slår du på skriveren mens du holder inne  $\equiv$  (Meny)-knappen. Fortsett å holde  $\equiv$  (Meny)-knappen til Nytt passord vises. Utfør trinn 7 og 8. Displayet vil kort indikere at passordet er endret.

**MERK:** Hvis du endrer passordet, utfør trinn 1 og 2. Angi det gjeldende passordet, og trykk deretter på **(Sett)**-knappen. Utfør trinn 3 og 4. Trykk på  $\bigvee$  til Endre  $\,$  passord vises, og trykk deretter på  $\bigvee$  (Sett)-knappen. Angi det gjeldende passordet, og trykk deretter på √ (Sett)-knappen. Utfør trinn 7 og 8. Dermed endres passordet.

#### **Deaktivere panellåsen**

- **1** Trykk på  $\equiv$  (Meny)-knappen.
- **2** Trykk på ♥ til Adm.meny vises, og trykk deretter på √ (Sett)-knappen.
- **3** Angi passordet, og trykk deretter på **(Sett)**-knappen.
- **4** Trykk på  $\bigvee$  til Sikkerhetsinnstillinger vises, og trykk deretter på  $\bigvee$  (Sett)-knappen.
- **5** Kontroller at Panellås vises, og trykk deretter på √ (Sett)-knappen.
- **6** Kontroller at Panellås aktivert vises, og trykk deretter på  $\sqrt{(Sett)}$ -knappen.
- **7** Trykk på  $\bigvee$  til Deaktiver vises, og trykk deretter på  $\bigvee$  (Sett)-knappen.
- **8** Angi det gjeldende passordet, og trykk deretter på √ (Sett)-knappen.

## <span id="page-142-0"></span>**Tilbakestiller til standarder**

Etter at denne funksjonen er utført og skriveren er startet på nytt, tilbakestilles alle menyparametrene til standardverdiene.

Følgende menyparametrene er utelatt og vil ikke bli nullstilt.

- Nettverksinnstillinger
- Panellås-innstillinger og passord
- Innloggingsfeil-innstillinger
- USB-portinnstillinger

**MERK:** Det kreves et passord for å få tilgang til menyen Adm. meny når Panellås aktivert er satt til Aktiver. Hvis det er tilfellet, må du skrive inn passordet du angav, og trykke på √ (Sett)-knappen.

- **1** Trykk på  $\equiv$  (Meny)-knappen.
- **2** Trykk på  $\forall$  til Adm.meny vises, og trykk deretter på  $\forall$  (Sett)-knappen.
- **3** Trykk på  $\bigvee$  til Vedlikehold vises, og trykk deretter på  $\bigvee$  (Sett)-knappen.
- **4** Trykk på ♥ til Tilbakestill standarder vises, og trykk deretter på √ (Sett)-knappen.
- **5** Kontroller at Er du sikker? vises, og trykk deretter på √ (Sett)-knappen.
- **6** Slå av skriveren, og slå den på igjen for å ta i bruk innstillingene.
# **15**

# **Retningslinjer for utskriftsmateriale**

Utskriftsmateriale omfatter blant annet papir, etiketter, konvolutter og overtrukket papir. Skriveren leverer utskrift av høy kvalitet på en rekke utskriftsmaterialer. Valg av riktig utskriftsmateriale for skriveren vil spare deg for utskriftsproblemer. Denne delen beskriver hvordan du velger og behandler utskriftsmateriale, og hvordan du legger utskriftsmateriale i universalmateren (MPF) eller den prioriterte arkmateren (PSI).

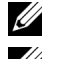

**MERK:** Bildene som brukes i denne håndboken er for Dell™ C1760nw Color Printer med mindre annet er oppgitt.

**MERK:** PSI er bare tilgjengelig for Dell C1760nw Color Printer.

# **Papir**

For å oppnå best mulig utskriftskvalitet i farger, bør du bruke xerografisk, langsidefibret papir på 75 g/m<sup>2</sup>. For å oppnå best mulig utskriftskvalitet i svart-hvitt, bør du bruke xerografisk, langsidefibret papir på 90 g/m2. Før du kjøper inn store kvanta med utskriftsmateriale, anbefales det at du tester noen ark først.

Når du legger i papir, må du identifisere anbefalt utskriftsside på papirpakken, og legge i papiret i henhold til dette. Se under ["Legge utskriftsmateriale i universalmateren \(MPF\)" på side 151](#page-152-0) og ["Legge i utskriftsmateriale i PSI \(kun](#page-160-0)  [Dell C1760nw Color Printer\)" på side 159](#page-160-0) hvis du vil vite hvordan du legger i papir.

#### **Papiregenskaper**

Følgende papiregenskaper påvirker utskriftskvalitet og -pålitelighet. Det anbefales at du følger disse retningslinjene når du vurderer nytt papir.

#### **Vekt**

Både universalmateren og den prioriterte arkmateren kan automatisk mate langsidefibret papir på 60 til 163 g/m<sup>2</sup>. Det kan være at papir som er lettere enn 60  $g/m^2$ , ikke mates ordentlig, og det kan forårsake papirstopp. Du får best ytelse hvis du bruker langsidefibret papir på 75 g/m<sup>2</sup>.

#### **Krølling**

Krølling er tendensen utskriftsmateriale har til å bøye seg langs kantene. For mye krølling kan gjøre at papir forårsaker matingsproblemer. Krølling oppstår vanligvis etter at papiret er matet gjennom maskinen, der det utsettes for høy temperatur. Lagring av papir som ikke er pakket inn, selv i papirmateren, kan forårsake at papiret krøller seg før utskrift og dermed føre til matingsproblemer uavhengig av fuktighet. Hvis du skal skrive ut på krøllet papir, må du først rette ut papiret og deretter legge det i universalmateren eller den prioriterte arkmateren.

#### **Glatthet**

Graden av papirglatthet innvirker direkte på utskriftskvaliteten. Hvis papiret er for grovt, festes ikke toneren ordentlig til papiret, og det forårsaker dårlig utskriftskvalitet. Hvis papiret er for glatt, kan det forårsake problemer med papirmating. En glatthet på mellom 150 og 250 Sheffield-punkter gir best utskriftskvalitet.

#### **Fuktighetsinnhold**

Mengden fuktighet i papiret innvirker både på utskriftskvaliteten og evnen skriveren har til å mate papiret. La papiret ligge i originalpakken helt til det skal brukes. Dette begrenser papirets eksponering overfor fuktighetsendringer, som kan forringe ytelsen.

#### **Fiberretning**

Fiber angir retningen til papirfibere i et ark. Fiber er enten langsidefiber, som ligger på langs av papiret, eller kortsidefiber, som ligger på tvers av papiret. For papir på 60 til 135 g/m<sup>2</sup> anbefales langsidefiber. Kortsidefibret papir er å foretrekke for papir som er over  $135$  g/m<sup>2</sup>.

#### **Fiberinnhold**

Xerografisk papir av høy kvalitet lages for det meste av 100 % kjemisk tremasse. Papir som inneholder fibere som for eksempel bomull, har egenskaper som kan føre til forringet papirbehandling.

#### **Anbefalt papir**

Du oppnår best mulig utskriftskvalitet og pålitelig mating hvis du bruker tørt, xerografisk papir på 75 g/m<sup>2</sup>. Forretningspapir som er laget for generell forretningsbruk, gir også akseptabel utskriftskvalitet. Bruk bare papir som tåler høy temperatur uten at det forårsaker misfarging, avsmitting eller farlige utslipp. Ved laserutskrift varmes papir opp til høy temperatur. Sjekk med produsenten eller leverandøren for å finne ut om papiret du har valgt, kan brukes i laserskrivere.

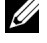

**MERK:** Skriv alltid ut flere prøver før du kjøper inn store kvanta med en type utskriftsmateriale. Når du velger utskriftsmateriale, bør du vurdere vekt, fiberinnhold og farge.

#### **Papir som ikke kan brukes**

Det anbefales ikke å bruke følgende papirtyper i skriveren:

- Kjemisk behandlet papir som brukes til å lage kopier uten karbonpapir, også kjent som karbonfritt papir, karbonfritt kopipapir (CCP) eller papir som ikke krever karbon (NCR).
- Forhåndstrykt papir med kjemikalier som kan forurense skriveren.
- Forhåndstrykt papir som kan påvirkes av temperaturen i fikseringsenheten.
- Forhåndstrykt papir som krever registrering (nøyaktig utskriftsplassering på siden) større enn ±0,09 tommer, for eksempel optiske tegngjenkjenningsskjemaer (OCR).

I noen tilfeller kan du justere registreringen med din egen programvare slik at du kan skrive ut på disse skjemaene.

- Overtrukket papir (standardpapir det enkelt kan slettes på), syntetisk papir, termisk papir.
- Papir med ujevne kanter, grovt eller svært teksturert overflatepapir eller krøllet papir.
- Resirkulert papir som inneholder over 25 % etter-forbruksavfall som ikke oppfyller DIN 19 309.
- Skjemaer eller dokumenter som består av flere deler.
- Utskriftskvaliteten kan bli forringet (blanke områder eller flekker kan oppstå i teksten) hvis det skrives ut på papir med talkum eller syreholdig papir.
- Fuktig papir som forårsake krølling.

#### **Velge papir**

Riktig papirvalg forhindrer papirstopp og sikre problemfri utskrift.

Slik unngår du papirstopp eller dårlig utskriftskvalitet:

- Bruk alltid nytt, tørt og uskadet papir.
- Før du legger i papir må du identifisere papirets anbefalte utskriftsside. Denne informasjonen finnes vanligvis på papirpakken.
- Ikke bruk papir du har klippet eller skåret selv.
- Ikke bland utskriftsmateriale med forskjellig størrelse, vekt eller typer i samme kilde. Dette kan føre til papirstopp.
- Ikke fjern den prioriterte arkmateren mens en jobb skrives ut.
- Kontroller at papiret er lagt riktig i universalmateren eller den prioriterte arkmateren.
- Bøy arkene fram og tilbake, og luft dem deretter. Rett kantene på bunken mot en jevn overflate.

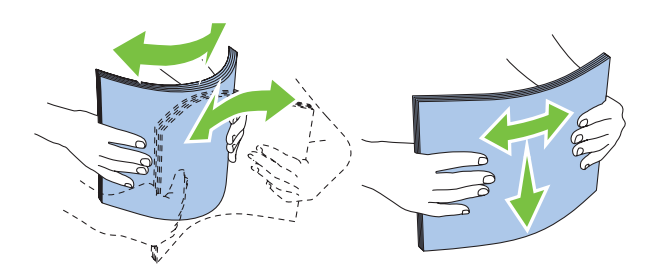

#### **Velge forhåndstrykt utskriftsmateriale og brevhode**

Når du velger forhåndstrykt utskriftsmateriale og brevpapir for skriveren, må du huske følgende:

- Bruk langsidefibret papir for å få best resultater.
- Bruk kun skjemaer og brevpapir som er trykt ved hjelp av en litografisk offset- eller preget trykkeprosess.
- Velg papir som absorberer blekk, men som ikke smitter av.
- Unngå papir med grove eller svært teksturerte overflater.
- Bruk papir som er trykt med varmebestandig blekk, og utviklet for bruk i xerografiske kopimaskiner. Blekket må kunne tåle en temperatur på 225 °C uten å smelte eller forårsake farlige utslipp.
- Bruk blekk som ikke påvirkes av harpiksen i toneren eller silikonet i fikseringsenheten. Blekk som er oksidert eller oljebasert, bør oppfylle disse kravene; lateksblekk gjør det antakelig ikke. Hvis du er i tvil, kontakter du papirleverandøren.

#### **Skrive ut på brevpapir**

Sjekk med produsenten eller leverandøren for å finne ut om det forhåndstrykte brevhodet du har valgt, kan brukes i laserskrivere.

Sideretning er viktig når du skriver ut på brevhode. Bruk følgende illustrasjon når du skal legge brevhode i kildene for utskriftsmateriale:

#### **Legge i brevhode**

Legg brevhodet i skriveren med utskriftssiden opp. Kontroller at tittelen på brevhodet mates inn i skriveren først.

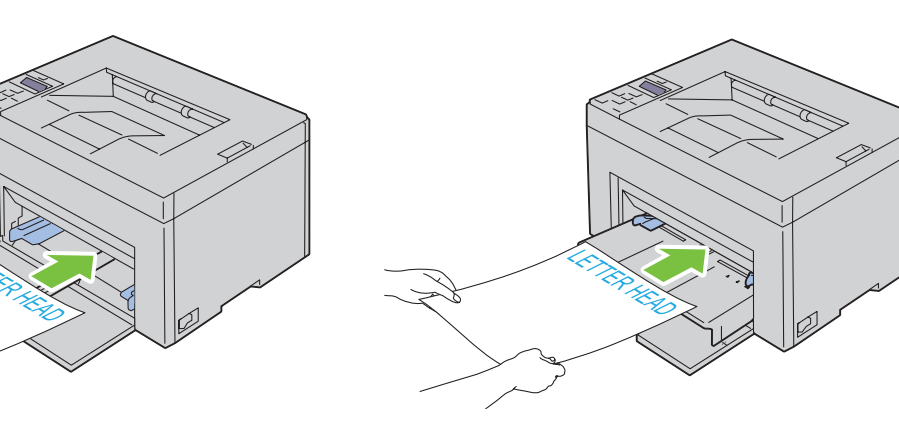

Universalmater (MPF) Prioritert arkmater (PSI)

#### **Velge forhåndshullet papir**

Forhåndshullet papir kan være forskjellige i antall hull og plasseringen av dem, samt i produksjonsteknikker. Det er imidlertid ikke sikkert det kan skrives ut på papiret, avhengig av plasseringen av hullene.

Slik velger og bruker du forhåndshullet papir:

- Test papir fra flere leverandører før du bestiller store kvanta med forhåndshullet papir.
- Papir bør hulles hos papirprodusenten. Papir som allerede er pakket, bør ikke hulles. Forhåndshullet papir kan forårsake stopp når flere ark mates gjennom skriveren. Dette kan føre til papirstopp.
- Det kan være mer papirstøv på forhåndshullet papir enn på standardpapir. Skriveren kan kreve hyppigere rengjøring, og matingen blir antakelig ikke så pålitelig som med standardpapir.
- Retningslinjer for vekt på forhåndshullet papir er de samme som for vanlig papir.

### **Konvolutter**

Avhengig av valget av konvolutter kan det forventes variable nivå av lett krølling. Før du kjøper inn store kvanta med utskriftsmateriale, anbefales det at du tester noen ark først. Se under ["Legge utskriftsmateriale i universalmateren](#page-152-0)  [\(MPF\)" på side 151](#page-152-0) eller ["Legge i utskriftsmateriale i PSI \(kun Dell C1760nw Color Printer\)" på side 159](#page-160-0) hvis du vil vite hvordan du legger i konvolutter.

Når du skriver ut på konvolutter, må du huske følgende:

- Bruk bare konvolutter av høy kvalitet som er laget for bruk i laserskrivere.
- Still inn utskriftskilden på universalmateren (MPF) eller den prioriterte arkmateren (PSI). Still inn papirtypen på **Konvolutt**, og velg riktig konvoluttstørrelse i skriverdriveren.
- Du får best ytelse hvis du bruker konvolutter som laget av papir på 75 g/m<sup>2</sup>. Du kan bruke en vekt på opptil 105 g/m<sup>2</sup> i konvoluttmateren så lenge bomullsinnholdet er opptil 25 %. Konvolutter med 100 % bomullsinnhold må ikke overskride en vekt på 90 g/m<sup>2</sup>.
- Bruk kun uskadde konvolutter som nylig er pakket ut.
- Bruk konvolutter som kan tåle en temperatur på 205 °C uten å de blir forseglet, krøllet i særlig grad eller rynket eller forårsaker farlige utslipp. Hvis du er i tvil om konvoluttene du skal bruke, sjekker du med leverandøren av konvoluttene.
- Juster skinnene så de passer til bredden på konvoluttene.
- Utskriftssiden må vende opp når konvolutter legges i universalmateren eller den prioriterte arkmateren.
- Se under ["Legge konvolutter i universalmateren \(MPF\)" på side 156](#page-157-0) eller ["Legge en konvolutt i den prioriterte](#page-162-0)  [arkmateren \(PSI\)" på side 161](#page-162-0) hvis du vil vite hvordan du legger i konvolutter.
- Bruk én konvoluttstørrelse i samme utskriftsjobb.
- Kontroller at fuktighetsnivået er lavt, fordi et høyt fuktighetsnivå (mer enn 60 %) og høy utskriftstemperatur kan føre til at konvoluttene klebes igjen.
- Du får best ytelse hvis du ikke bruker konvolutter som
	- er svært krøllet eller vridd
	- er klebet sammen eller skadet på noen måte
	- har vinduer, hull, perforeringer, utklipp eller preging
	- har metallklemmer, bånd eller metallkanter
	- har et sammenkoblingsdesign
	- har frimerker på
	- har hakkete kanter eller bøyde hjørner
	- har grov, rynket eller overtrukket overflatebehandling

# **Etiketter**

Skriveren kan skrive ut på mange typer etiketter som er laget for bruk med laserskrivere.

Når du velger etiketter, må du huske følgende:

- Etikettlim, overflateark (utskriftsmateriale) og topplag må kunne tåle en temperatur på 205 °C og et trykk på 25 pund per kvadrattomme (psi).
- Bruk etiketter som være uten forsegling, krøllet i særlig grad eller rynket eller forårsaker farlige utslipp.
- Ikke bruk etikettark med glatt materiale på baksiden.

#### **FORSIKTIG: Før du kjøper inn store kvanta med utskriftsmateriale, anbefales det at du tester noen ark først.**  $\bigwedge$

Når du skriver ut på etiketter, må du huske følgende:

- Bruk etiketter som kan tåle en temperatur på 205 °C uten at de blir forseglet, krøllet i særlig grad eller rynket eller forårsaker farlige utslipp.
- Still inn papirtypen på **Etikett** i skriverdriveren.
- Ikke legg etiketter sammen med papir i den samme skuffen.
- Ikke skriv ut nærmere enn 1 mm fra tilskjæringen.
- Ikke skriv ut nærmere enn 1 mm fra etikettkanten, perforeringene eller mellom tilskjæringer på etiketten.
- Ikke skriv ut på en etikett flere ganger.
- Stående sideretning er best, spesielt ved utskrift av strekkoder.
- Ikke bruk etiketter med utildekket lim.
- Bruk fulle etikettark. Hvis noen etiketter mangler, kan det forårsake at andre etiketter løsner. Det kan føre til stopp.
- Ikke bruk etikettark som har lim helt ut til kanten av arket. Det anbefales at et sonestrøk med lim påføres minst 1 mm fra kantene. Klebemateriale forurenser skriveren og kan føre til at garantien blir ugyldig.

**ADVARSEL: Hvis ikke, kan det føre til skriverstopp i skriveren og at skriveren og kassettene forurenses med lim. Resultatet kan bli at skriver- og kassettgarantien bli ugyldig.**

## **Lagre utskriftsmateriale**

Utskriftsmaterialet må lagres riktig. Du bør følge retningslinjene nedenfor hvis du vil unngå matingsproblemer og ujevn utskriftskvalitet.

- Oppbevar utskriftsmaterialet ved en temperatur på ca. 21 °C og med et relativt fuktighetsnivå på 40 % for å få best resultat.
- Lagre kartonger med utskriftsmateriale på en pall eller en hylle i stedet for direkte på gulvet.
- Hvis du lagrer enkeltpakker med utskriftsmateriale utenfor den opprinnelige esken, må de ligge på en rett overflate slik at kantene ikke brettes eller krølles.
- Ikke legg noe oppå pakkene med utskriftsmateriale.

# **Identifisere utskriftsmateriale og spesifikasjoner**

Denne delen inneholder informasjon om papirstørrelser og -typer som støttes, samt papirspesifikasjoner.

#### **Papirstørrelser som støttes**

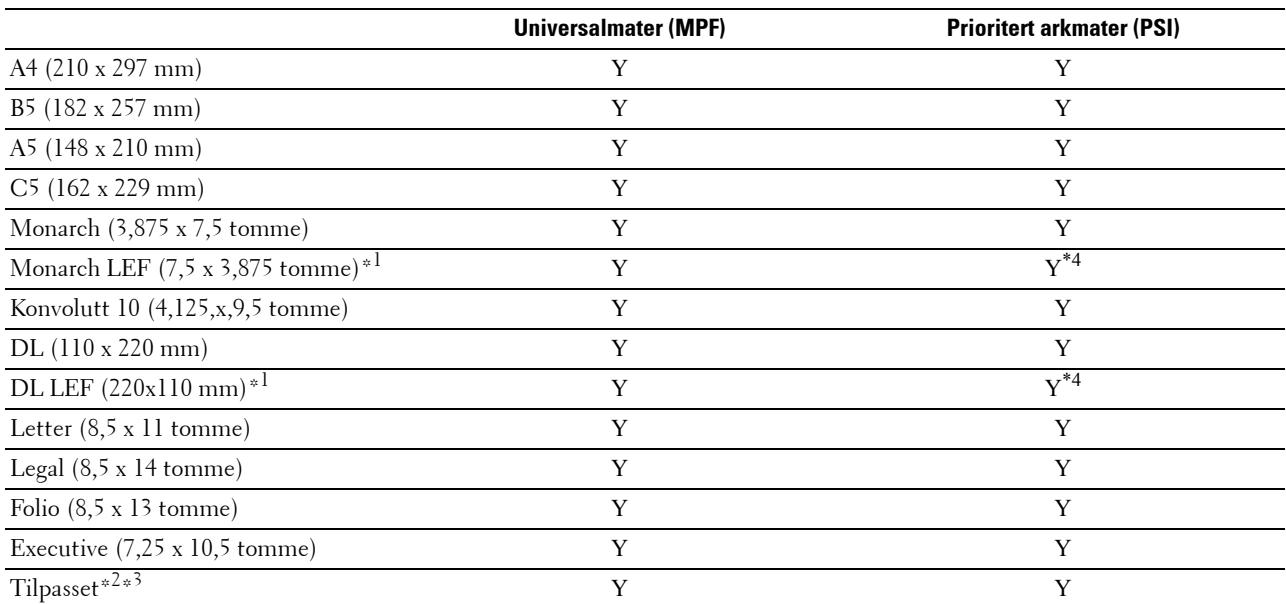

\*1 Du kan plassere originalene med langsiden i materetningen eller kortsiden i materetningen. I følgende illustrasjon vises SEF og LEF. Pilen i illustrasjonen viser hvilken retning papiret blir matet med.

**MERK:** Ikke tilgjengelig når XML Paper Specification (XPS)-skriverdriveren brukes.

\*2 Egendefinert bredde: 76,2 til 215,9 mm Maksimumsbredde på konvolutt (DL LEF): 220 mm Tilpasset lengde: 127 mm til 355,6 mm Maksimumslengde på konvolutt (Monarch LEF): 98,4 mm

\*3 Det er bare administrator som kan angi den egendefinerte størrelsen i skriverdriveren.

\*4 Sørg for at konvolutten er ført inn så langt det er mulig. Hvis ikke, mates utskriftsmaterialet som er lagt i universalmateren.

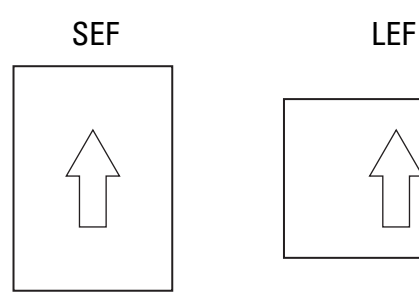

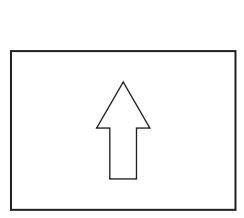

#### **Papirtyper som støttes**

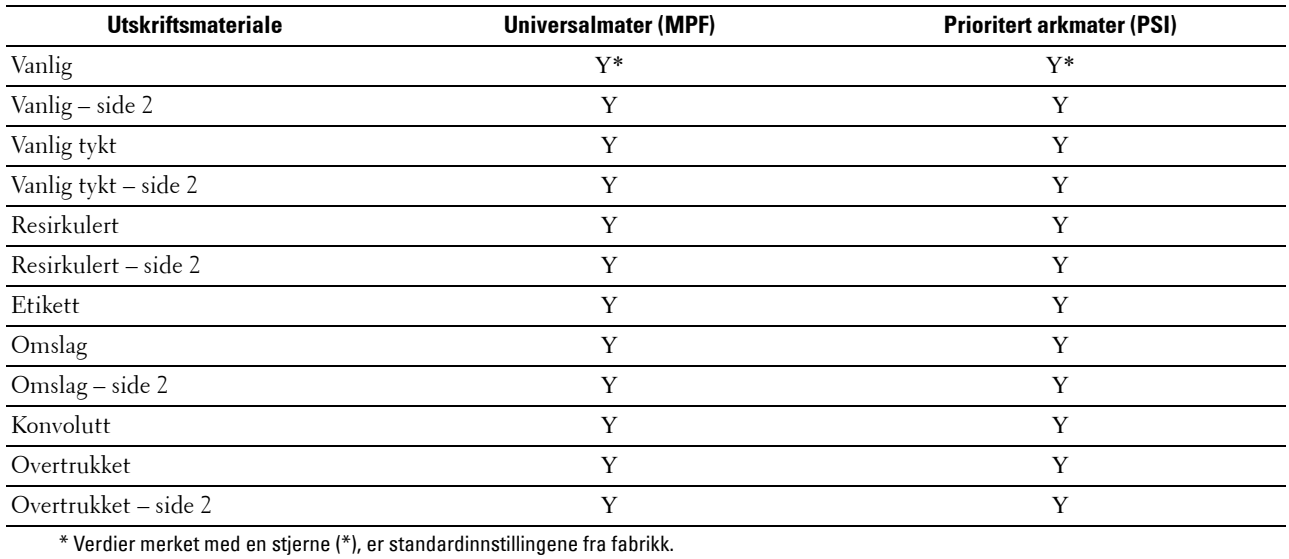

#### **Papirtypespesifikasjoner**

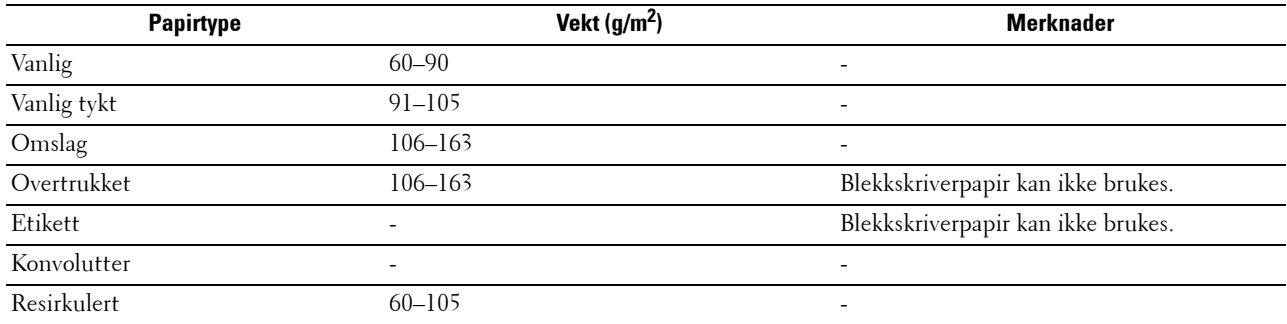

# **16**

# **Legge i utskriftsmateriale**

Riktig ilegging av utskriftsmateriale hindrer papirstopp og sikrer problemfri utskrift.

Før du legger i utskriftsmateriale må du identifisere den anbefalte utskriftssiden. Denne informasjonen finnes vanligvis på pakken med utskriftsmateriale.

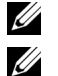

**MERK:** Bildene som brukes i denne håndboken er for Dell™ C1760nw Color Printer med mindre annet er oppgitt.

**MERK:** PSI er bare tilgjengelig for Dell C1760nw Color Printer.

# **Kapasitet**

Universalmateren (MPF) kan ta følgende:

- 150 ark med standardpapir
- En bunke på 16,2 mm med tykt papir
- Ett ark med overtrukket papir
- En bunke på 16,2 mm med postkort
- Fem konvolutter
- En bunke på 16,2 mm med etiketter

Den prioriterte arkmateren (PSI) kan ta følgende:

• Ti ark med standardpapir eller ett ark med annet papir

## **Mål for utskriftsmateriale**

Både universalmateren eller den prioriterte arkmateren kan ta utskriftsmateriale med følgende mål:

- Bredde: 76,2 til 215,9 mm
- <span id="page-152-0"></span>• Lengde: 127,0 til 355,6 mm

## **Legge utskriftsmateriale i universalmateren (MPF)**

**MERK:** PSI er bare tilgjengelig for Dell C1760nw Color Printer.

**MERK:** Bruk bare utskriftsmateriale for laserskrivere. Ikke bruk blekkskriverpapir i denne skriveren.

**1** Åpne frontdekslet.

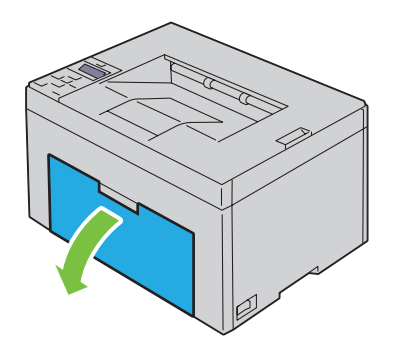

Trekk ut den prioriterte arkmateren.

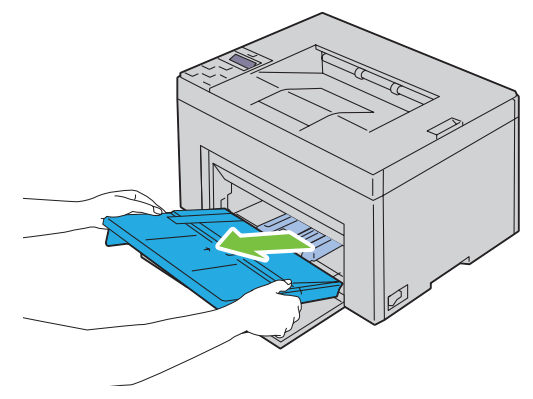

Trekk lengdeskinnen ut til den stopper.

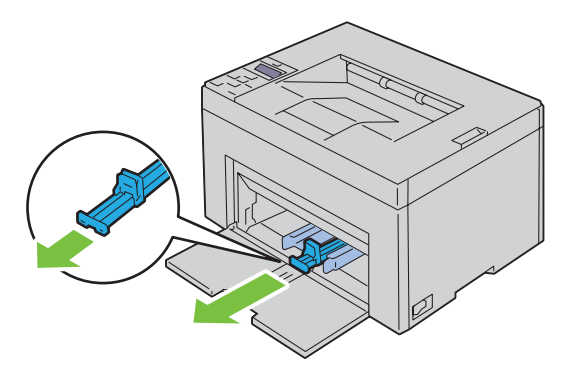

Trekk forlengeren for universalmateren (MPF) ut til den stopper.

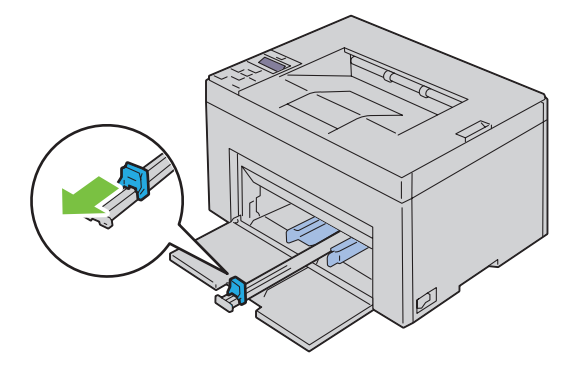

**5** Trekk breddeskinnene ut til maksimalt.

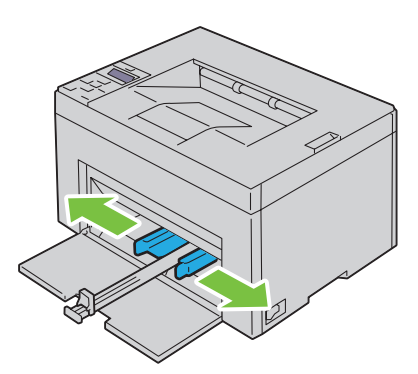

**6** Før du legger i utskriftsmateriale bøyer du arkene fram og tilbake og lufter dem. Rett kantene på bunken mot en jevn overflate.

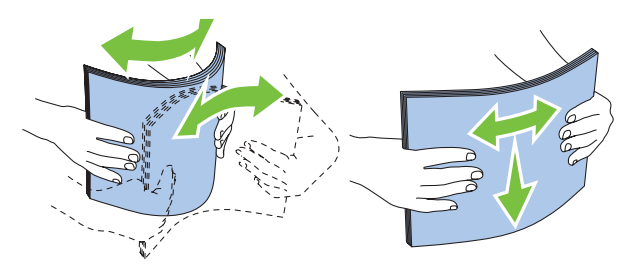

**7** Legg utskriftsmaterialet i universalmateren med den øverste kanten først og den anbefalte utskriftssiden opp.

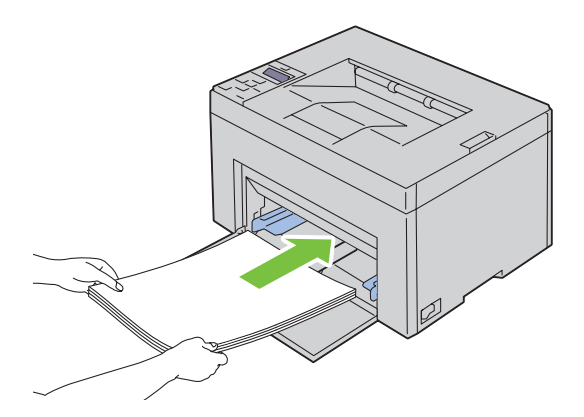

**8** Skyv begge breddeskinnene så vidt inntil kanten av bunken med utskriftsmateriale.

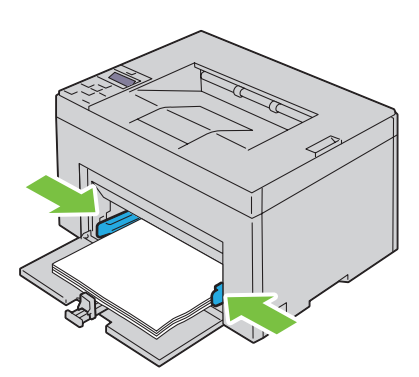

**9** Skyv lengdeskinnen mot skriveren til den står så vidt inntil utskriftsmaterialet.

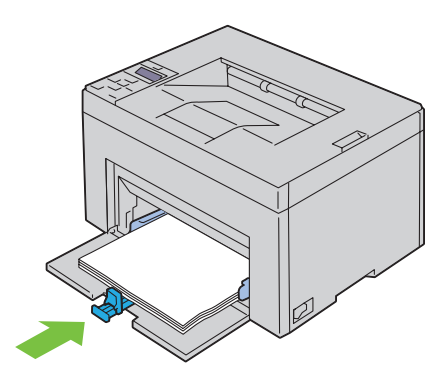

Ø **MERK:** Avhengig av størrelsen på utskriftsmaterialet skyver du først lengdeguiden tilbake til den stopper, deretter skyver du MPF-forlengeren tilbake til den berører utskriftsmaterialet.

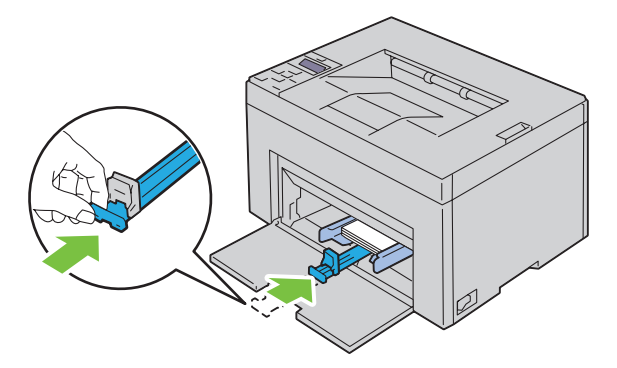

**10** Sett den prioriterte arkmateren (PSI) inn i skriveren, og juster den etter merkingen på papirskuffen.

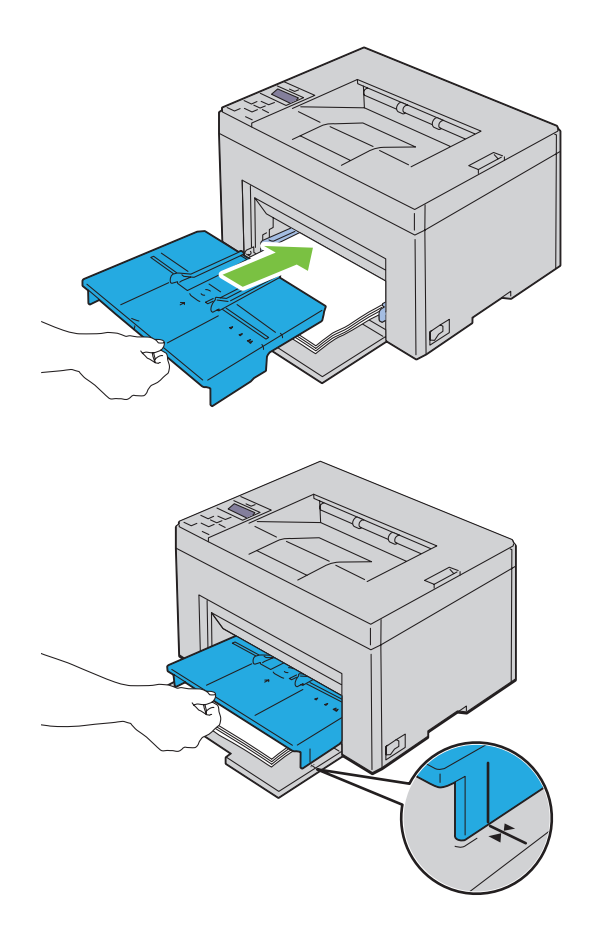

#### <span id="page-157-0"></span>**Legge konvolutter i universalmateren (MPF)**

**MERK:** Når du skriver ut på konvolutter, må du angi konvoluttinnstillingen i skriverdriveren. Hvis ikke, roteres utskriftsbildet 180 grader.

#### **Legge i Konvolutt 10, DL eller Monarch**

Legg i konvoluttene med utskriftssiden opp, klaffsiden ned og klaffen mot høyre.

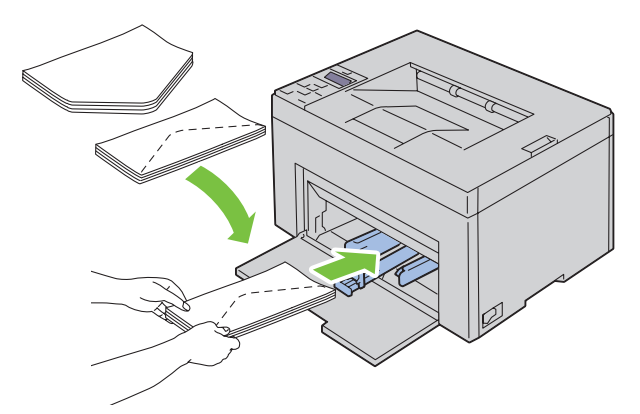

Du hindrer at DL- og Monarch-konvolutter blir krøllet ved å legge dem i med utskriftssiden opp og klaffen åpen og mot deg.

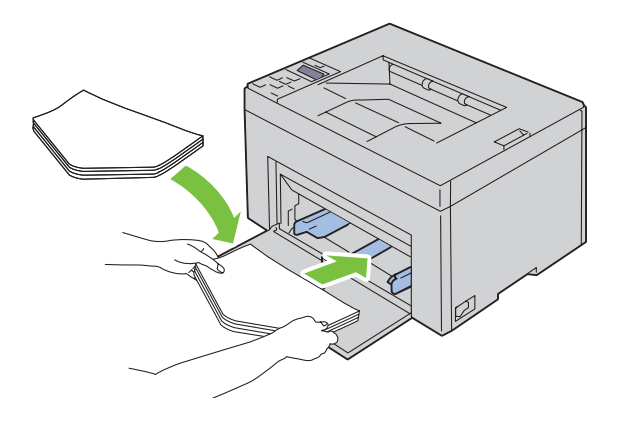

#### **Legge i C5**

Legg i konvoluttene med utskriftssiden opp og klaffen åpen.

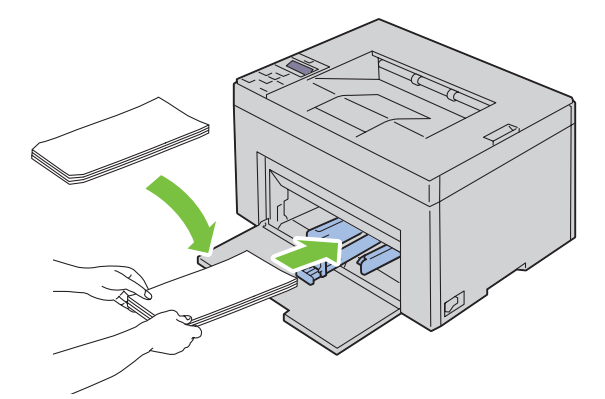

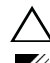

**FORSIKTIG: Bruk aldri konvolutter med vinduer eller fôr. Dette fører til papirstopp og kan skade skriveren.**

**MERK:** Hvis du ikke legger konvolutter i universalmateren rett etter at du har tatt dem ut av pakken, kan de bli buet. Du unngår stopp hvis du retter ut konvoluttene slik det vises nedenfor, når du legger dem i universalmateren.

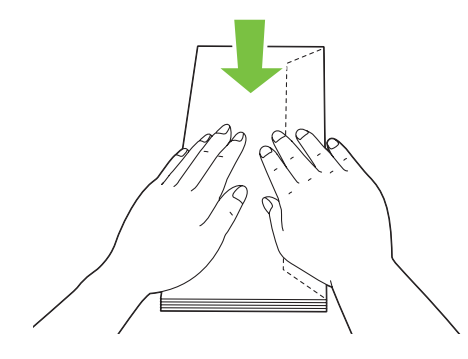

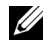

**MERK:** Hvis konvoluttene fremdeles ikke mates riktig, bøyer du klaffen litt slik det vises i illustrasjonen under. Bøyen må være maksimalt 5 mm.

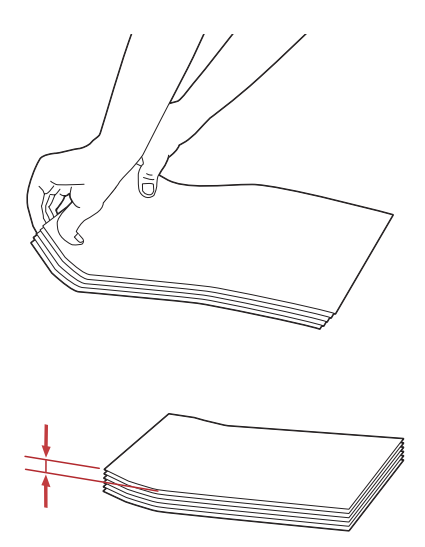

**MERK:** Du finner informasjon om riktig retning for hvert enkelt utskriftsmateriale, for eksempel konvolutter, i anvisningene under Navigatør for konvolutt-/papiroppsett i skriverdriveren.

#### **Legge i brevhode**

Legg brevhodet i skriveren med utskriftssiden opp. Kontroller at tittelen på brevhodet mates inn i skriveren først.

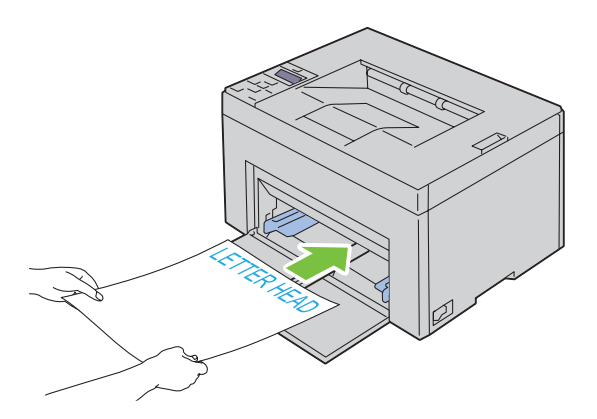

# <span id="page-160-0"></span>**Legge i utskriftsmateriale i PSI (kun Dell C1760nw Color Printer)**

**MERK:** Ikke trekk ut den prioriterte arkmateren mens utskrift pågår. Da unngår du papirstopp.

- **MERK:** Bruk bare utskriftsmateriale for laserskrivere. Ikke bruk blekkskriverpapir i denne skriveren.
- **1** Åpne frontdekslet.

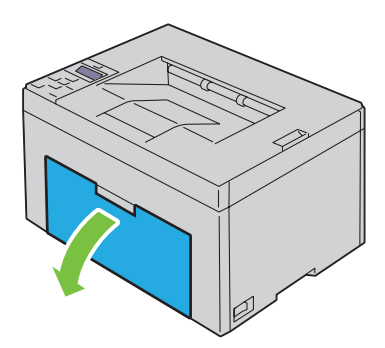

**2** Trekk den prioriterte arkmateren ut, og juster materen etter merkingen på papirskuffen.

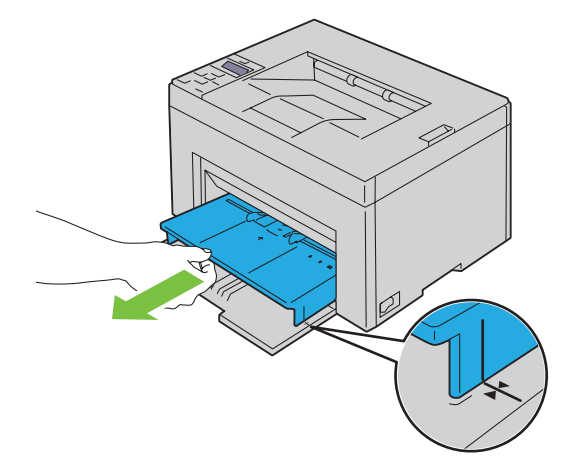

**3** Trekk breddeskinnene ut til maksimalt.

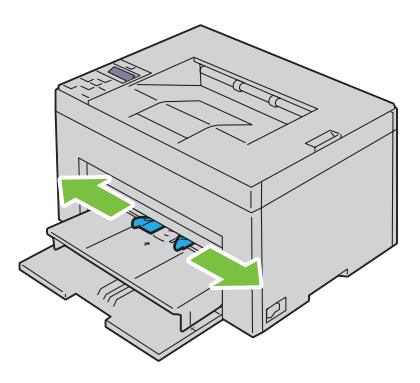

**4** Før du legger i utskriftsmateriale bøyer du arkene fram og tilbake og lufter dem. Rett kantene på bunken mot en jevn overflate.

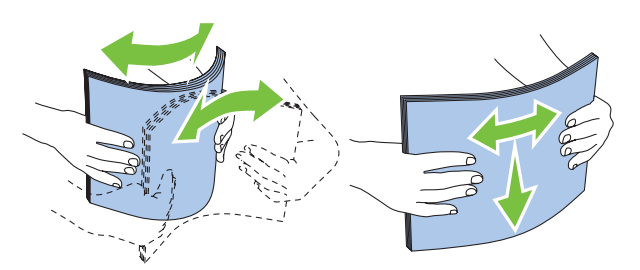

**5** Legg utskriftsmaterialet i den prioriterte arkmateren med den øverste kanten først og den anbefalte utskriftssiden opp.

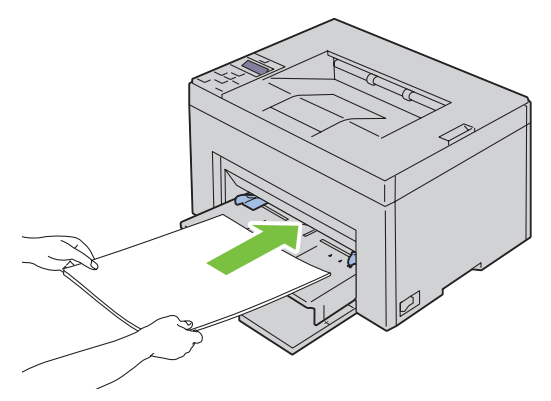

**6** Skyv begge breddeskinnene så vidt inntil kanten av bunken med utskriftsmateriale.

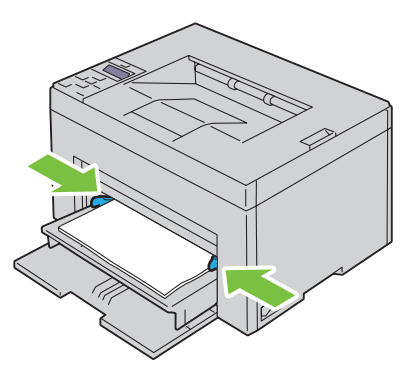

**7** Velg papirtypen i skriverdriveren hvis du har lagt i et annet utskriftsmateriale enn standard vanlig papir. Hvis du har lagt et egendefinert utskriftsmateriale i den prioriterte arkmateren, må du angi innstillingen for papirstørrelse i skriverdriveren.

#### <span id="page-162-0"></span>**Legge en konvolutt i den prioriterte arkmateren (PSI)**

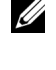

**MERK:** Sørg for at konvolutten er ført inn så langt det er mulig. Hvis ikke, mates utskriftsmaterialet som er lagt i universalmateren.

**MERK:** Når du skriver ut på konvolutter, må du angi konvoluttinnstillingen i skriverdriveren. Hvis ikke, roteres utskriftsbildet 180 grader.

#### **Legge i Konvolutt 10, DL eller Monarch**

Legg i en konvolutt med utskriftssiden opp, klaffsiden ned og klaffen mot høyre.

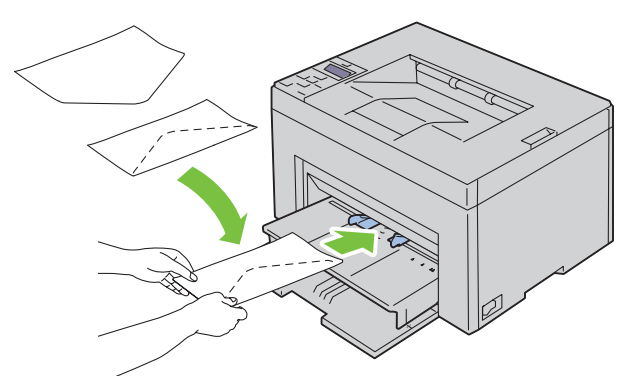

Du hindrer at DL- og Monarch-konvolutter blir krøllet ved å legge dem i med utskriftssiden opp og klaffen åpen og mot deg.

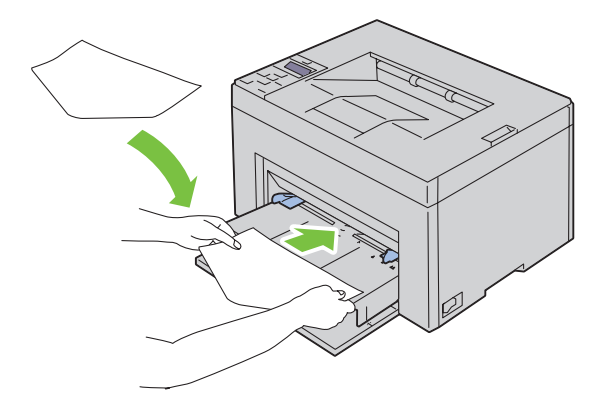

#### **Legge i C5**

Legg i konvoluttene med utskriftssiden opp og klaffen åpen.

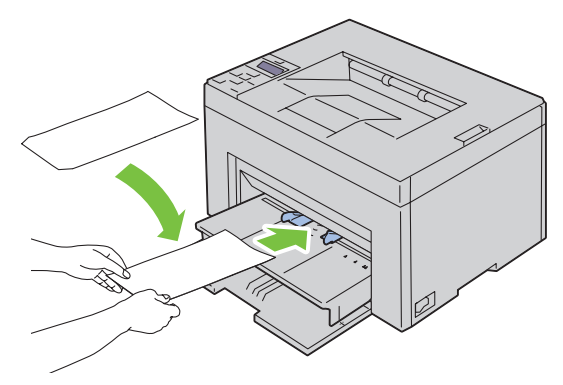

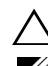

**FORSIKTIG: Bruk aldri konvolutter med vinduer eller fôr. Dette fører til papirstopp og kan skade skriveren.**

**MERK:** Hvis du ikke legger konvolutter i den prioriterte arkmateren rett etter at du har tatt dem ut av pakken, kan de bli buet. Du unngår stopp hvis du retter ut konvoluttene slik det vises nedenfor, når du legger dem i arkmateren.

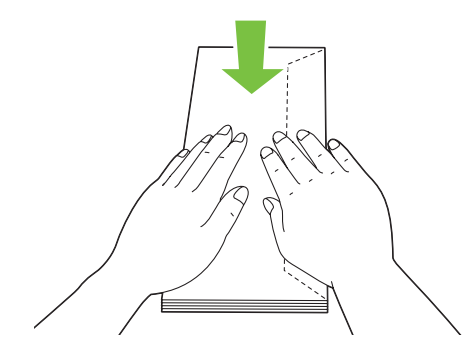

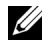

**MERK:** Hvis konvoluttene fremdeles ikke mates riktig, bøyer du klaffen litt slik det vises i illustrasjonen under. Bøyen må være maksimalt 5 mm.

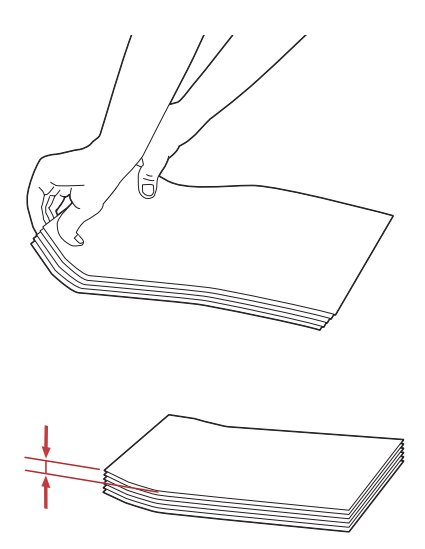

**MERK:** Du finner informasjon om riktig retning for hvert enkelt utskriftsmateriale, for eksempel konvolutter, i anvisningene under Navigatør for konvolutt-/papiroppsett i skriverdriveren.

#### **Legge i brevhode**

Legg brevhodet i skriveren med utskriftssiden opp. Kontroller at tittelen på brevhodet mates inn i skriveren først.

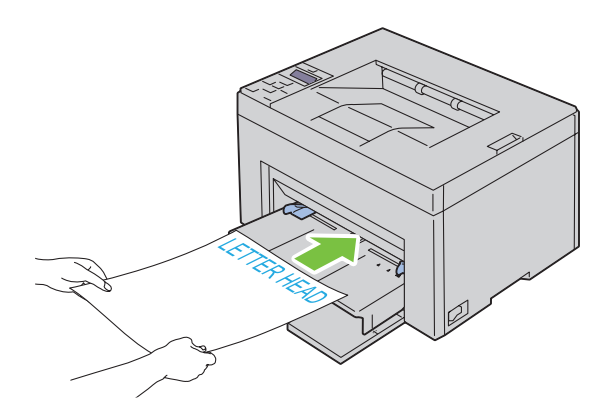

# <span id="page-165-0"></span>**Legge i utskriftsmateriale ved manuell dupleksutskrift**

**MERK:** Hvis papiret du skal skrive ut på, er krøllet, må du først rette ut papiret og deretter legge det i materen.

Når du starter manuell dupleksutskrift, vises instruksjonsvinduet. Legg merke til at vinduet ikke kan åpnes på nytt etter at det er lukket. Ikke lukk vinduet før dupleksutskriften er fullført.

Manuell dupleksutskrift kan gjøres med MPF eller PSI.

#### **Når du bruker MPF**

**1** Skriv først ut partallssidene (baksidene). Når du skal skrive ut et dokument på seks sider, skrives side 6 ut først, deretter side 4 og til slutt side 2. Den oransje lampen lyser og en melding vises på operatørpanelet når partallssidene er skrevet ut.

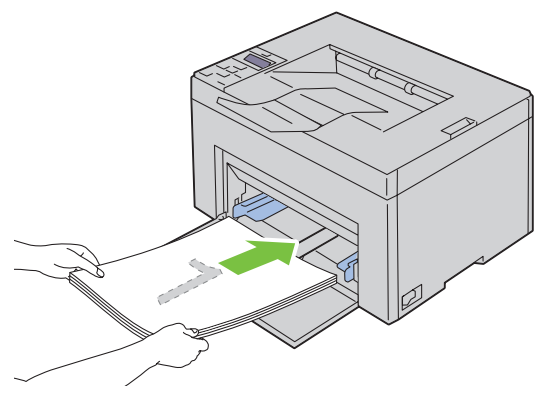

**2** Når partallssidene er skrevet ut, fjerner du bunken fra mottakerbrettet og legger den i som den er (med den blanke siden opp) i MPF.

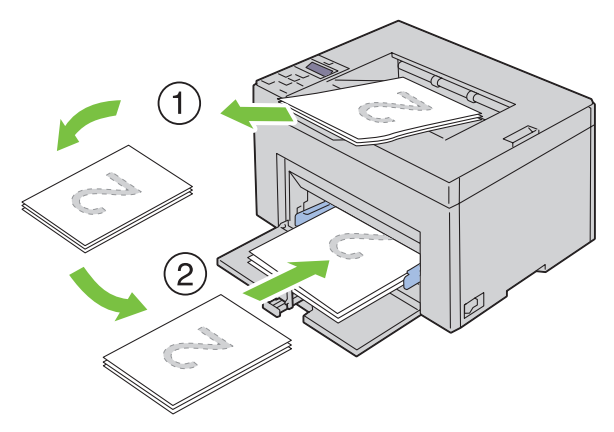

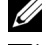

**MERK:** Bøyde eller krøllete ark kan føre til papirstopp. Rett dem ut før du legger dem i.

**MERK:** Utskrift på begge sider av papiret er ikke mulig hvis dokumentet består av ulike papirstørrelser.

**3** Kontroller at Legg utskrift i papirmagasin vises, og trykk deretter på √ (Sett)-knappen. Skriv ut sidene i denne rekkefølgen: side 1 (baksiden av side 2), side 3 (baksiden av side 4) og deretter side 5 (baksiden av side 6).

#### **Når du bruker PSI (kun Dell C1760nw Color Printer)**

**1** Skriv først ut partallssidene (baksidene).

Når du skal skrive ut et dokument på seks sider, skrives side 6 ut først, deretter side 4 og til slutt side 2.

Den oransje lampen lyser og en melding vises på operatørpanelet når partallssidene er skrevet ut.

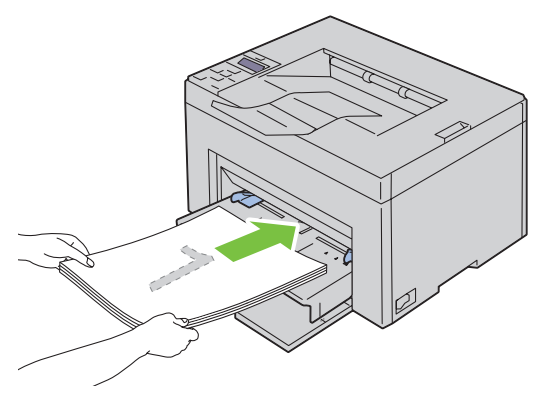

**2** Når partallssidene er skrevet ut, fjerner du bunken fra mottakerbrettet og legger den i som den er (med den blanke siden opp) i PSI.

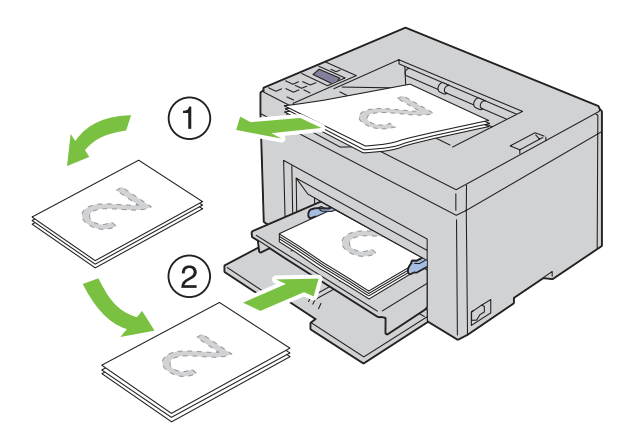

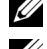

**MERK:** Bøyde eller krøllete ark kan føre til papirstopp. Rett dem ut før du legger dem i.

**MERK:** Utskrift på begge sider av papiret er ikke mulig hvis dokumentet består av ulike papirstørrelser.

**3** Kontroller at Legg utskrift i papirmagasin vises, og trykk deretter på √ (Sett)-knappen. Skriv ut sidene i denne rekkefølgen: side 1 (baksiden av side 2), side 3 (baksiden av side 4) og deretter side 5 (baksiden av side 6).

## **Bruke forlengeren for mottakerbrettet**

Forlengeren for mottakerbrettet hindrer at utskrifter faller ned etter at en utskriftsjobb er fullført. Før du skriver ut et dokument må du sørge for at forlengeren på mottakerbrettet er trukket helt ut.

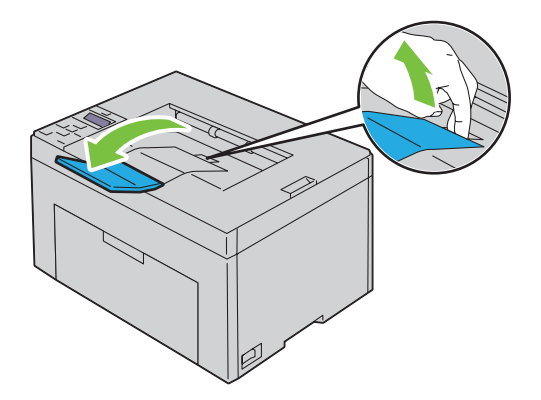

# **Skrive ut**

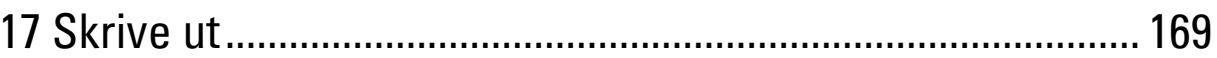

# **17**

# <span id="page-170-0"></span>**Skrive ut**

Dette kapitlet omhandler tips for utskrift, hvordan du skriver ut bestemte informasjonslister fra skriveren og hvordan du avbryter en jobb.

# **Tips for vellykket utskrift**

#### **Tips om lagring av utskriftsmateriale**

Du må lagre utskriftsmaterialet på riktig måte. Se under ["Lagre utskriftsmateriale" på side 187](#page-188-0) hvis du vil ha mer informasjon.

#### **Unngå papirstopp**

**MERK:** Det anbefales at du tester noen sider av utskriftsmaterialet du vurderer å bruke på maskinen, før du kjøper inn store kvanta.

Ved å velge hensiktsmessig utskriftsmateriale og legge det i på riktig måte, kan du unngå papirstopp. Se følgende instruksjoner om lasting av utskriftsmateriale:

- • ["Legge utskriftsmateriale i universalmateren \(MPF\)" på side 151](#page-152-0)
- • ["Legge i utskriftsmateriale i PSI \(kun Dell C1760nw Color Printer\)" på side 159](#page-160-0)
- • ["Unngå papirstopp" på side 201](#page-202-0)

Se under ["Papirstopp" på side 223](#page-224-0) hvis du vil ha instruksjoner for hvordan du avklarer papirstopp.

# **Sende en jobb til utskrift**

Bruk skriverdriveren for å støtte alle funksjonene på skriveren. Når du velger **Skriv ut** fra et program, åpnes et vindu i skriverdriveren. Velg riktige innstillinger for den bestemte jobben du sender til utskrift. Skriverinnstillinger som velges fra driveren, prioriteres fremfor standard menyinnstillinger som er valgt på operatørpanelet eller i **Verktøykasse**.

Du må kanskje klikke på **Innstillinger** i den første **Skriv ut**-boksen for å se alle tilgjengelige systeminnstillingene du kan endre. Hvis det er en funksjon i skriverdrivervinduet du ikke kjenner, kan du åpne Onlinehjelp for å få mer informasjon.

Slik skriver du ut en jobb fra et typisk Microsoft® Windows®-program:

- **1** Åpne filen du vil skrive ut.
- **2** Velg **Skriv ut** på menyen **Fil**.
- **3** Kontroller at det er valgt riktig skriver i dialogboksen. Endre systeminnstillingene etter behov (for eksempel hvilke sider du vil skrive ut eller antall eksemplarer).
- **4** Klikk **Innstillinger** for å justere systeminnstillinger som ikke er tilgjengelige fra det første skjermbildet, og klikk deretter **OK**.
- **5** Klikk på **OK** eller **Skriv ut** for å sende jobben til valgt skriver.

# <span id="page-171-0"></span>**Avbryte en utskriftsjobb**

Det er mange måter å avbryte en utskriftsjobb på.

#### **Avbryte fra operatørpanelet**

Slik avbryter du en jobb etter at den har startet:

**1** Trykk på **(Avbryt)**-knappen. **MERK:** Utskriften avbrytes bare for gjeldende jobb. Alle påfølgende jobber blir skrevet ut.

#### **Avbryte en jobb fra en Windows-datamaskin**

#### **Avbryte en jobb fra oppgavelinjen**

Når du sender en jobb til utskrift, vises et lite skriverikon i høyre hjørne på oppgavelinjen.

- **1** Dobbeltklikk på skriverikonet.
	- En liste over utskriftsjobber vises i skrivervinduet.
- **2** Velg jobben du vil avbryte.
- **3** Trykk på <Slett> på tastaturet.

#### **Avbryte en jobb fra skrivebordet**

**1** Minimer alle programmer, slik at du ser skrivebordet.

Klikk på **Start** → **Skrivere og telefakser** (for Windows 7 og Windows Server® 2008 R2).

Klikk på **Start** → **Skrivere og telefakser** (for Windows XP)**.**

Klikk på **Start** → **Kontrollpanel** → **Maskinvare og lyd** → **Skrivere** (for Windows Vista®).

Klikk på **Start** → **Kontrollpanel** → **Skrivere** (for Windows Server 2008).

Høyreklikk nedre venstre hjørne av skjermen, og klikk deretter på **Kontrollpanel** → **Maskinvare og lyd** → **Enheter og skrivere** (for Windows 8).

Høyreklikk nedre venstre hjørne av skjermen, og klikk deretter på **Kontrollpanel** → **Maskinvare** → **Enheter og skrivere** (for Windows Server 2012).

En liste med tilgjengelige skrivere vises.

- **2** Høyreklikk skriveren du valgte da du sendte jobben for utskrift, og velg deretter **Se hva som skrives ut**.
- **3** Velg skriverdriveren.

En liste over utskriftsjobber vises i skrivervinduet.

- **4** Velg jobben du vil avbryte.
- **5** Trykk på <Slett> på tastaturet.

## **Skrive ut en rapportside**

Ved å bruke Rapport/Liste-menyen, kan du skrive ut ulike innstillinger for skriveren, inkludert skriverinnstillinger. For detaljer om hvordan du skriver ut rapporter eller lister, se under ["Rapport/Liste" på side 125](#page-126-0).

# **Bli kjent med skriveren**

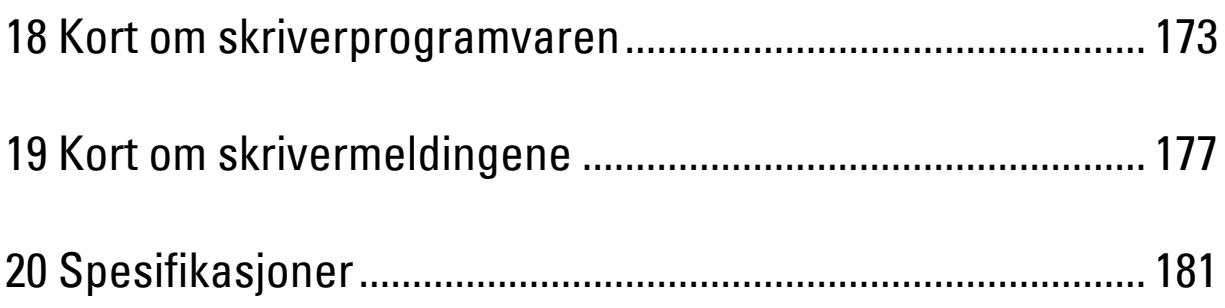

# **18**

# <span id="page-174-0"></span>**Kort om skriverprogramvaren**

Bruk CD-en Software and Documentation som fulgte med skriveren, til å installere en kombinasjon av programmer, avhengig av hvilket operativsystem du bruker.

**MERK:** Bildene som brukes i denne håndboken er av Dell™ C1760nw Color Printer med mindre annet er nevnt.

# **Windows®**

#### <span id="page-174-1"></span>**Statusvindu for skriver**

Vinduet **Skriverstatus** varsler for eksempel når det oppstår en feil eller papirstopp, eller når tonernivået er lavt.

Det er standard at vinduet **Skriverstatus** åpnes bare når det oppstår en feil. Når det oppstår en feil, vises feilmeldingen i vinduet **Skriverstatus**. Du kan velge at vinduet **Skriverstatus** alltid skal åpnes når du skriver ut, under **Egenskaper for skriverstatusvindu**.

Du kan også sjekke tonernivået på skriveren.

#### **Statusmonitorkonsoll**

Bruk **Statusmonitorkonsoll** til å administrere flere forekomster av **Statusvindu** for en bestemt skriver. Velg en skriver i listen (eller **Skrivervalg**) ved å klikke på navnet, slik at **Statusvindu** åpnes for skriveren.

#### **Dell Administrasjonssystem for tilbehør**

Du kan starte **Dell Administrasjonssystem for tilbehør** fra menyen **Alle programmer** eller skrivebordsikonet.

Du kan bestille forbruksvarer over telefon eller på Internett.

**1** Klikk på **Start** → **Alle programmer** → **Dell-skrivere** → **Ekstra fargelaser-programvare** → **Dell administrasjonssystem for tilbehør**.

Vinduet **Dell administrasjonssystem for tilbehør** vises.

- **2** Velg skriveren i listen **Velg skrivermodell**.
- **3** Hvis du bestiller på Internett, gjør du dette:
	- **a** Velg en nettadresse fra listen **Velg URL for ny bestilling**.
	- **b** Klikk på **Gå til Dells nettsted for å bestille skriverutstyr**.

Vinduet **Dell C1760nw Color Printer/Dell C1660w Color Printer - Dell administrasjonssystem for tilbehør** vises.

**c** Skriv inn servicemerket, og klikk på **OK**.

Hvis du bestiller over telefon, kan du ringe nummeret som vises i delen **Bestill per telefon**.

#### **Hurtigstartverktøy**

Ved hjelp av vinduet **Hurtigstartverktøy**, kan du åpne **Statusvinduet**, **Verktøykasse** og **Feilsøking**.

Hvis du skal bruke **Hurtigstartverktøy**, må installere **Hurtigstartverktøy** når du installerer programvaren fra Dell. Slik åpner du vinduet **Hurtigstartverktøy**:

**1** Klikk på **Start** → **Alle programmer** → **Dell-skrivere** → **Ekstra fargelaser-programvare** → **Hurtigstartverktøy**. Dialogboksen **Hurtigstartverktøy** åpnes.

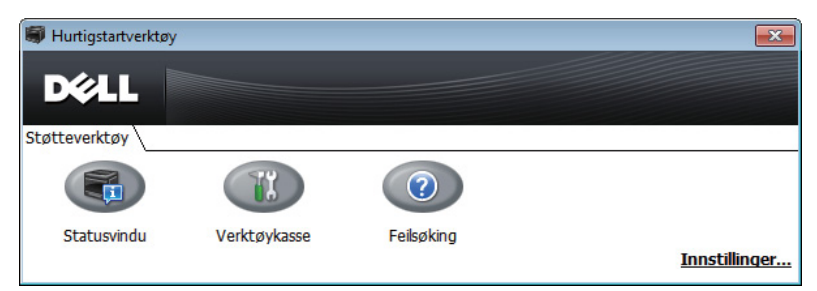

**2** Vinduet **Hurtigstartverktøy** gir tre knapper: **Statusvindu**, **Verktøykasse** og **Feilsøking**. Klikk på **X** øverst til høyre i vinduet hvis du vil avslutte.

Klikk på **Hjelp** i hvert enkelt program hvis du vil ha mer informasjon.

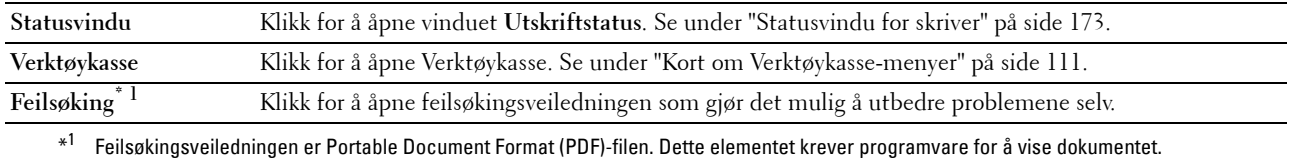

## **Macintosh**

#### **Statusmonitor-widget**

**Statusmonitor-widget** er et skriververktøy som fremmer effektiv bruk av skriveren gjennom utveksling av informasjon mellom Macintosh og skriveren.

For å åpne **Statusmonitor-widgeten**:

**1** Klikk på Dashboard-symbolet i Dock for å starte Dashboard.

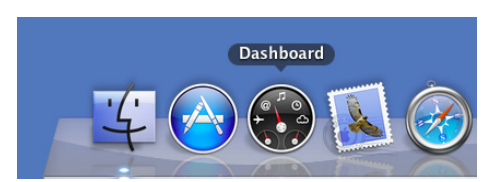

- **2** Klikk på pluss-tegnet (+) for å vise widgetlinjen.
- **3** Klikk på ikonet for **Statusmonitor** i widgetlinjen. Vinduet **Skriverstatus** vises.

**MERK:** Hvis Velg en skriver. vises, velger du skriver i Innstillinger.

Vinduet **Statusmonitor** vises.

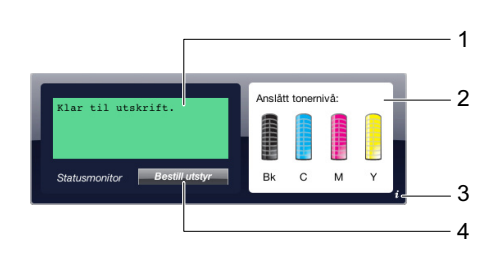

**1** Meldingsområdet for skriverstatus

Viser en melding for gjeldende skriverstatus.

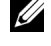

**MERK: Statusmonitor-widget** innhenter automatisk skriverinformasjon på oppdateringsintervallet som kan spesifiseres i Innstillinger. Dessuten oppdateres skriverstatusen når Dashboard er lansert eller Innstillinger lukkes.

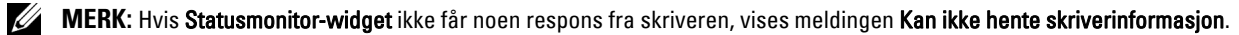

**MERK:** Når skriveren er koblet til via USB-kabel, kan du ikke sjekke status på skriveren under en utskriftsjobb.

**2** Bildeområde for skriverstatus

Viser bildet av skriverens tilstand.

• Bilde for anslått fargetonernivå

Viser anslått fargetonernivå for hver farge hvis skriveren fungerer ordentlig.

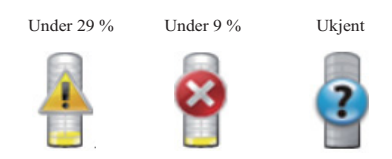

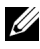

**MERK:** Hvis verktøyet ikke får respons fra skriveren, vises tonerbildet for ukjent.

• Skriverfeil-bilde

Viser et indikasjonsbilde når en feil oppstår.

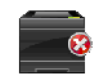

En feil har oppstått, og skriveren kan ikke brukes.

#### **3** Info(i)-knapp

Trykk på denne knappen for å åpne **Innstillinger**.

**MERK: Info(i)**-knappen vises på nederste høyre hjørne av vinduet når markøren er over vinduet Statusmonitor.

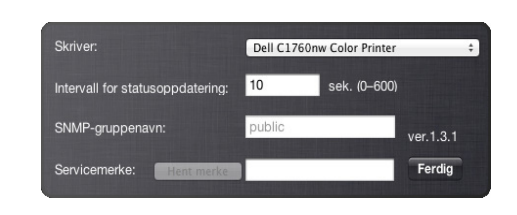

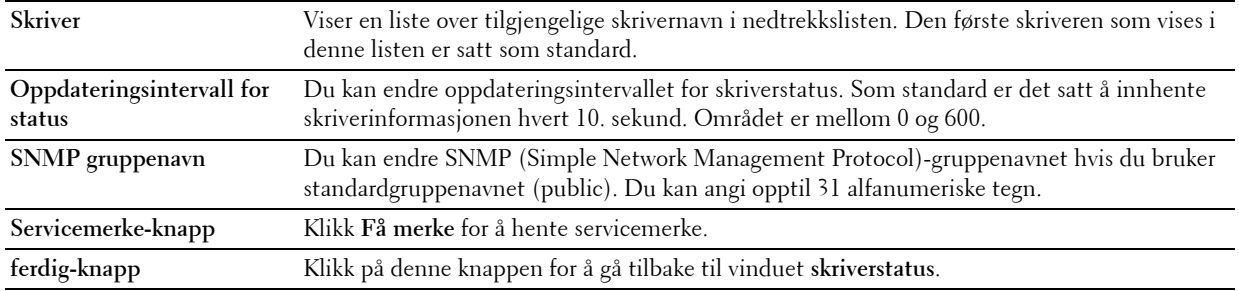

#### **4** Bestille forbruksartikler-knapp

Klikk på denne knappen for å vise vinduet **Bestilling**.

Dette vinduet gir deg informasjonen som er nødvendig for å bestille skriverrekvisita via telefon eller fra nettsiden.

**MERK:** Vinduet Bestillingt vises automatisk når det oppdages et lavt tonernivå.

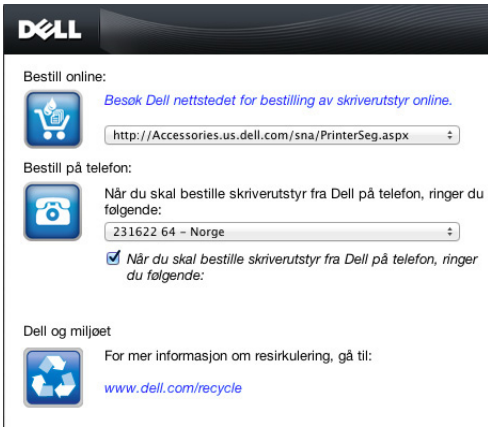

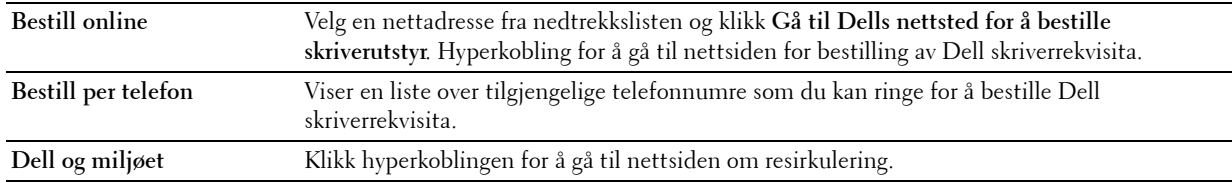

# **19**

# <span id="page-178-0"></span>**Kort om skrivermeldingene**

På skriverens operatørpanel vises meldinger som beskriver den gjeldende statusen til skriveren, og angir mulige skriverproblemer du må løse. Dette kapitlet beskriver meldinger, hva de betyr og hvordan du sletter dem.

#### **FORSIKTIG: Hvis det vises en feilkode, betyr det at utskriftsdataene som er igjen på skriveren, og opplysningene som er samlet opp i skriverens minne, ikke er sikre.**

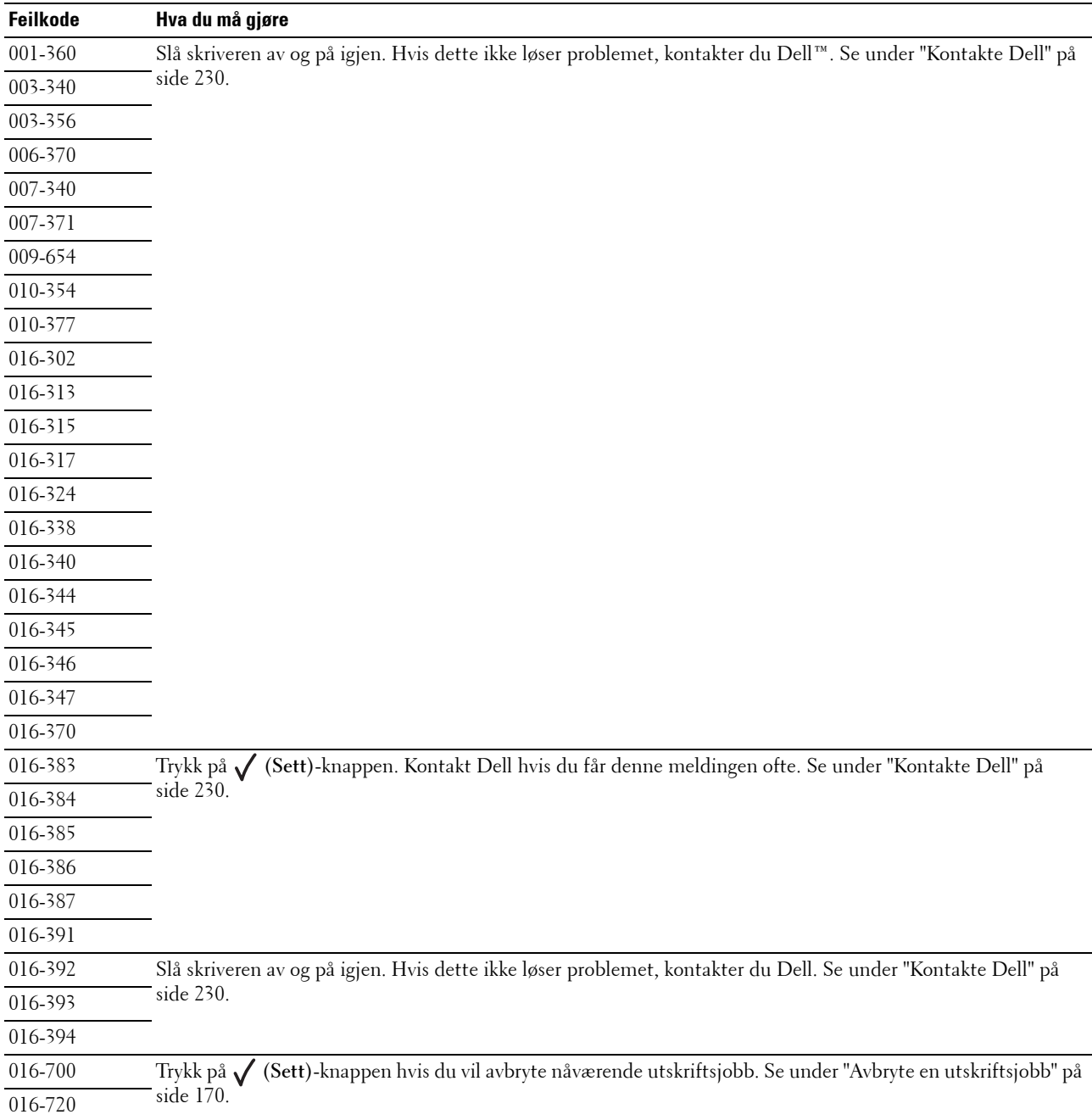

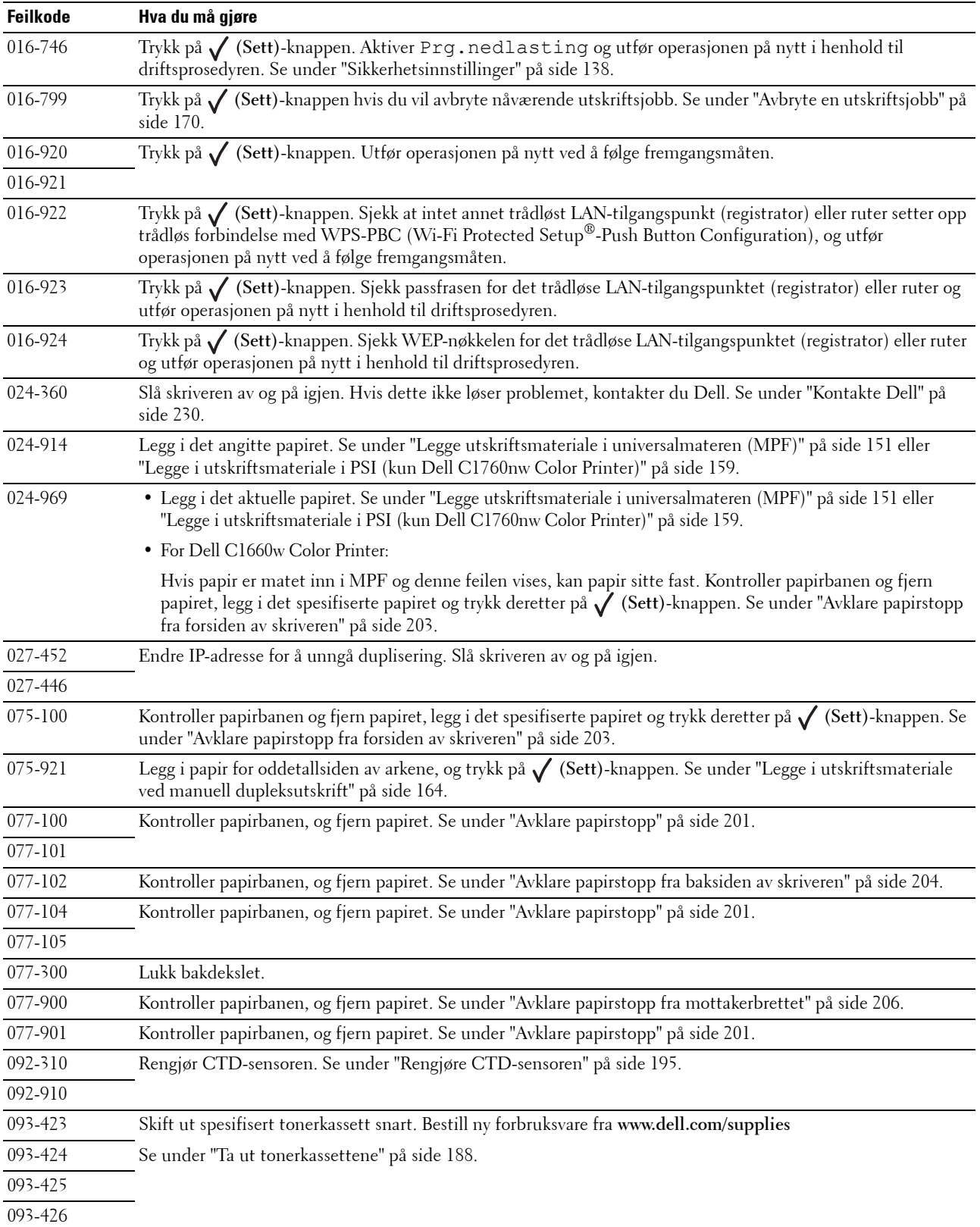
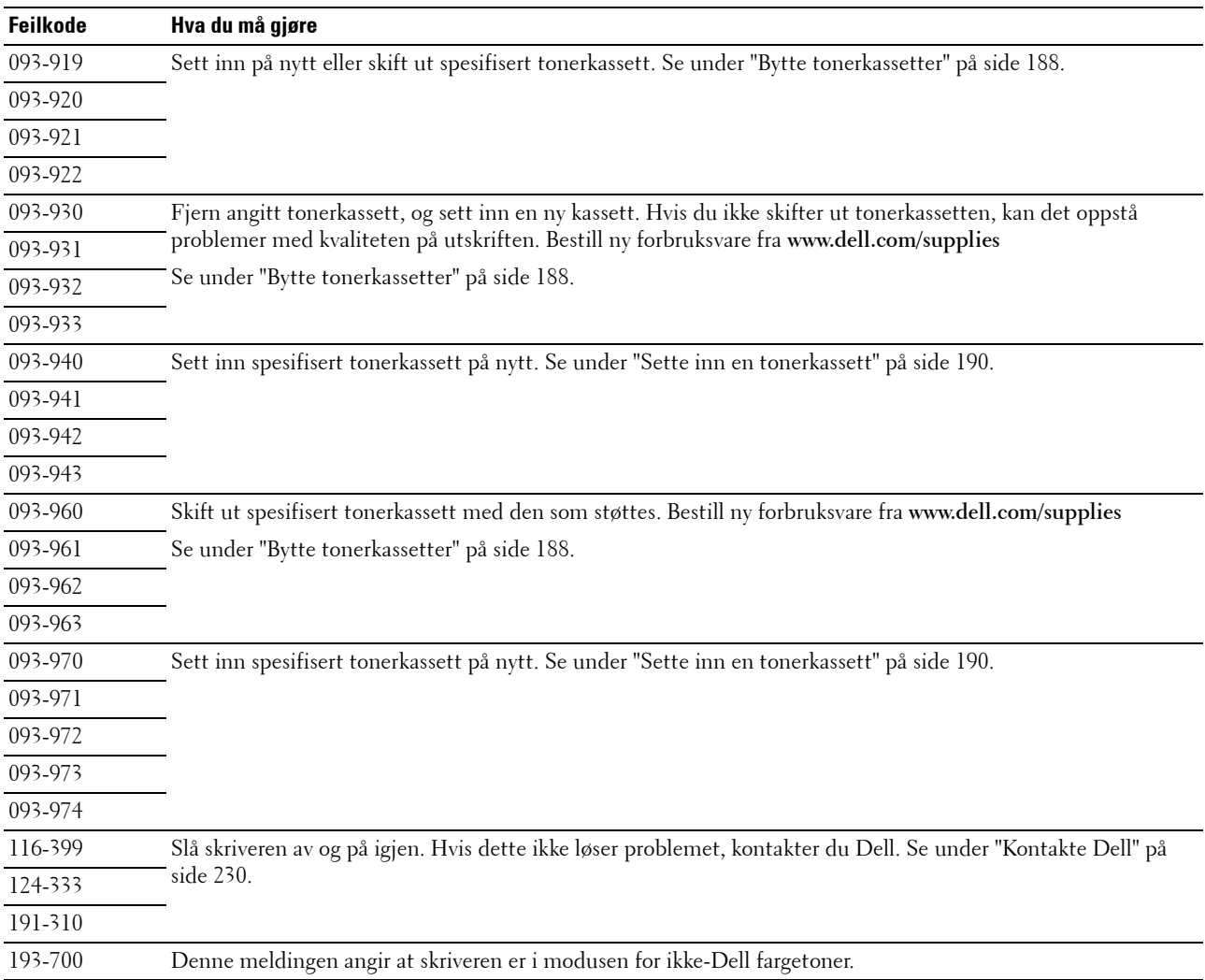

# **20**

# **Spesifikasjoner**

**MERK:** Bildene som brukes i denne håndboken er av Dell™ C1760nw Color Printer med mindre annet er nevnt.

## **Kompatibilitet med operativsystem**

Din Dell C1760nw/C1660w Color Printer er kompatibel med Microsoft® Windows® XP, Windows XP 64-bit Edition, Windows Vista®, Windows Vista 64-bit Edition, Windows 7, Windows 7 64-bit Edition, Windows 8, Windows 8 64-bit Edition, Windows Server® 2003, Windows Server 2003 x64 Edition, Windows 2008 Server, Windows Server 2008 64-bit Edition, Windows Server 2008 R2, Windows Server 2012, Mac OS X versjon 10.4.11, 10.5, 10.6, og 10.7.

## **Strømtilførsel**

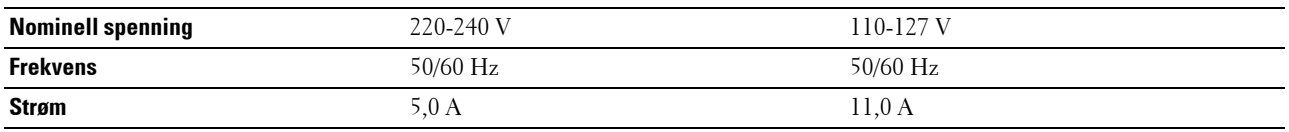

## **Mål**

Høyde: 225 mm Bredde: 394 mm Dybde: 300 mm Vekt (inkludert tonerkassetter):

- Dell C1760nw Color Printer: 10,6 kg
- Dell C1660w Color Printer: 10,5 kg

## **Minne**

Basisminne 128 MB

## **Sidebeskrivelsesspråk (PDL)/emulering, operativsystem og grensesnitt**

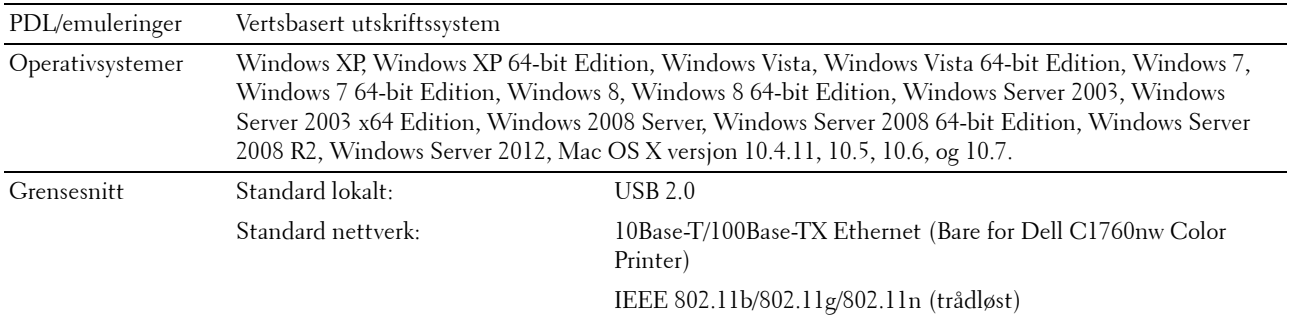

## **MIB-kompatibilitet**

En Management Information Base (MIB) er en database som inneholder informasjon om nettverksenheter (for eksempel adaptere, broer, rutere og datamaskiner). Denne informasjonen gjør at nettverksadministratorer kan administrere nettverket (analysere ytelse, trafikk, feil osv.). Dell C1760nw/C1660w Color Printer samsvarer med standard MIB-spesifikasjoner for bransjen, noe som gjør at skriveren blir gjenkjent og administrert av diverse programvaresystemer for skriver- og nettverksadministrasjon.

## **Miljø**

#### **Drift**

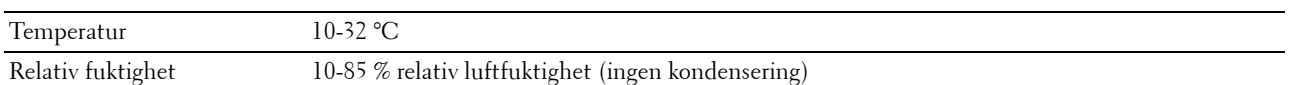

#### **Utskriftskvalitetsgaranti**

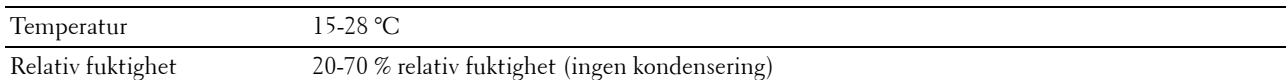

#### **Lagring**

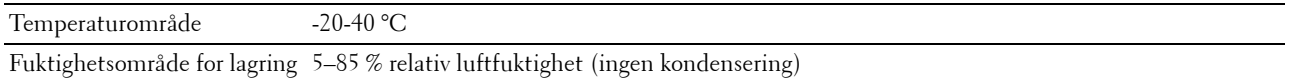

#### **Høyde over havet**

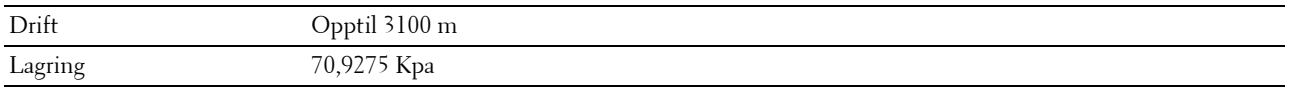

## **Kabler**

Forbindelseskabelen må oppfylle følgende krav:

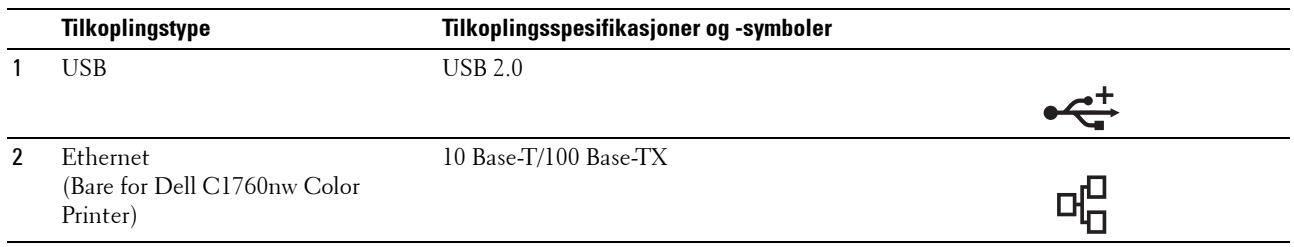

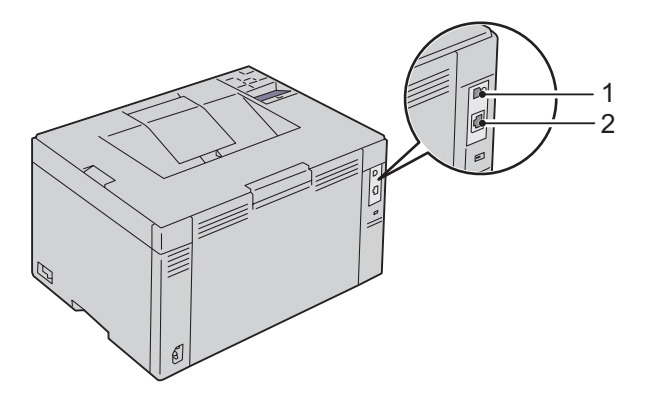

# **Vedlikeholde skriveren**

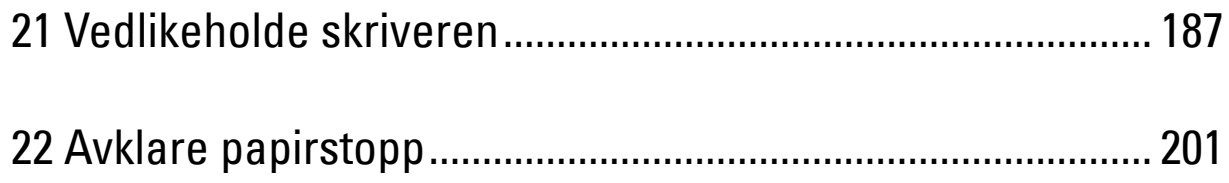

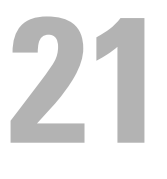

## <span id="page-188-0"></span>**Vedlikeholde skriveren**

Skriveren krever at du med jevne mellomrom utfører visse oppgaver for å opprettholde optimal utskriftskvalitet. Hvis mange bruker skriveren, bør du velge en hovedoperatør til å vedlikeholde skriveren. Hovedoperatøren tar seg av skriverproblemer og vedlikehold.

**MERK:** Bildene som brukes i denne håndboken er av Dell™ C1760nw Color Printer med mindre annet er nevnt.

## **Kontrollere statusen til forbruksvarer**

Hvis skriveren er koblet til et nettverk, kan **Dell Printer Configuration Web Tool** gi umiddelbar tilbakemelding om gjeldende tonernivå. Angi skriverens IP-adresse i nettleseren når du vil se denne informasjonen. Hvis du vil bruke funksjonen **E-postvarsel** som varsler når skriveren trenger nye forbruksvarer, kan du skrive inn navnet ditt eller navnet på hovedoperatøren i e-postlisteboksen.

Du kan kontrollere følgende på operatørpanelet:

- Alle forbruksvarer og vedlikeholdsartikler som må skiftes. (Skriveren kan imidlertid bare vise informasjon om ett element om gangen).
- Hvor myen toner som er igjen i hver tonerkassett.

## **Spare forbruksvarer**

Det er flere innstillinger du kan endre i skriverdriveren for å spare tonerkasett og papir.

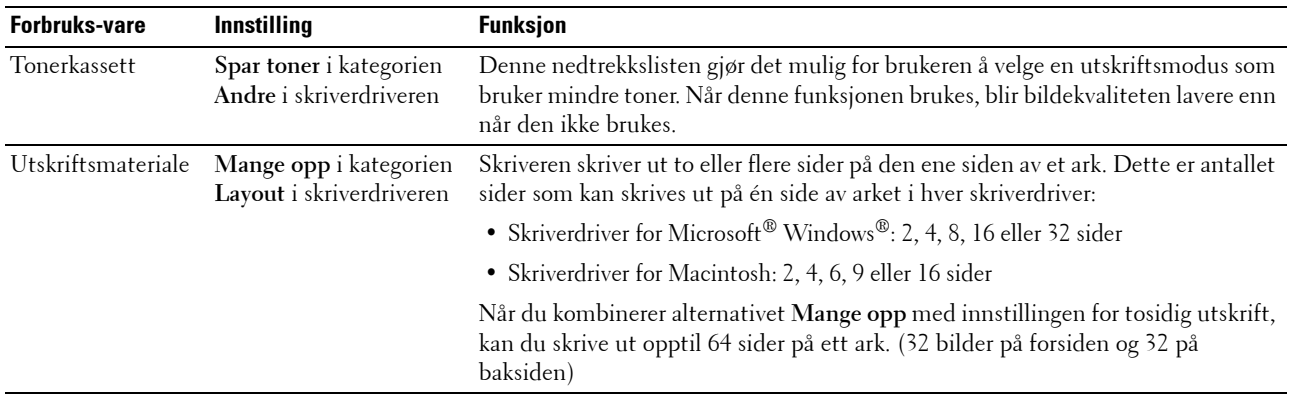

## **Lagre utskriftsmateriale**

Hvis du vil unngå potensielle papirmatingsproblemer og ujevn utskriftskvalitet, må du vurdere følgende punkt:

- Lagre utskriftsmaterialet ved en temperatur på omtrent 21 °C og med en relativ fuktighet på 40 prosent for å få best mulig utskriftskvalitet.
- Lagre kartonger med utskriftsmateriale på en pall eller en hylle i stedet for direkte på gulvet.
- Hvis du har tatt ut enkeltpakker med utskriftsmateriale fra originalkartongen, må du legge disse pakkene på en rett overflate slik at kantene ikke brettes eller krølles.
- Ikke legg noe oppå pakkene med utskriftsmateriale.

## **Lagre forbruksvarer**

Lagre forbruksvarer i originalemballasjen helt til de skal brukes. Forbruksvarer må ikke lagres i følgende:

- Temperatur som er høyere enn 40 °C.
- Omgivelser med store endringer i fuktighet eller temperatur.
- Direkte sollys.
- Støvete rom.
- Bil over lang tid.
- Miljø med etsende gasser.
- Miljø med saltholdig luft.

## <span id="page-189-0"></span>**Bytte tonerkassetter**

#### **ADVARSEL: Før du bytter tonerkassetter må du lese og følge sikkerhetsinstruksjonene i Viktig informasjon.**

Dells tonerkassetter er bare tilgjengelige via Dell. Du kan bestille flere kassetter på nettet på **<http://www.dell.com/supplies>** eller over telefon. Se under ["Kontakte Dell" på side 230](#page-231-0) hvis du vil bestille per telefon.

Det anbefales at du bruker tonerkassetter fra Dell til skriveren. Dell gir ingen garantier for problemer som skyldes bruk av tilbehør, deler eller komponenter som ikke er levert av Dell.

**ADVARSEL: Kast aldri brukte tonerkassetter på åpen ild. Tonerrestene kan eksplodere og forårsake brannskader eller andre skader.**

**ADVARSEL: Ikke rist den brukte tonerkassetten, da unngår du tonersøl.**

#### **Ta ut tonerkassettene**

**1** Åpne tonerdekslet.

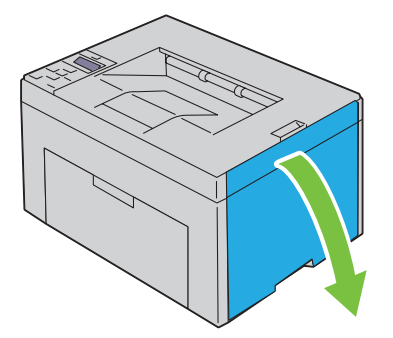

**2** Klem sammen på kassetten som vist i illustrasjonen.

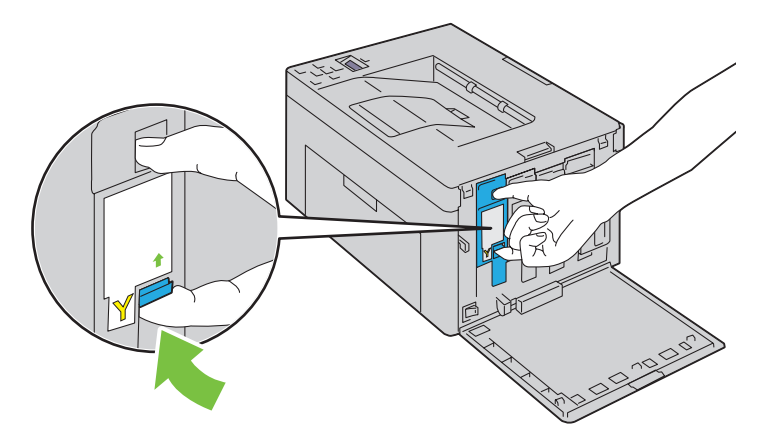

**ADVARSEL:** Ta alltid kassetten langsomt ut, slik at du ikke søler toner.

**3** Trekk tonerkassetten ut.

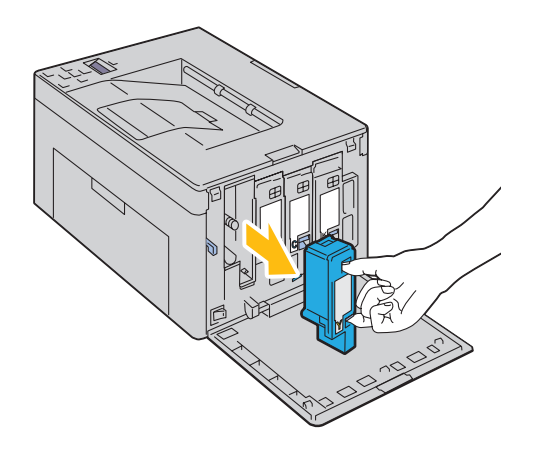

#### <span id="page-191-0"></span>**Sette inn en tonerkassett**

**1** Pakk ut en ny tonerkassett med ønsket farge, og rist den fem-seks ganger slik at toneren fordeles jevnt.

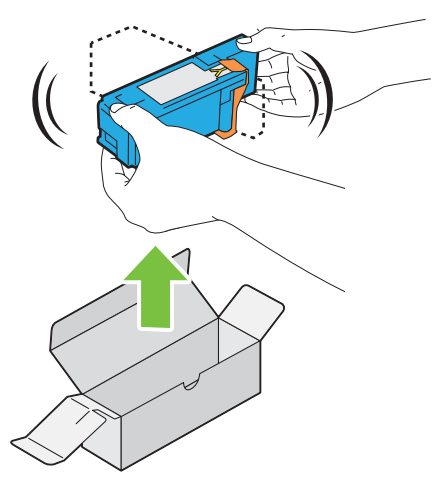

**MERK:** Kontroller at fargen på den nye tonerkassetten samsvarer med fargen på håndtaket før du setter inn kassetten.

**MERK:** Håndter tonerkassetten forsiktig, slik at du unngår å søle toner.

**2** Fjern teipen fra tonerkassetten.

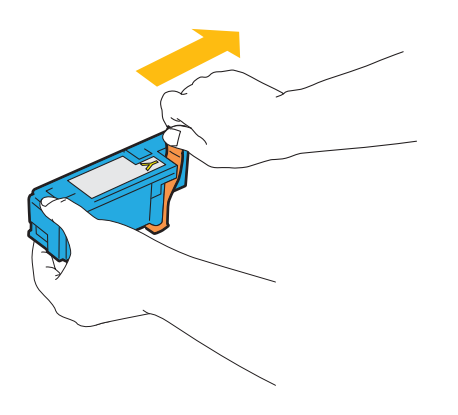

**3** Sett inn tonerkassetten rett overfor riktig kassettholder, og skyv den inn ved å trykke nær midten av etiketten til kassetten klikker på plass.

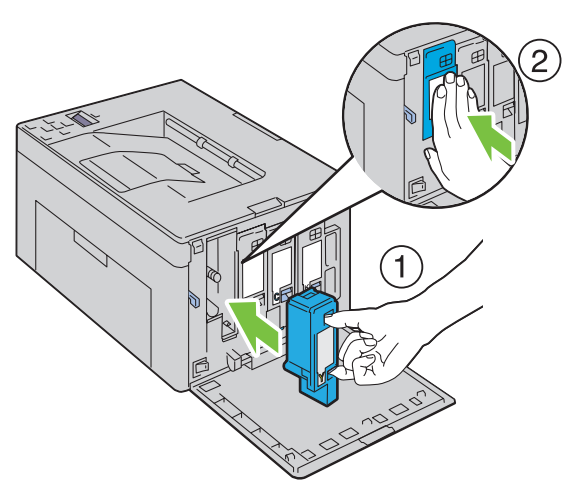

**4** Lukk tonerdekslet.

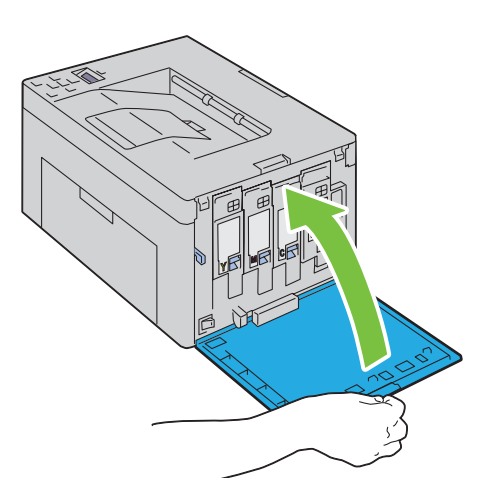

## **Rengjøre skriveren innvendig**

**ADVARSEL:** Slå alltid av skriveren og koble strømkabelen fra den jordede stikkontakten før du utfører vedlikehold, slik at du **unngår å få støt.**

**1** Bekreft at skriveren ikke er i bruk, og åpne tonerdekslet.

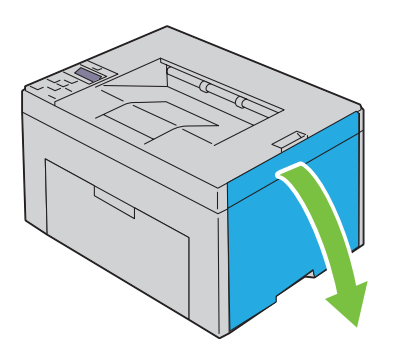

**2** Klem sammen på kassetten som vist i illustrasjonen.

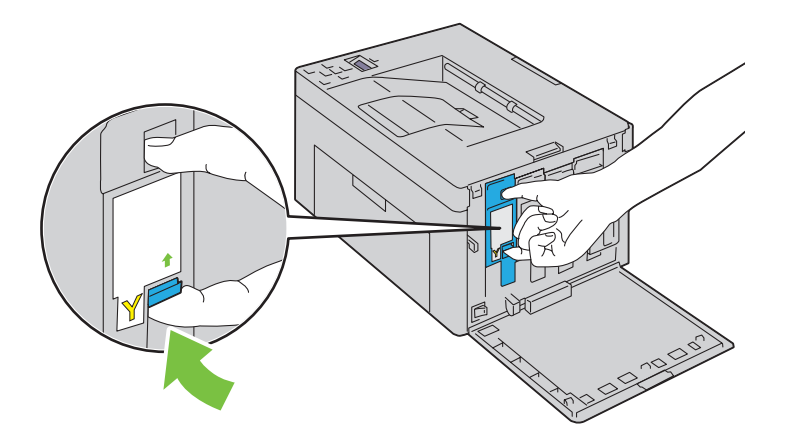

**3** Trekk tonerkassetten ut.

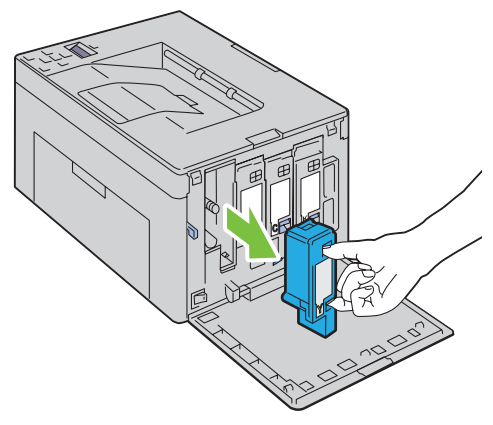

**4** Trekk ut de andre tre kassettene også.

Trekk ut rengjøringsstaven.

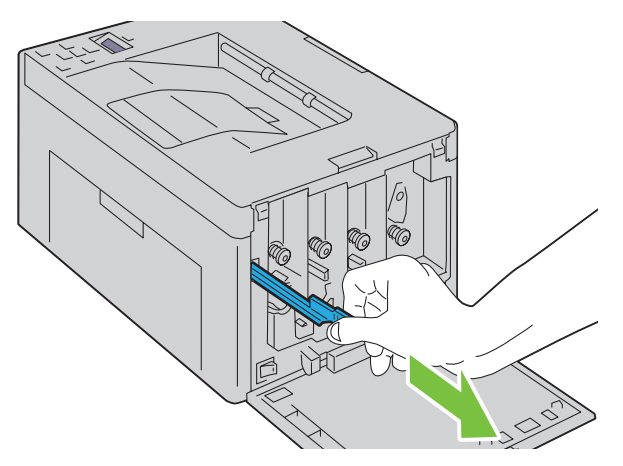

 Sett inn rengjøringsstaven helt inn i hullet ved siden av pilen på skriveren til enden treffer innsiden av skriveren, som vist i illustrasjonen nedenfor. Trekk den deretter ut igjen.

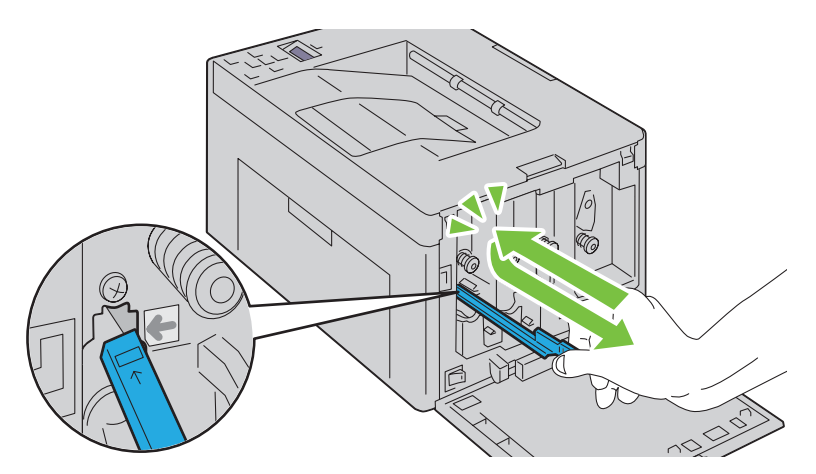

- Bruk samme fremgangsmåte for de tre andre hullene.
- Returner rengjøringsstaven til den opprinnelige plassen.

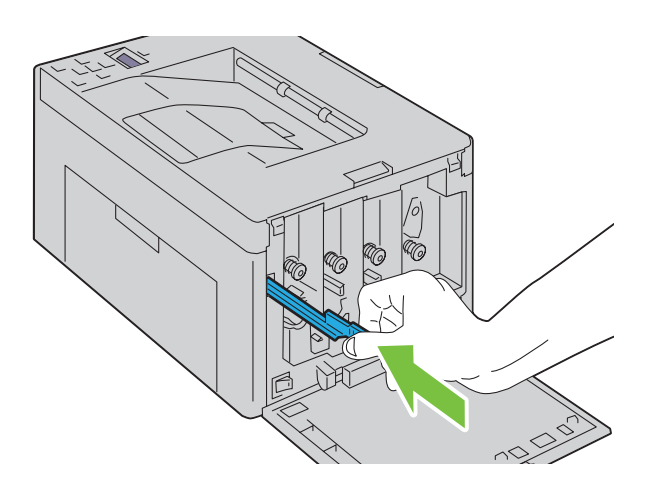

 Skift ut den svarte tonerkassetten rett overfor riktig kassettholder, og skyv den inn ved å trykke nær midten av etiketten til kassetten klikker på plass.

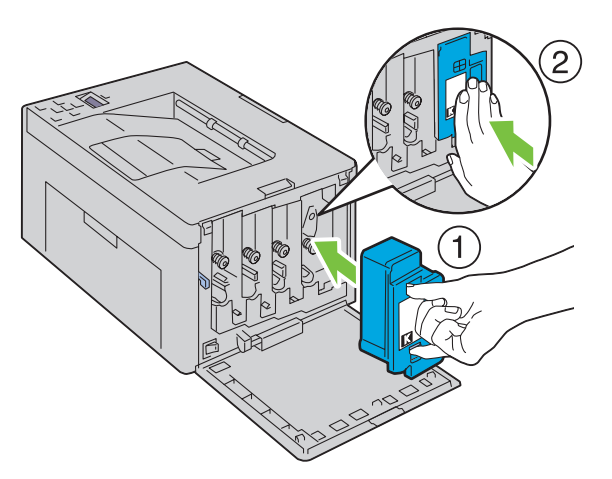

- Skift ut de tre andre kassettene også.
- Lukk tonerdekslet.

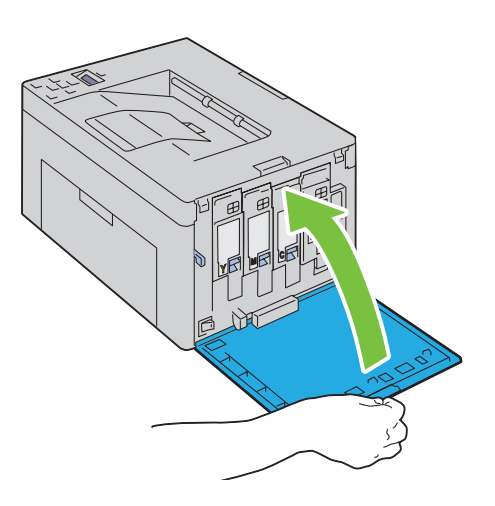

## **Rengjøre CTD-sensoren**

Rengjør CTD-sensoren (CTD = Color Toner Density) bare når det vises et varsel for CTD-sensoren på statusmonitoren eller operatørpanelet.

- **1** Kontroller at skriveren er slått av.
- **2** Skyv ned utløserhåndtaket for bakdekslet, og åpne bakdekslet.

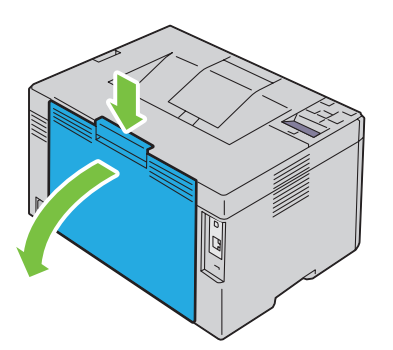

**3** Rengjør CTD-sensoren inne i skriveren med en ren, tørr bomullspinne.

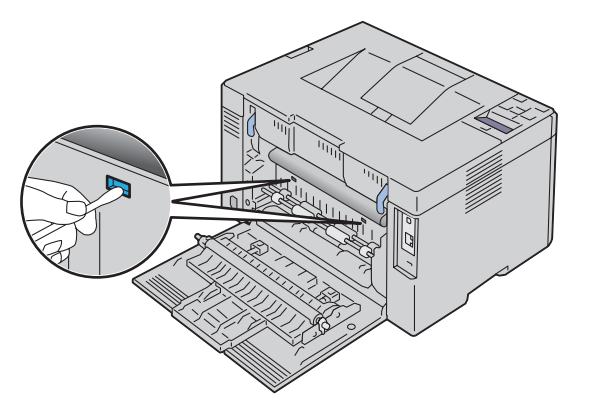

**4** Lukk bakdekslet.

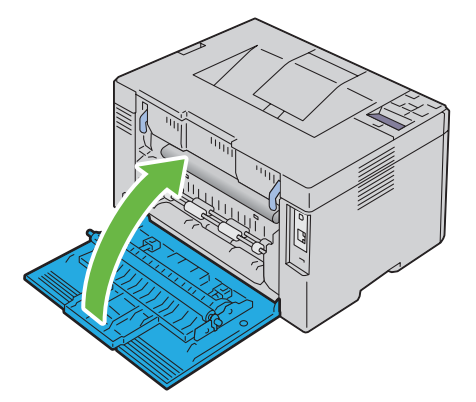

**5** Slå på skriveren.

## **Justere fargeregistrering**

I denne delen får du vite hvordan du justere fargeregistreringen når du installerer skriveren for første gang, og etter at du har flyttet den til et nytt sted.

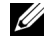

**MERK:** Det kreves et passord for å få tilgang til menyen Adm.meny når Panellås aktivert er satt til Aktiver. Hvis det er tilfellet, må du skrive inn passordet du angav, og trykke på  $\sqrt{\,}$  (Sett)-knappen.

#### **Justere Autom. korrigering**

Med Autom. korrigering kan du korrigere fargeregistreringen automatisk.

#### **Operatørpanelet**

- **1** Trykk på  $\equiv$  (Meny)-knappen.
- **2** Trykk på  $\bigvee$  til Adm.meny er uthevet, og trykk deretter på  $\bigvee$  (Sett)-knappen
- **3** Trykk på  $\bigvee$  til Vedlikehold vises, og trykk deretter på  $\bigvee$  (Sett)-knappen.
- **4** Trykk på ♥ til Fargereg.just. vises, og trykk deretter på √ (Sett)-knappen.
- **5** Kontroller at Autom. korrigering vises, og trykk deretter på  $\sqrt{(Sett)}$ -knappen.
- **6** Kontroller at Er du sikker? vises, og trykk deretter på **(Sett)**-knappen. Autom. korrigering utføres.

#### **Verktøykasse**

**1** Klikk **Start** → **Alle programmer** → **Dell-skrivere** → **Dell C1760nw Color Printer** eller **Dell C1660w Color Printer**  → **Verktøykasse**.

**MERK:** Hvis flere skriverdrivere er installert på datamaskinen, vises vinduet Velg skriver. I dette tilfellet, klikk Dell C1760nw Color Printer eller Dell C1660w Color Printer oppført i Skrivernavn og klikk deretter OK.

**Verktøykasse** åpnes.

- **2** Klikk på kategorien **Vedlikehold av skriver**.
- **3** Velg **Fargeregistreringsjustering** i listen til venstre på siden. Siden **Fargeregistreringsjustering** vises.
- **4** Fjern **På**-merket for **Autom. registreringsjustering**.
- **5** Klikk på **Start** ved siden av **Autom. korrigering**. Fargeregistreringen korrigeres automatisk.

#### **Skrive ut fargeregistreringsskjemaet**

#### **Operatørpanelet**

- **1** Legge i papir. Se under ["Legge i utskriftsmateriale" på side 151](#page-152-0) hvis du vil vite mer om hvordan du legger i papir.
- **2** Trykk på  $\equiv$  (Meny)-knappen.
- **3** Trykk på  $\bigvee$  til Adm.meny vises, og trykk deretter på  $\bigvee$  (Sett)-knappen.
- **4** Trykk på  $\bigvee$  til Vedlikehold vises, og trykk deretter på  $\bigvee$  (Sett)-knappen.
- **5** Trykk på  $\bigvee$  til Fargereg.just. vises, og trykk deretter på  $\bigvee$  (Sett)-knappen.
- **6** Trykk på  $\vee$  til Fargeregistreringsskjema vises, og trykk deretter på  $\checkmark$  (Sett)-knappen. Fargeregistreringsskjemaet skrives ut.

#### **Verktøykasse**

- **1** Klikk **Start** → **Alle programmer** → **Dell-skrivere** → **Dell C1760nw Color Printer** eller **Dell C1660w Color Printer**  → **Verktøykasse**.
	- **MERK:** Hvis flere skriverdrivere er installert på datamaskinen, vises vinduet Velg skriver. I dette tilfellet, klikk Dell C1760nw Color Printer eller Dell C1660w Color Printer oppført i Skrivernavn og klikk deretter OK.

**Verktøykasse** åpnes.

- **2** Klikk på kategorien **Vedlikehold av skriver**.
- **3** Velg **Fargeregistreringsjustering** i listen til venstre på siden. Siden **Fargeregistreringsjustering** vises.
- **4** Fjern **På**-merket for **Autom. registreringsjustering**.
- **5** Klikk på **Start** ved siden av **Skriv ut fargereg.skjema**. Fargeregistreringsskjemaet skrives ut.

#### **Finne verdier**

Finn de retteste linjene der to svarte linjer og den fargede linjen er best justert for hver farge (G, M og C) i fargeregistreringsskjemaet som er skrevet ut.

Hvis du finner den retteste linjen, noterer du verdien  $(-5 - +5)$  for den retteste linjen for hver farge.

Hvis verdien er 0 for hver farge, behøver du ikke justere fargeregistreringen.

Hvis verdien ikke er 0, angir du verdien ved å følge fremgangsmåten som er beskrevet under ["Angi verdier" på side 198](#page-199-0).

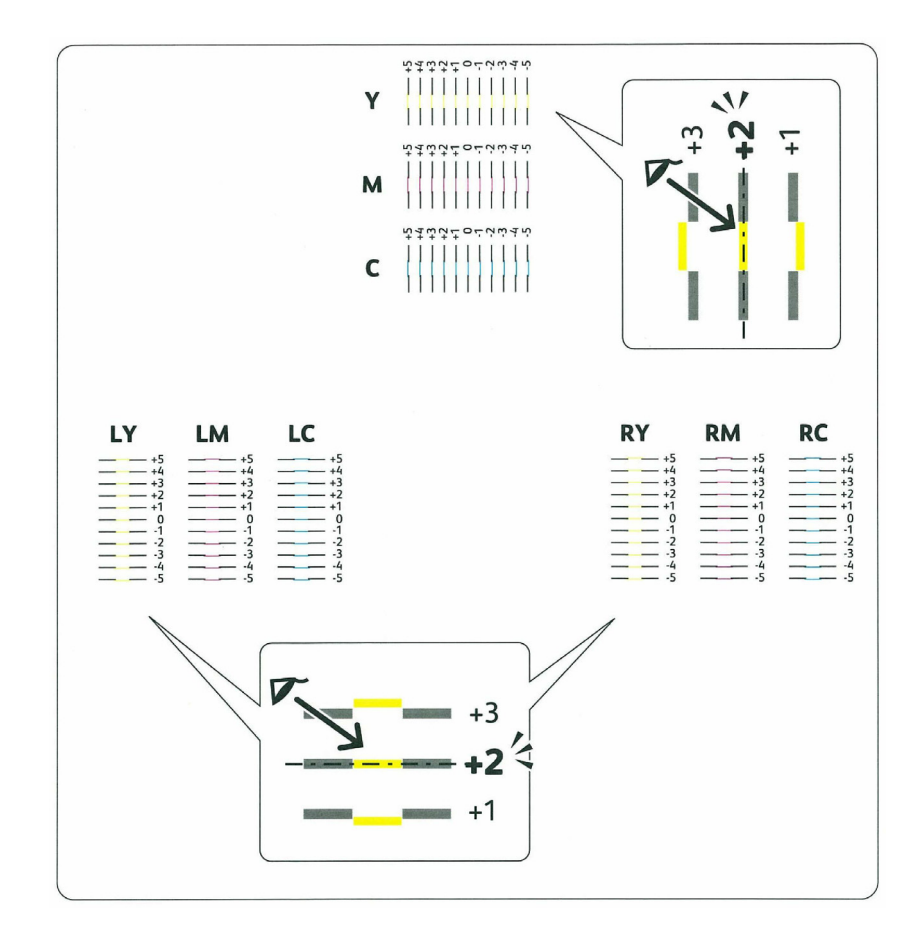

#### <span id="page-199-0"></span>**Angi verdier**

#### **Operatørpanelet**

Slik justerer du fargene ved å bruke operatørpanelet til å angi verdiene du fant i fargeregistreringsskjemaet.

- **1** Legge i papir. Se under ["Legge i utskriftsmateriale" på side 151](#page-152-0) hvis du vil vite mer om hvordan du legger i papir.
- **2** Trykk på  $\equiv$  (Meny)-knappen.
- **3** Trykk på  $\vee$  til Adm.meny vises, og trykk deretter på  $\checkmark$  (Sett)-knappen.
- **4** Trykk på  $\bigvee$  til Vedlikehold vises, og trykk deretter på  $\bigvee$  (Sett)-knappen.
- **5** Trykk på  $\vee$  til Fargereg.just. vises, og trykk deretter på  $\checkmark$  (Sett)-knappen.
- **6** Trykk på  $\bigvee$  til Angi tall vises, og trykk deretter på  $\bigvee$  (Sett)-knappen.
- **7** Kontroller at Angi (G, M, C) vises, og trykk deretter på  $\bigvee$  eller  $\bigwedge$  knappen til du kommer til verdien (for eksempel +3) som vises på skjemaet.
- **8** Trykk på én gang og flytt markøren til neste verdi.
- **9** Gjenta trinn 7 og 8 for å angi alle tallene, og trykk deretter på  $\sqrt{(Sett)}$ -knappen.
- 10 Kontroller at Angi (LM, LM, LC) vises.
- **11** Trykk på  $\vee$  eller  $\wedge$  til du kommer til verdien (for eksempel +3) som vises på skjemaet.
- **12** Trykk på én gang og flytt markøren til neste verdi.
- **13** Gjenta trinn 11 og 12 for å angi alle tallene, og trykk deretter på  $\sqrt{(Set)}$ -knappen.
- 14 Kontroller at Angi (RY, RM, RC) vises.
- **15** Trykk på  $\vee$  eller  $\wedge$  til du kommer til verdien (for eksempel +3) som vises på skjemaet.
- **16** Trykk på én gang og flytt markøren til neste verdi.
- **17** Gjenta trinn 15 og 16 for å angi alle tallene, og trykk deretter på √ (Sett)-knappen.
- **18** Trykk på  $\equiv$  (Meny)-knappen.
- **19** Trykk på ♥ til Adm.meny vises, og trykk deretter på √ (Sett)-knappen.
- **20** Trykk på ✔ til Vedlikehold vises, og trykk deretter på ✔ (Sett)-knappen.
- **21** Trykk på ♥ til Fargereg.just. vises, og trykk deretter på √ (Sett)-knappen.
- **22** Trykk på ♥ til Fargeregistreringsskjema vises, og trykk deretter på √ (Sett)-knappen. Fargeregisterskjemaet skrives ut med de nye verdiene.
- **23** Juster verdiene for hver farge inntil linjene ved 0 er de retteste. Hvis en linje ikke er den retteste på 0, finn verdien og juster skriveren igjen.

#### **Verktøykasse**

Slik justerer du fargene ved å bruke **Verktøykasse** til å angi verdiene du fant i fargeregistreringsskjemaet.

**1** Klikk **Start** → **Alle programmer** → **Dell-skrivere** → **Dell C1760nw Color Printer** eller **Dell C1660w Color Printer**  → **Verktøykasse**.

**MERK:** Hvis flere skriverdrivere er installert på datamaskinen, vises vinduet Velg skriver. I dette tilfellet, klikk Dell C1760nw Ø Color Printer eller Dell C1660w Color Printer oppført i Skrivernavn og klikk deretter OK.

**Verktøykasse** åpnes.

- **2** Klikk på kategorien **Vedlikehold av skriver**.
- **3** Velg **Fargeregistreringsjustering** i listen til venstre på siden. Siden **Fargeregistreringsjustering** vises.
- **4** Fjern **På**-merket for **Autom. registreringsjustering**.
- **5** Velg verdien med den rette linjen, og klikk deretter på **Bruk nye innstillinger**.
- **6** Klikk på **Start** ved siden av **Skriv ut fargereg.skjema**. Fargeregisterskjemaet skrives ut med de nye verdiene.
- **7** Juster verdiene for hver farge inntil linjene ved 0 er de retteste. Hvis en linje ikke er den retteste på 0, finn verdien og juster skriveren igjen.

 $\bigwedge$  FORSIKTIG: Når fargeregistreringsskjemaet er skrevet ut, må du ikke slå av skriveren før motoren har stoppet helt.

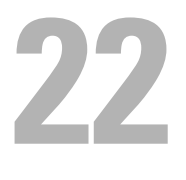

# <span id="page-202-0"></span>**Avklare papirstopp**

Hvis du velger utskriftsmateriale med omhu og legger det i riktig, unngår du papirstopp. Se under ["Retningslinjer for](#page-144-0)  [utskriftsmateriale" på side 143](#page-144-0) hvis du vil ha mer informasjon.

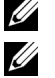

**MERK:** Bildene som brukes i denne håndboken er av Dell™ C1760nw Color Printer med mindre annet er nevnt.

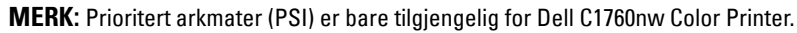

**MERK:** Før du kjøper inn store kvanta med utskriftsmateriale, anbefales det at du tester noen ark først.

## **Unngå papirstopp**

- Bruk bare anbefalt utskriftsmateriale. Se under ["Retningslinjer for utskriftsmateriale" på side 143](#page-144-0) hvis du vil ha mer informasjon.
- Se under ["Legge utskriftsmateriale i universalmateren \(MPF\)" på side 151](#page-152-1) og ["Legge i utskriftsmateriale i PSI \(kun](#page-160-0)  [Dell C1760nw Color Printer\)" på side 159](#page-160-0) hvis du vil vite hvordan du legger i utskriftsmateriale.
- Ikke legg for mye utskriftsmateriale i kildene. Kontroller at høyden på bunken med utskriftsmateriale ikke overskrider maksimumshøyden som er angitt med en strek på hver enkelt papirstøtte.
- Ikke legg i utskriftsmateriale som er skrukket, brettet, fuktig eller bøyd.
- Bla i, luft og rett ut utskriftsmaterialet før det legges i. Hvis det oppstår papirstopp, kan du prøve å mate ett ark om gangen via den prioriterte arkmateren eller universalmateren.
- Ikke bruk utskriftsmateriale du har klippet eller skåret til selv.
- Ikke bland utskriftsmateriale med ulike størrelser, kvaliteter eller typer i samme utskriftskilde.
- Kontroller at den anbefalte utskriftssiden vender opp når du legger i utskriftsmateriale.
- Lagre utskriftsmateriale i et akseptabelt miljø. Se under ["Lagre utskriftsmateriale" på side 147](#page-148-0) hvis du vil ha mer informasjon.
- Den prioriterte arkmateren skal ikke fjernes mens en utskriftsjobb pågår.
- Kontroller at alle kabler som er koblet til skriveren, er riktig tilkoblet.
- Hvis papirstøttene er for stramme, kan det føre til papirstopp.

## **Finne stedet for papirstopp**

**ADVARSEL:** Du må aldri prøve å avklare papirstopp med verktøy eller liknende. Dette kan gi varig skade på skriveren. Følgende illustrasjon viser hvor papirstopp kan oppstå langs utskriftsmaterialets bane.

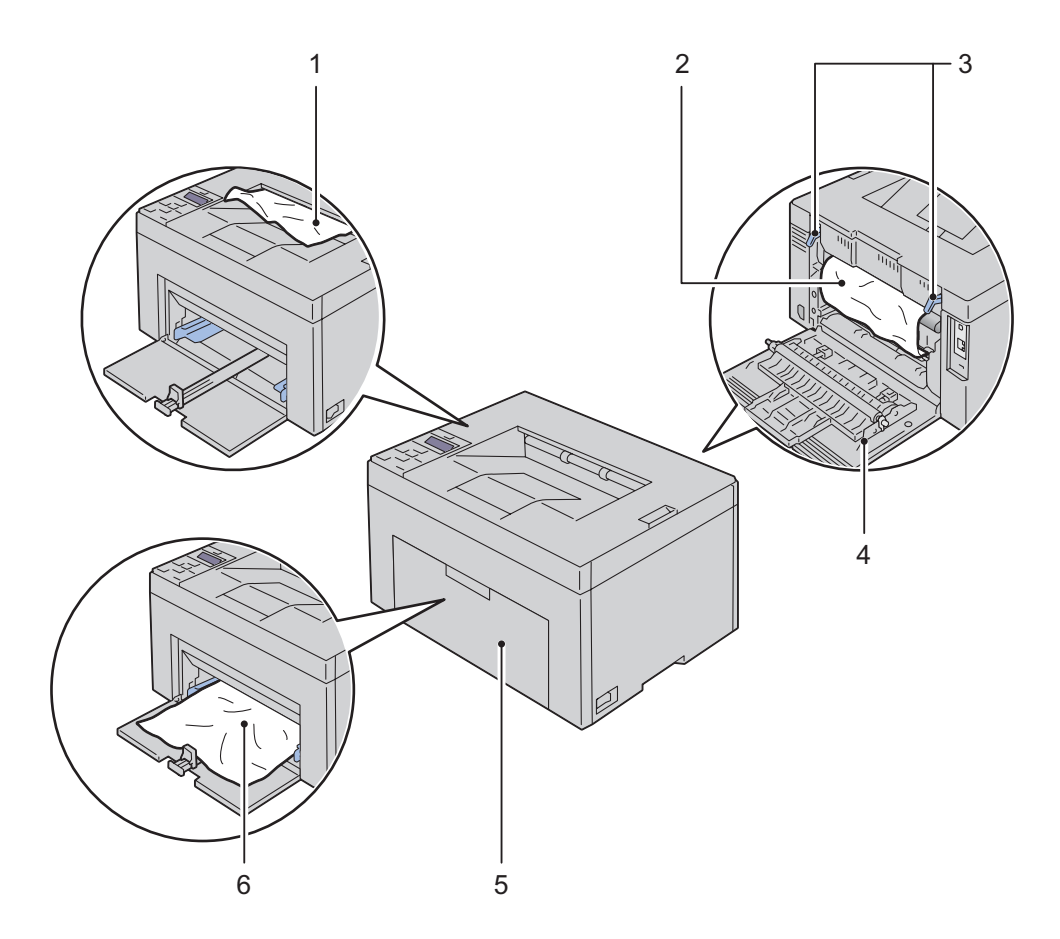

- Mottakerbrett
- Fuserenhet
- Spaker
- Bakdeksel
- Forside
- Universalmater (MPF)

## **Avklare papirstopp fra forsiden av skriveren**

- **ADVARSEL: Før du utfører noen av følgende fremgangsmåter må du lese og følge sikkerhetsinstruksjonene i Viktig informasjon.**
- **MERK:** PSI er bare tilgjengelig for Dell C1760nw Color Printer.
- **MERK:** For å rette opp feilen som vises på operatørpanelet må du fjerne alt utskriftsmateriale fra utskriftsbanen.
- **1** Trekk ut den prioriterte arkmateren.

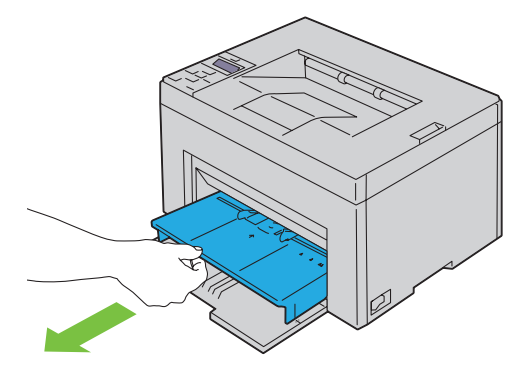

**2** Fjern alt papir som sitter fast, fra forsiden av skriveren.

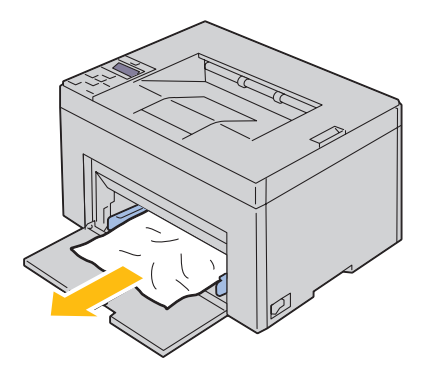

**3** Skift ut den prioriterte arkmateren inn i skriveren igjen.

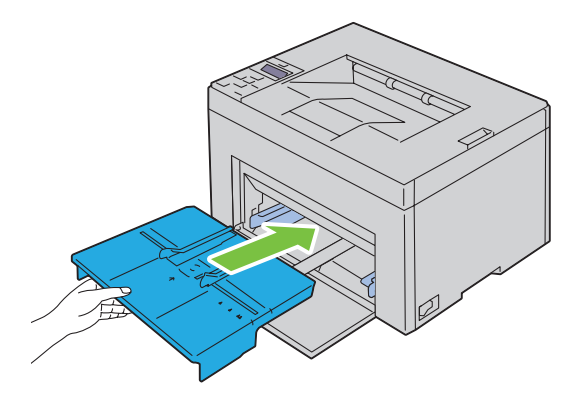

**ADVARSEL: Når du setter den prioriterte arkmateren inn igjen i skriveren, ikke bruk makt. Dersom du gjør det kan du skade den prioriterte arkmateren eller skriveren.**

**4** Trykk på **(Sett)**-knappen.

## **Avklare papirstopp fra baksiden av skriveren**

**ADVARSEL: Før du utfører noen av følgende fremgangsmåter må du lese og følge sikkerhetsinstruksjonene i Viktig informasjon.**

**ADVARSEL: Slå alltid av skriveren og koble strømkabelen fra den jordede stikkontakten før du utfører vedlikehold, slik at du unngår å få støt.**

**ADVARSEL: For å unngå brannskader må du ikke fjerne papir som forårsaker papirstopp, umiddelbart etter utskrift. Fuserenheten blir svært varm under bruk.**

**MERK:** For å rette opp feilen som vises på operatørpanelet må du fjerne alt utskriftsmateriale fra utskriftsbanen.

**1** Skyv ned utløserhåndtaket for bakdekslet, og åpne bakdekslet.

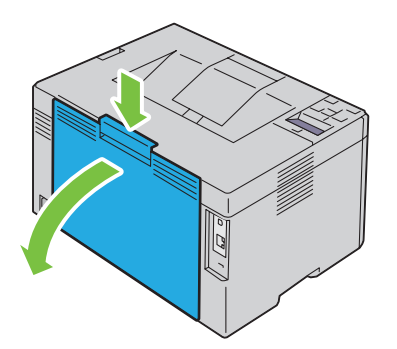

**2** Løft opp spakene.

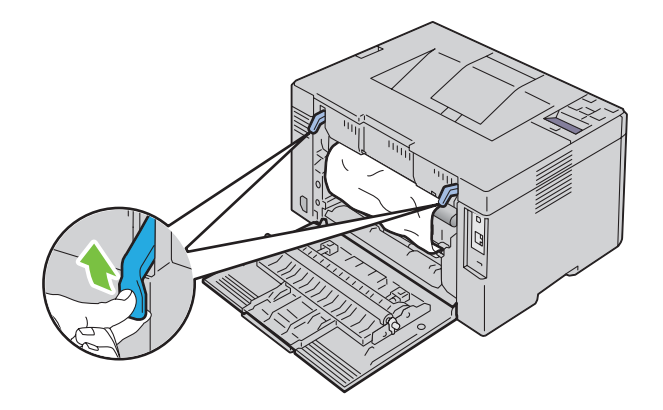

Fjern alt papir som sitter fast, fra baksiden av skriveren.

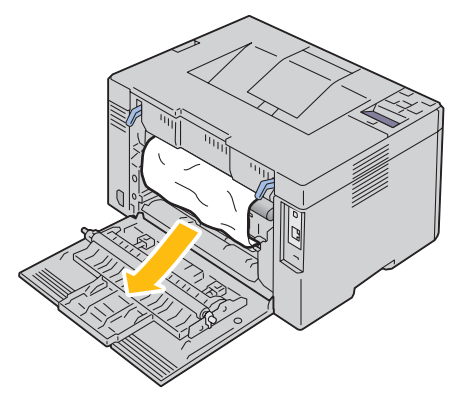

Senk spakene til opprinnelig stilling.

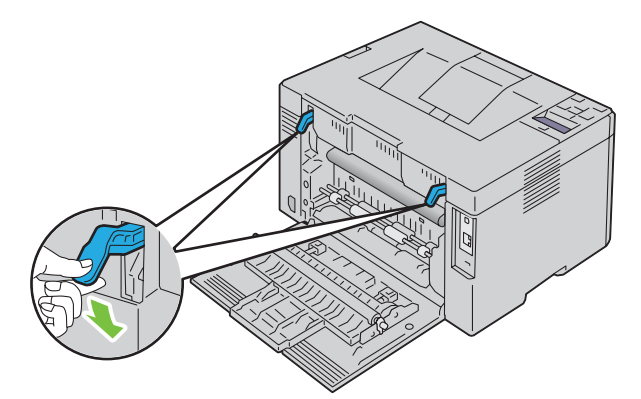

Lukk bakdekslet.

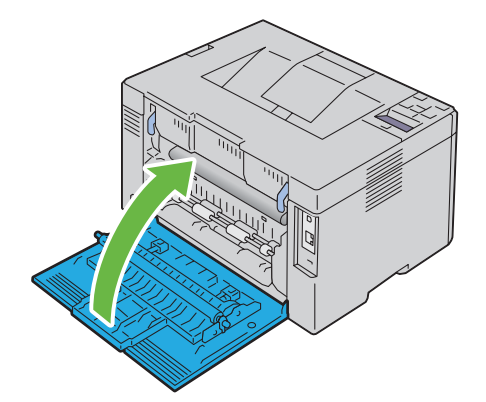

## **Avklare papirstopp fra mottakerbrettet**

**ADVARSEL: Før du utfører noen av følgende fremgangsmåter må du lese og følge sikkerhetsinstruksjonene i Viktig informasjon.**

**ADVARSEL: Slå alltid av skriveren og koble strømkabelen fra den jordede stikkontakten før du utfører vedlikehold, slik at du unngår å få støt.**

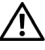

**ADVARSEL: For å unngå brannskader må du ikke fjerne papir som forårsaker papirstopp, umiddelbart etter utskrift. Fuserenheten blir svært varm under bruk.**

**MERK:** For å rette opp feilen som vises på operatørpanelet må du fjerne alt utskriftsmateriale fra utskriftsbanen.

**1** Skyv ned utløserhåndtaket for bakdekslet, og åpne bakdekslet.

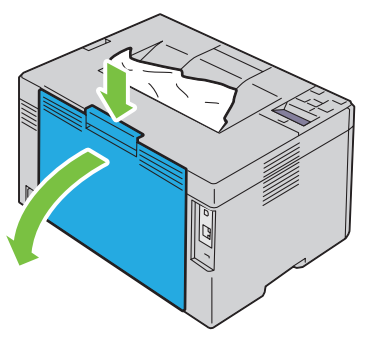

**2** Løft opp spakene.

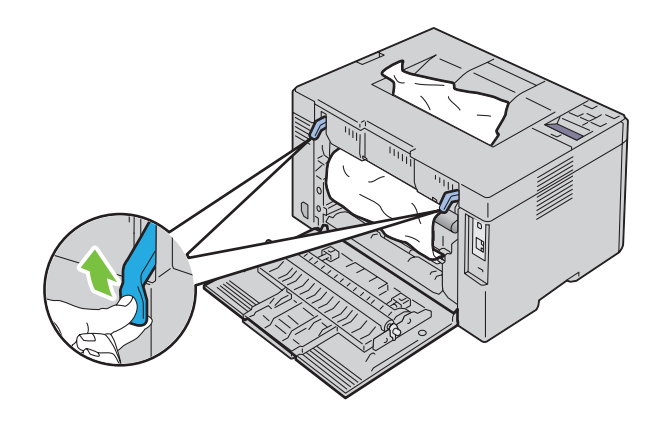

**3** Fjern alt papir som sitter fast, fra baksiden av skriveren. Hvis det ikke finnes noe papir i papirbanen, fjern alt papir som sitter fast fra mottakerbrettet.

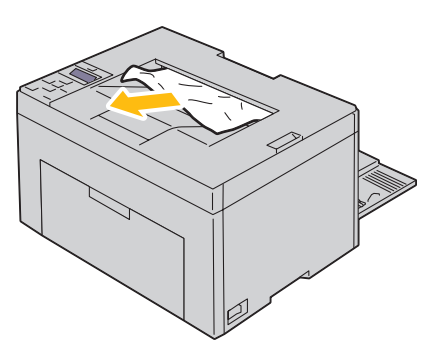

**4** Senk spakene til opprinnelig stilling.

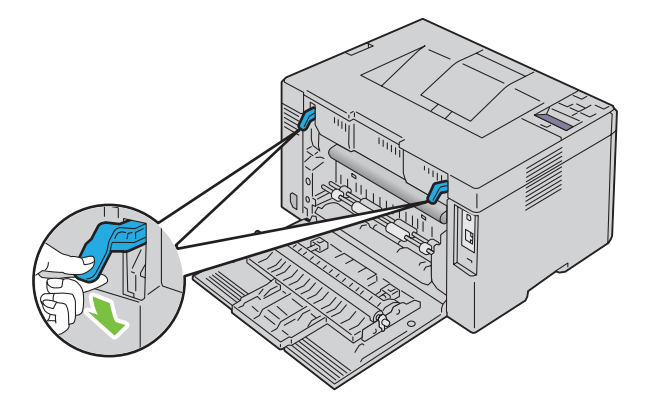

**5** Lukk bakdekslet.

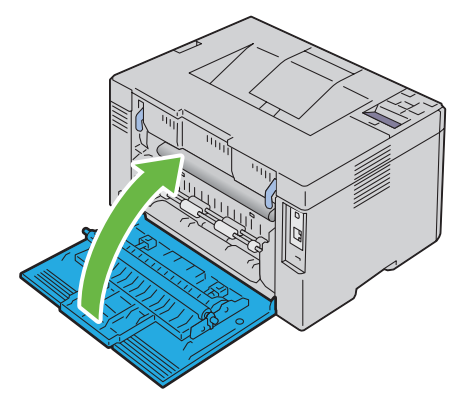

**6** Hvis du ikke kan fjerne det fastkjørte papiret selv om du har utført trinnene over, trykker du og holder  $\bigtimes$  (Avbryt)knappen i to sekunder.

Meldingen Avklarer fastkjørt papir vises og det fastkjørte papiret løses ut sammen med en papirinnmating fra MPF eller PSI.

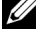

**MERK:** Etter bruk av denne funksjonen avbrytes utskriftsjobben som pågår.

**MERK:** Papir må være matet inn i MPF eller PSI for å bruke denne funksjonen.

# **Feilsøking**

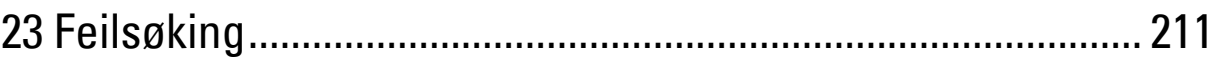

# **23**

# <span id="page-212-0"></span>**Feilsøking**

**MERK: Prioritert arkmater er bare tilgjengelig for Dell™ C1760nw Color Printer.** 

## **Grunnleggende skriverproblemer**

**MERK:** Ethernet-tilkobling er bare tilgjengelig for Dell C1760nw Color Printer.

Noen skriverproblemer kan være enkle å løse. Hvis det oppstår et problem med skriveren, kan du kontrollere følgende:

- Strømkabelen er koblet til skriveren og til en jordet stikkontakt.
- Skriveren er slått på.
- Stikkontakten er ikke slått av med en bryter eller en knapp.
- Annet elektrisk utstyr som er koblet til stikkontakten, fungerer.
- Hvis skriveren er koblet til nettverket med en Ethernet-kabel, er skriveren ikke samtidig tilkoblet datamaskinen med en USB-kabel.
- Hvis skriveren er koblet til datamaskinen med en USB-kabel, er skriveren ikke samtidig tilkoblet nettverket med en Ethernet-kabel.

Hvis du har kontrollert alle punktene ovenfor og fremdeles har problemer, kan du slå av skriveren, vente i 10 sekunder og deretter slå skriveren på igjen. Dette løser ofte problemet.

**MERK:** Hvis feilmeldingene vises på kontrollpanelet eller på dataskjermen, følg instruksjonene på skjermen for å løse problemene med skriveren. For detaljer om feilmeldinger og feilkoder, se ["Kort om skrivermeldingene" på side 177](#page-178-0).

## **Skjermproblemer**

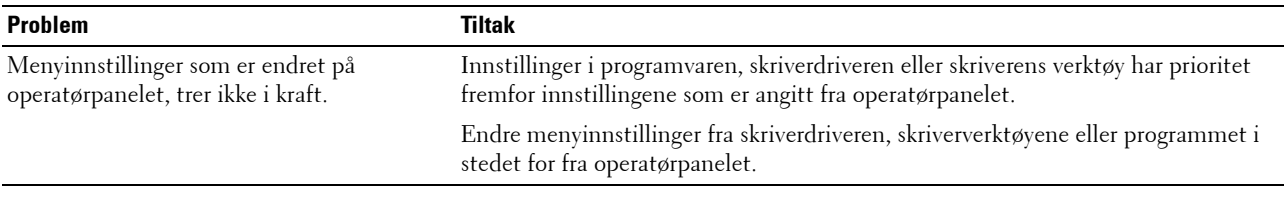

## **Utskriftsproblemer**

**MERK:** Det kreves et passord for å få tilgang til menyen Adm.meny når Panellås aktivert er satt til Aktiver. Hvis det er tilfellet, må du skrive inn passordet du angav, og trykke på  $\sqrt{\,}$  (Sett)-knappen.

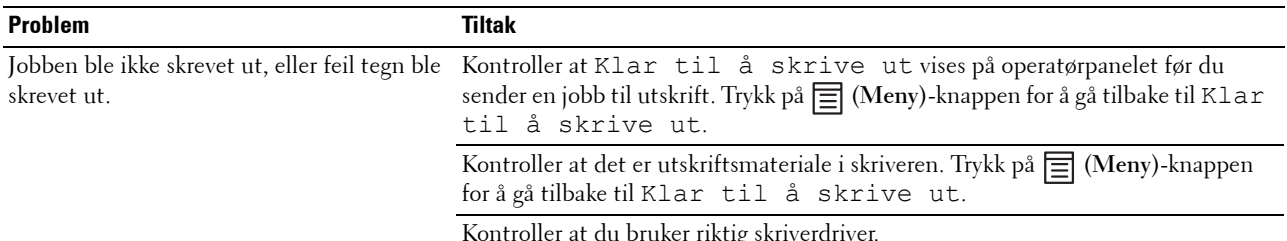

Kontroller at du bruker riktig skriverdriver.

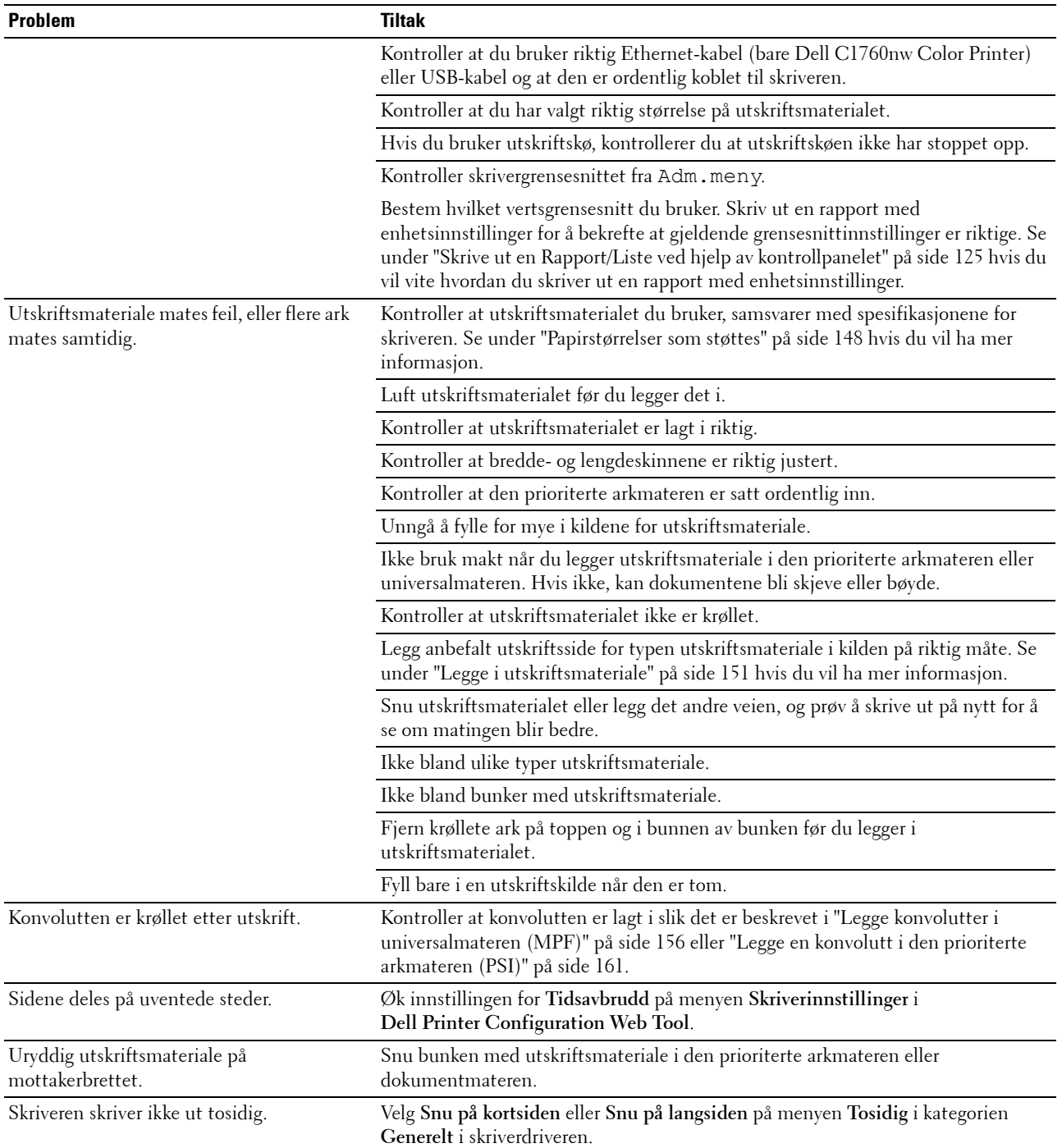

## **Problemer med utskriftskvalitet**

**MERK:** Noen av følgende fremgangsmåter som omfatter bruk av **Verktøykasse**, kan også utføres fra operatørpanelet eller Dell Printer Configuration Web Tool. Se under ["Kort om skrivermenyene" på side 125](#page-126-1) og "Dell™ Printer Configuration Web Tool" på [side 81](#page-82-0) hvis du vil ha informasjon om hvordan du bruker operatørpanelet og Dell Printer Configuration Web Tool.

#### **Utskriften er for lys**

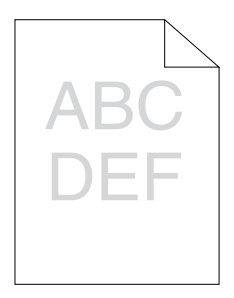

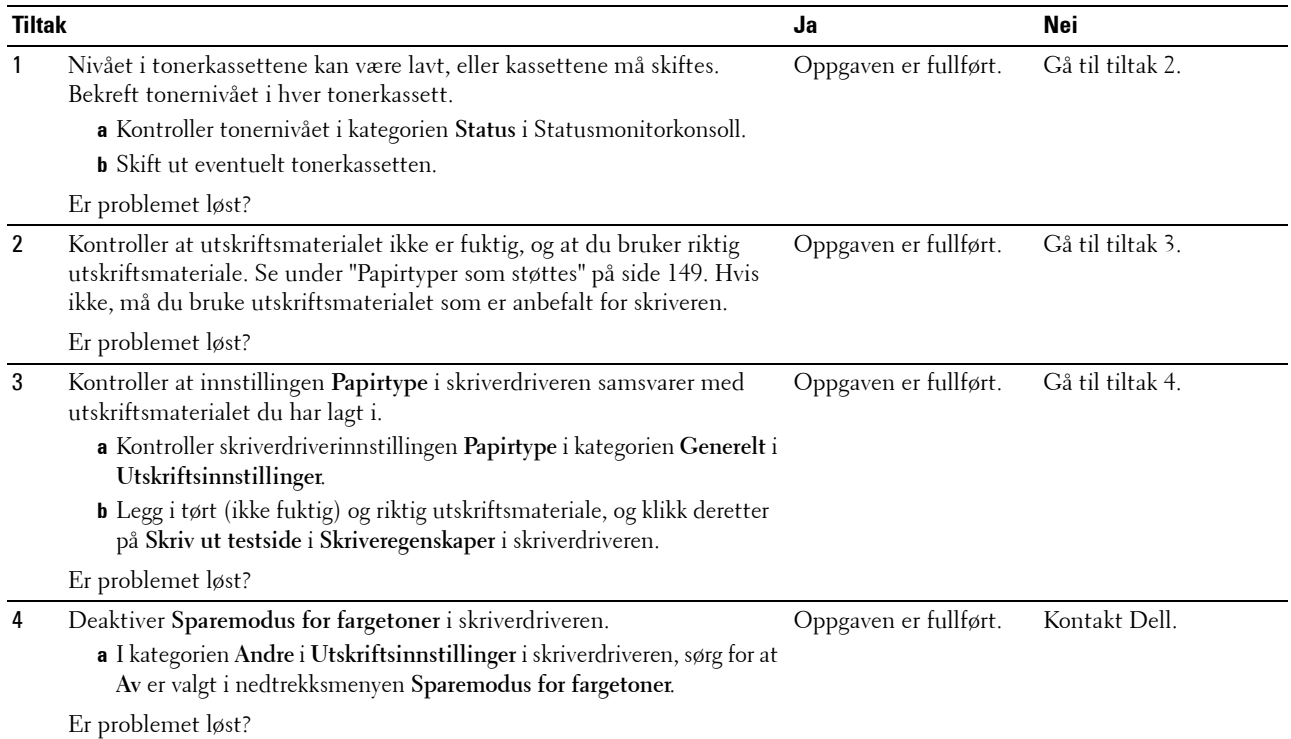

#### **Toner smitter av, eller den sitter løst / flekker på baksiden**

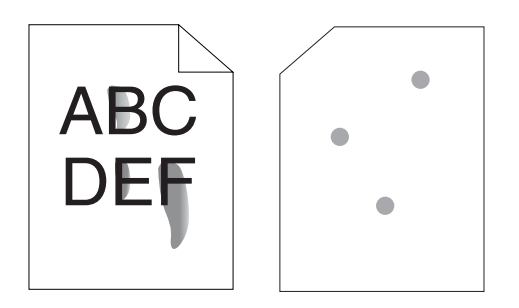

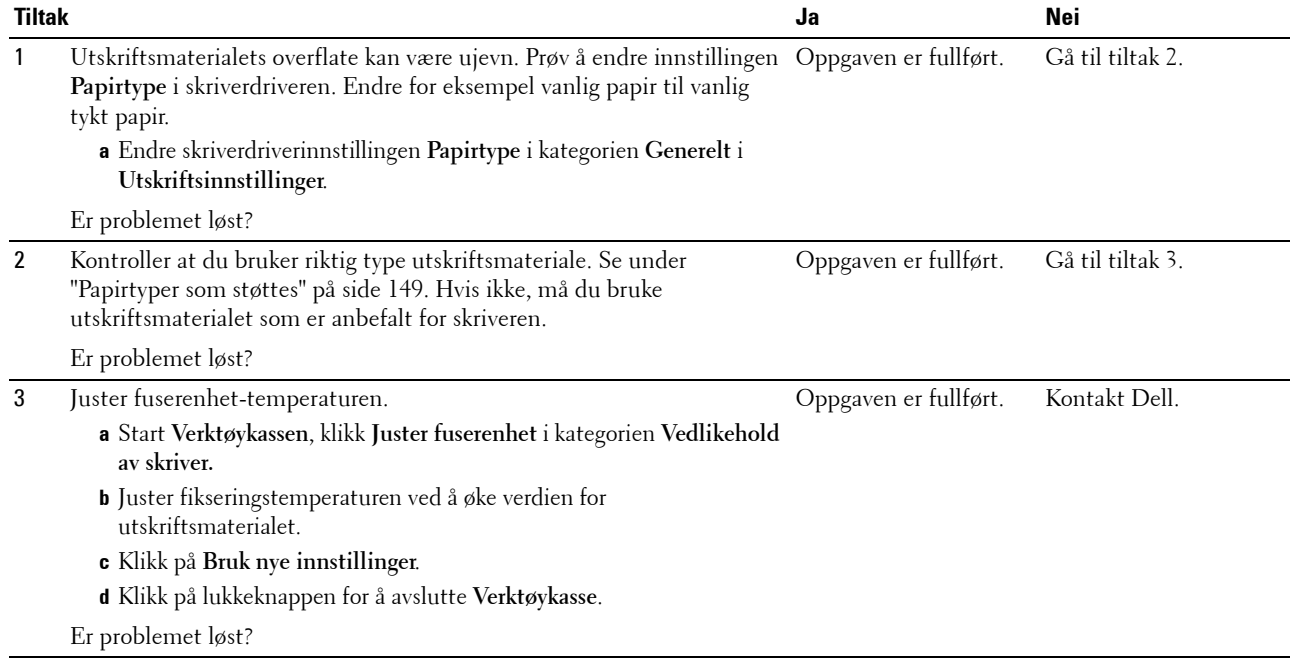
### **Tilfeldige flekker / uklare bilder**

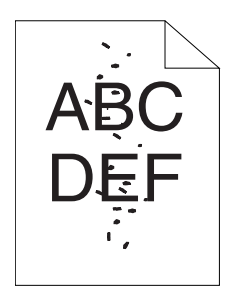

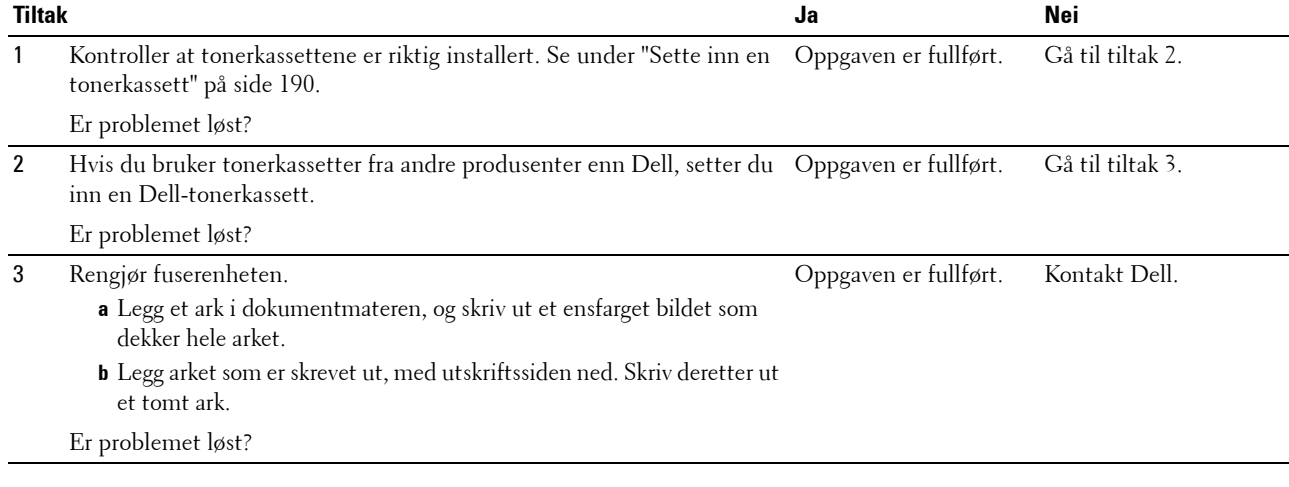

### **Hele utskriften er tom**

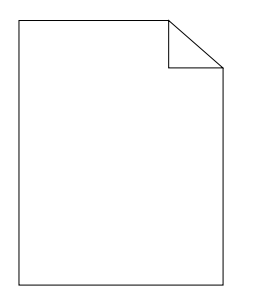

Hvis dette problemet oppstår, kontakter du Dell.

### **Striper vises på utskriften**

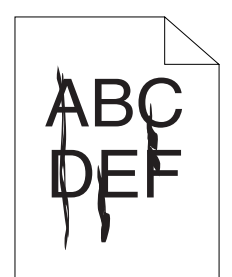

Hvis dette problemet oppstår, kontakter du Dell.

### **Hellende fargepunkter**

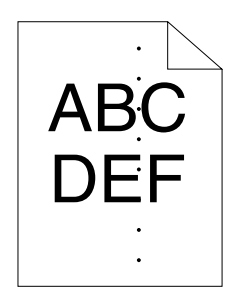

Hvis dette problemet oppstår, kontakter du Dell.

### **Vertikale blanke felter**

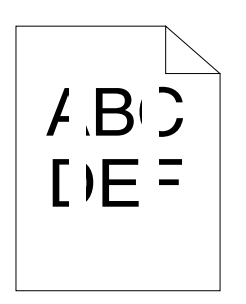

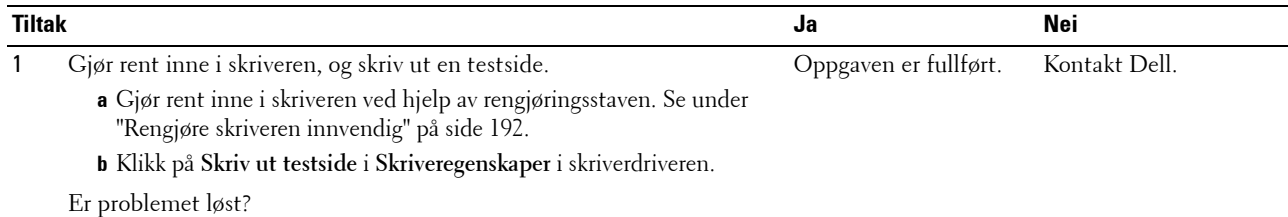

### **Fargeflekker**

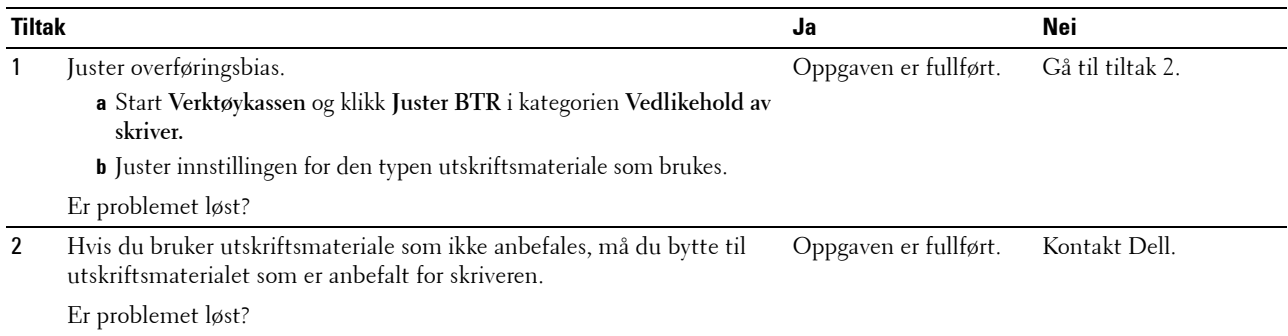

### **Skygger**

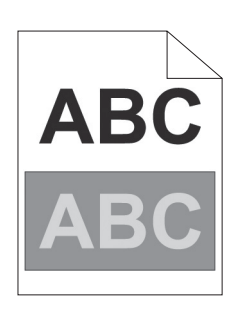

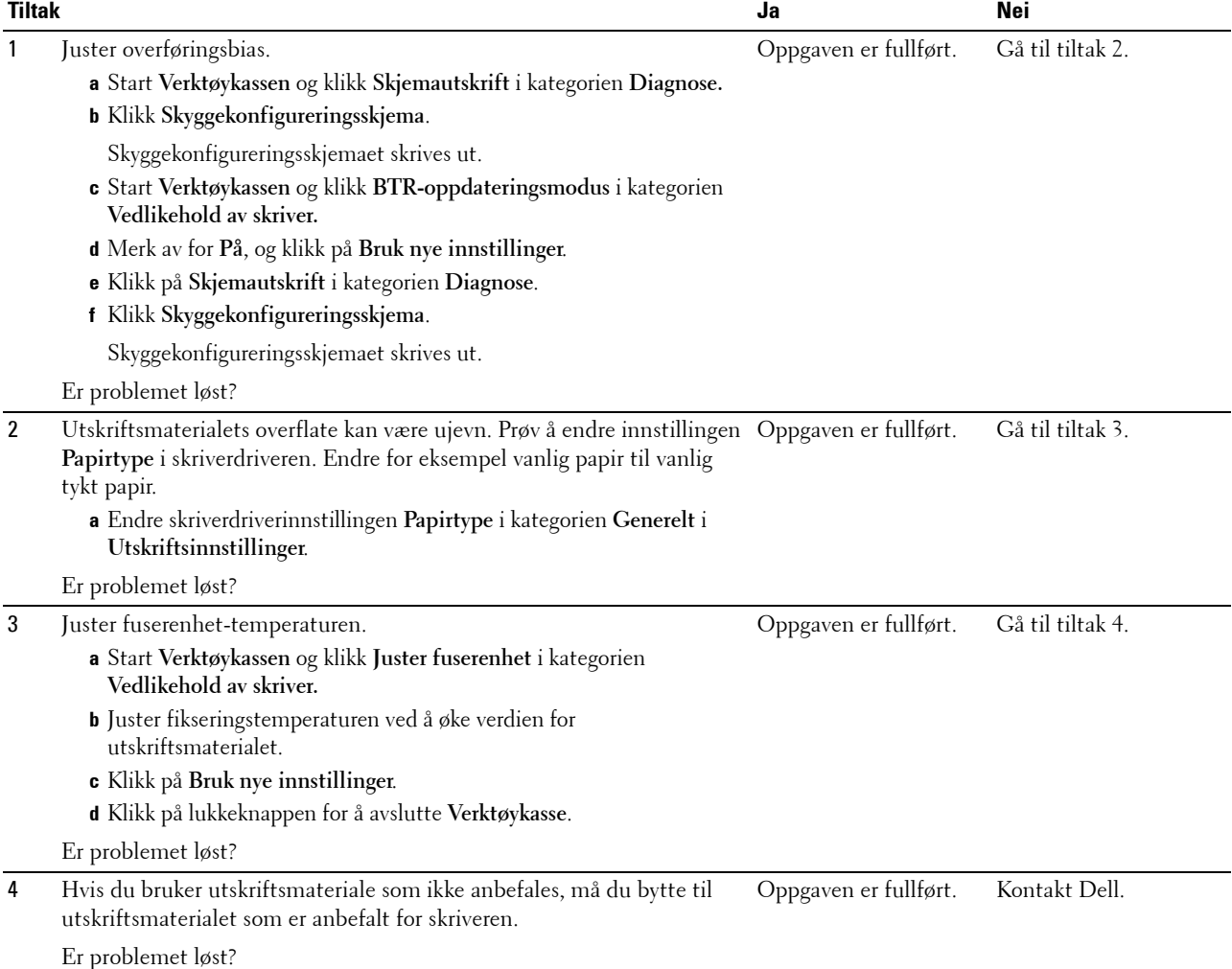

### **Slør**

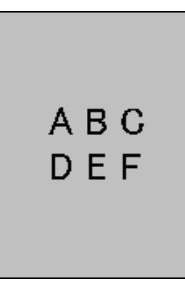

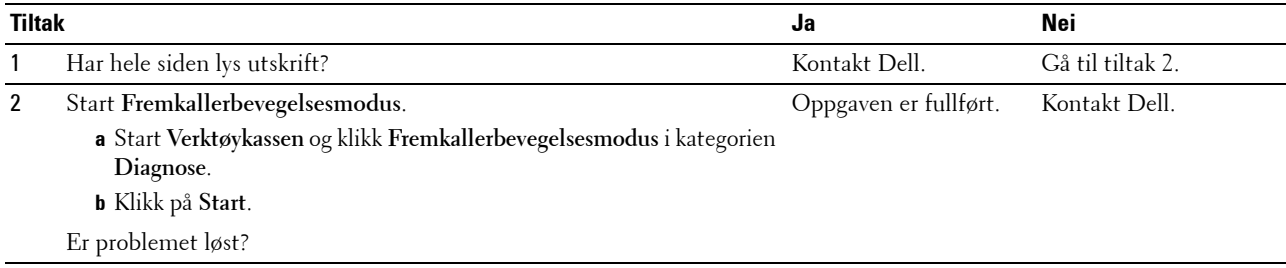

### **Bead-Carry-Out (BCO)**

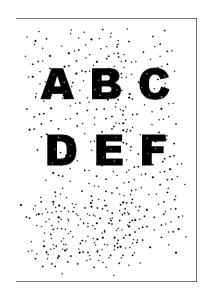

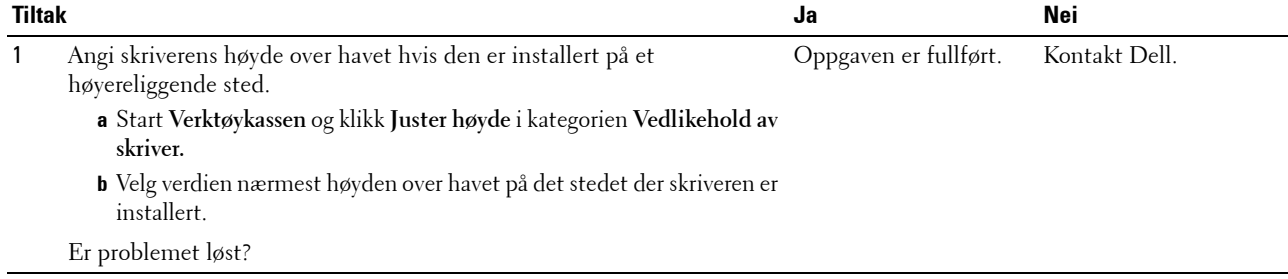

### **Auger-merke**

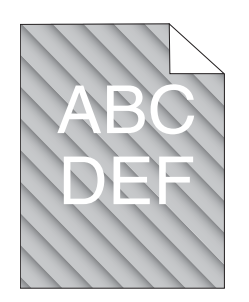

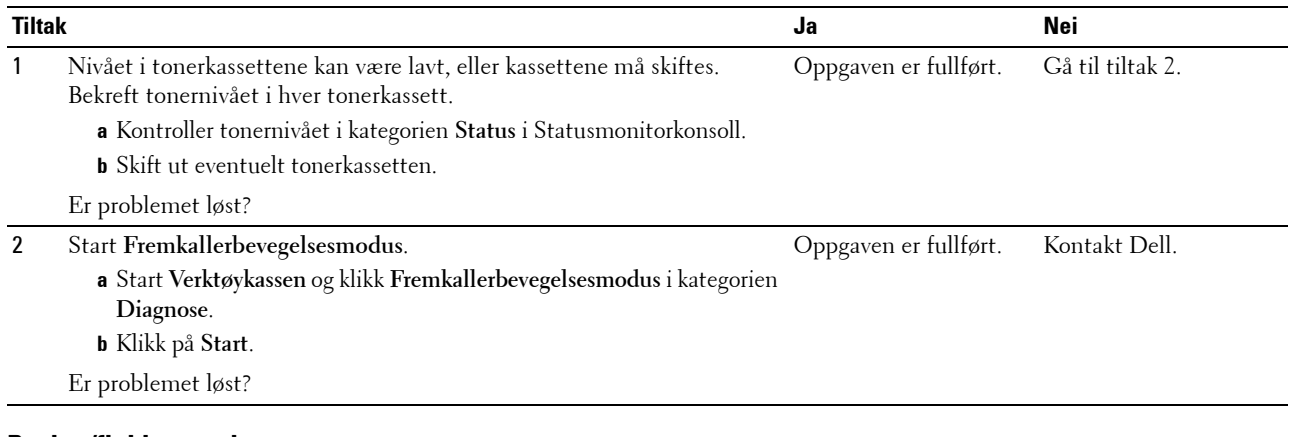

### **Rynket/flekket papir**

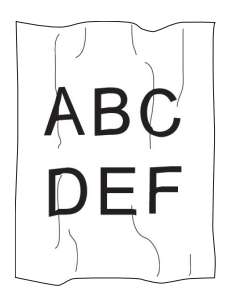

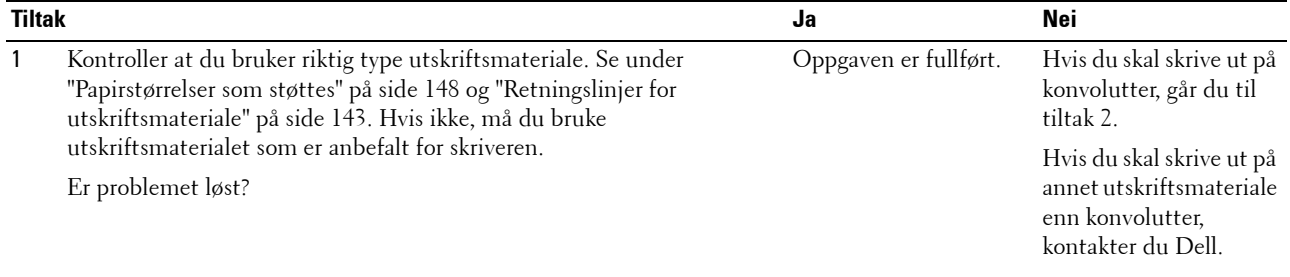

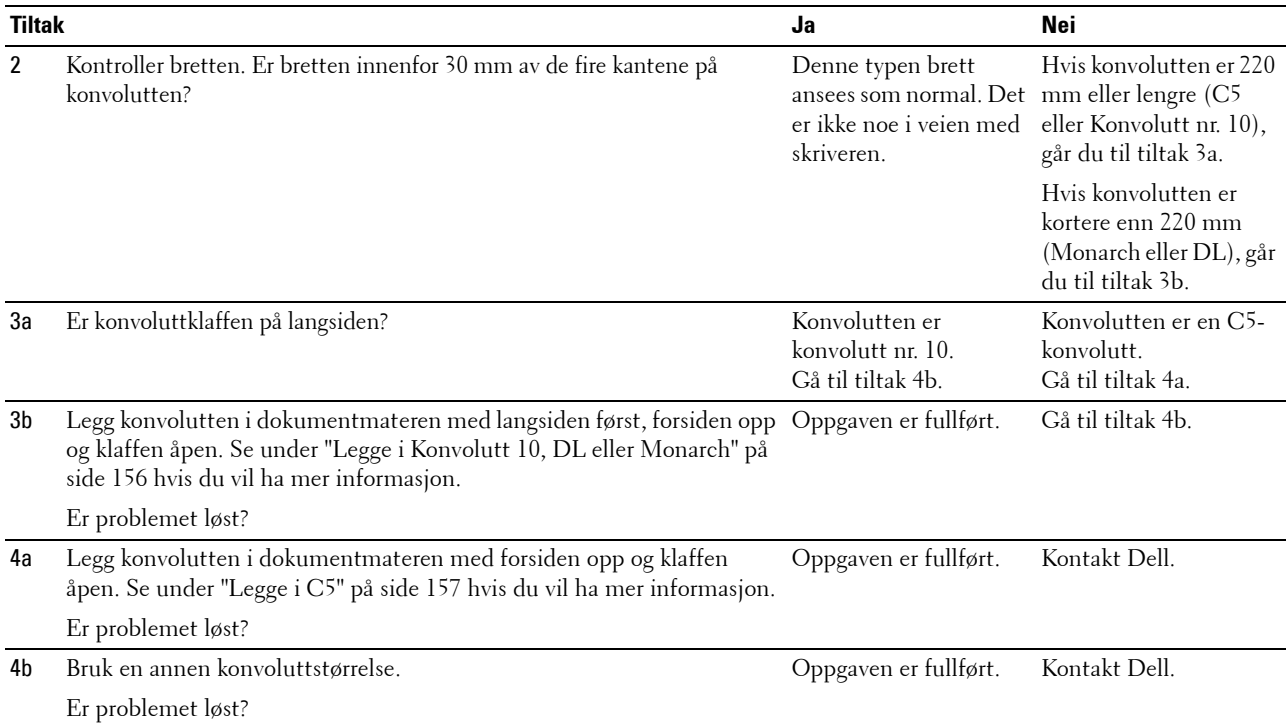

### **Toppmargen er ikke riktig**

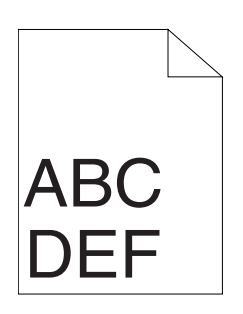

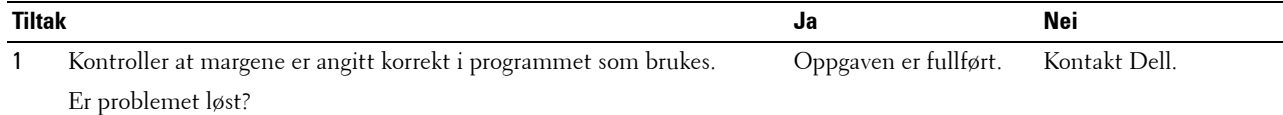

### **Fargeregistreringen er ikke justert**

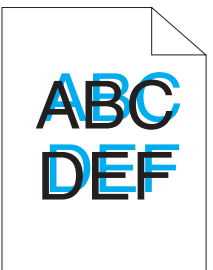

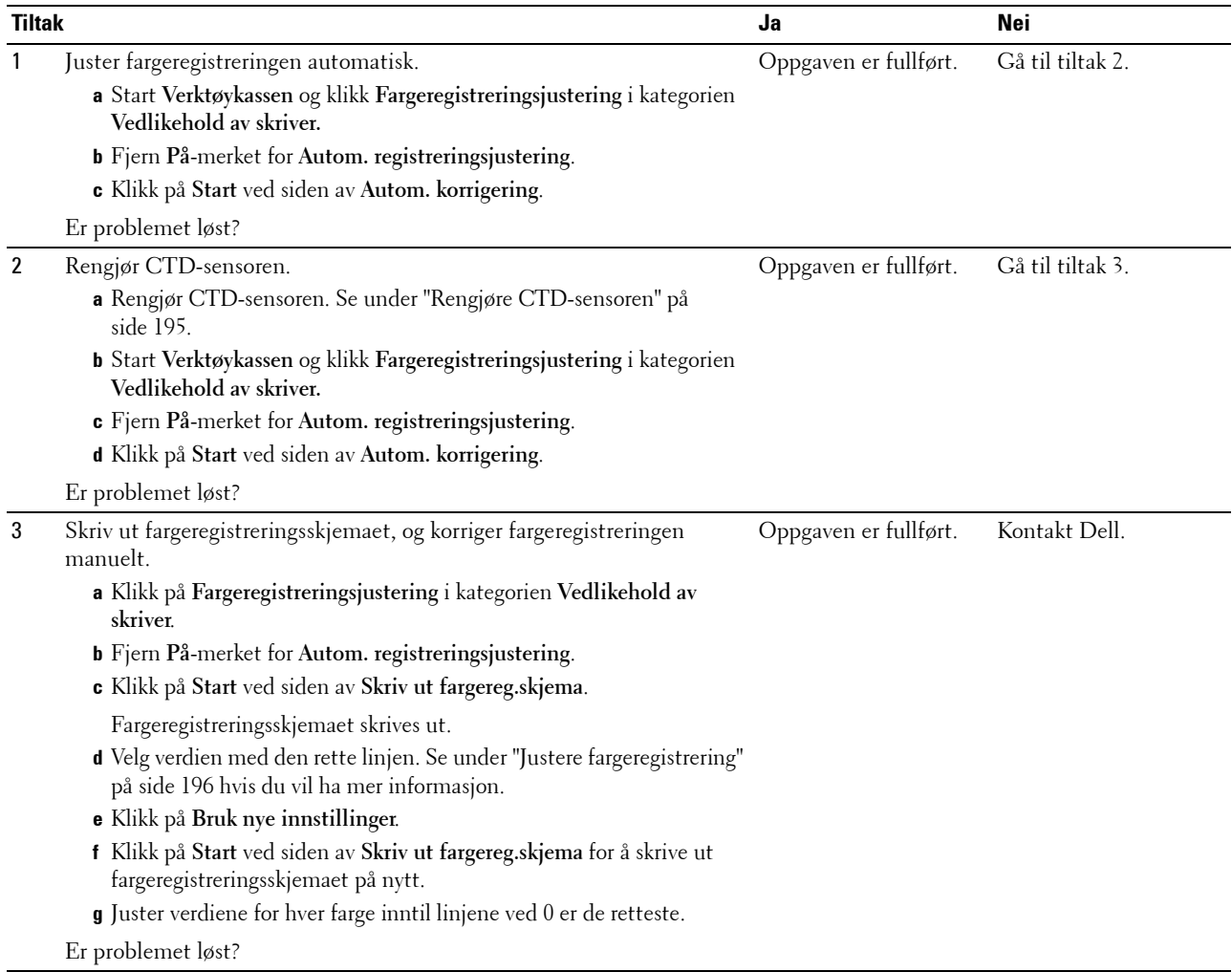

### **Papir med brettede hjørner / bulker**

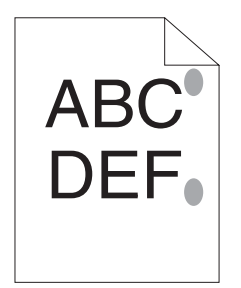

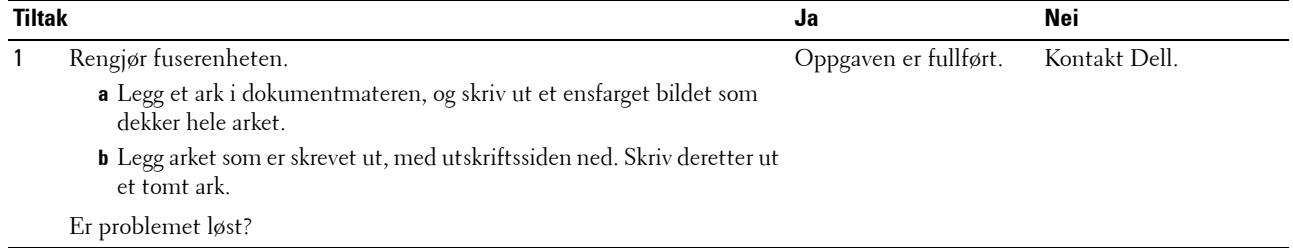

### **Støy**

**MERK:** Noen av følgende fremgangsmåter som omfatter bruk av Verktøykasse, kan også utføres fra operatørpanelet eller Dell Printer Configuration Web Tool. Se under ["Kort om skrivermenyene" på side 125](#page-126-0) og "Dell™ Printer Configuration Web Tool" på [side 81](#page-82-0) hvis du vil ha informasjon om hvordan du bruker operatørpanelet og Dell Printer Configuration Web Tool.

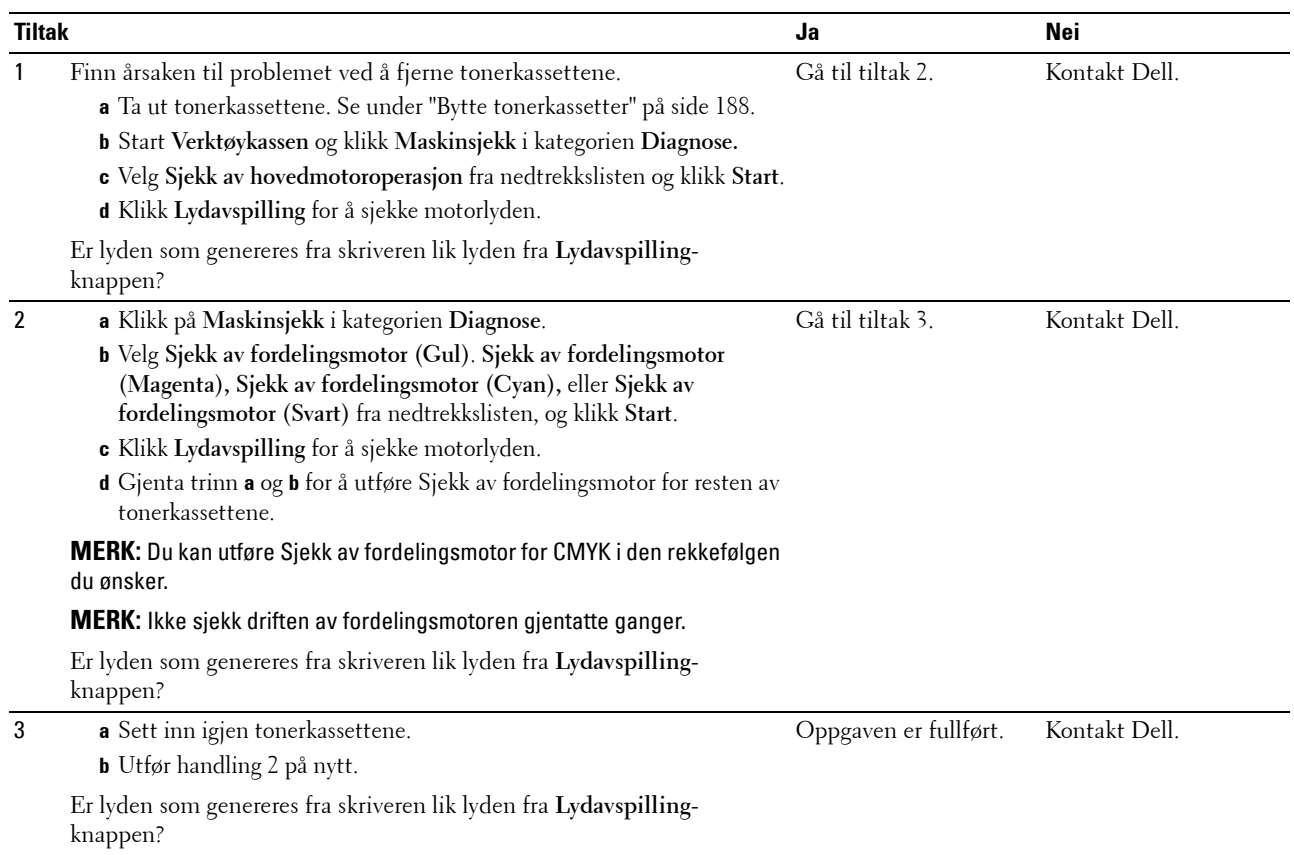

# <span id="page-224-0"></span>**Papirstopp**

**MERK:** Noen av følgende fremgangsmåter som omfatter bruk av **Verktøykasse**, kan også utføres fra operatørpanelet eller Dell Printer Configuration Web Tool. Se under ["Kort om skrivermenyene" på side 125](#page-126-0) og "Dell™ Printer Configuration Web Tool" på [side 81](#page-82-0) hvis du vil ha informasjon om hvordan du bruker operatørpanelet og Dell Printer Configuration Web Tool.

#### **Stopp som skyldes feilmating**

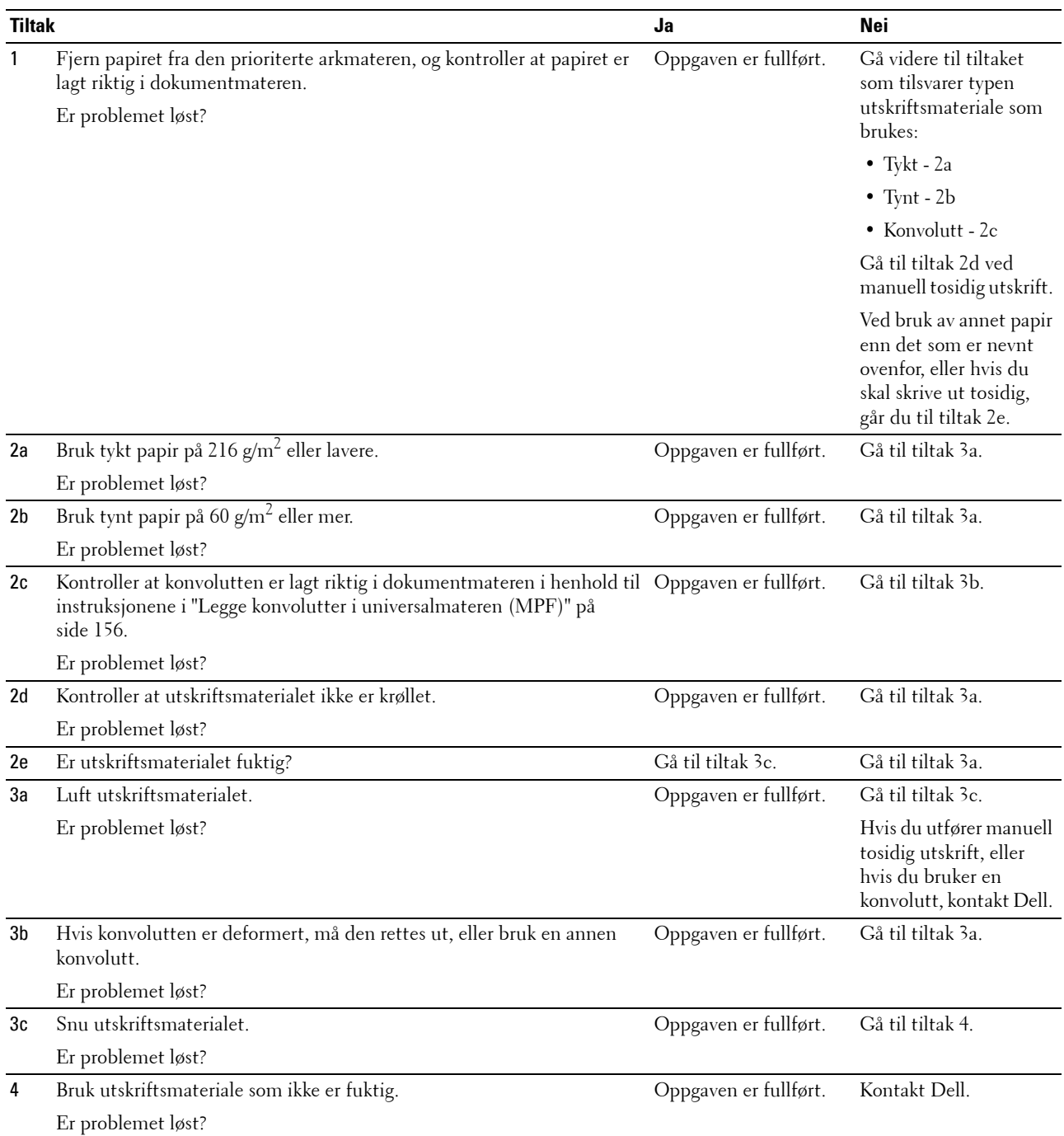

### **Stopp som skyldes flermating**

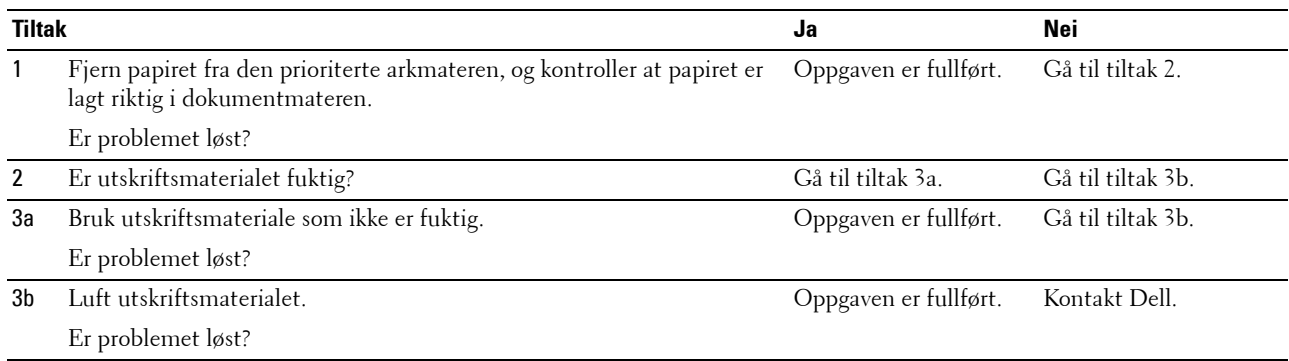

# <span id="page-225-0"></span>**Problemer med trådløs tilkobling**

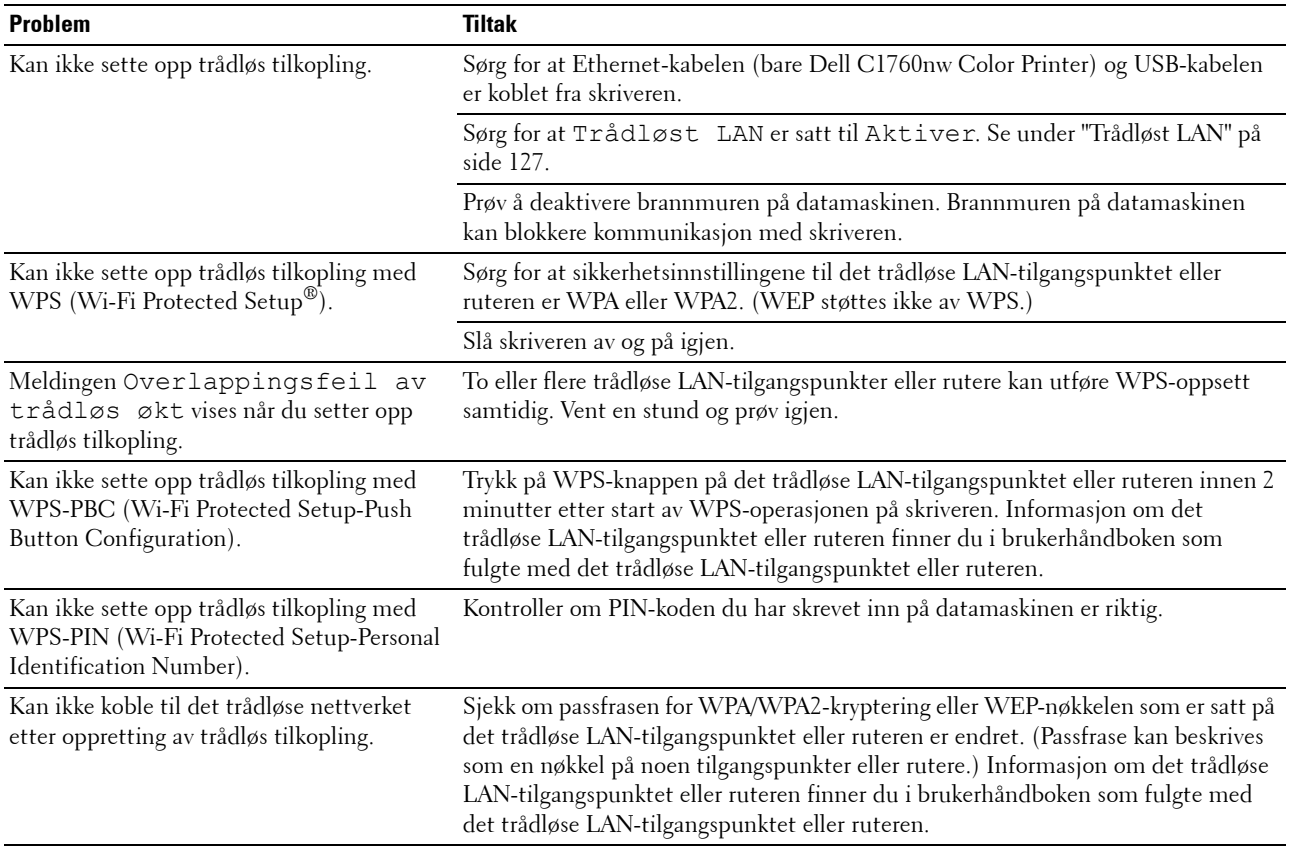

# **Andre problemer**

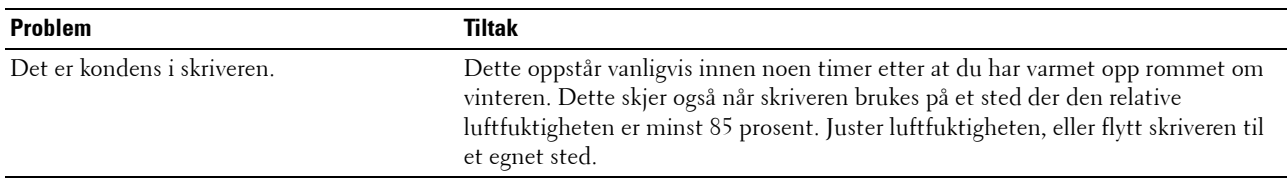

### <span id="page-226-0"></span>**Kontakte service**

Når du ringer for å få skriverservice, må du være forberedt på å beskrive problemet du har, eller feilmeldingen som vises på skjermen.

Du må oppgi modellen og serienummeret til skrivertypen. Se etiketten på innsiden av sidedekslet på skriveren.

# **Tillegg**

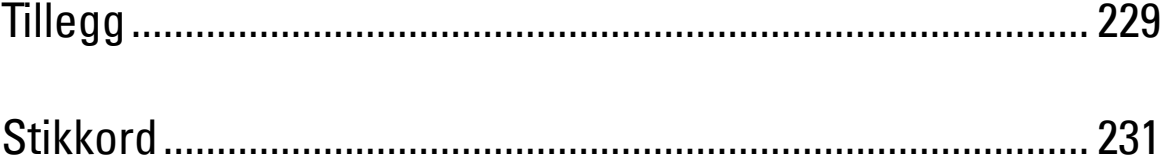

# <span id="page-230-0"></span>**Tillegg**

# <span id="page-230-1"></span>**Dells policy for teknisk støtte**

Teknisk støtte fra en tekniker krever samarbeid og deltakelse fra kunden i problemløsingsprosessen, og omfatter gjenoppretting av operativsystem, programvare og maskinvaredrivere til original standardkonfigurasjon som ved utsending fra Dell, samt verifisering av hensiktsmessig funksjonalitet i skriveren og all Dell-installert maskinvare. I tillegg til teknisk støtte fra teknikere, er teknisk støtte via Internett tilgjengelig hos Dell Support. Flere alternativer for teknisk støtte kan kjøpes.

Dell gir begrenset teknisk støtte for skriveren og all Dell-installert programvare og utstyrsenheter. Støtte for tredjeparts programvare og utstyrsenheter gis av den opprinnelige produsenten, inkludert de som er kjøpt og/eller installert av Software & Peripherals (DellWare), ReadyWare og Custom Factory Integration (CFI/DellPlus).

### **Tjenester på Internett**

Du finner mer informasjon om Dell-produkter og -tjenester på følgende nettsteder:

- <span id="page-230-2"></span>**[www.dell.com](http://www.dell.com)**
- **[www.dell.com/ap](http://www.dell.com/ap)** (gjelder bare for land i Asia og stillehavsregionen)

**[www.dell.com/jp](http://www.dell.com/jp)** (gjelder bare for Japan)

**[www.euro.dell.com](http://www.euro.dell.com)** (gjelder bare for Europa)

**[www.dell.com/la](http://www.dell.com/la)** (gjelder bare for land i Latin-Amerika og Karibia)

**[www.dell.ca](http://www.dell.ca)** (gjelder bare for Canada)

Du får tilgang til Dell Support via følgende nettsteder og e-postadresser:

• Nettsteder for Dell Support **[support.dell.com](http://support.dell.com)**

**[support.euro.dell.com](http://support.euro.dell.com)** (gjelder bare for Europa)

- E-postadresser til Dell Support
	- mobile\_support@us.dell.com

support@us.dell.com

la-techsupport@dell.com (gjelder bare for land i Latin-Amerika og Karibia)

- apsupport@dell.com (gjelder bare for land i Asia og stillehavsregionen)
- E-postadresser til Dell Marketing and Sales apmarketing@dell.com (gjelder bare for land i Asia og stillehavsregionen) sales\_canada@dell.com (gjelder bare for Canada)
- Anonym filoverføringsprotokoll (FTP) **ftp.dell.com**

Logg inn som brukeren anonymous, og bruk e-postadressen som passord.

# <span id="page-231-2"></span><span id="page-231-0"></span>**Garanti- og returpolicy**

Dell Computer Corporation ("Dell") produserer sine maskinvareprodukter fra deler og komponenter som er nye eller ensbetydende med nye, i henhold til standard praksis i bransjen. Gå til **[support.dell.com](http://support.dell.com)** hvis du vil ha informasjon om Dells garanti for skriveren.

#### <span id="page-231-1"></span>**Informasjon om gjenvinning**

Det anbefales at kundene kasserer brukte datamaskiner, skjermer, skrivere og andre eksterne enheter på miljømessig forsvarlig måte. Mulige metoder omfatter ombruk av deler eller hele produkter og gjenvinning av produkter, komponenter og/eller materialer.

<span id="page-231-3"></span>På **[www.dell.com/recyclingworldwide](http://www.dell.com/recyclingworldwide)** finner du mer informasjon om Dells verdensomspennende gjenvinningsprogrammer.

## **Kontakte Dell**

Du kan få tilgang til Dell-støtte på **support.dell.com**. Velg aktuelt område på VELKOMMEN TIL DELL-STØTTEsiden, og fyll ut nødvendig informasjon for å få tilgang til hjelpeverktøy og informasjon.

Du kan kontakte Dell elektronisk ved hjelp av følgende adresser:

- På Internett
	- **[www.dell.com](http://www.dell.com)**

**[www.dell.com/ap](http://www.dell.com/ap)** (gjelder bare for land i Asia og stillehavsregionen)

**[www.dell.com/jp](http://www.dell.com/jp)** (gjelder bare for Japan)

**[www.euro.dell.com](http://www.euro.dell.com)** (gjelder bare for Europa)

**[www.dell.com/la](http://www.dell.com/la)** (gjelder bare for land i Latin-Amerika og Karibia)

**[www.dell.ca](http://www.dell.ca)** (gjelder bare for Canada)

• Anonym filoverføringsprotokoll (FTP) **ftp.dell.com**

Logg inn som bruker: anonymous, og bruk e-postadressen som passord.

• Elektrisk støttetjeneste

mobile\_support@us.dell.com

support@us.dell.com

la-techsupport@dell.com (gjelder bare for land i Latin-Amerika og Karibia)

apsupport@dell.com (gjelder bare for land i Asia og stillehavsregionen)

support.jp.dell.com (gjelder bare for Japan)

support.euro.dell.com (gjelder bare for Europa)

• Elektrisk anbudstjeneste apmarketing@dell.com (gjelder bare for land i Asia og stillehavsregionen) sales\_canada@dell.com (gjelder bare for Canada)

# <span id="page-232-0"></span>**Stikkord**

### **Numerikk**

[100Base-TX full Dupleks, 102](#page-103-0) [100Base-TX halv Dupleks, 102](#page-103-1) [10Base-T full-dupleks, 102](#page-103-2) [10Base-T halv-dupleks, 102](#page-103-3)

### **A**

[A4, 148](#page-149-1) [A5, 148](#page-149-2) [Ad-Hoc, 107](#page-108-0) [Adm.meny, 126](#page-127-0) [Administratorpassord, 109](#page-110-0) [Anbefalt papir, 144](#page-145-0) [Angi IP-adressen, 39](#page-40-0) [Angi verdier, 198](#page-199-0) [Antall ark, 91](#page-92-0) [Autentiser trap-feil, 106](#page-107-0) [Autom. logg utskrift, 133](#page-134-0) [Automatisk loggutskrift, 92-](#page-93-0)[93](#page-94-0) [Automatisk SSID-oppsett, 32](#page-33-0) [Autoreg.just., 135](#page-136-0) [Autoregistreringsjustering, 92,](#page-93-1) [96](#page-97-0) [Avbryte en utskriftsjobb, 170](#page-171-0) [Avbryt-knapp, 77](#page-78-0) [Avklare papirstopp, 201](#page-202-0) [Avklare papirstopp fra baksiden av skriveren, 204](#page-205-0) [Avklare papirstopp fra forsiden av skriveren, 203](#page-204-0) [Avklare papirstopp fra mottakerbrettet, 206](#page-207-0)

### **B**

[B5, 148](#page-149-3) [Bakdeksel, 22,](#page-23-0) [202](#page-203-0) [Basisminne, 181](#page-182-0)

[Bestill tilbehør, 84,](#page-85-0) [86](#page-87-0) [Bestille tilbehør, 25](#page-26-0) [Bestrøket, 134-](#page-135-0)[135](#page-136-1) [Blandet modus PSK, 107](#page-108-1) [Bonjour \(mDNS\), 100,](#page-101-0) [102,](#page-103-4) [105,](#page-106-0) [130](#page-131-0) [Breddeskinner for papir, 21](#page-22-0) [Bruk nye innstillinger-knapp, 87](#page-88-0) [BTR-oppdatering, 92,](#page-93-2) [96,](#page-97-1) [137](#page-138-0) [BTR-oppdateringsmodus, 119](#page-120-0)

### **C**

[C5, 148](#page-149-4) [CCP, 144](#page-145-1)

### **D**

[DE AMERIKANSKE MYNDIGHETERS](#page-14-0)  BEGRENSEDE RETTIGHETER, 13 [Deaktivere panellås, 140](#page-141-0) [Deaktiverer utskrift med større](#page-92-1)  [papirstørrelse, 91,](#page-92-1) [93](#page-94-1) [Dell Administrasjonssystem for tilbehør, 173](#page-174-0) [Dell Printer Configuration Web Tool, 81](#page-82-1) [Dell servicemerkenummer, 90](#page-91-0) [Dells policy for teknisk støtte, 229](#page-230-1) [Delt utskrift, 64](#page-65-0) [Detaljer, 90](#page-91-1) [DL, 148](#page-149-5) [DL LEF, 148](#page-149-6) [DNS, 99,](#page-100-0) [103](#page-104-0) [Drift, 182](#page-183-0) [Driver, 17](#page-18-0)

### **E**

[Eier, 90-](#page-91-2)[91](#page-92-2) [Ekspresservicekode, 90](#page-91-3) [Ekspresskode, 134](#page-135-1) [Emuleringer, 182](#page-183-1) [Endre passord, 139](#page-140-0) [Enhetsinnstillinger, 93,](#page-94-2) [125](#page-126-1) [E-postvarsel, 84,](#page-85-1) [86,](#page-87-1) [102,](#page-103-5) [104,](#page-105-0) [130](#page-131-1) [Ethernet, 98,](#page-99-0) [102,](#page-103-6) [183](#page-184-0) [Ethernet-innstillinger, 102](#page-103-7) [Ethernet-port, 22,](#page-23-1) [29](#page-30-0) [Ethernet-tilkobling, 34](#page-35-0) [Etikett, 92,](#page-93-3) [95,](#page-96-0) [116-](#page-117-0)[117,](#page-118-0) [134-](#page-135-2)[135,](#page-136-2) [147](#page-148-0) [EWS, 130](#page-131-2) [EWS-innstillinger, 101](#page-102-0) [Executive, 148](#page-149-7)

### **F**

[F/W-versjon, 133](#page-134-1) [Fargereg.just., 135](#page-136-3) [Fargeregistreringsjustering, 117](#page-118-1) [Fargeregistreringsjusteringer, 96](#page-97-2) [Fargeregistreringsskjema, 96,](#page-97-3) [196](#page-197-1) [Fargetestside, 93,](#page-94-3) [125](#page-126-2) [Feilhistorie, 93,](#page-94-4) [125](#page-126-3) [Feilsøking, 211](#page-212-0) [Finne informasjon, 17](#page-18-1) [Finne verdier, 197](#page-198-0) [Firmware versjon, 90](#page-91-4) [Flytende krystallskjerm, 77](#page-78-1) [Folio, 148](#page-149-8) [Forlenger for mottakerbrett, 21,](#page-22-1) [166](#page-167-0) [Forlenger for universalmater \(MPF\), 21](#page-22-2) [Forside, 21,](#page-22-3) [202](#page-203-1) [Frekvens, 181](#page-182-1) [Fremkallerbevegelsesmodus, 122](#page-123-0)

[Frigivningshåndtak på bakdeksel, 22](#page-23-2) [Fuktighetsområde for lagring, 182](#page-183-2) [Fullførte jobber, 83,](#page-84-0) [91](#page-92-3) [Fuserenhet, 202](#page-203-2)

### **G**

[Garantier, 230](#page-231-0) [Garantiinformasjon, 17](#page-18-2) [Gjeldende Ethernet-innstillinger, 102](#page-103-8) [Gjenopprett innstillinger-knapp, 87](#page-88-1) [Grensesnitt, 182](#page-183-3) [Grunnleggende informasjon, 101](#page-102-1) [Grunnleggende skriverproblemer, 211](#page-212-1) [Gruppenavn, 105](#page-106-1)

### **H**

[Hendelsespanel, 85](#page-86-0) [Hoved, 92](#page-93-4) [HTTP, 99,](#page-100-1) [104](#page-105-1) [Hurtigstartverktøy, 174](#page-175-0) [Hurtigveiledning, 17](#page-18-3) [Høyde over havet, 182](#page-183-4) [Høyre ramme, 87](#page-88-2)

### **I**

[ID, 90-](#page-91-5)[91](#page-92-4) [Identifisere utskriftsmateriale og](#page-149-9)  spesifikasjoner, 148 [Ikke-Dell fargetoner, 92,](#page-93-5) [97,](#page-98-0) [138](#page-139-0) [Ikke-Dell toner, 119](#page-120-1) [Illustrasjon av skriver, 85](#page-86-1) [Informasjon om gjenvinning, 230](#page-231-1) [Infrastruktur, 107](#page-108-2) [Initialiser NIC NVRAM, og start skriver på](#page-109-0)  nytt., 108 [Innledende innstillinger, 37](#page-38-0)

[Innloggingsfeil, 94,](#page-95-0) [139](#page-140-1) [Innstillinger for e-postserver, 100,](#page-101-1) [104](#page-105-2) [Innstillinger for e-postvarsel, 101,](#page-102-2) [105](#page-106-2) [Installere skriverdrivere, 51,](#page-52-0) [71](#page-72-0) [IP-adresse, 39,](#page-40-1) [83,](#page-84-1) [85,](#page-86-2) [106](#page-107-1) [IP-filter, 100,](#page-101-2) [130](#page-131-3) [IP-filter \(IPv4\), 109](#page-110-1) [IPv4, 99-](#page-100-2)[100,](#page-101-3) [103,](#page-104-1) [106](#page-107-2) [IPv6, 99,](#page-100-3) [103,](#page-104-2) [106](#page-107-3)

### **J**

[Jobbhistorie, 93,](#page-94-5) [125](#page-126-4) [Jobbliste, 83,](#page-84-2) [90](#page-91-6) [Jobbnavn, 90-](#page-91-7)[91](#page-92-5) [Jobbstatus, 90](#page-91-8) [Juster BTR, 92,](#page-93-6) [95,](#page-96-1) [116,](#page-117-1) [134](#page-135-3) [Juster fuserenhet, 92,](#page-93-7) [95,](#page-96-2) [117,](#page-118-2) [134](#page-135-4) [Juster høyde, 92,](#page-93-8) [97,](#page-98-1) [118,](#page-119-0) [138](#page-139-1) [Justere fargeregistrering, 196](#page-197-2)

### **K**

[Kabel, 183](#page-184-1) [Karbonfritt kopipapir, 144](#page-145-1) [Kensington-lås, 24](#page-25-0) [Klar-/feilindikator, 77](#page-78-2) [Koble skriveren til datamaskinen eller](#page-30-1)  nettverket, 29 [Koble til direkte, 29](#page-30-2) [Koble til skriveren, 29](#page-30-3) [Koblingskanal, 107](#page-108-3) [Koblingskvalitet, 107](#page-108-4) [Kompatibilitet med operativsystem, 181](#page-182-2) [Konfigurere direkte tilkobling, 51](#page-52-1) [Konfigurere nettverkstilkobling, 54](#page-55-0) [Kontakt Dell Support på, 84,](#page-85-2) [86](#page-87-2) [Kontakte service, 225](#page-226-0)

[Kontaktperson, 85](#page-86-3) [Kontrollere IP-innstillinger, 41](#page-42-0) [Konvolutt, 92,](#page-93-9) [95,](#page-96-3) [116-](#page-117-2)[117,](#page-118-3) [134-](#page-135-5)[135,](#page-136-4) [146](#page-147-0) [Konvolutt 10, 148](#page-149-10) [Kopier skriverinnstillinger, 84,](#page-85-3) [86,](#page-87-3) [110](#page-111-0) [Kopier skriverinnstillingsrapport, 110](#page-111-1) [Kryptering, 107-](#page-108-5)[108](#page-109-1)

### **L**

[Lagre forbruksvarer, 188](#page-189-1) [Lagre utskriftsmateriale, 147,](#page-148-1) [169,](#page-170-0) [187](#page-188-0) [Lagring, 182](#page-183-5) [LCD, 77](#page-78-1) [LCD-skjerm, 77](#page-78-3) [Legal, 148](#page-149-11) [Legge i brevhode, 145,](#page-146-0) [158,](#page-159-0) [163](#page-164-0) [Legge i konvolutter, 156,](#page-157-2) [161](#page-162-0) [Legge i papir, 43](#page-44-0) [Legge i utskriftsmateriale, 151](#page-152-0) [Legge utskriftsmateriale i den prioriterte](#page-49-0)  [arkmateren \(PSI\), 48,](#page-49-0) [159](#page-160-0) [Legge utskriftsmateriale i universalmateren](#page-44-1)  [\(MPF\), 43,](#page-44-1) [151](#page-152-1) [Lengdeskinne, 21](#page-22-4) [Letter, 148](#page-149-12) [LPD, 99,](#page-100-4) [102-](#page-103-9)[103,](#page-104-3) [130](#page-131-4)

### **M**

[MAC-adresse, 102,](#page-103-10) [107](#page-108-6) [Mange opp, 187](#page-188-1) [Manuell dupleksutskrift, 164](#page-165-0) [Manuelt SSID-oppsett, 33](#page-34-0) [Maskinsjekk, 121](#page-122-0) [Melding om lite toner, 133](#page-134-2) [Menyelementer, 88](#page-89-0) [Menyinnstillinger, 91,](#page-92-6) [112](#page-113-0) [Meny-knapp, 77](#page-78-4)

[Merkenummer for aktiva, 90](#page-91-9) [MIB-kompatibilitet, 182](#page-183-6) [Miljø, 182](#page-183-7) [Miljøsensorinformasjon, 122](#page-123-1) [Minne, 181](#page-182-3) [Minnekapasitet, 90](#page-91-10) [mm/tomme, 91,](#page-92-7) [93,](#page-94-6) [132](#page-133-0) [Monarch, 148](#page-149-13) [Monarch LEF, 148](#page-149-14) [Monteringsdiagram, 18](#page-19-0) [Mottakerbrett, 21,](#page-22-5) [89,](#page-90-0) [202](#page-203-3) [Mål, 181](#page-182-4) [Mål for utskriftsmateriale, 151](#page-152-2)

### **N**

[Navn på deler, 21](#page-22-6) [NCR, 144](#page-145-2) [Nettverk, 126](#page-127-1) [Ethernet, 126](#page-127-2) [Protokoll, 130](#page-131-5) [TCP/IP, 129](#page-130-0) [Tilbakestill LAN, 130](#page-131-6) [Tilbakestill trådløst, 129](#page-130-1) [Nettverk firmware versjon, 90](#page-91-11) [Nettverksinnstillinger, 120](#page-121-0) [Nettverkstype, 107](#page-108-7) [Nominell spenning, 181](#page-182-5) [Nullstill skriverserver, 108](#page-109-2)

### **O**

[OCR, 144](#page-145-3) [Om skriveren, 21](#page-22-6) [Omslag, 89,](#page-90-1) [92,](#page-93-10) [95,](#page-96-4) [116-](#page-117-3)[117,](#page-118-4) [134-](#page-135-6)[135](#page-136-5) [Onlinehjelp, 84,](#page-85-4) [86](#page-87-4) [Operatørpanelet, 21,](#page-22-7) [77](#page-78-5) [knapp, 77](#page-78-6) [Oppdateringsknapp, 87](#page-88-3)

[Oppdateringsmodus, 122](#page-123-2) [Oppsettside for E-postvarsling, 100](#page-101-4) [Oppsettside for skriverserver, 98](#page-99-1) [Overføringsbelte, 22](#page-23-3) [Overføringsrull, 22](#page-23-4) [Overtrukket, 92,](#page-93-11) [95,](#page-96-5) [116-](#page-117-4)[117](#page-118-5)

### **P**

[Panellås, 138](#page-139-2) [Panellås aktivert, 92,](#page-93-12) [138](#page-139-3) [Panellås-funksjon, 140](#page-141-1) [Panelspråk, 80,](#page-81-0) [92-](#page-93-13)[93,](#page-94-7) [140](#page-141-2) [Papir, 143](#page-144-1) [egenskaper, 143](#page-144-2) [fiberinnhold, 144](#page-145-4) [fiberretning, 144](#page-145-5) [fuktighetsinnhold, 143](#page-144-3) [glatthet, 143](#page-144-4) [krølling, 143](#page-144-5) [vekt, 143](#page-144-6) [Papir brukt, 110](#page-111-2) [Papir som ikke kan brukes, 144](#page-145-6) [Papirmaterull, 22](#page-23-5) [Papirsjakt, 22](#page-23-6) [Papirskuffer, 89](#page-90-2) [Papirstopp, 223](#page-224-0) [Papirstørrelse, 148](#page-149-15) [Papirtetthet, 92,](#page-93-14) [95,](#page-96-6) [116,](#page-117-5) [134](#page-135-7) [Papirtype, 149](#page-150-0) [PDL, 182](#page-183-8) [Peer-to-Peer, 68](#page-69-0) [Pek og skriv ut, 66](#page-67-0) [Platen Software and Documentation, 17,](#page-18-4) [38](#page-39-0) [Port9100, 99,](#page-100-5) [102-](#page-103-11)[103,](#page-104-4) [130](#page-131-7) [Portinnstillinger, 102](#page-103-12) [Portstatus, 100,](#page-101-5) [102](#page-103-13) [Prg.nedlasting, 139](#page-140-2) [Prioritert arkmater \(PSI\), 21](#page-22-8)

[Problemer med trådløs tilkobling, 224](#page-225-0) [Problemer med utskriftskvalitet, 213](#page-214-0) [Produktfunksjoner, 19](#page-20-0) [Programvarenedlastning, 92](#page-93-15) [Prosessorhastighet, 90](#page-91-12) [Påloggingsfeil - forsøk, 92](#page-93-16)

### **R**

[Rapporter, 93,](#page-94-8) [114](#page-115-0) [Rapportside, 170](#page-171-1) [Relativ fuktighet, 182](#page-183-9) [Rengjør fremkaller, 96,](#page-97-4) [136](#page-137-0) [Rengjøre CTD-sensoren, 195](#page-196-1) [Rengjøre skriveren innvendig, 192](#page-193-1) [Rengjøringsstav for skrivehode, 21](#page-22-9) [Resirkulert, 92,](#page-93-17) [95,](#page-96-7) [116-](#page-117-6)[117,](#page-118-6) [134-](#page-135-8)[135](#page-136-6) [Retningslinjer for utskriftsmateriale, 143](#page-144-7) [Returpolicy, 230](#page-231-2)

### **S**

[Sende jobb til utskrift, 169](#page-170-1) [Serienummer for skriver, 90](#page-91-13) [Servicekode, 18](#page-19-1) [Servicemerke, 18,](#page-19-2) [133](#page-134-3) [Sett passord, 84,](#page-85-5) [86,](#page-87-5) [109](#page-110-2) [Sette inn en tonerkassett, 190](#page-191-1) [Sette opp skriveren, 37](#page-38-1) [Sett-knapp, 77](#page-78-7) [Side med enhetsminnstillinger, 79](#page-80-0) [Sidetelling for skriver, 110](#page-111-3) [Sikkerhet, 109](#page-110-3) [Sikkerhetsinformasjon, 17](#page-18-5) [Sikkerhetsinnstillinger, 92,](#page-93-18) [94,](#page-95-1) [107,](#page-108-8) [138](#page-139-4) [Sikkerhetsspor, 22](#page-23-7) [Skjema, 137](#page-138-1) [Skjemautskrift, 121](#page-122-1)

[Skjermproblemer, 211](#page-212-2) [Skrive ut, 169](#page-170-2) [Skrive ut på brevhode, 145](#page-146-1) [Skriverdriverens status før installasjon, 51](#page-52-2) [Skriverhendelser, 90](#page-91-14) [Skriverinformasjon, 84,](#page-85-6) [86,](#page-87-6) [90,](#page-91-15) [112](#page-113-1) [Skriverinnstillinger, 83,](#page-84-3) [86,](#page-87-7) [91,](#page-92-8) [93,](#page-94-9) [125](#page-126-5) [Skriverinnstillingsrapport, 91](#page-92-9) [Skriverjobber, 83,](#page-84-4) [86,](#page-87-8) [90](#page-91-16) [Skrivermelding, 177](#page-178-0) [Skrivernavn, 100](#page-101-6) [Skriverprogramvare, 173](#page-174-1) [Skriverrevisjonsnivå, 90](#page-91-17) [Skriverserverinnstillinger, 84,](#page-85-7) [86,](#page-87-9) [98,](#page-99-2) [101](#page-102-3) [Skriverserverrapporter, 98](#page-99-3) [Skriverspesifikasjoner, 181](#page-182-6) [Skriverstatus, 83,](#page-84-5) [86,](#page-87-10) [89](#page-90-3) [Skrivertype, 89](#page-90-4) [Slå på skriveren, 36](#page-37-0) [SNMP, 100,](#page-101-7) [102,](#page-103-14) [105](#page-106-3) [SNMP UDP, 130](#page-131-8) [Som ikke krever karbon, 144](#page-145-2) [Spaker, 22,](#page-23-8) [202](#page-203-4) [Spare forbruksvarer, 187](#page-188-2) [Spesifikasjoner for tilkopling, 29,](#page-30-4) [183](#page-184-2) [SSID, 107](#page-108-9) [Standard papirstørrelse, 91,](#page-92-10) [93](#page-94-10) [Start skriver på nytt, 108](#page-109-3) [Status for forbruksvarer, 187](#page-188-3) [Statusmonitorkonsoll, 173](#page-174-2) [Statusmonitor-widget, 174](#page-175-1) [Statusvindu for utskrift, 173](#page-174-3) [Std. Papirstørrelse, 132](#page-133-1) [Sted, 85,](#page-86-4) [90](#page-91-18) [Sted for papirstopp, 202](#page-203-5) [Strøm, 181](#page-182-7) [Strømknapp, 21](#page-22-10)

[Strømkobling, 22](#page-23-9) [Strømsparer tid, 80,](#page-81-1) [131](#page-132-0) [Strømtilførsel, 181](#page-182-8) Støtte [kontakte Dell, 230](#page-231-3) [Systeminnstillinger, 91,](#page-92-11) [93,](#page-94-11) [101,](#page-102-4) [114,](#page-115-1) [131](#page-132-1)

### **T**

[Ta ut tonerkassett, 188](#page-189-2) [TCP/IP, 103](#page-104-5) [TCP/IP-innstillinger, 99,](#page-100-6) [103,](#page-104-6) [114,](#page-115-2) [120](#page-121-1) [Temperatur, 182](#page-183-10) [Tid for sendt jobb, 90-](#page-91-19)[91](#page-92-12) [Tid for strømsparing – dyp hvilemodus, 91,](#page-92-13) [93](#page-94-12) [Tid for strømsparing – hvilemodus, 91,](#page-92-14) [93](#page-94-13) [Tid for strømsparing – Tidsur auto. Av, 91,](#page-92-15) [93](#page-94-14) [Tidsavbrudd for feil, 91,](#page-92-16) [93,](#page-94-15) [132](#page-133-2) [Tidsavbrudd for jobb, 91,](#page-92-17) [93,](#page-94-16) [132](#page-133-3) [Tilbakestill standarder, 97,](#page-98-2) [119,](#page-120-2) [137](#page-138-2) [Tilkoplingstype, 29,](#page-30-5) [183](#page-184-3) [Tillegg, 229](#page-230-0) [Tilpasning av nettkobling, 92,](#page-93-19) [98](#page-99-4) [Tjenester på Internett, 229](#page-230-2) [Tonerdeksel, 21](#page-22-11) [Toneroppdatering, 137](#page-138-3) [Toppramme, 85](#page-86-5) [Trap-melding 1-4, 106](#page-107-4) [Trykkingsnummer, 91](#page-92-18) [Trådløs status, 127](#page-128-1) [Trådløs tilkobling, 30](#page-31-0) [Trådløse innstillinger, 98,](#page-99-5) [107](#page-108-10) [Trådløst LAN, 107,](#page-108-11) [127](#page-128-0) [Trådløst oppsett, 127](#page-128-2)

### **U**

[Universalmater \(MPF\), 21,](#page-22-12) [202](#page-203-6)

[Unngå papirstopp, 169,](#page-170-3) [201](#page-202-1) [USB, 183](#page-184-4) [USB-innstillinger, 92,](#page-93-20) [94,](#page-95-2) [131](#page-132-2) [USB-port, 22,](#page-23-10) [29,](#page-30-6) [92,](#page-93-21) [94,](#page-95-3) [131](#page-132-3) [Utdataresultat, 91](#page-92-19) [Utskriftshastighet, 89](#page-90-5) [Utskriftskvalitetsgaranti, 182](#page-183-11) [Utskriftsmateriale, 187](#page-188-4) [Utskriftsproblemer, 211](#page-212-3) [Utskriftsvolum, 84,](#page-85-8) [86,](#page-87-11) [110](#page-111-4)

### **V**

[Vanlig, 92,](#page-93-22) [95,](#page-96-8) [116-](#page-117-7)[117,](#page-118-7) [134-](#page-135-9)[135](#page-136-7) [Vanlig tykt, 92,](#page-93-23) [95,](#page-96-9) [116-](#page-117-8)[117,](#page-118-8) [134-](#page-135-10)[135](#page-136-8) [Varsel om lite toner, 92-](#page-93-24)[93](#page-94-17) [Vedlikehold, 133](#page-134-4) [Vedlikehold av skriver, 94](#page-95-4) [Vedlikeholde skriveren, 187](#page-188-5) [Vedlikeholdsskjema, 97](#page-98-3) [Veiviser for oppstart, 133](#page-134-5) [Velg URL for ny bestilling, 92](#page-93-25) [Velge forhåndshullet papir, 146](#page-147-1) [Velge forhåndstrykt utskriftsmateriale og](#page-146-2)  brevhode, 145 [Velge papir, 144](#page-145-7) [Venstre ramme, 86](#page-87-12) [Verktøykasse, 111](#page-112-0) [Vert I/F, 90-](#page-91-20)[91](#page-92-20) [vertsbasert skriverdriver, 51,](#page-52-3) [54](#page-55-1) [Vertsnavn, 90-](#page-91-21)[91,](#page-92-21) [100](#page-101-8) [Viktig informasjon, 17](#page-18-6)

### **W**

[WEP, 107-](#page-108-12)[108](#page-109-4) [Wi-Fi | WPS-knapp, 31,](#page-32-0) [77](#page-78-8) [Baklys, 78](#page-79-0) [WPA-PSK, 108](#page-109-5)

[WPA-PSK AES/WPA2-PSK AES, 107](#page-108-13) [WPA-PSK TKIP, 107](#page-108-14) [WPS-oppsett, 129](#page-130-2) [WPS-PBC, 31](#page-32-1) [WPS-PIN, 32](#page-33-1) [WSD, 62,](#page-63-0) [99,](#page-100-7) [102,](#page-103-15) [104,](#page-105-3) [130](#page-131-9)